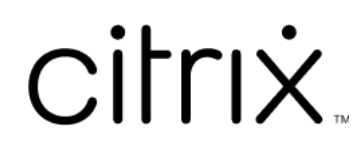

# **Citrix Workspace** アプリ

# **Contents**

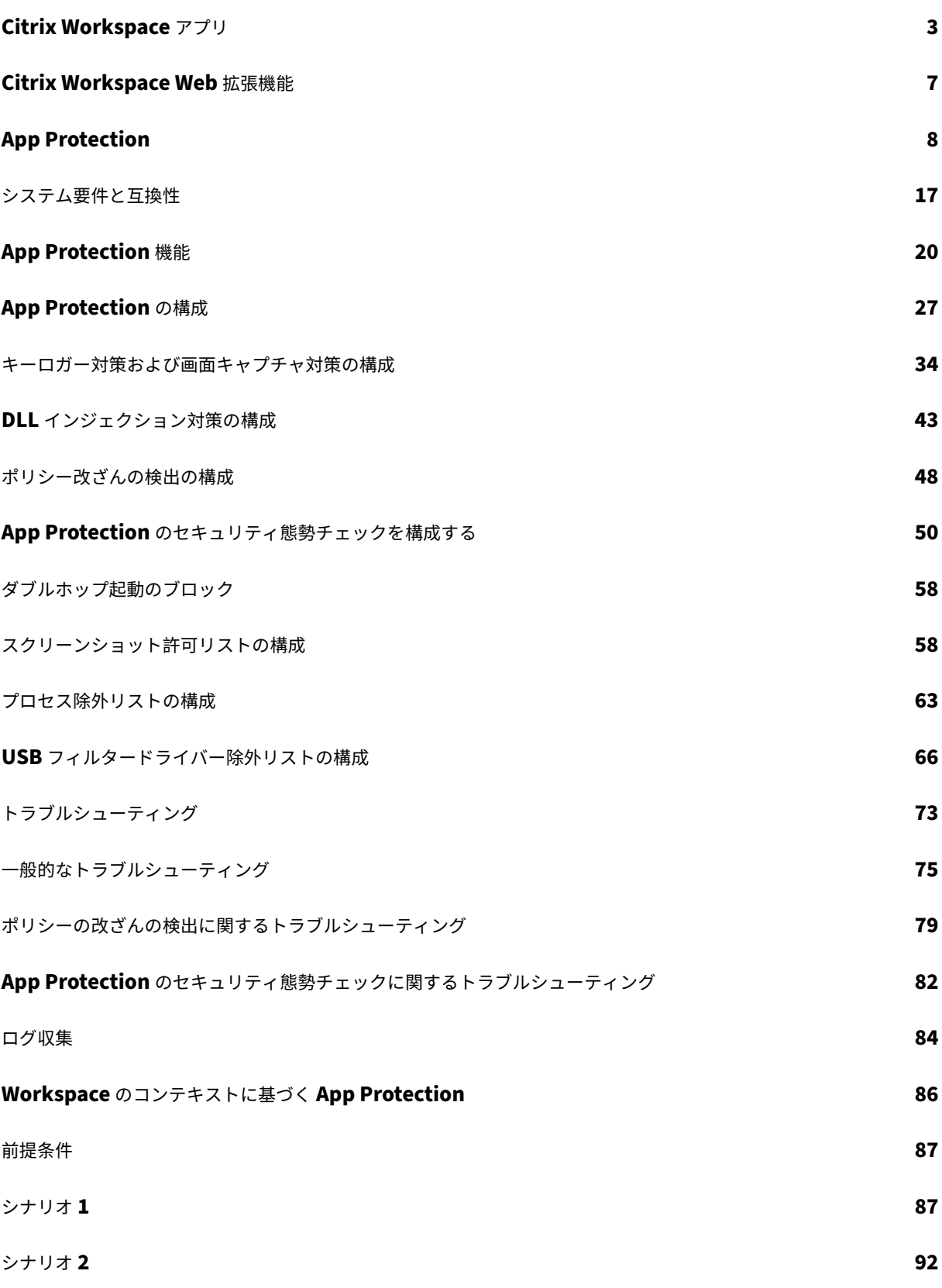

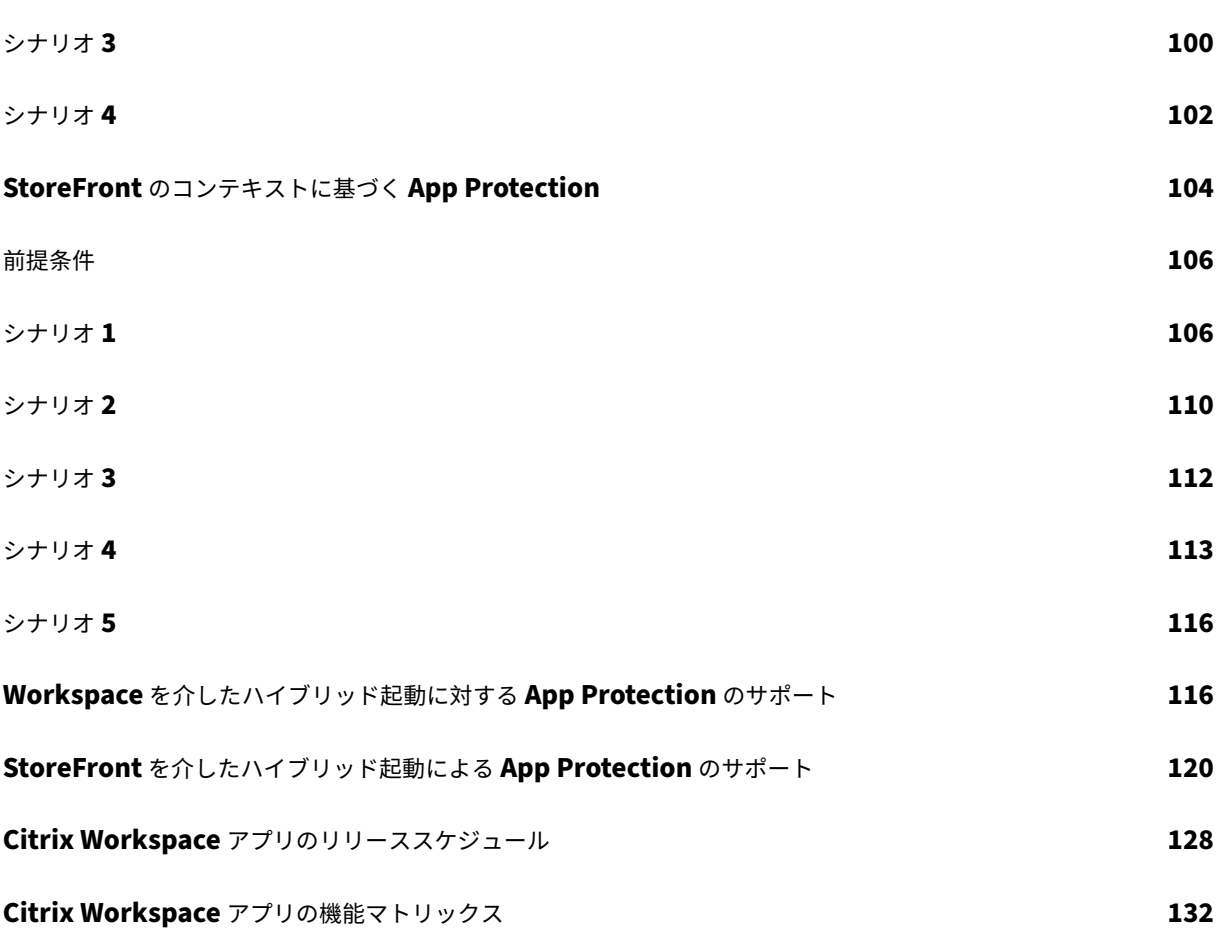

# **Citrix Workspace** アプリ

<span id="page-3-0"></span>April 25, 2024

# **Citrix Workspace** アプリについて

Citrix Workspace アプリは、エンドユーザーが生産性を維持するために必要なすべてのリソースへのすばやく、安 全で、シームレスなアクセスを提供します。Citrix Workspace アプリには、仮想デスクトップ、仮想アプリ、Web および SaaS アプリへのアクセス、および組み込みブラウザーやシングルサインオン(どこからでも、どのデバイス からでも)などの機能へのアクセスが含まれます。

Citrix Workspace アプリは、クラウド環境とオンプレミス環境の両方のデバイスに展開できるクライアントアプリ ケーションです。以前は Citrix Receiver と呼ばれていた機能に基づいて構築されており、HDX、Citrix Gateway プラグイン、Secure Private Access などの Citrix のクライアントテクノロジが含まれています。

クライアントアプリは、Windows、macOS、Linux、iOS、Android などのすべてのクライアント OS で実行でき るように最適化されています。ブラウザーからもアクセスできます。サポートされているブラウザーについて詳しく は、「Workspace Browser Compatibility」を参照してください。

Citrix Workspace アプリは、Citrix プロトコルと HDX(高品位のエクスペリエンス)を活用し、仮想アプリとデス クトップセッションに最適なパフォーマンスを提供します。機能の向上によって、安全なログインおよびインターネ ット[閲覧エクスペリエンス、アプリとデスクト](https://support.citrix.com/article/CTX239807/workspace-browser-compatibility)ップの簡単な管理、高度な検索機能などを提供します。

注:

アプリの UI は、リソースの展開環境、つまりクラウド(ワークスペースプラットフォームを利用)かまたはオ ンプレミス(StoreFront プラットフォームを利用)かによって異なる場合があります。

Citrix Workspace アプリで使用できる機能について詳しくは、Citrix Workspace アプリの機能マトリックスを参 照してください[。](https://docs.citrix.com/ja-jp/storefront)

LTSR と最新リリース (CR)の違いについて詳しくは、Citrix [Workspace](https://docs.citrix.com/ja-jp/citrix-workspace-app/citrix-workspace-app-feature-matrix.html) アプリのライフサイクルマイルストー ンを参照してください。

Citrix Workspace アプリは、以下のオペレーティング[システム向けに提供されています:](https://www.citrix.com/support/product-lifecycle/workspace-app.html)

- Android 向け Citrix Workspace アプリ
- ChromeOS 向け Citrix Workspace アプリ
- HTML5 向け [Citrix Workspace](https://docs.citrix.com/ja-jp/citrix-workspace-app-for-android.html) アプリ
- iOS 向け [Citrix Workspace](https://docs.citrix.com/ja-jp/citrix-workspace-app-for-chrome.html) アプリ
- Linux 向け [Citrix Workspace](https://docs.citrix.com/ja-jp/citrix-workspace-app-for-html5.html) アプリ
- Mac 向け [Citrix Workspace](https://docs.citrix.com/ja-jp/citrix-workspace-app-for-ios.html) アプリ
- Windows 向け Citrix Workspace アプリ
- Windows (ストア)向け Citrix Workspace アプリ

重[要](https://docs.citrix.com/ja-jp/citrix-workspace-app-for-windows.html)

**Citrix Workspace** [アプリの更新のために収集される重要](https://docs.citrix.com/ja-jp/citrix-workspace-app-for-windows-store.html)なデータ:

インターネットに接続されているデバイスの場合、Citrix Workspace アプリは追加の通知なしにデバイスに ダウンロードしてインストールできる更新を確認し、利用可能であることをユーザーに通知する場合がありま す。このとき、一部の法域で IP アドレスが個人を特定できるとみなされる場合を除き、個人を特定できない情 報のみが送信されます。

# **Global App Configuration Service** を使用した **Citrix Workspace** アプリの構成

Global App Configuration Service は、Citrix Workspace アプリ設定を構成するための一元的なインターフェ イスをエンドユーザーに提供します。単一のインターフェイスからクラウドストアとオンプレミスストアの両方の設 定を構成できます。これらの設定は、管理対象デバイスと非管理デバイス(BYOD)の両方に適用されます。詳しく は、「Global App Configuration Service」を参照してください。

言語[サポート](https://docs.citrix.com/ja-jp/citrix-workspace/overview-global-app.html)

Citrix Workspace アプリは、英語以外の言語での使用に適応しています。このセクションでは、Citrix Workspace アプリの最新リリースでサポートされている言語について説明します。

次の表に、さまざまなオペレーティングシステムまたはプラットフォーム上で、Citrix Workspace アプリでサポー トされている言語を示します。**☑** は、その言語でアプリを使用できることを示しています。

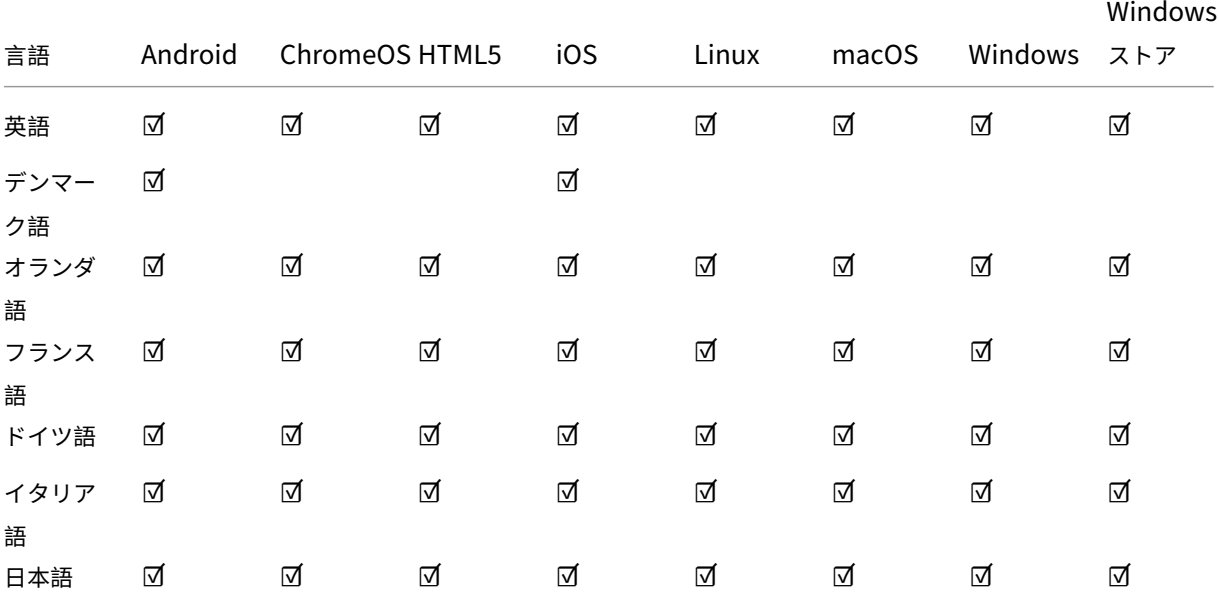

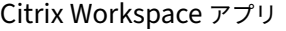

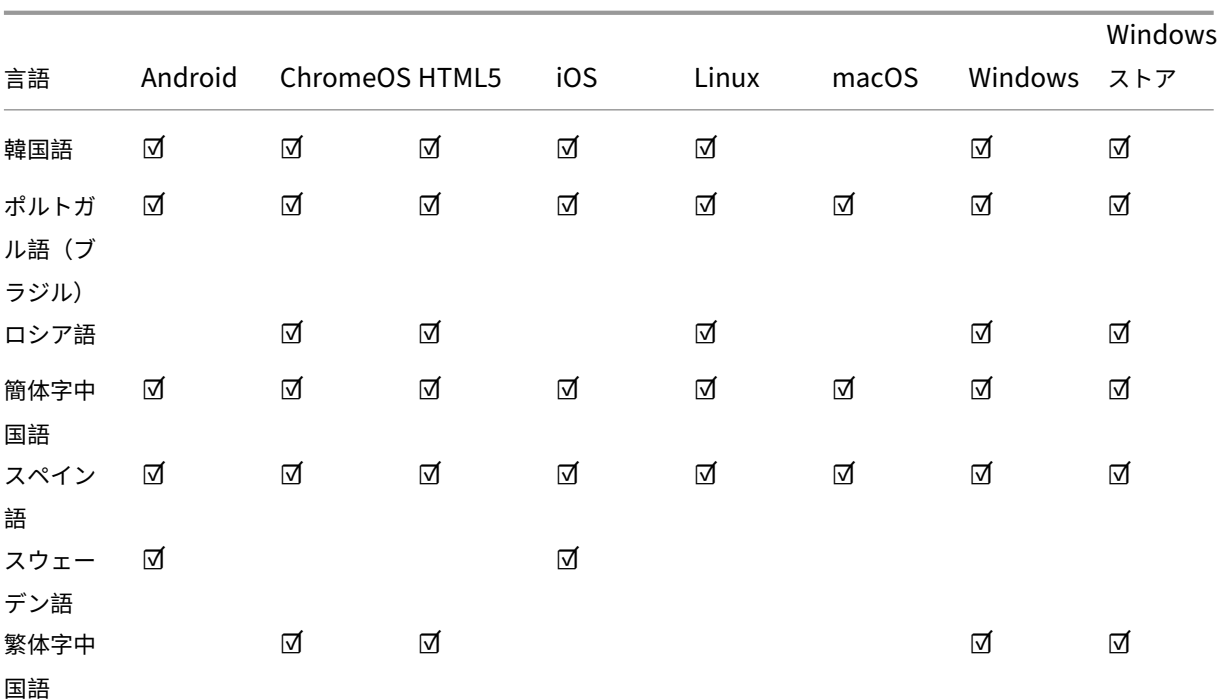

フィーチャーフラグ

この記事では、フィーチャーフラグの管理と、フィーチャーフラグをサポートするさまざまな Citrix Workspace ア プリについて説明します。

フィーチャーフラグ管理

実稼働環境の Citrix Workspace アプリで問題が発生した場合、機能が出荷された後でも、影響を受ける機能を Citrix Workspace アプリで動的に無効にすることができます。無効化するには、フィーチャーフラグと、LaunchDarkly と呼ばれるサードパーティ製サービスを使用します。ファイアウォールまたはプロキシが送信トラフィックをブ ロックしている場合を除いて、LaunchDarkly へのトラフィックを有効にするために構成する必要はありませ ん。送信トラフィックがブロックされている場合、ポリシー要件に応じて、特定の URL または IP アドレス経由の LaunchDarkly へのトラフィックを有効にします。

次の表で、フィーチャーフラグをサポートするさまざまなアプリと、これらのアプリでフィーチャーフラグが導入さ れたリリースバージョンを一覧表示します。

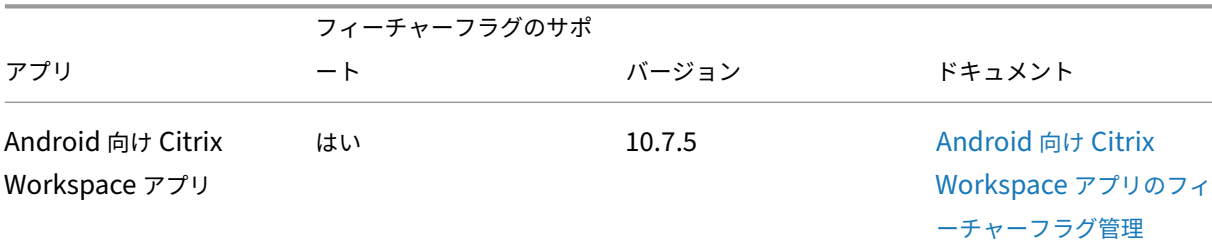

Citrix Workspace アプリ

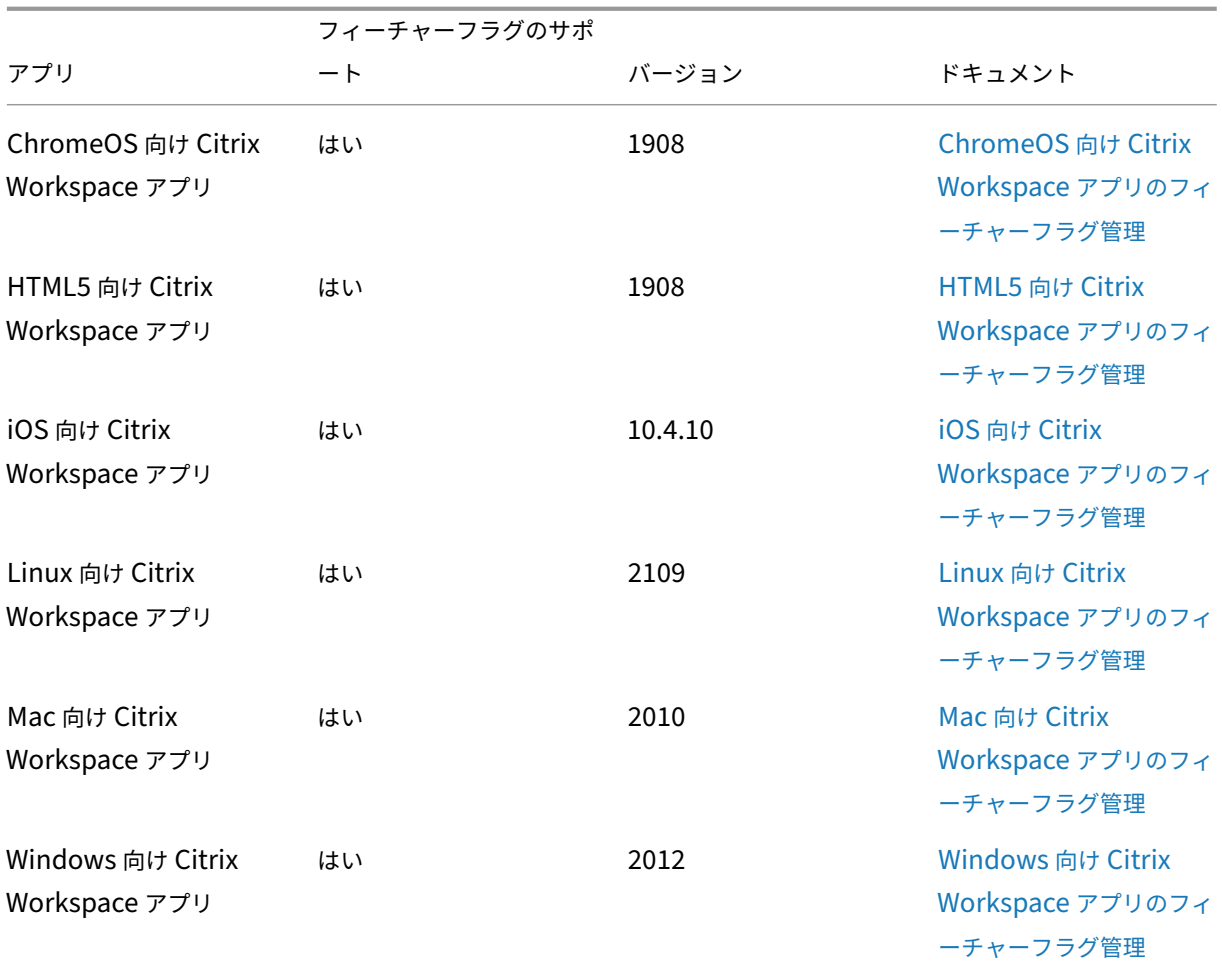

# **Citrix Receiver** に関する重要なお知らせ

2018 年 8 月、Citrix Receiver は Citrix Workspace アプリに置き換えられました。以前のバージョンの Citrix Receiver は引き続きダウンロードいただくことができますが、Citrix Workspace アプリの新機能と拡張機能がリ リースされることになります。

Citrix Workspace アプリは新しい Citrix クライアントで、Citrix Receiver と同様の機能を持ち、お客様の組織の Citrix インフラストラクチャと完全に後方互換性があります。Citrix Workspace アプリでは、Citrix Receiver の すべての機能と、組織の Citrix 環境に応じた新しい機能を提供します。

Citrix Workspace アプリは Citrix Receiver テクノロジをベースに構築されており、すべての Citrix ソリューショ ンと完全に後方互換性があります。

詳しくは、Workspace アプリに関する FAQ ページを参照してください。

# **Citrix Workspace Web** 拡張機能

#### <span id="page-7-0"></span>April 25, 2024

Citrix Workspace Web 拡張機能を使用すると、.icaファイルなしで Workspace アプリをどこからでも起動で きるため、エクスペリエンスがより安全で信頼性の高いものになります。ブラウザー拡張機能を使用してアプリを開 くと、すべてのアプリとデスクトップが 1 つの場所に保持されるため、作業を簡単に追跡できる整然としたデスクト ップが実現します。Citrix Workspace Web 拡張機能は、画面キャプチャ対策のアプリ保護とシームレスなサービス 継続性というメリットも提供します。

# **Citrix Workspace Web** 拡張機能をインストールする

Citrix Workspace Web 拡張機能をインストールするには、次の手順に従います:

- 1. ブラウザーの Web ストアに移動します。
	- Chrome ウェブストア
	- Microsoft Edge アドオン
	- Mac App Store
- 2. 使用[するブラウザーのアプリ](https://chrome.google.com/webstore/detail/citrix-workspace-web-exte/dbdlmgpfijccjgnnpacnamgdfmljoeee)[スト](https://microsoftedge.microsoft.com/addons/detail/citrix-workspace-web-exte/pmdpflpcmcomdkocbehamllbfkdgnalf)アを介して Citrix Workspace Web 拡張機能のインストールを追加し、確 認し[ます。](https://apps.apple.com/dz/app/citrix-workspace-web-extension/id1622086941?mt=12)
- 3. 必要に応じて、Web 拡張機能を追加するポップアップメッセージを確認します。
- 4.(オプション)ブラウザーの右上にあるパズルピースアイコンを選択して、簡単にアクセスできるようにブラウ ザーを固定します。
- 5.[拡張機能を追加]を選択します。
- 6. ピンアイコンを選択して、拡張機能を固定します。

これで、Citrix Workspace Web 拡張機能がインストールされました。

Citrix Workspace Web 拡張機能について詳しくは、Citrix Workspace Web 拡張機能に関するブログを参照して ください。

# **Citrix Workspace** インスタンス内で **SaaS** ア[プリを開く](https://www.citrix.com/blogs/2023/02/01/secure-reliable-access-citrix-workspace-browser-extension/)

使用中の Workspace インスタンスで Citrix Workspace Web 拡張機能がまだ有効になっていない場合は、次の手 順に従います:

- 1. Workspace ウィンドウでアカウントプロファイルを選択します。
- 2. プロファイルメニューから [詳細]を選択します。

3.[アプリおよびデスクトップの起動設定]ウィンドウで [**Web** ブラウザーを使用]を選択します。

4. ポップアップウィンドウで [**Open Citrix Workspace Launcher**]を確認します。

これで、SaaS アプリが Citrix Workspace アプリウィンドウ内で開くようになりました。

### **Citrix Workspace** アプリの機能マトリックス

Citrix Workspace アプリは、さまざまなプラットフォームまたはオペレーティングシステムに分散されたさまざま な機能を提供します。この機能マトリックスを見れば、さまざまなプラットフォームでの機能の可用性を明確に理解 できます。

Citrix Workspace Web 拡張機能は、サポートされている Web ブラウザーとインターネット接続があれば、どのコ ンピューターからでもアクセスできます。Citrix Workspace Web 拡張機能のすべての機能を使用する場合、次の種 類のブラウザーがサポートされています:

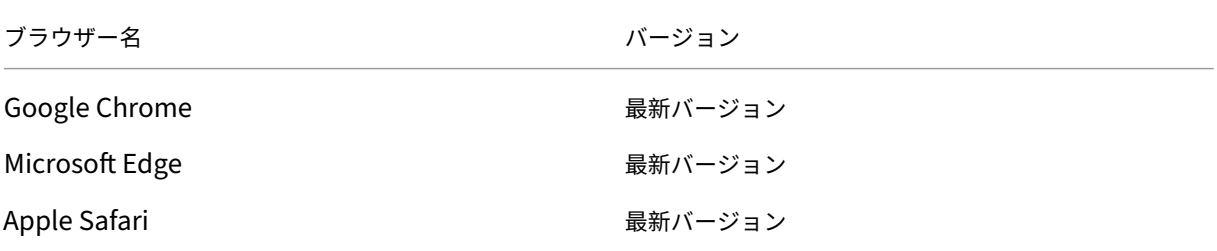

# <span id="page-8-0"></span>**App Protection**

#### May 30, 2024

App Protection は、Citrix Workspace アプリの機能で、Citrix Virtual Apps and Desktops 公開リソースの使用 時にセキュリティを強化する機能です。App Protection は、オンプレミスの Citrix Virtual Apps and Desktops 展開と、StoreFront および Workspace を使用した Citrix DaaS(旧称 Citrix Virtual Apps and Desktops サー ビス)でサポートされています。これは、App Protection がすべてのクラウド環境、オンプレミス環境、およびハイ ブリッド環境でサポートされていることを意味します。App Protection は、ADC ゲートウェイ経由で StoreFront または Workspace に接続している場合にもサポートされます。

2 つのポリシーは Citrix HDX セッションでキーロガー対策および画面キャプチャ対策機能を提供します。Windows 向け Citrix Workspace アプリ 2203.1 LTSR 以降、Mac 向け Citrix Workspace アプリ 2001 以降、または Linux 向け Citrix Workspace アプリ 2108 のこれらのポリシーは、キーロガーやスクリーンスクレーパーからデータを保 護するのに役立ちます。

キーロガー対策を有効にした場合:

• キーロガーには暗号化されたキーストロークが表示されます。

• この機能は、保護ウィンドウにフォーカスがある場合にのみアクティブになります。

#### 画面キャプチャ対策が有効な場合:

- Windows OS および macOS では、画面をキャプチャするときに、保護されたウィンドウのコンテンツのみ が空白になります。保護されたウィンドウが最小化されていない場合に、この機能がアクティブになります。 Linux OS では、キャプチャ全体が空白になります。この機能は、保護されたウィンドウが最小化されている かどうかに関係なくアクティブです。
- Windows OS の **Print Screen** ボタンを使用してスクリーンショットを撮る場合、データはクリップボード にコピーされません。**Print Screen** ボタンを使用してスクリーンショットを撮るには、保護されているアプ リを最小化します。

ポリシーは PowerShell および Web Studio で構成できます。詳しくは、「Virtual Apps and Desktops での App Protection の構成」を参照してください。

この機能の購入後、App Protection ライセンスを有効にしてください。

[免責事項:](https://docs.citrix.com/ja-jp/citrix-workspace-app/app-protection/configure/configure-anti-keylogging-and-anti-screen-capture#configure-anti-keylogging-and-anti-screen-capture-for-virtual-apps-and-desktops)

App Protection ポリシーはオペレーティングシステムの必要な機能へのアクセスをフィルタリングすること で有効になります(画面のキャプチャまたはキーボードの操作が必要な特定の API 呼び出し)。つまり、この App Protection ポリシーは、カスタムの目的別に構築されたハッカーツールに対しても保護を提供できます。 ただし、オペレーティングシステムの進化によって、画面のキャプチャやキーのログ記録には新しい方法が出 てくる場合があります。引き続きこうした方法に対応していきますが、特定の構成や展開では完全な保護を保 証することはできません。

Citrix App Protection ポリシーは、ICA ファイルなど、基盤となるオペレーティングシステムのコンポーネ ントと効果的に連携します。ポリシーの整合性を保つため、基盤となるコンポーネントの意図的な改ざんまた は変更が検出された場合、Citrix はサポートを提供できないことがあります。

# **App Protection** がインストールされているかの確認

#### **Windows** 向け **Citrix Workspace** アプリ

Citrix Workspace アプリバージョン 2212 以降では、App Protection がデフォルトでインストールされます。た だし、ユーザーが[インストール後に **App Protection** を開始する]チェックボックスをオンにしたかどうかによ って、コンポーネントがアクティブまたは休止状態になる場合があります。

• 2311 より前のバージョンの Citrix Workspace アプリの場合:

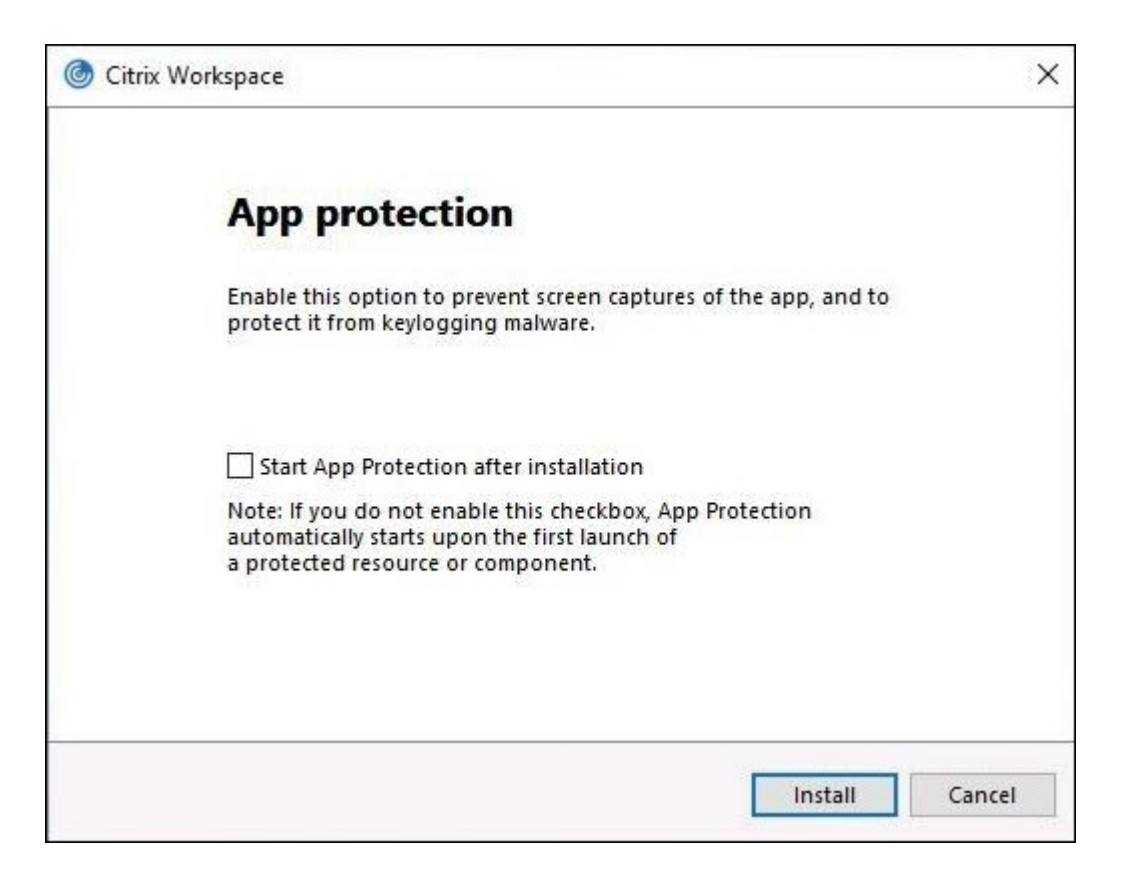

• Citrix Workspace アプリのバージョン 2311 以降:

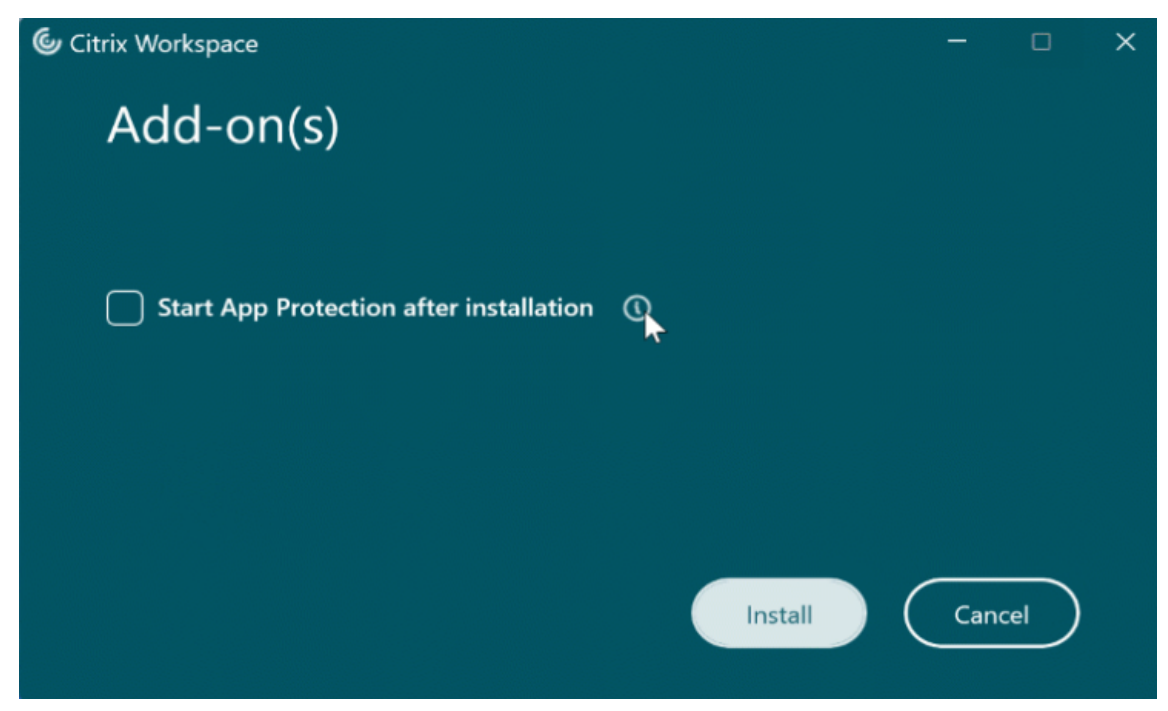

2212 より前の Citrix Workspace アプリのバージョンでは、Citrix Workspace アプリのインストール時に [**App Protection** を有効にする]チェックボックスをオンした場合にのみ、App Protection がインストールされ、アク ティブな状態になります。

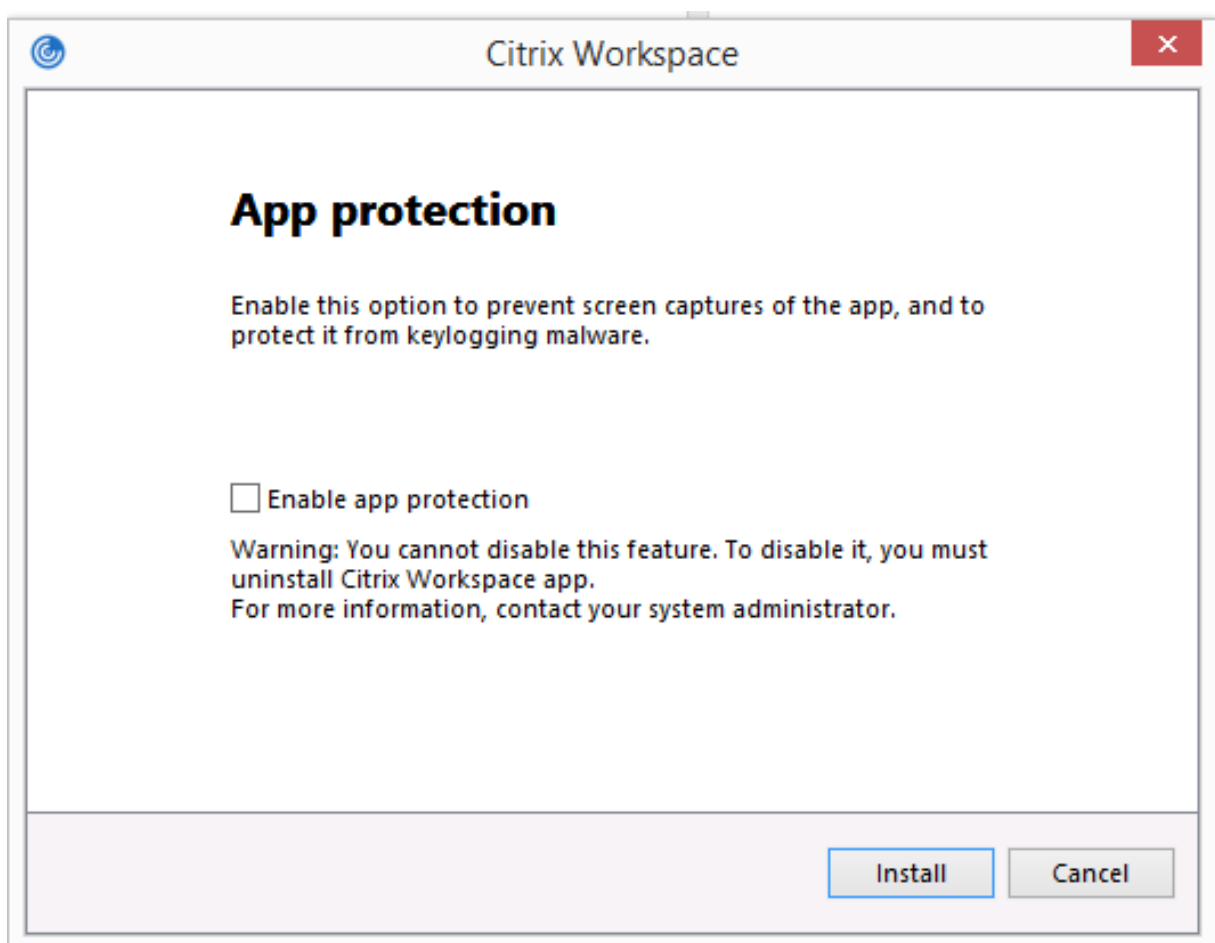

App Protection は、**STOPPED** 状態または **RUNNING** 状態のいずれかになります。

サービスの状態を確認するには、次のいずれかの手順を実行します:

- Citrix Workspace アプリのバージョン 2206 以降の場合は、次のコマンドを実行します。
	- 1 sc query appprotectionsvc 2 <!--NeedCopy-->

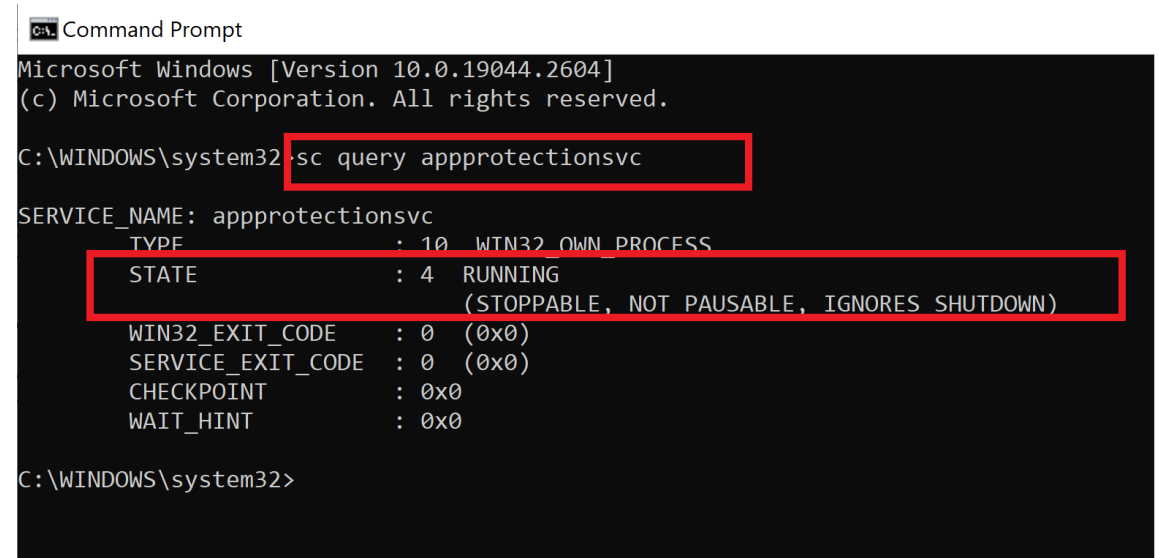

• Citrix Workspace アプリのバージョン 2206 より前の場合は、次のコマンドを実行します:

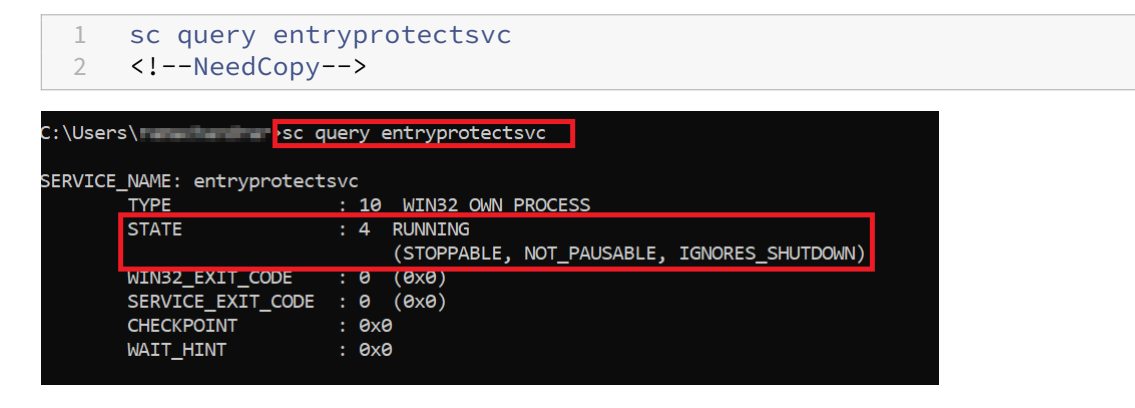

注:

2212 より前の Citrix Workspace アプリのバージョンでは、Citrix Workspace アプリのインストール時に [**App Protection** を有効にする]チェックボックスをオンにせず、前述のコマンドを実行して状態をチェック しなかった場合、次のエラーメッセージが表示されます:

C:\Windows\system32>sc query appprotectionsvc [SC] EnumQueryServicesStatus:OpenService FAILED 1060:

The specified service does not exist as an installed service.

# さまざまな環境での **App Protection** の動作

App Protection の動作は、App Protection ポリシーで構成されたリソースへのアクセス方法によって異なります。 このようなリソースとしては、Virtual Apps and Desktops、内部 Web アプリ、SaaS アプリがあります。リソー

スには、サポートされるネイティブの Citrix Workspace アプリクライアントまたは Web ブラウザーを使用してア クセスできます。App Protection は環境によって異なる方法で動作します:

- サポートされていない **Citrix Receiver** または **Citrix Workspace** アプリ ‑ App Protection ポリシーで 構成されたリソースは利用できません。
- サポートされている **Citrix Workspace** アプリのバージョン ‑ App Protection ポリシーで構成されたリソ ースが利用可能であり、適切に起動します。
- **Workspace** ストア **URL** を使用したハイブリッド起動 ‑ App Protection ポリシーで構成されたリソース は常に利用可能です。Workspace ストア URL を使用して Web ブラウザーでリソースを正常に起動するに は、「Workspace のハイブリッド起動の App Protection」を参照してください。
- **StoreFront** ストア **URL** を使用したハイブリッド起動 ‑ StoreFront カスタマイズが展開されていない場 合、App Protection ポリシーで構成されたリソースは使用できません。StoreFront ストア URL を使用 して Web [ブラウザーでリソースを正常に起動するには、](https://docs.citrix.com/ja-jp/citrix-workspace-app/app-protection/app-protection-hybrid-launch-workspace.html)「StoreFront のハイブリッド起動による App Protection」を参照してください。

以下の条件下で保護が適用されます:

- [画面キャプチ](https://docs.citrix.com/en-us/citrix-workspace-app/app-protection/app-protection-hybrid-launch-storefront.html)ャ対策 ‑ Windows 向け Citrix Workspace アプリおよび Mac 向け Citrix Workspace アプリ では、保護されたウィンドウが画面に表示されている場合に有効になります。保護を無効にする場合は、すべ ての保護ウィンドウを最小化します。Linux 向け Citrix Workspace アプリでは、保護されたウィンドウがア クティブな場合に有効になります。保護を無効にする場合は、すべての保護ウィンドウを閉じます。
- キーロガー対策 ‑ 保護されたウィンドウにフォーカスがある場合に有効になります。保護を無効にする場合は、 フォーカスを別のウィンドウに移動します。

# **App Protection** によって保護される内容

App Protection は次の Citrix のウィンドウを保護します:

• Citrix サインインウィンドウ

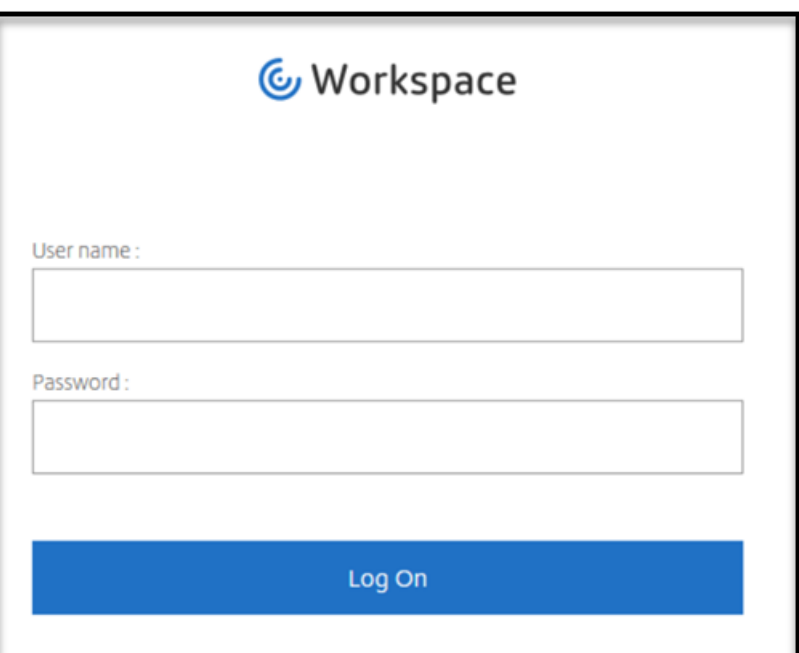

• Citrix Workspace アプリの HDX セッションウィンドウ(管理対象デスクトップなど)

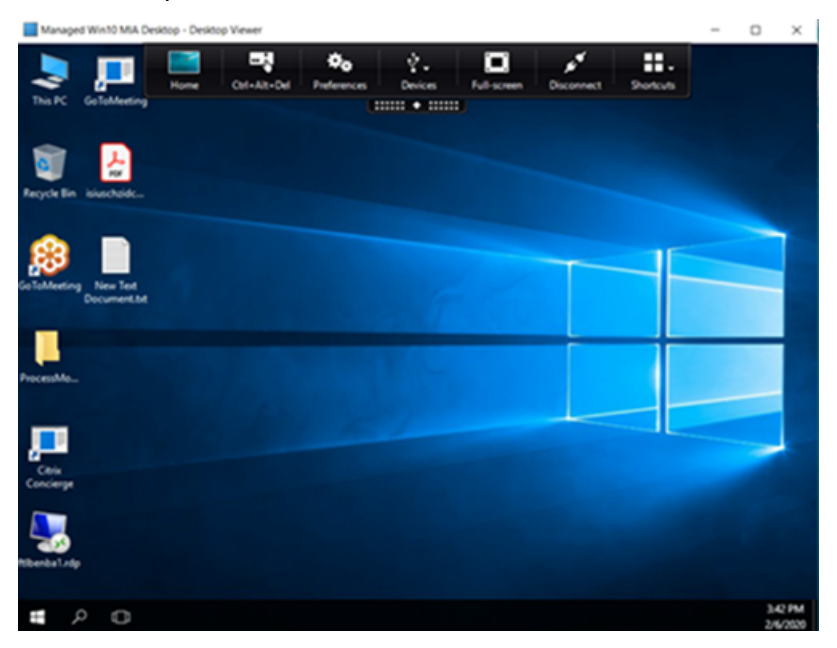

• セルフサービスストアウィンドウ

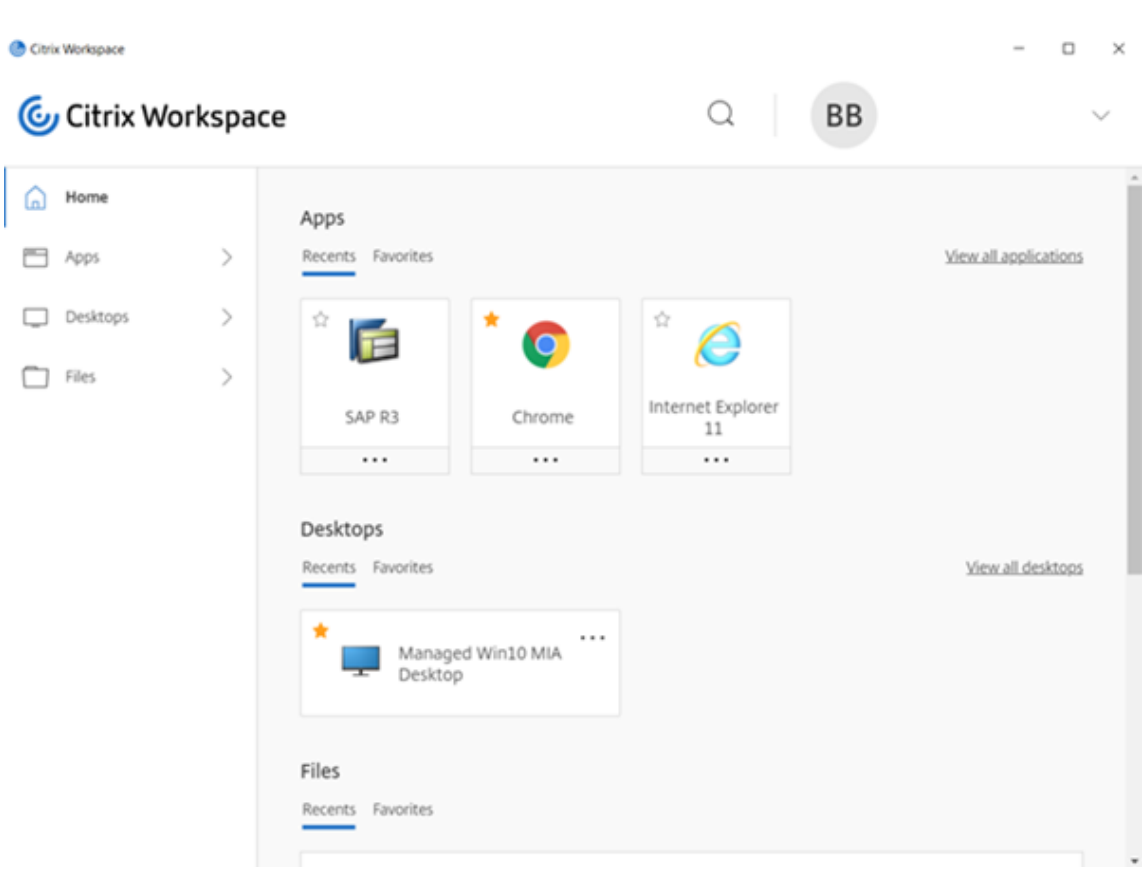

- Web および SaaS アプリ
	- **–** Windows 向け Citrix Workspace アプリおよび Mac 向け Citrix Workspace アプリ ‑ Citrix Enter‑ prise Browser で、Web アプリと SaaS アプリを開きます。Citrix Secure Private Access によりア プリに App Protection ポリシーが構成されている場合、App Protection はタブごとに適用されま

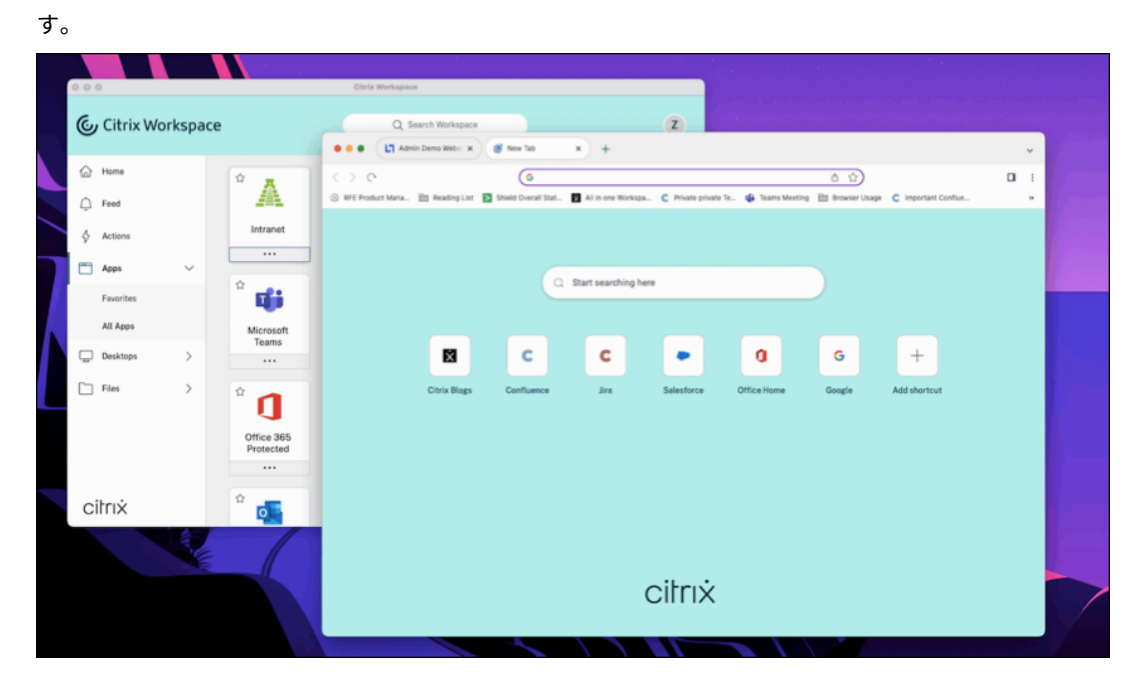

**–** Linux 向け Citrix Workspace アプリ ‑ Citrix Enterprise Browser はサポートされていません。

# **App Protection** によって保護されない内容

- ナビゲーションバーの Citrix Workspace アプリアイコンの以下の項目:
	- **–** コネクションセンター
	- **–** 高度な設定のすべてのリンク
	- **–** 個人設定
	- **–** 更新プログラムのチェック
	- **–** サインアウト
- 画面キャプチャ対策で仮想デスクトップを保護することを選択した場合でも、ユーザーは仮想デスクトップ内 のアプリから画面を共有できます。ただし、仮想デスクトップの外部にあるアプリについては、スクリーンシ ョットを撮ったり、仮想デスクトップを記録したりすることはできません。

#### 制限事項

以下の制限は設計段階で存在します:

- RDP セッション内でアクセスすると、App Protection が有効になっている Virtual Apps and Desktops の起動がブロックされます。
- RDP セッション内では、Citrix Enterprise Browser を使用して開かれた Web アプリおよび SaaS アプリ では App Protection はサポートされません。
- App Protection は、ダブルホップおよびマルチホップのシナリオではサポートされません。
- Citrix Workspace アプリまたは Citrix Receiver のサポートされていないバージョンを使用する場合、App Protection はサポートされません。この場合、リソースは非表示になります。
- App Protection 機能が Virtual Apps and Desktops に適用されている場合、最適化を使用すると発信画面 共有が影響を受ける可能性があります。
- App Protection 機能を備えた Citrix Workspace アプリは、同様の基盤となる技術を使用する他のセキュリ ティソリューションまたはアプリと互換性がない場合があります。
- Citrix Secure Browser 内からリソースを起動する場合、または Remote Browser Isolation を使用してリ ソースを起動する場合、App Protection はサポートされません。
- Linux 向け Citrix Workspace アプリでは、App Protection がインストールされている場合、スナップアプ リケーションを使用できません。

# コンテキストに基づく **App Protection**

コンテキストに基づく App Protection により、ユーザー、ユーザーのデバイス、ネットワークポスチャなど、ユー ザーのサブセットを条件にして、App Protection ポリシーを詳細かつ柔軟に適用できます。詳しくは、次の記事を 参照してください:

- StoreFront のコンテキストに基づく App Protection
- Workspace のコンテキストに基づく App Protection

# ハイブリッド起動の **[App Protection](https://docs.citrix.com/ja-jp/citrix-workspace-app/app-protection/contextual-app-protection-storefront.html)**

Citrix Virtual Apps and Desktops のハイブリッド起動は、ブラウザー(Citrix Workspace for Web)から Citrix Workspace アプリにログインし、ネイティブの Citrix Workspace アプリでアプリケーションを使用す る場合の起動です。ハイブリッドという用語は、ユーザーが Citrix Workspace for Web アプリとネイティブの Citrix Workspace アプリの組み合わせでリソースに接続して使用することを意味します。App Protection は、 Workspace と StoreFront でのハイブリッド起動をサポートしています。詳しくは、次の記事を参照してくださ い:

- Workspace のハイブリッド起動の App Protection
- StoreFront のハイブリッド起動による App Protection

シス[テム要件と互換性](https://docs.citrix.com/ja-jp/citrix-workspace-app/app-protection/app-protection-hybrid-launch-storefront.html)

<span id="page-17-0"></span>April 30, 2024

システム要件

前提条件として、管理者権限を使用して Citrix Workspace アプリをインストールしてください。

**Citrix** コンポーネントの最小バージョン

- Linux 向け Citrix Workspace アプリ 2108
- Windows 向け Citrix Workspace アプリ 2203.1 LTSR
- Windows 向け Citrix Workspace アプリ 2002
- Windows (ストア)向け Citrix Workspace アプリ 2305.1
- Mac 向け Citrix Workspace アプリ 2001
- StoreFront 1912 LTSR
- Delivery Controller 1912
- 有効な Citrix ライセンス。詳しくは、Citrix の営業担当者または Citrix パートナーにお問い合わせください。

注:

ユーザーが App Protection をサポートしていないデバイスまたは Workspace アプリのバージョンを使用 している場合、保護されたリソースにアクセスできません。保護されたリソースには、Virtual Apps and Desktops や Web アプリおよび SaaS アプリが含まれます。

ライセンス

次のセクションでは、製品、プラットフォーム、ユースケースに基づいて、App Protection を利用できるさまざま な種類のライセンスについて説明します。

**IT** 管理の **VDI** IT 管理の VDI のすべてのエディションで、App Protection はアドオンとして利用できます。詳し くは、「IT 管理の VDI」を参照してください。

ハイパ[ースケーラー向](https://www.citrix.com/products/citrix-daas/feature-matrix.html)け **Citrix DaaS**

- Azure
- Google
- AWS

**Citrix [DaaS](https://console.cloud.google.com/marketplace/product/citrix-public/citrix-daas-for-google-cloud.endpoints.citrix-master-project.cloud.goog?pli=1)** 「Feature Matrix for Citrix DaaS」の記事で、「**DaaS cloud Services**」**>**「**Security and Moni[toring](https://aws.amazon.com/solutions/partners/citrix-daas/)**」**>**「**App Protection**」にアクセスしてください。

**Citrix Secure Private Access** [App Protection](https://www.citrix.com/products/citrix-daas/feature-matrix.html) は、Citrix Secure Private Access のスタンドアロンの添付 ファイルとして利用できます。詳しくは、「Service descriptions for Citrix Services」の記事の「**Citrix Cloud Services**」**>**「**Citrix Secure Private Access**」にアクセスしてください。

**Citrix Universal** サブスクリプション App Protection [は次のサービスに含まれてい](https://www.citrix.com/buy/licensing/saas-service-descriptions.html)ます:

- Citrix Universal Premium
- Citrix Universal Premium Plus

次のエディションのアドオンとして利用できます:

- Citrix Universal Advanced
- Citrix Universal Advanced Plus

詳しくは、こちらの記事を参照してください。

オペレー[ティングシステ](https://www.citrix.com/products/citrix-daas/resources/citrix-universal-subscription.html)ムプラットフォーム

App Protection ポリシーランタイムは、接続元のエンドポイントにインストールされ、接続先の VDA にはイン ストールされません。そのため、重要になるのはエンドポイントのオペレーティングシステムのバージョンだけで す。(App Protection は、「Citrix Virtual Apps and Desktops のシステム要件」記載のサポートされるオペレー ティングシステム上にホストされている VDA に接続できます。)

App Protection 機能は、次[のオペレーティングシステムを実行しているエンドポイ](https://docs.citrix.com/ja-jp/citrix-virtual-apps-desktops/system-requirements.html)ントでサポートされています:

- **Windows**:
	- **–** Windows 11(64 ビット版)
	- **–** Windows 10(32 ビット版および 64 ビット版)

注:

App Protection は、Windows オペレーティングシステムの Arm64 版を搭載したデバイスでは サポートされません。

### • **macOS**:

**-** High Sierra (10.13) 以降

## • **Linux**:

- **–** 64 ビット Ubuntu 22.04
- **–** 64 ビット RHEL 9
- **–** ARM64 Raspberry Pi OS(Debian 11(bullseye)ベース)

注:

App Protection を使用するには、Linux 向け Citrix Workspace アプリに、サポートされているオペレーテ ィングシステムのほかに Gnome Display Manager が必要です。

互換性マトリックス

# **Citrix Cloud** ベースの製品の互換性マトリックス

Citrix Cloud ベースの製品と互換性のある App Protection 機能は次のとおりです。

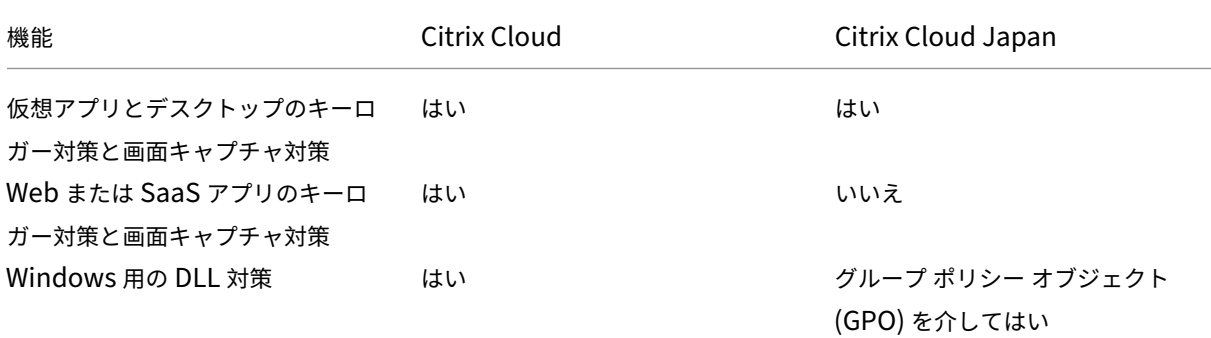

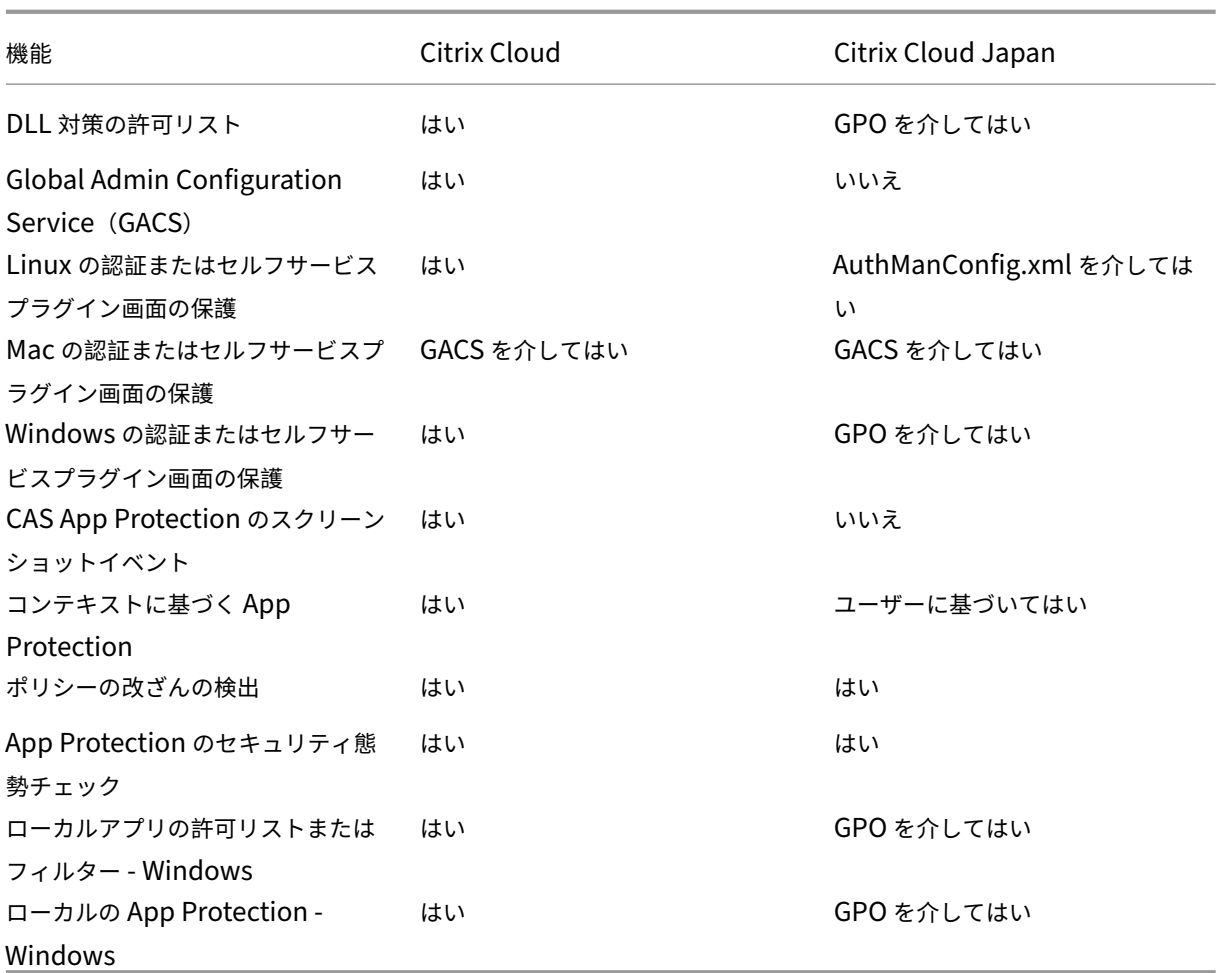

# <span id="page-20-0"></span>**App Protection** 機能

#### June 19, 2024

この記事では、Windows 向け Citrix Workspace アプリ、Linux 向け Citrix Workspace アプリ、Mac 向け Citrix Workspace アプリによってサポートされる App Protection 機能について説明します。

キーロガー対策

暗号化を使用すると、App Protection のキーロガー対策機能により、ユーザーが物理キーボードとスクリーンキー ボードの両方で入力しているテキストが暗号化されます。キーロガー対策機能は、キーロガーツールがテキストにア クセスする前に、カーネルまたは OS レベルでテキストを暗号化します。クライアントエンドポイントにインストー ルされたキーロガーは、OS またはドライバーからデータを読み取り、ユーザーが入力しているキーストロークの代 わりにハッシュ化されたテキストをキャプチャします。App Protection ポリシーは、公開アプリケーションとデス クトップだけでなく、Citrix Workspace 認証ダイアログに対しても有効です。Citrix Workspace は、ユーザーが 最初の認証ダイアログを開いた瞬間から保護されます。App Protection はキーストロークを暗号化し、解読できな いテキストをキーロガーに返します。

管理者は、次の種類のリソースに対してキーロガー対策を有効にすることを選択できます:

- Virtual Apps and Desktops
- 社内 Web アプリと SaaS アプリ
- 認証画面
- Self-Service Plug-in (SSP) 画面

画面キャプチャ対策

画面キャプチャ対策は、アプリが仮想アプリまたはデスクトップセッション内で画面のスクリーンショットや録画を 試みることを防ぎます。画面キャプチャソフトウェアは、キャプチャ領域内のコンテンツを検出できません。アプリ によって選択された領域がグレー表示になります。または、アプリはコピーするはずの画面セクションの代わりに何 もキャプチャしません。画面キャプチャ対策機能は、Windows の

切り取り & スケッチ、Snipping Tool、**Shift + Ctrl + Print Screen** キーに適用されます。

画面キャプチャ対策のもう 1 つのユースケースは、GoToMeeting、Microsoft Teams、Zoom などの仮想会議や Web 会議アプリケーションで機密データの共有を防止することです。App Protection は、アプリが保護されている 場合に Web 会議で空白の画面を返すことで、意図しない共有を防ぎます。この機能により、機密データが組織から 誤って漏えいすることがなくなります。この機能は、データ侵害を開示する場合の意図を問わないため、規制された 業界でのコンプライアンスに役立ちます。

管理者は、次の種類のリソースに対して画面キャプチャ対策を有効にすることを選択できます:

- Virtual Apps and Desktops
- 社内 Web アプリと SaaS アプリ
- 認証画面
- Self-Service Plug-in (SSP) 画面

注:

2 つの仮想デスクトップを起動し、一方の仮想デスクトップでは画面キャプチャ対策機能が有効になっており、 もう一方の仮想デスクトップでは画面キャプチャ対策機能が有効になっていない場合、画面キャプチャ対策機 能は両方の仮想デスクトップに適用されます。どちらの仮想デスクトップでもスクリーンショットを撮ること はできません。

画面キャプチャ対策が有効になっている仮想デスクトップを最小化した場合でも、画面キャプチャ対策機能は 画面キャプチャ対策機能のない仮想デスクトップに引き続き適用されます。

画面キャプチャの検出と通知

Windows 向け Citrix Workspace アプリでは、保護されたリソースで画面キャプチャが試行された可能性がある 場合に、通知を表示できます。App Protection によって保護されるリソースについては、「[App Protection によ って保護される内容]」を参照してください (/en‐us/citrix‐workspace‐app/app‐protection.html#what‐does‐ app‑protection‑protect)

次の場合に通知が表示されます:

- 画面キャプチャツールを使用して、スクリーンショットを撮ったり、ビデオを録画したりしようとした。
- Print Screen キーを使用してスクリーンショットを撮ろうとした。

注:

- この通知は、スクリーンショットツールの実行中のインスタンスごとに 1 回だけ表示されます。ツールを 再起動して画面をキャプチャしようとすると、通知が再度表示されます。
- Windows 向け Citrix Workspace アプリ 2212 以降では、サインインウィンドウとセルフサービス(ス トア)ウィンドウはデフォルトで保護されていません。

#### **DLL** インジェクション対策

DLL インジェクション対策はセキュリティが強化され、Citrix Workspace アプリを特定の不正なダイナミックリン クライブラリ(DLL)または信頼されていないモジュールから保護します。こうした信頼できないモジュールがイン ジェクトされた場合、Citrix Workspace アプリはこれらの介入を検出し、そのモジュールの読み込みを停止します。 また、セッションの起動前に信頼できないまたは悪意のある DLL が検出された場合、App Protection はセッション の起動をブロックし、エラーメッセージを表示します。エラーメッセージを閉じると、仮想アプリと仮想デスクトッ プのセッションが終了します。

この機能は、保護されたすべての仮想アプリとデスクトップ、および Citrix Workspace アプリの認証ウィンドウ (オンプレミス展開/StoreFront)に適用できます。

特定の信頼できない、または悪意のある DLL が保護されたコンポーネントに存在する場合、すぐにセッションを終了 します。

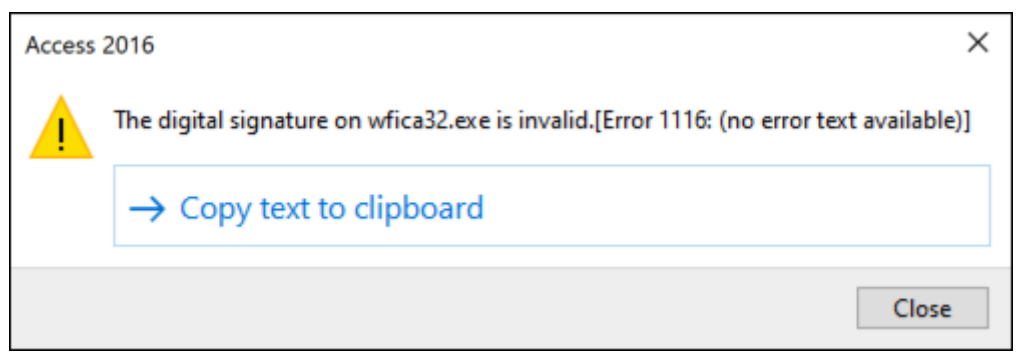

この機能強化では、信頼されていない、または悪意のある DLL がブロックされたときに通知を表示します。メッセー ジを閉じると、仮想アプリと仮想デスクトップのセッションが終了します。

#### **&** Citrix Workspace

 $\times$ 

# **Suspicious activity alert!**

An attempt to load an unknown module that violated security policy has been detected and prevented.

免責事項:この機能はオペレーティングシステムの必須機能へのアクセス(DLL の読み 込みが必要な特定の API 呼 び出し)をフィルタリングすることで機能します。これにより、この機能は、目的別に構築された特定のカスタムの ハッカーツールからも保護できます。ただし、オペレーティングシステムの進化とともに、DLL の読み込みにも新し い方法が出てきます。引き続きこうした方法に対応していきますが、特定の構成や展開では完全な保護を保証するこ とはできません。

この機能は、Windows 向け Citrix Workspace アプリバージョン 2206 以降でサポートされています。

注:

以前は、Citrix 認証画面と Citrix Workspace アプリ画面では、スクリーンキャプチャ防止機能とキーロギ ング防止機能がデフォルトで適用されていました。しかし、2212 以降、これらの機能はデフォルトで無効と なり、現在はグループポリシーオブジェクトを使用して構成する必要があります。GPO 構成について詳しく は、「App Protection 構成の機能強化」を参照してください。

#### **Micros[oft Teams](https://docs.citrix.com/ja-jp/citrix-workspace-app-for-windows/2203-1-ltsr/configure.html#enhancement-to-app-protection-configuration)** の **HDX** 最適化との互換性

最適化された Microsoft Teams は、App Protection が有効になっている Citrix Workspace アプリが Desktop Viewer モードの場合にのみ、画面共有をサポートします。Microsoft Teams で[コンテンツを共有]をクリックす ると、画面選択メニューに次のオプションが表示されます:

- 開いているアプリを共有する [ウィンドウ] オプション このオプションは、VDA バージョンが 2109 以降の 場合にのみ表示されます。
- VDA デスクトップ上のコンテンツを共有する [デスクトップ]オプション このオプションは、Citrix Workspace アプリの次のバージョンでのみ表示されます:
	- **–** Linux 向け Citrix Workspace アプリバージョン 2311 以降
	- **–** Mac 向け Citrix Workspace アプリバージョン 2308 以降
	- **–** Windows 向け Citrix Workspace アプリバージョン 2309 以降

注:

Linux 向け Citrix Workspace アプリの場合、デスクトップ共有オプションはデフォルトで無効になっていま す。これを有効にするには、次のように *config.json* ファイルに UseGbufferScreenSharingパラメ ーターを追加します:

```
1 mkdir -p /var/.config/citrix/hdx_rtc_engine
2 vim /var/.config/citrix/hdx_rtc_engine/config.json
3 {
4
5 "UseGbufferScreenSharing":1
6 }
7
8 <!--NeedCopy-->
```
App Protection が有効になっている最適化された Microsoft Teams は、仮想モニターを個別に共有できる Citrix 仮想モニターレイアウトもサポートしています。

制限事項:

- App Protection が有効になっている最適化された Microsoft Teams は、ローカルアプリアクセス (LAA) が有効になっている公開デスクトップでの画面共有をサポートしていません。
- BCR を使用したブラウザーコンテンツなど、クライアントがレンダリングしたコンテンツはキャプチャ または共有できません。画面をキャプチャしようとすると、黒い画面として表示されます。

注:

Linux 向け Citrix Workspace アプリの場合、この機能は Technical Preview 段階にあります。

### ローカルの **App Protection**(プレビュー)

App Protection は、エンドポイントでキーロガー、偶発的および悪意のあるスクリーンキャプチャから顧客を守る ために強化されたセキュリティを提供します。現在、App Protection 機能は Workspace リソースに対してのみ 提供されています。この機能により、App Protection 機能はエンドポイント上のローカルアプリに拡張されます。 Windows 向け Citrix Workspace アプリ 2210 以降、Windows デバイスのローカルアプリに App Protection を 適用できます。

Podio フォームを使用して、この機能のプレビューに登録してください。

[ポリシーの改ざ](https://podio.com/webforms/26963544/2062768)んの検出

ポリシー改ざん検出機能は、App Protection の画面キャプチャ対策ポリシーとキーロガー対策ポリシーが改ざんさ れている場合、ユーザーが仮想アプリまたはデスクトップセッションにアクセスできないようにします。ポリシーの 改ざんが検出された場合、仮想アプリまたはデスクトップセッションは終了します。

注:

ポリシー改ざん検出機能は、将来のバージョンではデフォルトで有効になる予定です。

ポリシー改ざんの検出を構成するには、「ポリシー改ざん検出の構成」を参照してください。

セキュリティ態勢チェック

ポリシー改ざん検出機能をサポートしていないバージョンの Citrix Workspace アプリから App Protection ポリ シーで有効になっている仮想アプリおよびデスクトップの起動を検出してブロックするには、App Protection のセ キュリティ態勢チェックを有効にします。

注:

セキュリティ態勢チェックが有効で、セキュリティ態勢チェックをサポートしていないバージョンの Citrix Workspace アプリを使用している場合、App Protection ポリシーが有効になっているセッションは終了し ます。

セキュリティ態勢チェックを構成するには、「セキュリティ態勢チェックの構成」を参照してください。

制限事項:

Microsoft Azure でホストされている W[indows Workstation VDA](https://docs.citrix.com/ja-jp/citrix-workspace-app/app-protection/configure/configure-appp-posture-check)(VDA 2308)を使用している場合、セ キュリティ態勢チェックが断続的に動作を停止します。この制限は、VDA バージョン 2311 以降で解決されて います。

# ダブルホップシナリオでの **App Protection**

App Protection 機能は、ダブルホップシナリオではサポートされません。ダブルホップとは、Citrix Virtual Desktops セッション内で実行される Citrix Virtual Apps または Virtual Desktops セッションを意味します。ダ ブルホップシナリオでは、App Protection ポリシーが有効になっている仮想アプリとデスクトップを起動できまし たが、App Protection 機能は適用されませんでした。

Windows 向け Citrix Workspace バージョン 2309 以降では、Windows グループポリシーが導入され、ダブルホ ップシナリオで App Protection ポリシーが有効になっている仮想アプリおよびデスクトップの起動をブロックでき るようになりました。[ダブルホップ起動をブロックする]設定を有効にする方法について詳しくは、「ダブルホップ 起動をブロックする設定を有効にする」を参照してください。

# **[App Protection](https://docs.citrix.com/ja-jp/citrix-workspace-app/app-protection/configure/enable-double-hop-scenario)** のための **Citrix Analytics** サービス

Citrix Virtual Apps and Desktops を使用すると、アクティビティやアクションに対応するユーザーイベントが生 成されます。Citrix Analytics for Security には、これらのユーザーイベントを記録し、それらに関する詳細情報を 提供するセルフサービス検索という機能があります。セルフサービス検索を使用すると、これらのユーザーイベント を検索し、フィルタリングし、調査できるため、どのようなユーザーイベントが実行されたかを理解し、イベントの 重大度に応じてアクションを実行できます。セルフサービス検索について詳しくは、「セルフサービス検索」を参照し てください。

アプリとデスクトップのセルフサービス検索には、AppProtection.ScreenCaptureというイベントの種 類があり、これを使用して、App Protection ポリシーが有効になっている仮想アプ[リまたはデスクトップ](https://docs.citrix.com/ja-jp/security-analytics/self-service-search)のスクリ ーンショットを取ろうとしたかどうかを判断できます。ユーザー イベントを検索する方法について詳しくは、「イベ ントをフィルタリングするための検索クエリを指定する」を参照してください。

このサービスは次の情報を提供します:

- [デバイス](https://docs.citrix.com/ja-jp/security-analytics/self-service-search/self-service-search-virtual-apps-desktops#specify-search-query-to-filter-events) ID
- 保護されたアプリのタイトル
- OS の追加情報
- 画面キャプチャのツール名
- 画面キャプチャのツールパス

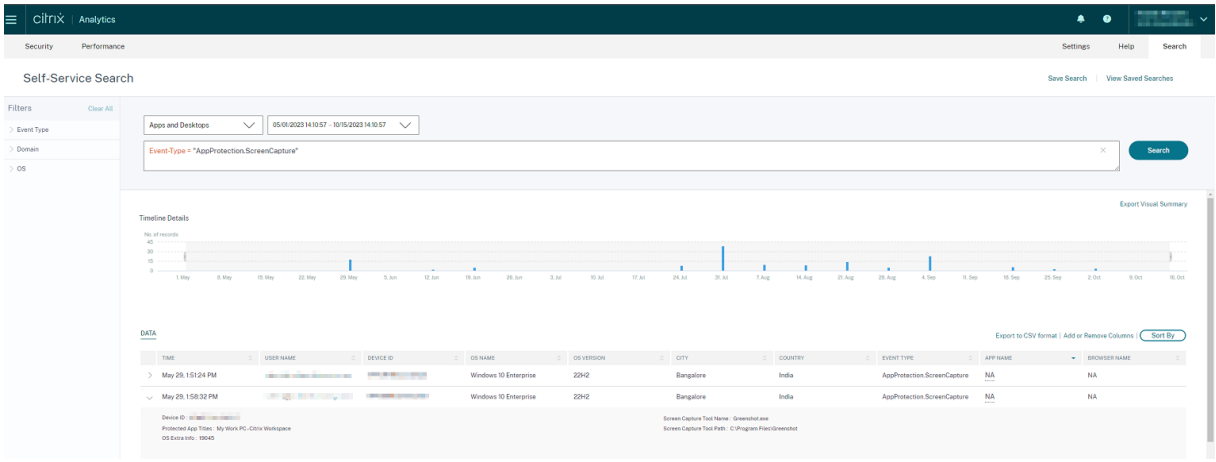

スクリーンショットの許可リスト

Citrix Workspace アプリ、仮想アプリとデスクトップ、または SaaS アプリで、App Protection のスクリーンキ ャプチャ対策ポリシーが有効になっている場合は、スクリーンショットツールを使用して画面をキャプチャすること はできません。

ただし、Windows 向け Citrix Workspace アプリ 2402 リリース以降では、スクリーンショットの許可リスト機能 を使用して、アプリをスクリーンショットの許可リストに追加できるようになりました。この機能を使用すると、許 可リストに登録されたアプリを使用して、App Protection のスクリーンキャプチャ対策ポリシーが有効になってい るリソースの画面をキャプチャできます。アプリをスクリーンショット許可リストに追加するには、「スクリーンショ ット許可リストの構成」を参照してください。

重要:

[セキュリティ態勢が](https://docs.citrix.com/ja-jp/citrix-workspace-app/app-protection/configure/screen-capture-allow-list)低下するため、許可リストに登録されたアプリをデバイス上で長期間実行す[ることはお勧](https://docs.citrix.com/ja-jp/citrix-workspace-app/app-protection/configure/screen-capture-allow-list) めしません。許可リストに登録されたアプリをトラブルシューティングなどのシナリオで使用して、一時的に 画面を共有できます。以下の条件に従うことをお勧めします:

• App Protection の画面キャプチャ対策機能が有効になっているリソースとともに、許可リストに登録さ れているアプリを短時間実行します。

- 必要なタスクが完了したら、許可リストに登録されたアプリを直ちに終了します。
- セキュリティを強化するために、App Protection の画面キャプチャ対策機能が有効になっているリソ ースを使用して画面を共有するときに、ウォーターマークを追加します。

プロセスの除外リスト

デバイス上でプロセスまたはアプリケーションを起動すると、App Protection が有効になっている場合は、各プロ セスに App Protection DLL が挿入されます。場合によっては、DLL との互換性の問題により、プロセスまたはア プリケーションが動作しなくなることがあります。

Windows 向け Citrix Workspace アプリ 2402 リリース以降では、プロセスの除外リストに任意のプロセスを追加 して、特定のプロセスへの App Protection DLL の挿入を回避し、App Protection DLL の存在によって発生する 互換性の問題から回復することができます。プロセス除外リストを構成するには、「プロセス除外リストの構成」を参 照してください。

重要:

セキュリティ態勢が低下するため、プロセスを除外することはお勧めしません。[これは、アプリケーションの](https://docs.citrix.com/ja-jp/citrix-workspace-app/app-protection/configure/process-exclusion-list)使 用を一時的にブロック解除して、詳しく調査をするためにサポートチケットを発行する場合に使用できます。

#### **USB** フィルタードライバー除外リスト

場合によっては、Citrix Workspace アプリでゲーミングキーボードなどの特殊な外付けキーボードを使用すると、 App Protection USB フィルタードライバーによって互換性の問題が発生し、キーボードの使用がブロックされる ことがあります。

Windows 向け Citrix Workspace アプリ 2402 リリース以降では、USB フィルタードライバーの除外リスト機能 により、デバイスのベンダー ID と製品 ID を使用して、Citrix Workspace アプリとの互換性の問題がある USB デ バイスを除外できます。USB フィルタードライバー除外リストにデバイスを追加するには、「USB フィルタードライ バー除外リストの構成」を参照してください。

注:

[デバイスを永続的に](https://docs.citrix.com/ja-jp/citrix-workspace-app/app-protection/configure/usb-filter-driver-exclusion-list)除外することはお勧めしません。この機能は、ユーザーによるデバ[イスの使用を一時的に](https://docs.citrix.com/ja-jp/citrix-workspace-app/app-protection/configure/usb-filter-driver-exclusion-list) ブロック解除し、サポート チケットを発行して互換性の問題をさらに調査するために使用します。

# **App Protection** の構成

<span id="page-27-0"></span>April 10, 2024

App Protection は、Citrix Workspace アプリの使用時のセキュリティを強化します。この機能は、クライアント がキーロガーや画面キャプチャマルウェアによって侵害される可能性を軽減します。App Protection では、画面に 表示されるユーザーの資格情報や個人情報などの機密情報の流出を防ぎます。この機能を使うと、ユーザーおよび攻 撃者がスクリーンショットを撮る、またはキーロガーを使用することにより機密情報を収集、悪用することを防ぐこ とができます。

この記事では、さまざまなプラットフォームの Citrix Workspace アプリで App Protection を構成する方法につ いて説明します。

App Protection は、次のプラットフォームの Citrix Workspace アプリで利用できます:

- Windows 向け Citrix Workspace アプリ
- Linux 向け Citrix Workspace アプリ
- Mac 向け Citrix Workspace アプリ

#### 免責事項

App Protection ポリシーはオペレーティングシステムの必要な機能へのアクセスをフィルタリングします。 画面のキャプチャまたはキーボードの操作には、特定の API 呼び出しが必要です。App Protection ポリシー は、カスタムの目的別に構築されたハッカーツールに対しても保護を提供します。ただし、オペレーティングシ ステムの進化によって、画面のキャプチャやキーのログ記録には新しい方法が出てくる場合があります。引き 続きこうした方法に対応していきますが、特定の構成や展開では完全な保護を保証することはできません。

#### **Windows** 向け **Citrix Workspace** アプリ

#### 前提条件

- Citrix Virtual Apps and Desktops バージョン 1912 LTSR 以降。
- StoreFront バージョン 1912 LTSR または Workspace。
- Citrix Workspace アプリバージョン 2203.1 LTSR 以降。
- 有効な App Protection ライセンス
- Citrix Workspace アプリバージョン 2212 以降、Citrix Workspace アプリのインストール中に、App Protection コンポーネントがデフォルトでインストールされます。

インストール中に表示される [**App Protection** を有効にする]チェックボックスは、インストール後 に、[**App Protection** を開始する]チェックボックスに置き換えられます。

**–** 2311 より前のバージョンの Citrix Workspace アプリの場合:

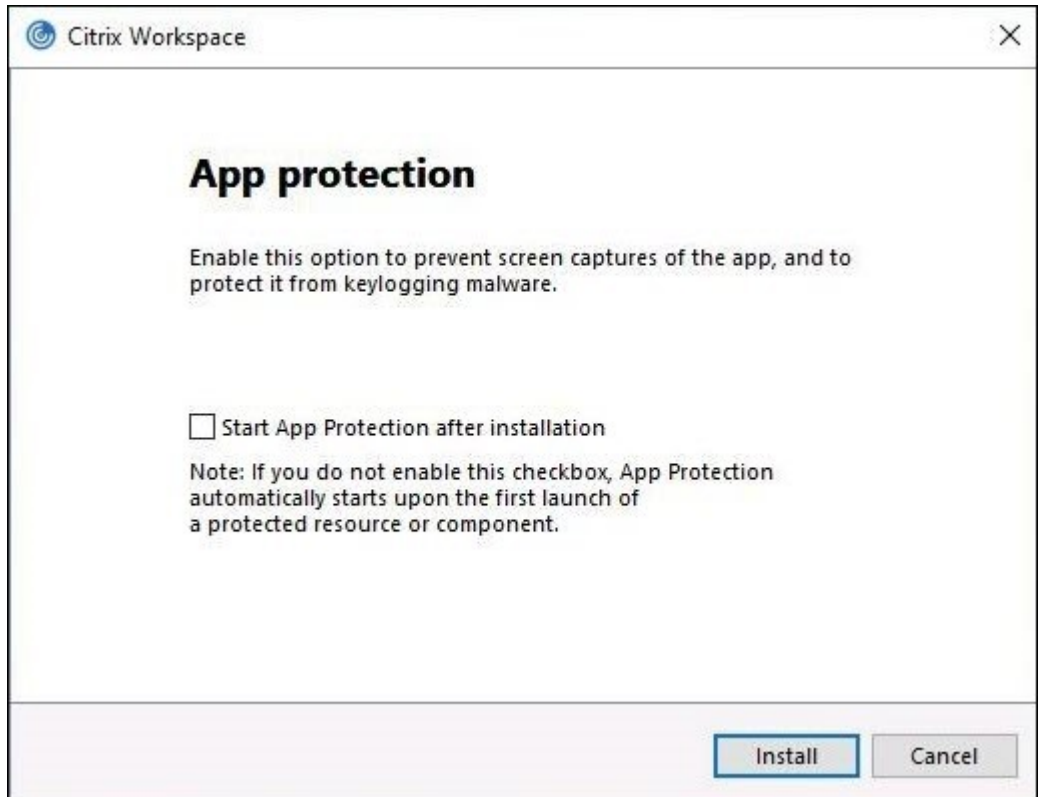

**–** Citrix Workspace アプリのバージョン 2311 以降:

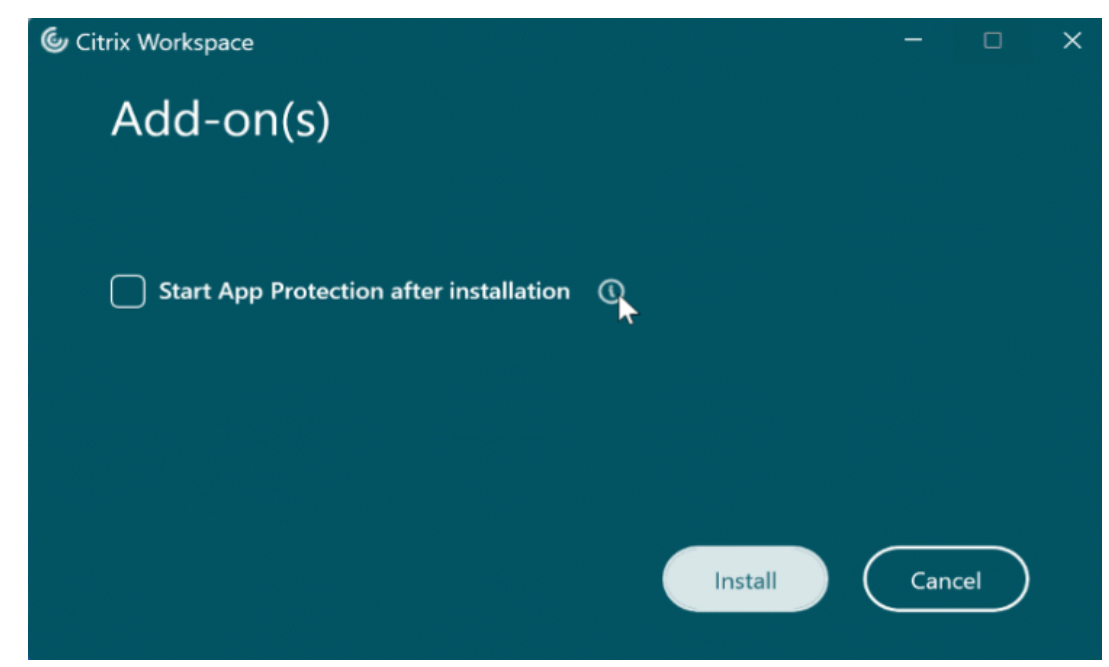

このチェックボックスをオンにすると、インストール直後に App Protection が開始されます。

注:

```
このチェックボックスをオンにしない場合、App Protection は、App Protection の権限を持ってい
る顧客の保護されたリソースまたはコンポーネントが最初に起動したときに自動的に開始されます。
```
#### 構成

Windows 向け Citrix Workspace アプリの次の App Protection 機能を構成します:

- キーロガー対策および画面キャプチャ対策:
	- **–** Virtual Apps and Desktops の場合、「Virtual Apps and Desktops のキーロガー対策および画面キ ャプチャ対策の構成」を参照してください。
	- **–** Web アプリまたは SaaS アプリの場合、「Web アプリまたは SaaS アプリのキーロガー対策と画面キ ャプチャ対策の構成」を参照してくださ[い。](https://docs.citrix.com/ja-jp/citrix-workspace-app/app-protection/configure/configure-anti-keylogging-and-anti-screen-capture#configure-anti-keylogging-and-anti-screen-capture-for-virtual-apps-and-desktops)
	- **–** [認証および](https://docs.citrix.com/ja-jp/citrix-workspace-app/app-protection/configure/configure-anti-keylogging-and-anti-screen-capture#configure-anti-keylogging-and-anti-screen-capture-for-virtual-apps-and-desktops) Self‑service Plug‑in の場合:
		- \* Global App Configuration Service の UI を使用する場合は、「[Global App Configuration](https://docs.citrix.com/ja-jp/citrix-workspace-app/app-protection/configure/configure-anti-keylogging-and-anti-screen-capture#configure-anti-keylogging-and-anti-screen-capture-for-web-and-saas-apps) [Service](https://docs.citrix.com/ja-jp/citrix-workspace-app/app-protection/configure/configure-anti-keylogging-and-anti-screen-capture#configure-anti-keylogging-and-anti-screen-capture-for-web-and-saas-apps) の UI を使用した認証および Self‑service Plug‑in のキーロガー対策および画面キャプ チャ対策の構成」を参照してください
		- \* グループポリシーオブジェクトを使用する場合は、「グループポリ[シーオブジェクトを使用した認](https://docs.citrix.com/ja-jp/citrix-workspace-app/app-protection/configure/configure-anti-keylogging-and-anti-screen-capture#using-global-app-configuration-service-ui) 証および Self‑service Plug‑in [のキーロガー対策および画面キャプチャ対策の構成」を参照して](https://docs.citrix.com/ja-jp/citrix-workspace-app/app-protection/configure/configure-anti-keylogging-and-anti-screen-capture#using-global-app-configuration-service-ui) [ください](https://docs.citrix.com/ja-jp/citrix-workspace-app/app-protection/configure/configure-anti-keylogging-and-anti-screen-capture#using-global-app-configuration-service-ui)
		- \* API を使用する場合は、「GACS API を使用した認証および [Self‑service Plug‑in](https://docs.citrix.com/ja-jp/citrix-workspace-app/app-protection/configure/configure-anti-keylogging-and-anti-screen-capture#using-group-policy-object) のキーロガー対 [策および画面キャプチャ対策の構成」を参照してください](https://docs.citrix.com/ja-jp/citrix-workspace-app/app-protection/configure/configure-anti-keylogging-and-anti-screen-capture#using-group-policy-object)
- DLL インジェクション対策機能を構成するには、「DLL [インジェクション対策機能の構成」を参照してくださ](https://docs.citrix.com/ja-jp/citrix-workspace-app/app-protection/configure/configure-anti-keylogging-and-anti-screen-capture#using-global-app-configuration-service-api) い。
- App Protection [のポリシー改ざんの構成を行](https://docs.citrix.com/ja-jp/citrix-workspace-app/app-protection/configure/configure-anti-keylogging-and-anti-screen-capture#using-global-app-configuration-service-api)うには、「App Protection のポリシー改ざんの構成」を参照 してください。
- App Protection のセキュリティ態勢チェックを構成するには、「App Protection のセキュリティ態勢チェ ックの構成」を参照してください。
- ダブルホップ起動をブロックする設定を有効にするには、「ダブルホップ起動のブロック」を参照してくださ い。

#### 制限事項

- この機能は、Windows 11、Windows 10 などのデスクトップオペレーティングシステムでのみサポートさ れます。
- バージョン 2006.1 以降、Citrix Workspace アプリは Windows 7 ではサポートされていません。そのため、 App Protection は Windows 7 では機能しません。詳しくは、「廃止」を参照してください。
- この機能は、リモートデスクトッププロトコル(RDP)ではサポートされません。

コマンドラインインターフェイス

コマンドラインパラメーターの/startappprotectionを使用して App Protection コンポーネントを開始 することができます。ただし、以前の/includeappprotectionスイッチは廃止されました。

次の表に、展開に応じて保護される画面に関する情報を示します:

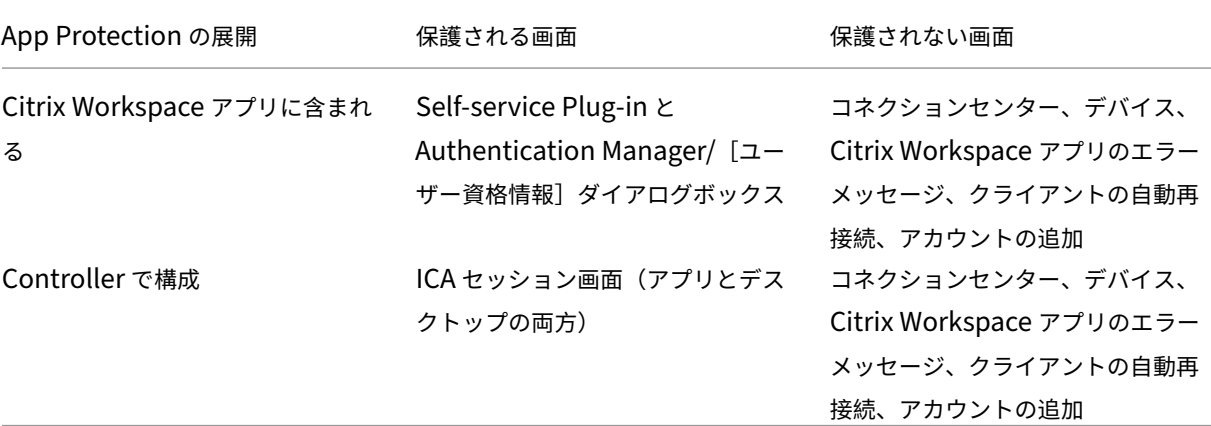

スクリーンショットを撮っているときは、保護されたウィンドウだけが黒く表示されます。保護されたウィンドウの 外側の領域のスクリーンショットは撮ることができます。ただし、**PrtScr** キーを使用して Windows 10 デバイスで スクリーンショットをキャプチャする場合は、保護されたウィンドウを最小化する必要があります。

以前は、Citrix 認証画面と Citrix Workspace アプリ画面では、画面キャプチャ防止機能とキーロギング防止機能が デフォルトで適用されていました。しかし、2212 以降、これらの機能はデフォルトで無効となり、現在はグループポ リシーオブジェクトを使用して構成する必要があります。

注:

この GPO ポリシーは、ICA および SaaS セッションには適用されません。ICA および SaaS セッションは、引 き続き Delivery Controller および Citrix Secure Private Access を使用して制御されます。

#### **App Protection** の機能強化:

Windows 向け Citrix Workspace アプリ 2305 以降では、次の基準のいずれかが満たされる場合、認証画面と Self-service Plug-in 画面でキーロガー対策が有効になります:

- 次のいずれかを使用して App Protection を有効にしました:
	- **–** インストール中に [**App Protection** を開始する]チェックボックスをオンにする。
	- **–** コマンドラインパラメーターの**/startappprotection** を使用して App Protection コンポーネント を開始する。
- インストール中に [**App Protection** を開始する]チェックボックスをオンにしていない場合、また は**/startappprotection** コマンドラインパラメーターを使用していない場合は、最初の保護されたリソース を起動した後にキーロガー対策保護が有効になります。

# 注:

Global App Configuration Service とグループポリシーオブジェクトの設定は、直前の動作を上書きします。 たとえば、これらの画面に対して GACS または GPO ポリシーを無効にしている場合、認証画面と SSP 画面で はキーロガー対策が有効になりません。

# **Linux** 向け **Citrix Workspace** アプリ

バージョン 2108 以降、App Protection 機能の全機能が使用可能になりました。この機能は Virtual Apps and Desktops をサポートし、デフォルトで有効になっています。ただし、AuthManConfig.xmlファイルで App Protection 機能を構成して、Authentication Manager と Self‑service Plug‑in インターフェイスで有効にする 必要があります。

# 前提条件

App Protection は、Gnome Display Manager と併せて、次のオペレーティングシステムで最適に機能します:

- 64 ビット Ubuntu 22.04、Ubuntu 20.04、および Ubuntu 18.04
- 64 ビット Debian 10 および Debian 9
- 64 ビット CentOS 7
- 64 ビット RHEL 7
- ARMHF 32 ビット Raspberry Pi OS (Debian 10 (buster) ベース)
- ARM64 Raspberry Pi OS (Debian 11 (bullseye) ベース)

注:

バージョン 2204 より前の Citrix Workspace アプリを使用している場合、App Protection 機能はglibc 2.34 以降を使用するオペレーティングシステムをサポートしません。

glibc 2.34 以降を使用する OS に App Protection 機能を有効にした Citrix Workspace アプリをインス トールした場合、システムの再起動時に OS の起動に失敗することがあります。OS の起動エラーから回復する には、次のいずれかを実行します:

- OS を再インストールします。
- OS のリカバリモードに移動し、ターミナルを使用して Citrix Workspace アプリをアンインストールし ます。
- ライブ OS から起動し、既存の OS からrm -rf /etc/ld.so.preloadファイルを削除します。

**App Protection** コンポーネントのアンインストール

1. tarball パッケージを使用して Citrix Workspace アプリをインストールすると、次のメッセージが表示され ます:**App Protection** コンポーネントをインストールしますか**?** 警告:この機能を無効にすることはできま

せん。無効にするには、**Citrix Workspace** アプリをアンインストールする必要があります。詳しくは、シ ステム管理者に問い合わせてください。**[**デフォルトは **\$INSTALLER\_N]:**

- 2. **Y** を入力して、App Protection コンポーネントをインストールします。App Protection はデフォルトでは インストールされません。
- 3. 変更を反映するためにマシンを再起動します。App Protection は、マシンを再起動した後にのみ正常に機能 します。

**RPM** パッケージへの **App Protection** コンポーネントのインストール バージョン 2104 以降、Citrix Work‑ space アプリの RPM バージョンで App Protection がサポートされています。

App Protection をインストールするには、次の手順を実行します:

- 1. Citrix Workspace アプリをインストールします。
- 2. Citrix Workspace アプリインストーラーから App Protectionctxappprotection<version>. rpmパッケージをインストールします。
- 3. 変更を反映するにはシステムを再起動します。

**Debian** パッケージへの **App Protection** コンポーネントのインストール バージョン 2101 以降、Citrix Workspace アプリの Debian バージョンで App Protection がサポートされています。

App Protection コンポーネントをインストールするには、Citrix Workspace アプリをインストールする前に、タ ーミナルから次のコマンドを実行します:

```
1 export DEBIAN_FRONTEND="noninteractive"
2 sudo debconf-set-selections <<< "icaclient app_protection/
      install_app_protection select yes"
3
4 sudo debconf-show icaclient
5 * app_protection/install_app_protection: yes
6
7 sudo apt install -f ./icaclient_<version>._amd64.deb
8 <!--NeedCopy-->
```
Citrix Workspace アプリではバージョン 2106 以降、Authentication Manager インターフェイスと Self‑service Plug‑in インターフェイスの両方で、キーロガー対策および画面キャプチャ対策機能を個別に構成できるオプション が導入されます。

#### 構成

Linux 向け Citrix Workspace アプリの次の App Protection 機能を構成します:

• 認証画面のキーロガー対策と画面キャプチャ対策を構成するには、「Authentication Manager での AuthManConfig.xml を使用した構成」を参照してください。

- Self‑service Plug‑in 画面のキーロガー対策と画面キャプチャ対策を構成するには、「Self‑Service Plug‑in インターフェイスでの AuthManConfig.xml を使用した構成」を参照してください。
- Virtual Apps and Desktops のキーロガー対策と画面キャプチャ対策を構成するには、「Virtual Apps and Desktops のキーロガー対策および画面キャプチャ対策の構成」を参照してください[。](https://docs.citrix.com/ja-jp/citrix-workspace-app/app-protection/configure/configure-anti-keylogging-and-anti-screen-capture#using-authmanconfigxml-for-the-self-service-plug-in-interface)
- App Protection [のポリシー改ざんの構成を行うには、「](https://docs.citrix.com/ja-jp/citrix-workspace-app/app-protection/configure/configure-anti-keylogging-and-anti-screen-capture#using-authmanconfigxml-for-the-self-service-plug-in-interface)App Protection のポリシー改ざんの構成」を参照 してください。
- App Protection [のセキュリティ態勢チェックを構成するには](https://docs.citrix.com/ja-jp/citrix-workspace-app/app-protection/configure/configure-anti-keylogging-and-anti-screen-capture#configure-anti-keylogging-and-anti-screen-capture-for-virtual-apps-and-desktops)、「App Protection のセキュリティ態勢チェ ックの構成」を参照してください。

# **Mac** 向け **[Citrix](https://docs.citrix.com/ja-jp/citrix-workspace-app/app-protection/configure/configure-appp-posture-check.html) Workspace** アプリ

Mac 向け Citrix Workspace アプリの次の App Protection 機能を構成します:

- Global App Configuration Service の UI を使用した認証と Self‑service Plug‑in のキーロガー対策と画 面キャプチャ対策の構成については、「Global App Configuration Service の UI を使用した認証および Self‑service Plug‑in のキーロガー対策および画面キャプチャ対策の構成」を参照してください。
- API を使用した認証と Self‑service Plug‑in のキーロガー対策と画面キャプチャ対策の構成について は、「GACS API を使用した認証および Self‑service Plug‑in [のキーロガー対策および画面キャプチャ対策の](https://docs.citrix.com/ja-jp/citrix-workspace-app/app-protection/configure/configure-anti-keylogging-and-anti-screen-capture#using-global-app-configuration-service-ui) [構成」を参照してください。](https://docs.citrix.com/ja-jp/citrix-workspace-app/app-protection/configure/configure-anti-keylogging-and-anti-screen-capture#using-global-app-configuration-service-ui)
- Virtual Apps and Desktops のキーロガー対策と画面キャプチャ対策を構成するには、「Virtual Apps and Desktops [のキーロガー対策および画面キャプチャ対策の構成」を参照してください。](https://docs.citrix.com/ja-jp/citrix-workspace-app/app-protection/configure/configure-anti-keylogging-and-anti-screen-capture#using-global-app-configuration-service-api)
- [Web](https://docs.citrix.com/ja-jp/citrix-workspace-app/app-protection/configure/configure-anti-keylogging-and-anti-screen-capture#using-global-app-configuration-service-api) アプリと SaaS アプリのキーロガー対策と画面キャプチャ対策を構成するには、「Web アプリと SaaS アプリのキーロガー対策および画面キャプチャ対策の構成」を参照してください。
- App Protection [のポリシー改ざんの構成を行うには、「](https://docs.citrix.com/ja-jp/citrix-workspace-app/app-protection/configure/configure-anti-keylogging-and-anti-screen-capture#configure-anti-keylogging-and-anti-screen-capture-for-virtual-apps-and-desktops)App Protection のポリシー改ざんの構成」を参照 してください。
- App Protection [のセキュリティ態勢チェックを構成する](https://docs.citrix.com/ja-jp/citrix-workspace-app/app-protection/configure/configure-anti-keylogging-and-anti-screen-capture#configure-anti-keylogging-and-anti-screen-capture-for-web-and-saas-apps)には、「App Protection のセキュリティ態勢チェ ックの構成」を参照してください。

#### 推奨

App Protection ポリシーは、主にエンドポイントのセキュリティと保護を強化することに重点を置いています。環 境に関するその他のセキュリティ推奨事項とポリシーをすべて確認します。セキュリティと制御のポリシーテンプレ ートは、許容率が低い環境での推奨構成に使用できます。詳しくは、「ポリシーテンプレート」を参照してください。

キーロガー対策および画面キャプチャ対策の構成

<span id="page-34-0"></span>April 10, 2024

以下に関して、キーロガー対策および画面キャプチャ対策を構成できます:

- 認証および Self‑service Plug‑in
- Virtual Apps and Desktops
- Web および SaaS アプリ

認証および **[Self‑service Plug‑in](https://docs.citrix.com/ja-jp/citrix-workspace-app/app-protection/configure/configure-anti-keylogging-and-anti-screen-capture#configure-anti-keylogging-and-anti-screen-capture-for-virtual-apps-and-desktops)** のキーロガー対策および画面キャプチャ対策の構成

以下の方法で、認証および Self‑service Plug‑in のキーロガー対策および画面キャプチャ対策を構成できます:

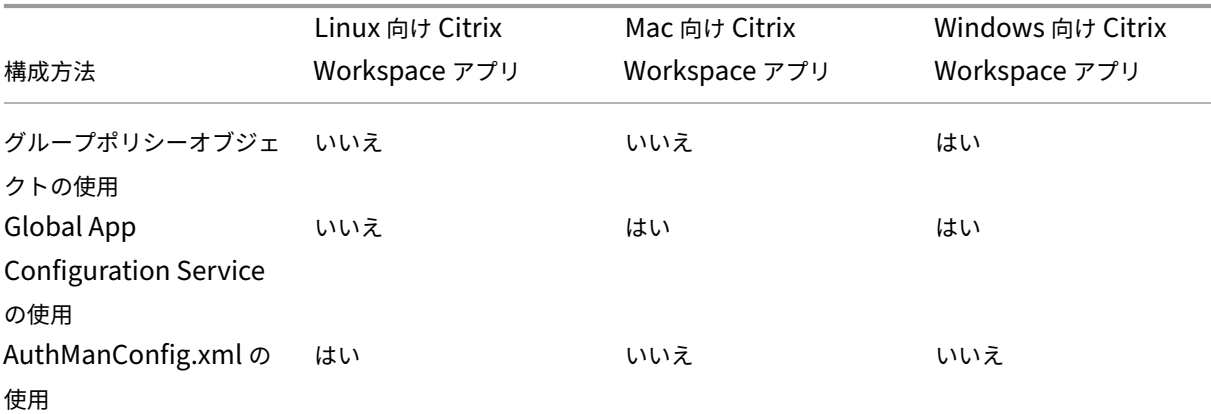

グループポリシーオブジェクトの使用

- 1. gpedit.mscを実行して、Citrix Workspace アプリグループポリシーオブジェクト管理用テンプレート を開きます。
- 2.[コンピューターの構成]ノードで、[管理用テンプレート]>[**Citrix** コンポーネント]>[**Citrix Workspace**] の順に移動します。
- 3. App Protection を Authentication Manager 用に構成しているか、Self-service Plug-in 用に構成してい るかに応じて、次のいずれかの手順を使用します:
	- **Authentication Manager**

Authentication Manager のキーロガー対策と画面キャプチャ対策を構成するには、[ユーザー認証] > [**App Protection** の管理]ポリシーを選択します。

• **Self‑service Plug‑in** インターフェイス

Self‑service Plug‑in インターフェイスのキーロガー対策および画面キャプチャ対策を構成するに は、[**Self Service**]>[**App Protection** の管理]ポリシーを選択します。

- 4. 次のオプションのいずれか 1 つまたは両方を選択します:
	- キーロガー対策:キーロガーがキーストロークをキャプチャするのを防ぎます。
	- 画面キャプチャ対策:ユーザーがスクリーンショットを撮ったり、画面を共有したりできないようにし ます。
- 5. [適用]、[OK] の順にクリックします。
想定される動作:

想定される動作は、保護されたリソースが含まれる StoreFront ストアにアクセスする方法によって異なります。

### **Global App Configuration Service** の **UI** の使用

Windows 向け Citrix Workspace アプリ 2302 または Windows 向け Citrix Workspace 2301 バージョン以 降、Citrix Workspace アプリで、Global App Configuration Service(GACS)を使用して認証画面および Self‑service Plug‑in の App Protection を構成できます。

GACS を使用してキーロガー対策および画面キャプチャ対策を有効にすると、それらの機能を認証と Self‑service Plug‑in の両方に適用できます。

注:

- GACS を使用して認証と Self‑service Plug‑in のキーロガー対策および画面キャプチャ対策を構成する と、Windows 向け Citrix Workspace アプリと Mac 向け Citrix Workspace アプリに適用できます。 Linux 向け Citrix Workspace アプリには適用できません。
- GACS の構成は、仮想アプリおよびデスクトップ、Web アプリ、および SaaS アプリには適用されませ ん。これらのリソースは、引き続き Delivery Controller および Citrix Secure Private Access を使用 して制御されます。
- Mac 向け Citrix Workspace アプリ 2311 バージョン以降、クラウドストアとオンプレミスの両方 で、Global App Configuration サービス UI を使用して認証および Self‑service Plug‑in の App Protection を構成できるようになりました。ただし、2311 バージョンより前の Mac 向け Citrix Workspace アプリを使用している場合は、クラウドストアに対してのみ構成できます。

管理者は、ワークスペース構成 UI を使用して App Protection を構成できます:

1. Citrix Cloud アカウントにサインインし、[ワークスペースの構成]を選択します。

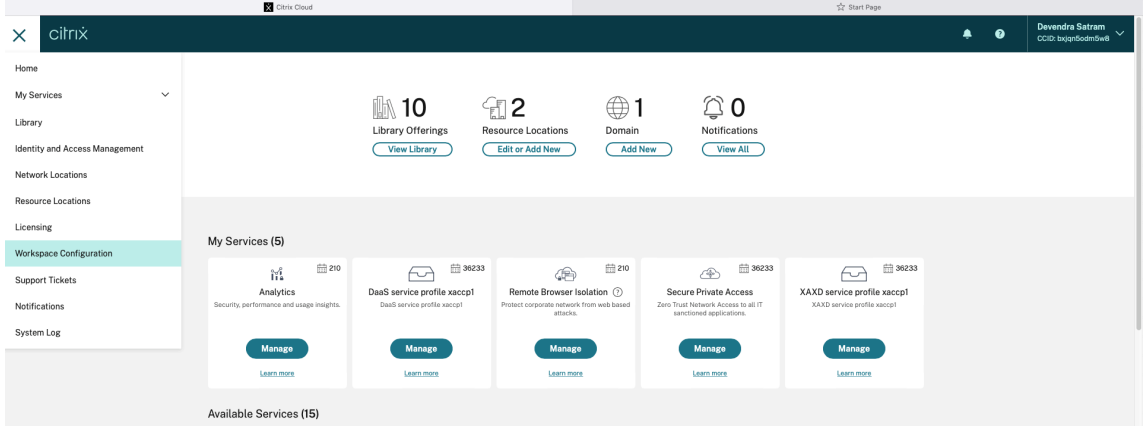

2.[アプリ構成] > [セキュリティと認証] > [**App Protection**]を選択します。

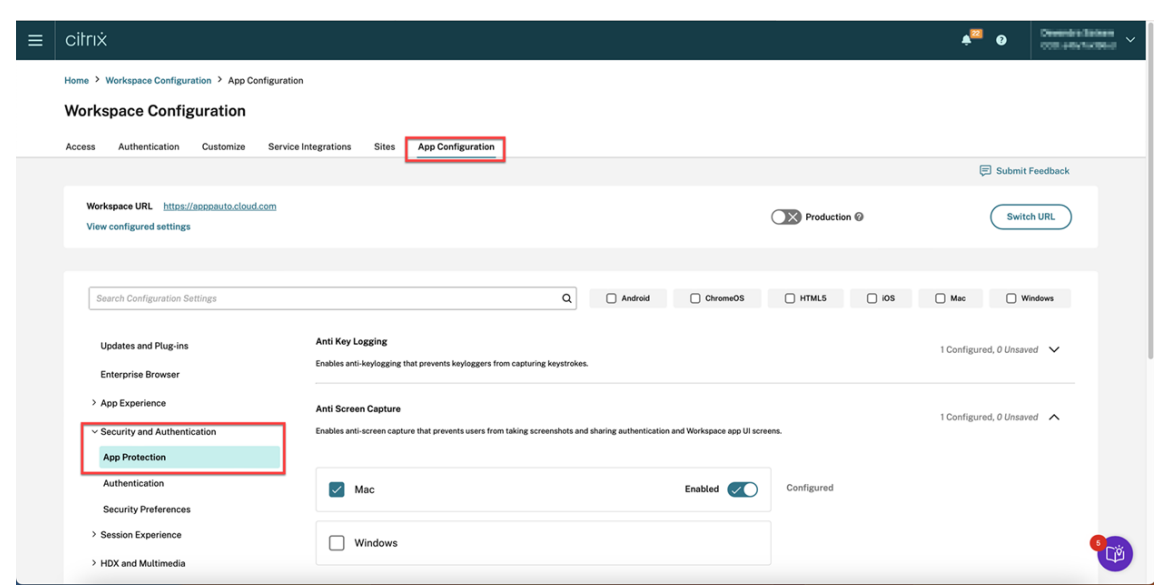

- 3.[画面キャプチャ対策]をクリックし、関連するオペレーティングシステム(Windows または Mac)を選択 します。
- 4.[有効]トグルボタンをクリックし、[下書きの公開]をクリックします。

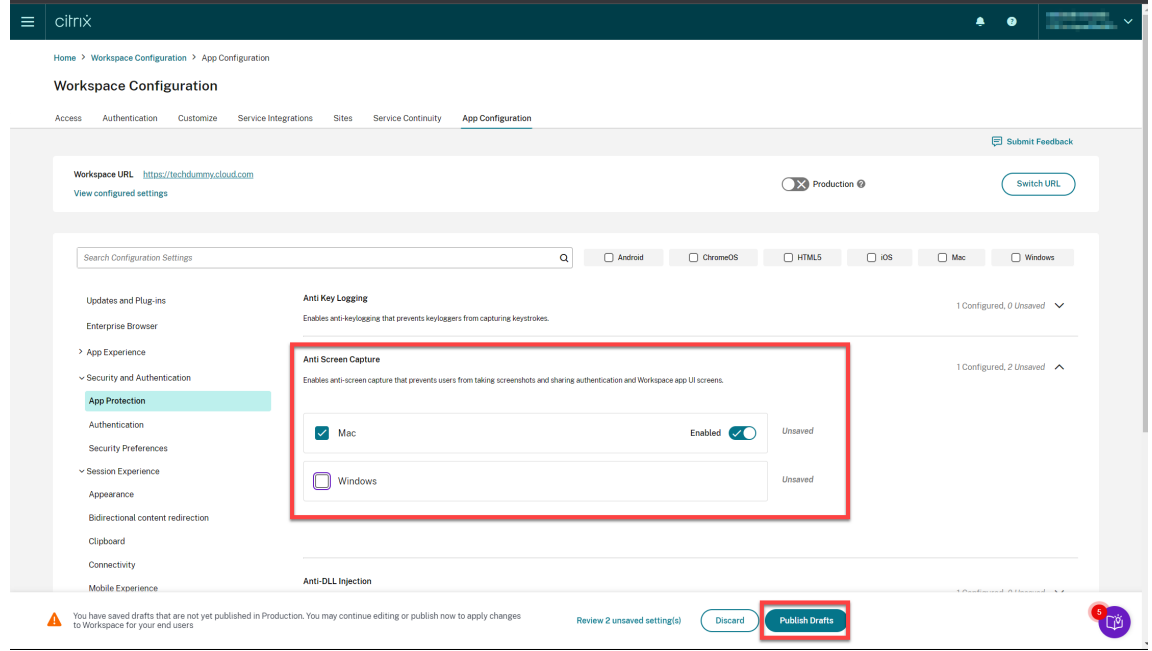

5.[キーロガー対策]をクリックし、関連するオペレーティングシステム(Windows または Mac)を選択します。

6.[有効]トグルボタンをクリックし、[下書きの公開]をクリックします。

# Citrix Workspace アプリ

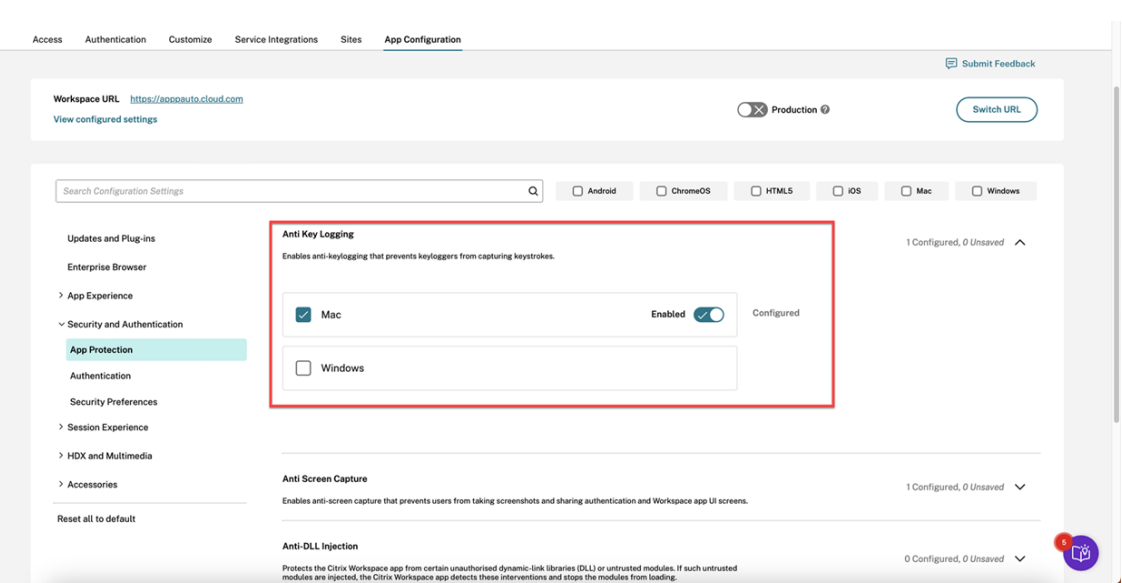

7.[設定の公開]ダイアログボックスで、[はい]をクリックします。

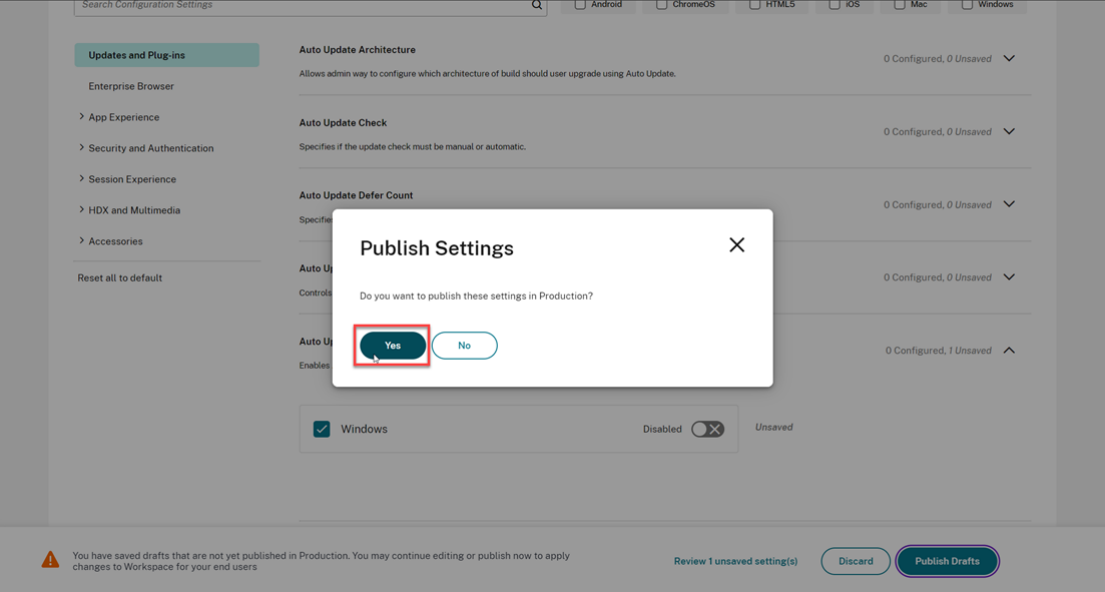

# **Global App Configuration Service API** の使用

管理者は、API を使用して、これらの App Protection 機能を構成できます。設定項目は次のとおりです:

• 画面キャプチャ対策機能を有効または無効にする設定:

"name":" enable anti screen capture for auth and ssp" "value": "true"または"false"

• キーロガー対策機能を有効または無効にする設定:

"name": "enable anti key-logging for auth and ssp" "value": "true"または"false"

例:GACS で Citrix Workspace アプリの画面キャプチャ防止機能とキーロガー対策機能を有効にするための JSON ファイルの例を次に示します:

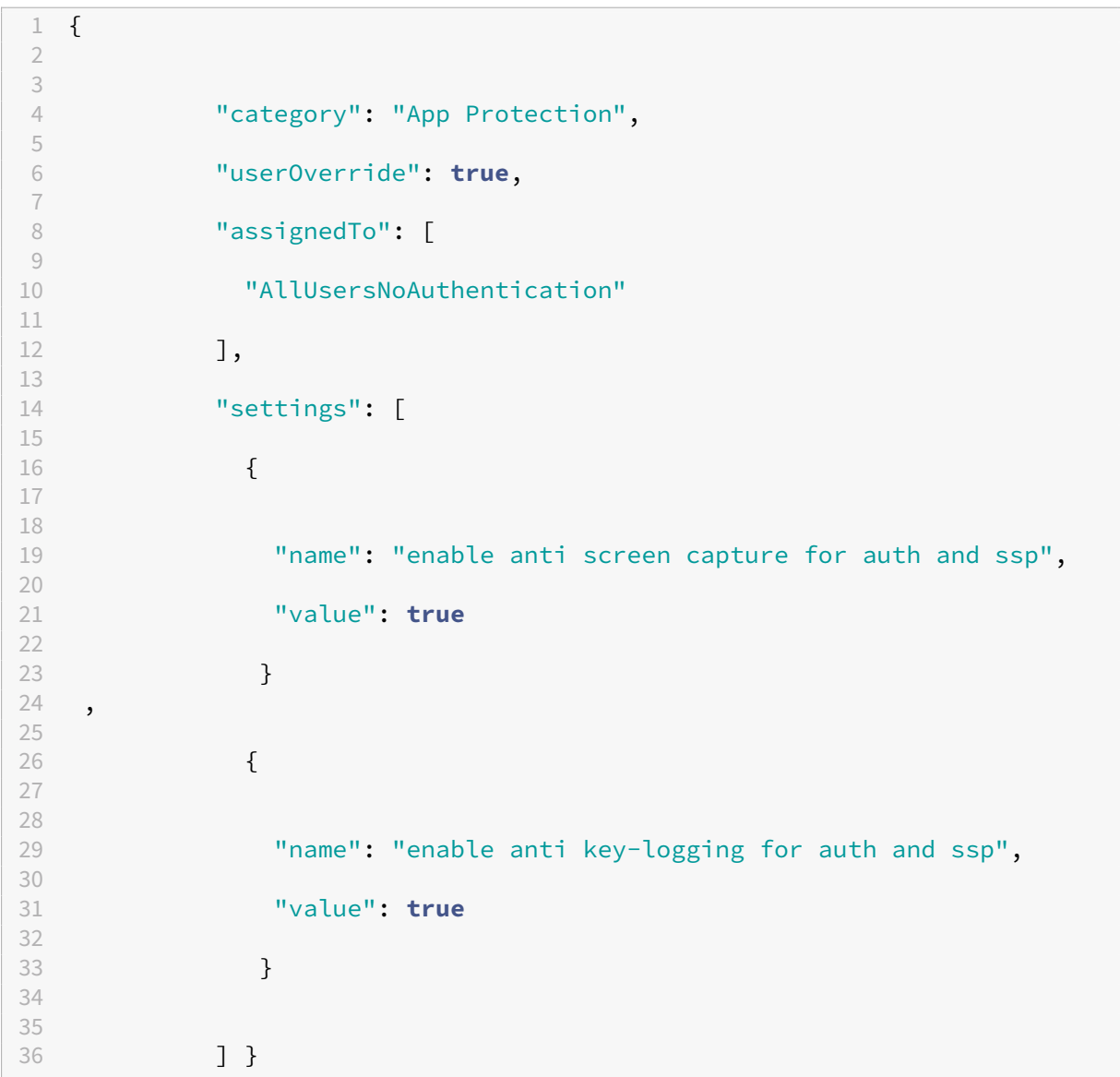

# **Authentication Manager** での **AuthManConfig.xml** の使用

\$ICAROOT/config/AuthManConfig.xmlに移動し、次のようにファイルを編集します:

```
1 /opt/Citrix/ICAClient/config$ cat AuthManConfig.xml | grep -i
     authmananti -A 1
2 <key>AuthManAntiScreenCaptureEnabled</key>
3 <value>true</value>
```

```
4 <key>AuthManAntiKeyLoggingEnabled</key>
5 <value>true </value>
6
7 <!--NeedCopy-->
```
# **Self‑service Plug‑in** インターフェイスでの **AuthManConfig.xml** の使用

\$ICAROOT/config/AuthManConfig.xmlに移動し、次のようにファイルを編集します:

```
1 /opt/Citrix/ICAClient/config$ cat AuthManConfig.xml | grep -i
     protection -A 4
2 <!-- Selfservice App Protection configuration -->
3 <Selfservice>
4 <AntiScreenCaptureEnabled>true</AntiScreenCaptureEnabled>
5 <AntiKeyLoggingEnabled>true</AntiKeyLoggingEnabled>
6 </Selfservice>
7
8 <!--NeedCopy-->
```
# **Virtual Apps and Desktops** のキーロガー対策と画面キャプチャ対策の構成

2 つのポリシーがセッションでのキーロガー対策および画面キャプチャ対策機能を提供します。Virtual Apps and Desktops のキーロガー対策と画面キャプチャ対策を、次のように構成できます:

```
注:
バージョン 2103 以降、Citrix DaaS は StoreFront および Workspace で App Protection をサポートしま
す。
```
# **Web Studio** の使用

Web Studio を使用して Citrix Virtual Apps または Desktops のキーロガー対策と画面キャプチャ対策を構成する には、次の手順を実行します:

- 1. App Protection には XML 信頼が必要です。XML 信頼を有効にするには、次の手順を実行します:
	- a) Citrix DaaS アカウントにサインインし、[管理]>[設定]>[**XML** 信頼を有効にする]に移動します。

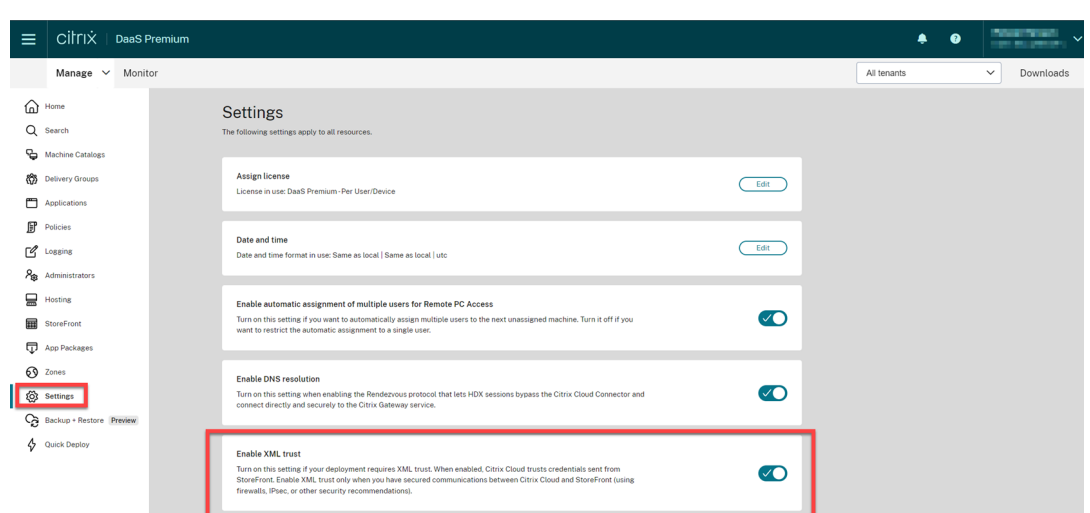

- b)[**XML** 信頼を有効にする]トグルをオンにします。
- 2. デリバリーグループの App Protection 方法を選択するには、次の手順を実行します:
	- a) Citrix DaaS で、[管理]>[デリバリーグループ]に移動します。
	- b) デリバリーグループを選択して、操作バーの [編集]をクリックします。

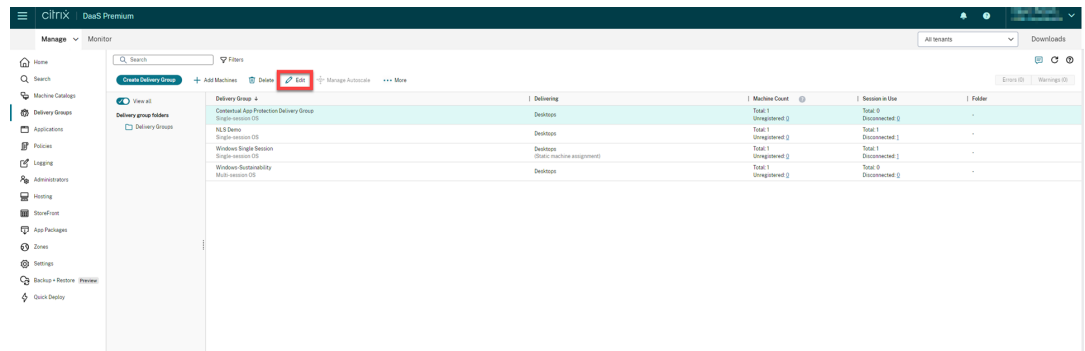

c) [App Protection] をクリックしてから、[キーロガー対策] および [画面キャプチャ対策] チェック ボックスを選択します。

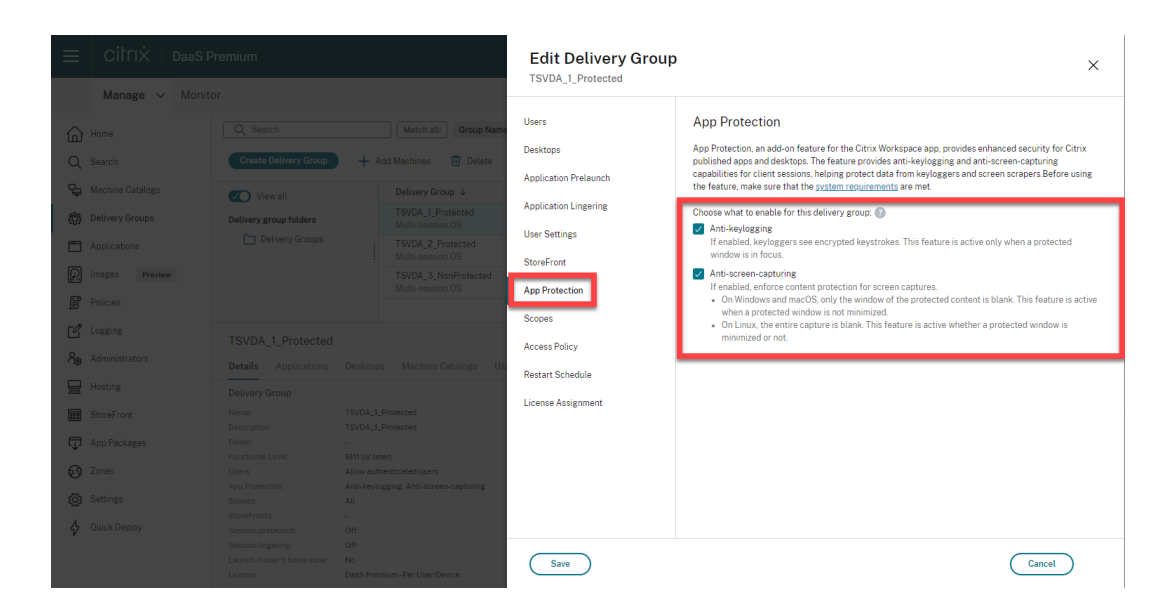

d)[保存]をクリックします。

# **PowerShell** の使用

注:

Citrix DaaS 環境では、任意のマシン (Citrix Cloud Connector マシンを除く) のCitrix Virtual Apps and Desktops Remote PowerShell SDKにあるコマンドレットを使用して、このセクションのコマンドを発行し ます。

イ[ンストール済みの任意の](https://docs.citrix.com/ja-jp/citrix-daas/sdk-api.html#citrix-daas-remote-powershell-sdk) Delivery Controller マシンで、または FMA PowerShell [スナップインとともにス](https://docs.citrix.com/ja-jp/citrix-daas/sdk-api.html#citrix-daas-remote-powershell-sdk)タ ンドアロンの Studio がインストールされたマシンで、Citrix Virtual Apps and Desktops SDKを使用して、App Protection デリバリーグループの次のプロパティを有効にします。

- AppProtectionKeyLoggingRequired: True
- AppProtectionScreenCaptureRe[quired](https://developer-docs.citrix.com/projects/citrix-virtual-apps-desktops-sdk/en/latest/): True

いずれかのポリシーを各デリバリーグループで個別に有効にできます。たとえば、DG1 でのみキーロガーからの保護 を構成でき、DG2 でのみ画面キャプチャからの保護を構成できます。DG3 で両方のポリシーを有効にできます。 例:

**DG3** という名前のデリバリーグループで両方のポリシーを有効にするには、サイトの Delivery Controller で次の コマンドを実行します:

Set-BrokerDesktopGroup -Name DG3 -AppProtectionKeyLoggingRequired \$true -AppProtectionScreenCaptureRequired \$true

この設定を検証するには、次のコマンドレットを実行します:

Get-BrokerDesktopGroup -Property Name, AppProtectionKeyLoggingRequired , AppProtectionScreenCaptureRequired | Format-Table -AutoSize

また、XML 信頼を有効にします:

Set-BrokerSite -TrustRequestsSentToTheXmlServicePort \$true

StoreFront とブローカーの間のネットワークを確実に保護してください。詳しくは、Knowledge Center のCTX236929および「XenApp および XenDesktop XML Service の保護」を参照してください。

**Web** [アプリま](https://support.citrix.com/article/CTX236929)たは **SaaS** [アプリのキーロガー対策と画面キャプチャ対](https://www.citrix.com/blogs/2016/11/03/securing-the-xenappxendesktop-xml-service-important-steps-to-prevent-theft-of-user-passwords/)策の構成

Windows 向け Citrix Workspace アプリおよび Mac 向け Citrix Workspace アプリの Citrix Enterprise Browser で、Web アプリと SaaS アプリを開きます。Citrix Secure Private Access によりアプリに App Protection ポリシーが構成されている場合、App Protection はタブごとに適用されます。

以下の方法で、Web アプリと SaaS アプリの App Protection を構成します:

- Workspace の Web アプリおよび SaaS アプリの App Protection を構成するには、「Citrix Workspace の Citrix Secure Private Access」を参照してください。
- StoreFront の Web アプリおよび SaaS アプリの App Protection を構成するには、「StoreFront の Citrix Secure Private Access のサポート」を参照してください。

# **DLL** [インジェクション対策の構成](https://docs.citrix.com/ja-jp/citrix-enterprise-browser/secure-private-access-storefront.html)

#### March 10, 2024

デフォルトでは、DLL インジェクション対策機能は無効になっています。この機能を有効にするには、以下を使用し ます:

- グループポリシーオブジェクト(GPO)
- Global Admin Configuration Service (GACS)

グル[ープポリシーオブジェクトを使用した構](https://docs.citrix.com/ja-jp/citrix-workspace-app/app-protection/configure/configure-anti-dll#configure-using-group-policy-object)[成](https://docs.citrix.com/ja-jp/citrix-workspace-app/app-protection/configure/configure-anti-dll#configure-using-the-global-app-configuration-service)

DLL インジェクション対策機能を構成するために、次のポリシーが追加されました:

- DLL インジェクション対策
- DLL インジェクション対策のモジュール許可リスト

**DLL** [インジェクション対策ポリシ](https://docs.citrix.com/ja-jp/citrix-workspace-app/app-protection/configure/configure-anti-dll#using-the-anti-dll-injection-policy)[ーの使用](https://docs.citrix.com/ja-jp/citrix-workspace-app/app-protection/configure/configure-anti-dll#using-the-anti-dll-injection-module-allow-list-policy)

このポリシーを使用して、DLL インジェクション対策機能を有効または無効にします。このポリシーが構成されてい ない場合、DLL インジェクション対策機能は無効になります。使用できる値は以下のとおりです:

- 有効 Citrix Authentication Manager、Citrix Workspace アプリの UI、および Citrix Virtual Apps and Desktops で DLL インジェクション対策機能が有効になっています。管理者は、DLL インジェクション対策 機能を有効にするために必要なコンポーネントを選択できます。
- 無効 Citrix Authentication Manager、Citrix Workspace アプリの UI、および Citrix Virtual Apps and Desktops で DLL インジェクション対策機能が無効になっています。

DLL インジェクション対策ポリシーを有効にするには、次の手順を実行します:

1. 次のコマンドを実行して、Citrix Workspace アプリグループポリシーオブジェクト管理用テンプレートを開 きます:

gpedit.msc

2.[コンピューターの構成]ノードで、[管理用テンプレート]>[**Citrix** のコンポーネント]>[**Citrix Workspace**] >[**App Protection**]>[**DLL** インジェクション対策]に移動します。

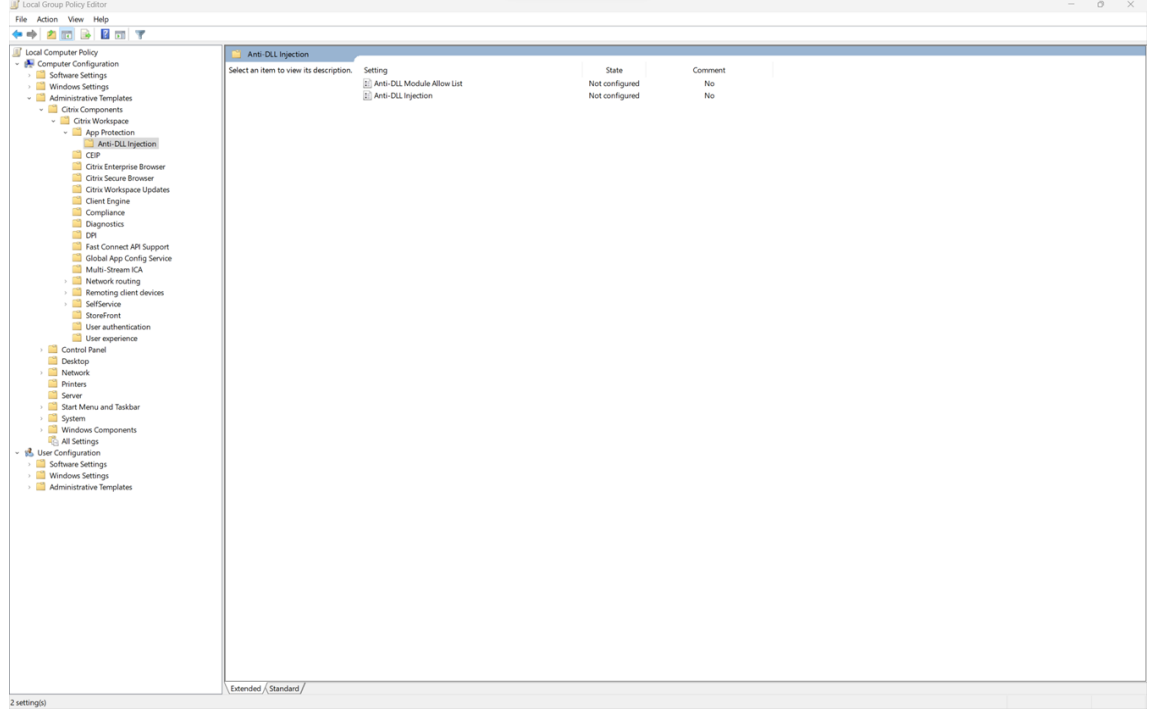

3. [DLL インジェクション対策]ポリシーをクリックし、[有効]を選択します。すべてのコンポーネントが選択 されます。ただし、[オプション]セクションからコンポーネントの選択を変更できます。

### Citrix Workspace アプリ

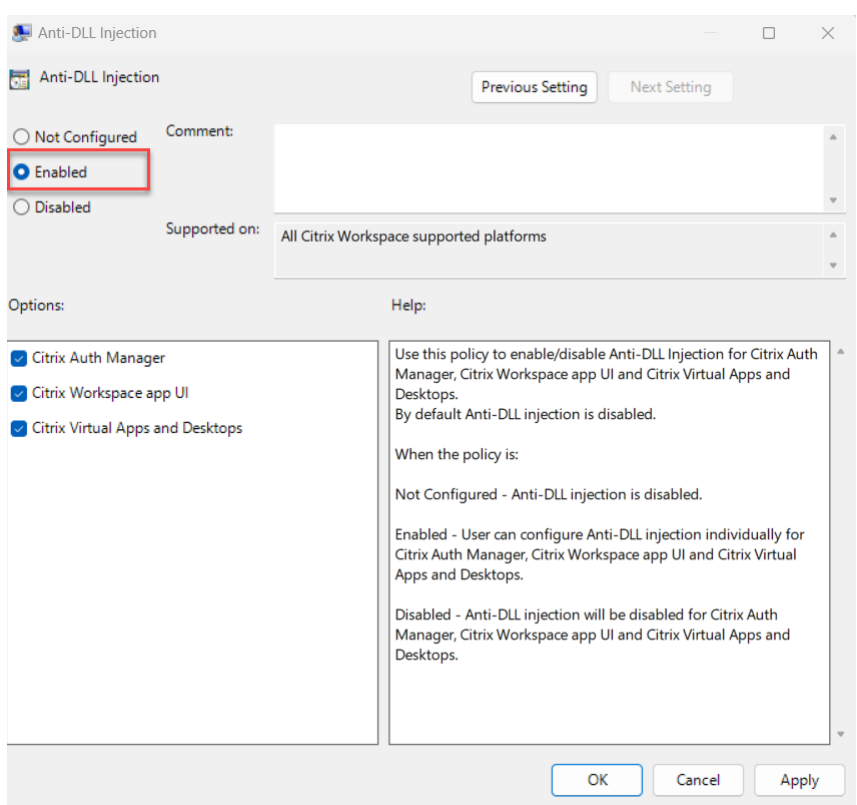

4.[**OK**]をクリックします。

**DLL** インジェクション対策のモジュール許可リストポリシーの使用

管理者は、このポリシーを使用して、DLL インジェクション対策機能から DLL を除外できます。このポリシーは、例 外的なシナリオを処理する場合にのみ使用することをお勧めします。このポリシーが構成されていない場合、DLL は 許可リストに含まれません。すべての DLL は、DLL インジェクション対策に含まれます。使用できる値は以下のと おりです:

- 有効 ‑ 許可リストに追加された DLL を DLL インジェクション対策から除外します。
- 無効 ‑ 許可リストに追加された DLL の一覧をクリアします。

DLL インジェクション対策のモジュール許可リストポリシーを有効にするには、次の手順を実行します:

1. 次のコマンドを実行して、Citrix Workspace アプリグループポリシーオブジェクト管理用テンプレートを開 きます:

gpedit.msc

2.[コンピューターの構成]ノードで、[管理用テンプレート]>[**Citrix** のコンポーネント]>[**Citrix Workspace**] >[**App Protection**]>[**DLL** インジェクション対策のモジュール許可リスト]に移動します。

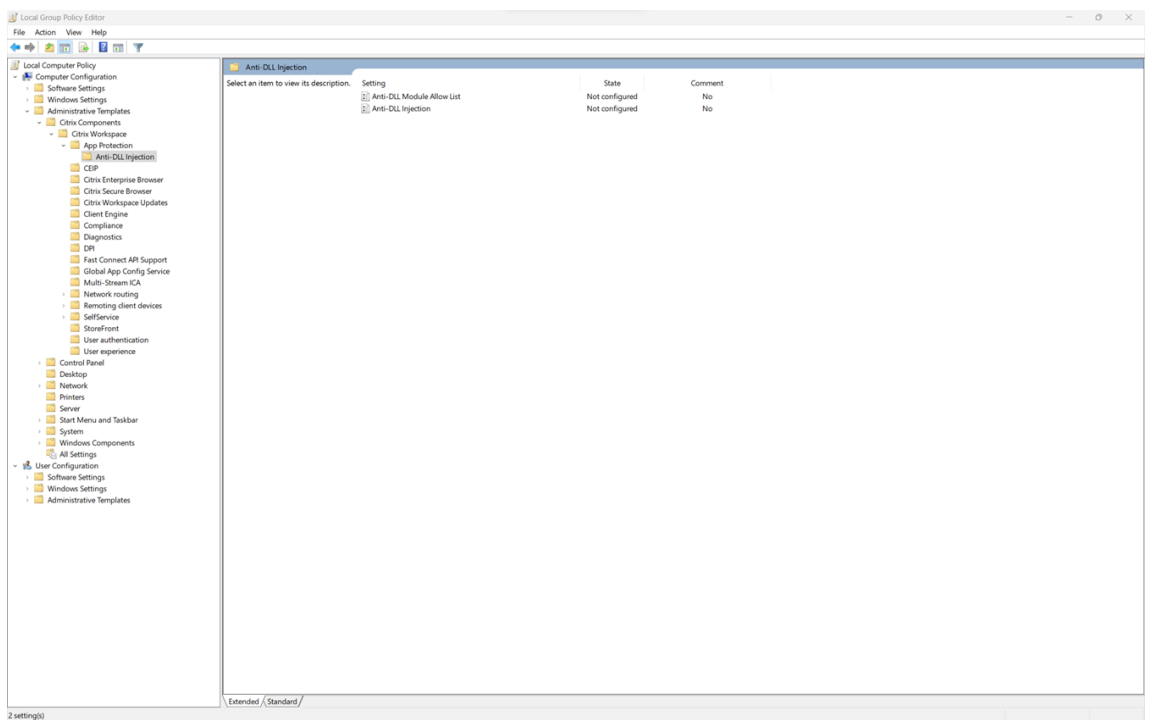

3. [DLL インジェクション対策のモジュール許可リスト]ポリシーをクリックし、[有効]を選択します。

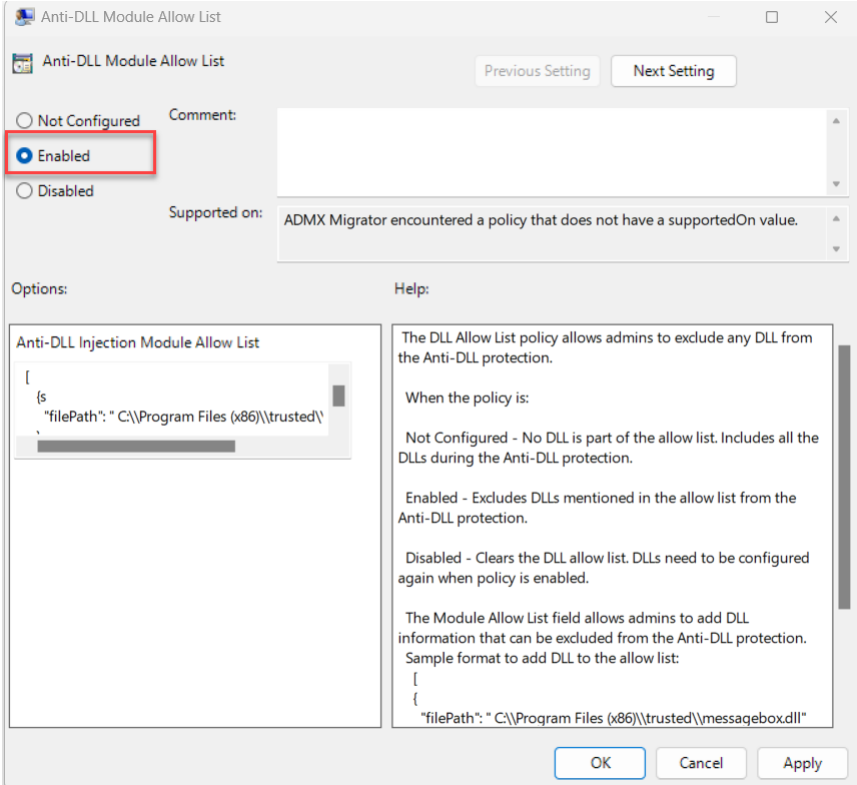

4.[**DLL** インジェクション対策のモジュール許可リスト]フィールドに、DLL インジェクション対策から除外す るモジュールの一覧を追加します。

```
許可リストに DLL を追加する形式の例:
```

```
1 \quad \Gamma2 {
3
4 "filePath":"C:\Program Files (x86)\trusted\messagebox.dll"
5 }
6 ,
7 {
8
9 "filePath":"%PROGRAMFILES%\trusted\logging.dll"
10 }
11
12 ]
13 <!--NeedCopy-->
```
5.[**OK**]をクリックします。

# **Global App Configuration Service** を使用した構成

管理者は、GACS を使用して DLL インジェクション対策機能を構成できます。設定項目は次のとおりです:

- anti dll injection –DLL インジェクション対策機能を有効にするために必要なモジュールを追加します
- anti dll module allow list –DLL インジェクション対策から除外する必要な DLL を追加します

詳しくは、「Global App Configuration Service」を参照してください。

GACS で Windows 向け Citrix Workspace アプリの **anti dll injection** と **anti dll module allow list** のモジ ュール許可リストを有効にするための [JSON](https://developer-docs.citrix.com/en-us/server-integration/global-app-configuration-service/overview.html) ファイルの例を次に示します:

```
1 {
2
3 "serviceURL": {
\frac{4}{5}5 "url": "https://tuleshtest.cloudburrito.com:443"
6 }
\overline{1}8 "settings": {
9
10 "appSettings": {
11
12 "windows": [
13 {
14
15 "Category": "App Protection",
16 "userOverride": false,
17 "assignedTo": [
18 "AllUsersNoAuthentication"
19 ],
20 "assignmentPriority": 0,
21 "settings": [
```

```
22 {
23
24 "name": "anti dll injection",
25 "value": [
26 "Citrix Auth Manager", 27 November 27 November 27 November 27 November 27 November 2016
                "Citrix Virtual Apps And Desktops",
28 "Citrix Workspace app UI"
29 ]
30 }
\frac{31}{32},
32 \{33
34 "name": "anti dll module allow list",<br>35 "value": [
35 "value": [
36 \{37
                  38 "filePath": "C:\Program Files (x86)\Citrix\ICA Client
                     \wfica32.exe"
39 }
40 ,
41 {
42
43 "filePath": "C:\Program Files (x86)\Citrix\ICA Client
                     \AuthManager\AuthManSvr.exe"
44 }
45
46 ]
47 }
48
49 ]
50 }
51
       [<br>}
53 }
\frac{54}{55},
55 "name": "name",<br>56 "description":
      "description": "desc",
57 "useForAppConfig": true
58 }
59
60 }
61
62 <!--NeedCopy-->
```
ポリシー改ざんの検出の構成

January 10, 2024

#### 前提条件

ポリシー改ざん検出機能を構成するには、次のものがそろっていることを確認してください:

- クラウド展開の場合 ‑ Cloud Desktop Delivery Controller のバージョン 115 以降
- オンプレミス展開の場合 ‑ Citrix Virtual Apps and Desktops のバージョン 2308 以降
- Windows Virtual Delivery Agent インストーラーのバージョン 2308 以降
- Windows の場合 ‑ Windows 向け Citrix Workspace アプリ 2309 以降
- Mac の場合 ‑ Mac 向け Citrix Workspace アプリ 2308 以降
- Linux の場合 ‑ Linux 向け Citrix Workspace アプリ 2308 以降

ポリシー改ざん検出を有効にするには、App Protection で構成された仮想アプリとデスクトップをホストしている TS/WS VDA で管理者が **Citrix AppProtection Service** を開始する必要があります。

ポリシー改ざん検出を有効にするには、次の手順のいずれかを実行します:

- コマンドプロンプトを使用する場合:
	- 1. タスクバーの左端にある [検索]アイコンをクリックします。「cmd」と入力し、[管理者として実行] をクリックします。コマンドプロンプト画面が表示されます。
	- 2. 次のコマンドを実行します:

```
1 sc config ctxappprotectionsvc start=auto
2 sc start ctxappprotectionsvc
3
4 <!--NeedCopy-->
```
- ユーザーインターフェイスを使用する場合:
	- 1. タスクバーの左端にある [検索]アイコンをクリックします。「**services.msc**」と入力し、**Enter** キ ーを押します。[サービス]画面が表示されます。
	- 2.[**Citrix AppProtection Service**]を選択し、[開始]をクリックします。
	- 3.[**Citrix AppProtection Service**]を右クリックし、[プロパティ]を選択します。
	- 4.[一般] > [スタートアップの種類] > [自動]を選択し、[**OK**]をクリックして、システムの起動時に サービスが自動的に開始されるようにします。
- ポリシー改ざん検出機能が正常に有効になりました。

ポリシー改ざん検出をサポートしていない以前のバージョンの Citrix Workspace アプリを検出してブロックするに は、App Protection のセキュリティ態勢チェックを構成します。App Protection の状態チェックについて詳しく は、「App Protection のセキュリティ態勢チェック」を参照してください。

# **App Protection** のセキュリティ態勢チェックを構成する

### March 10, 2024

App Protection のセキュリティ態勢チェックを有効にするには、この機能に関連する新しい VDA Citrix ポリシー を構成します。

#### 前提条件

以下が割り当てられていることを確認してください:

- クラウド展開の場合 ‑ Cloud Desktop Delivery Controller のバージョン 115 以降
- オンプレミス展開の場合 ‑ Citrix Virtual Apps and Desktops のバージョン 2308 以降
- Windows Virtual Delivery Agent インストーラーのバージョン 2308 以降
- Windows の場合 ‑ Windows 向け Citrix Workspace アプリ 2309 以降
- Mac の場合 ‑ Mac 向け Citrix Workspace アプリ 2308 以降
- Linux の場合 ‑ Linux 向け Citrix Workspace アプリ 2308 以降

次のように、セキュリティ態勢チェック用の新しい VDA Citrix ポリシーを構成します:

注:

この新しい VDA Citrix ポリシーは、Citrix Studio と Web Studio の両方を使用して展開できます。次の手順 は Citrix Studio を使用した展開ですが、Web Studio でも同じ手順を使用できます。

- 1. オンプレミスの場合は Desktop Delivery Controller(DDC)、クラウド展開の場合は Web Studio で Citrix Studio アプリを開き、[ポリシー]を選択します。
- 2.[操作]で、[ポリシー] > [ポリシーの作成]を選択します。
- 3.[すべての設定]ドロップダウンメニューをクリックし、[**ICA**]の下の [**App Protection**]を選択します。

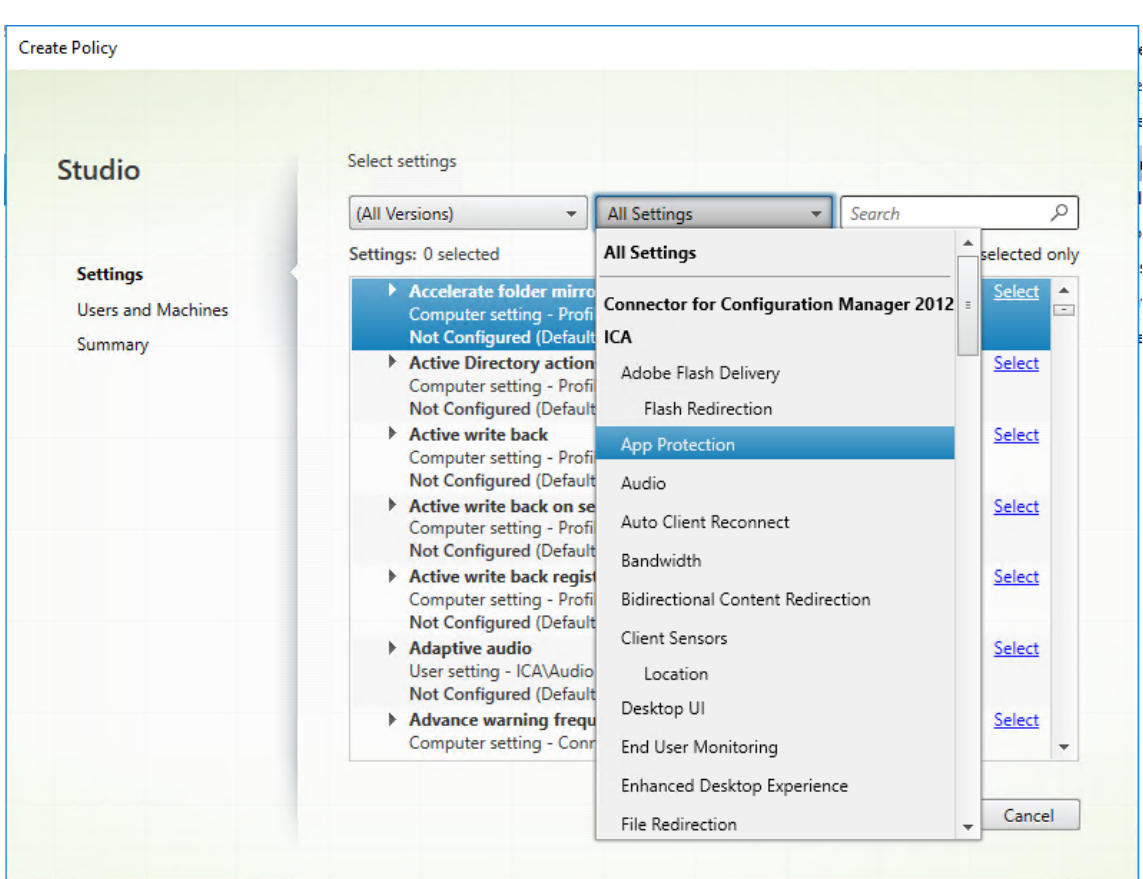

4.[**Citrix Workspace** アプリのセキュリティ態勢チェック]を選択し、[選択]をクリックします。

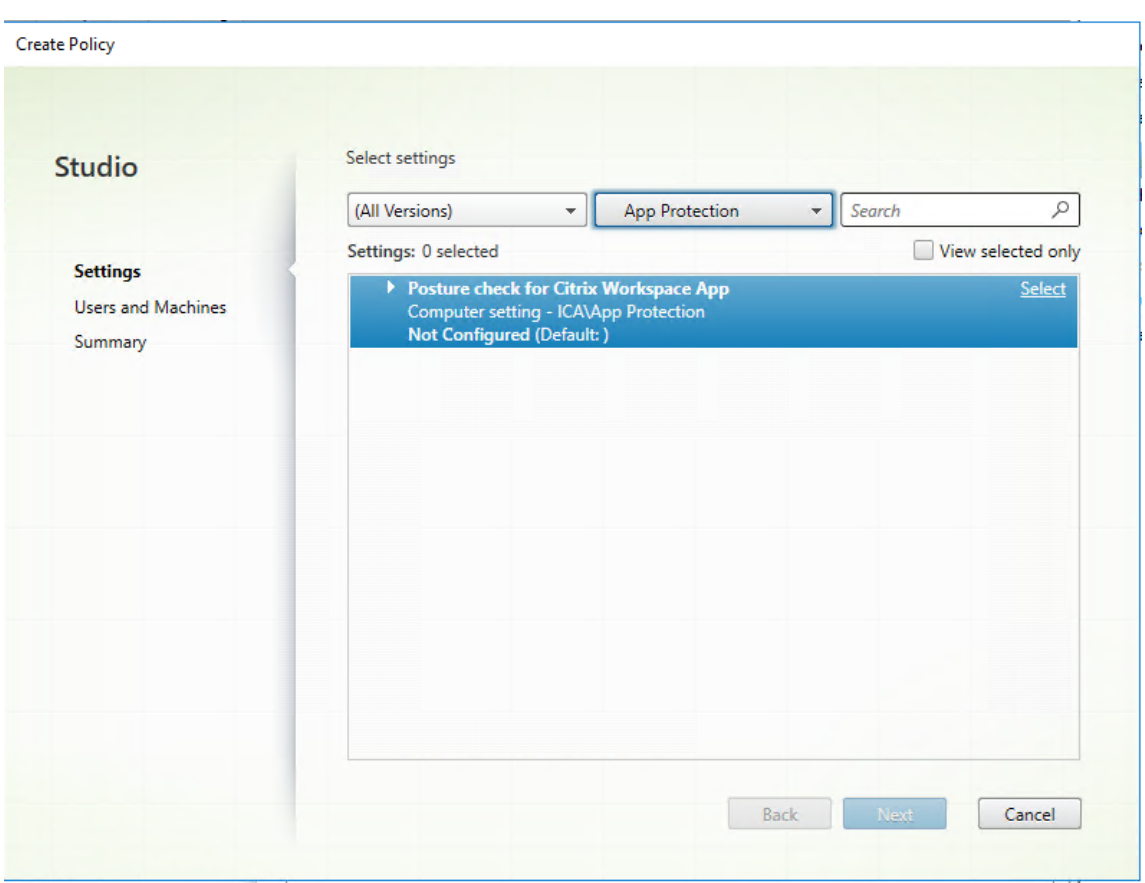

[設定の変更]ウィンドウが開きます。

- 5. [デフォルト値を使用] チェックボックスをオフにします。
- 6.[追加]をクリックし、次の関連する値を入力します:
	- Windows‑AntiScreencapture
	- Windows‑AntiKeylogging
	- Linux‑AntiScreencapture
	- Linux‑AntiKeylogging
	- Mac‑AntiScreencapture
	- Mac-AntiKeylogging

たとえば、「Windows‑AntiScreencapture」と「Windows‑AntiKeylogging」を追加した場合、セキュリ ティ態勢チェックをサポートし、これらの機能を備えた Windows 向け Citrix Workspace アプリは VDA へ の接続が許可されます。

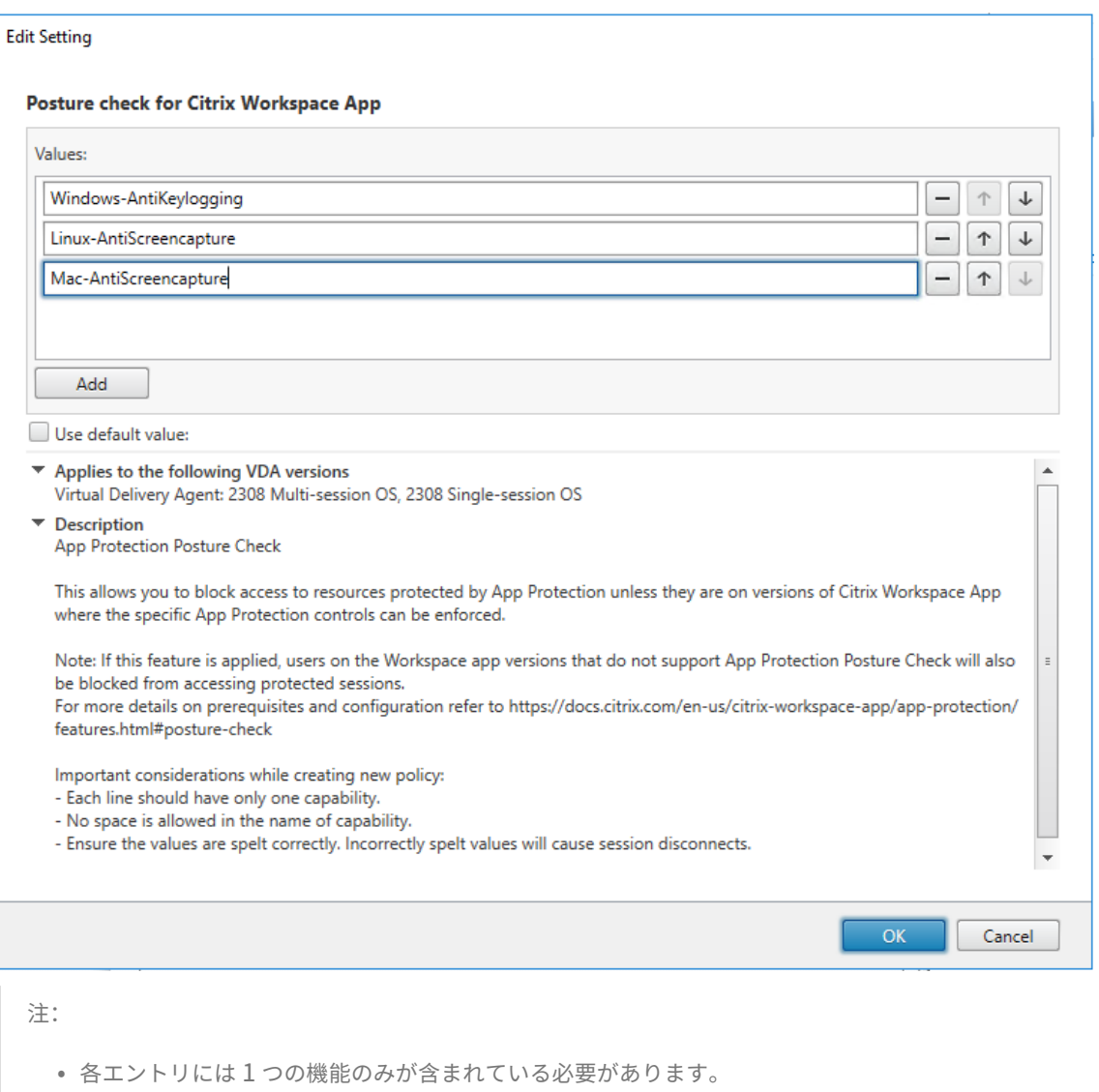

- 機能の名前にスペースを使用することはできません。
- 値のスペルが正しいことを確認してください。値のスペルが間違っていると、セッションが終了し ます。
- プレフィックスに Windows‑、Linux‑、または Mac‑のない値は無視されます。

# 7. 必要な値をすべて追加したら、[**OK**]をクリックします。

- 8.[次へ]をクリックします。
- 9.[ポリシーの割り当て先] > [選択したユーザーおよびマシンオブジェクト]を選択します。

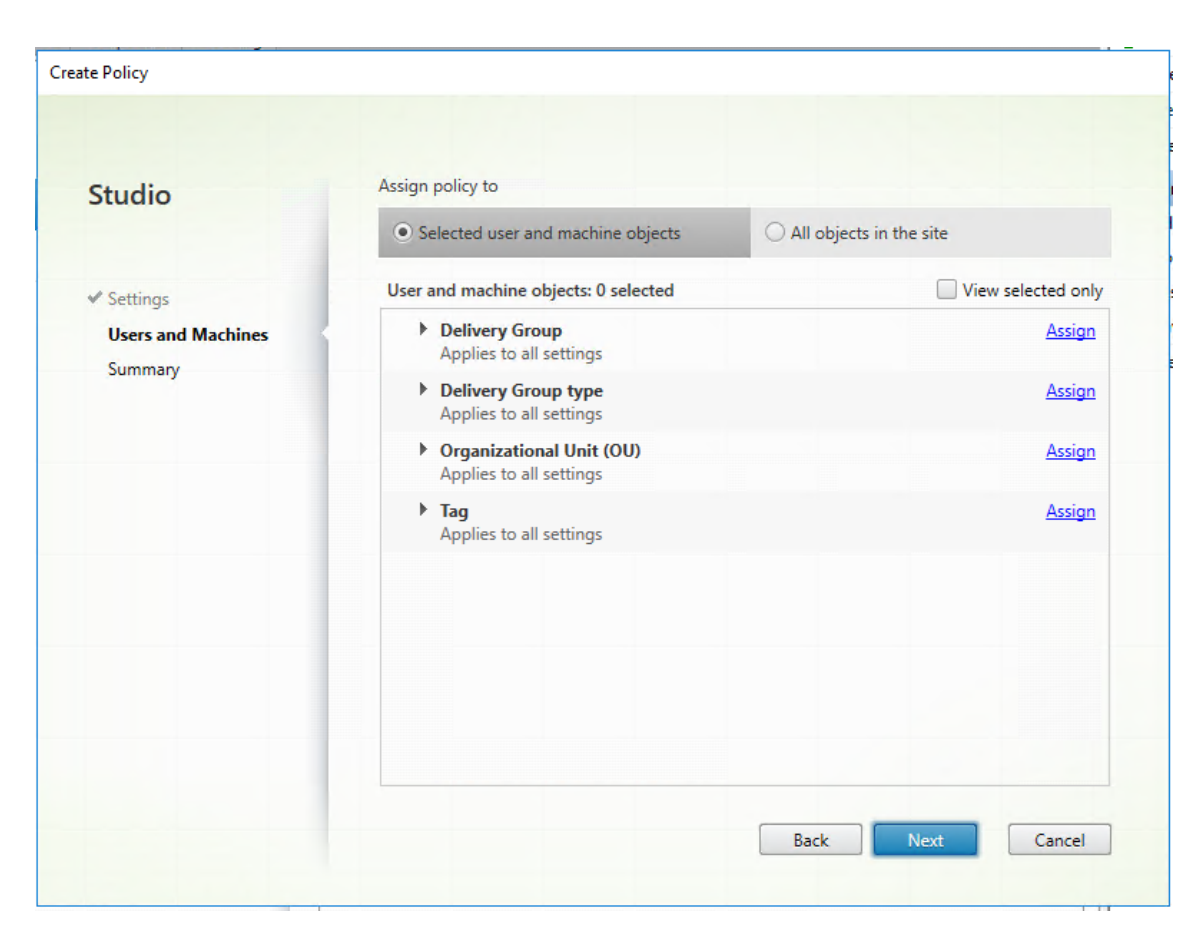

10. このポリシーを展開する必要があるデリバリーグループを選択し、[**OK**]をクリックします。

#### **Assign Policy**

#### **Delivery Group**

Applies to: Virtual Delivery Agent: 5.6 Feature Pack 1, 7.0 Server OS, 7.0 Desktop OS, 7.1 Server OS, 7.1 Desktop OS, 7.5 Server OS, 7.5 Desktop OS, 7.6 Server OS, 7.6 Desktop OS, 7.7 Server OS, 7.7 Desktop OS, 7.8 Server OS, 7.8 Desktop OS, 7.9 Server OS, 7.9 Desktop OS, 7.11 Server OS, 7.11 Desktop OS, 7.12 Server OS, 7.12 Desktop OS, 7.13 Server OS, 7.13 Desktop OS, 7.14 Server OS, 7.14 Desktop OS, 7.15 Server OS, 7.15 Desktop OS, 7.16 Server OS, 7.16 Desktop OS, 7.17 Server OS, 7.17 Desktop OS, 7.18 Server OS, 7.18 Desktop OS, 1808 Multi-session OS, 1808 Single-session OS, 1811 Multi-session OS, 1811 Single-session OS, 1903 Multi-session OS, 1903 Single-session OS, 1906 Multi-session OS, 1906 Single-session OS, 1909 Multi-session OS, 1909 Single-session OS, 1912 Multi-session OS, 1912 Single-session OS, 2003 Multi-session OS, 2003 Single-session OS, 2006 Multi-session OS, 2006 Single-session OS, 2009 Multi-session OS, 2009 Single-session OS, 2012 Multi-session OS, 2012 Single-session OS, 2103 Multi-session OS, 2103 Single-session OS, 2106 Multi-session OS, 2106 Single-session OS, 2109 Multi-session OS, 2109 Single-session OS, 2112 Multi-session OS, 2112 Single-session OS, 2203 Multi-session OS, 2203 Single-session OS, 2206 Multi-session OS, 2206 Single-session OS, 2209 Multi-session OS, 2209 Single-session OS, 2212 Multi-session OS, 2212 Single-session OS, 2303 Multi-session OS, 2303 Single-session OS, 2305 Multi-session OS, 2305 Single-session OS, 2308 Multi-session OS, 2308 Single-session OS

Apply policy based on the delivery group membership of the desktop running the session.

#### **Delivery Group elements:**

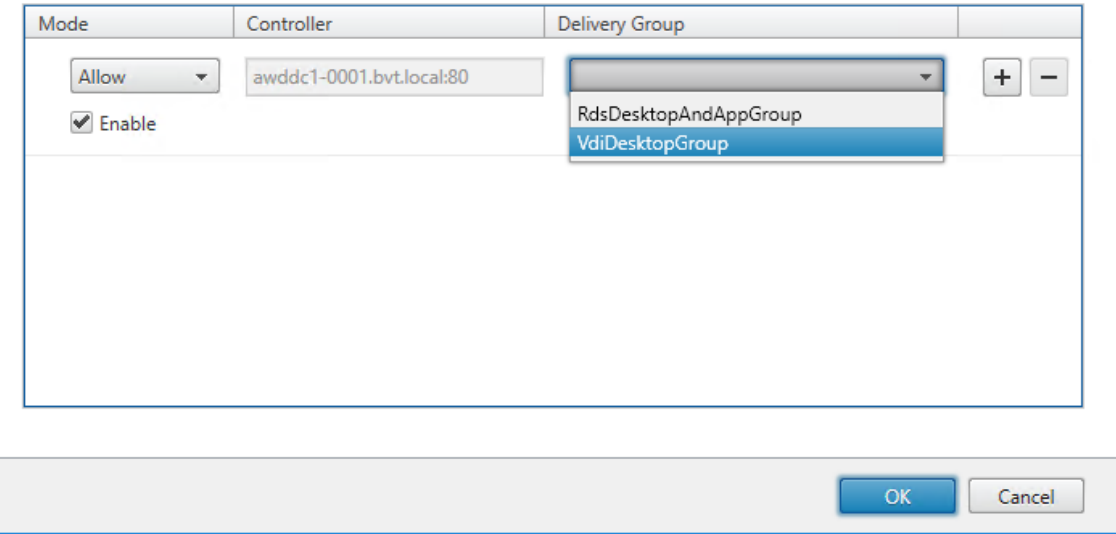

11.[次へ]をクリックします。

12. [ポリシー名]フィールドにポリシー名を入力し、[ポリシーの有効化]チェックボックスをオンにします。

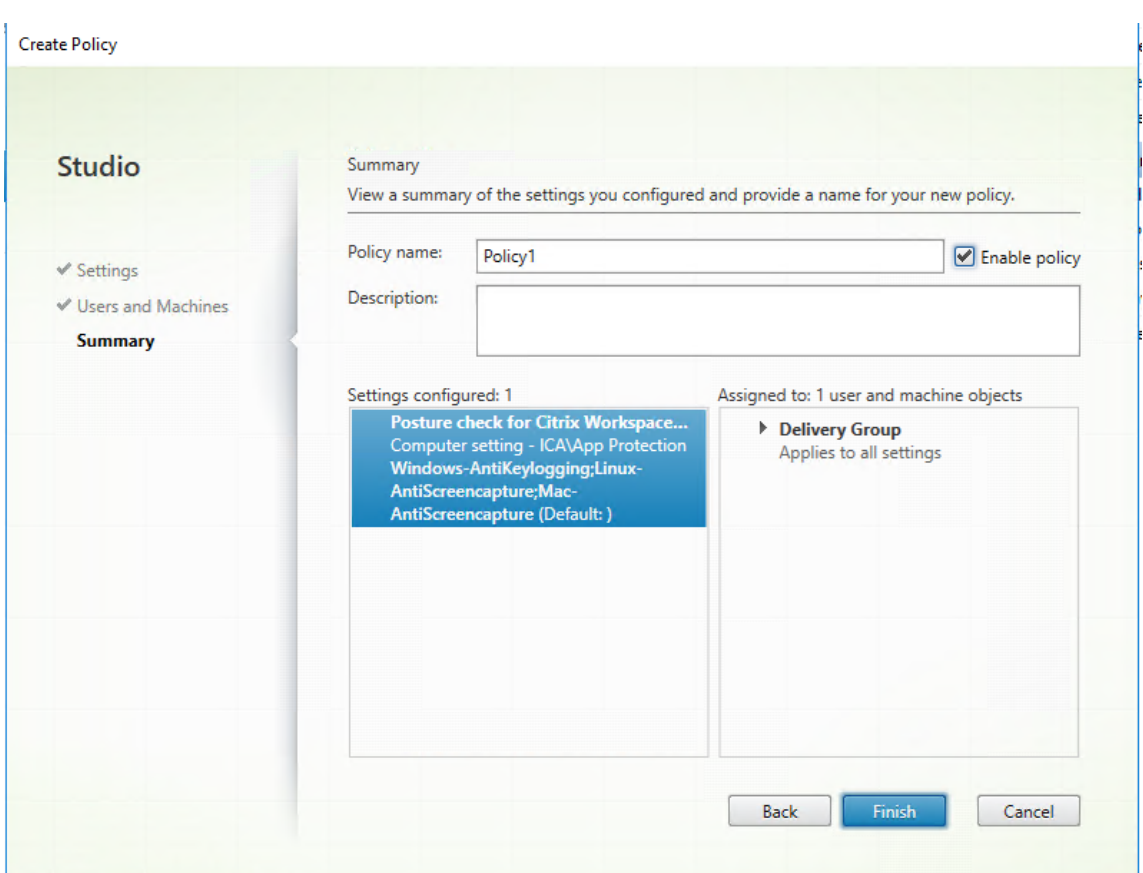

13.[完了]をクリックします。

セキュリティ態勢チェック用のポリシーが作成されます。

**App Protection** のセキュリティ態勢チェックが失敗した場合に想定される動作

- セキュリティ態勢チェックの VDA Citrix ポリシーが有効で、セキュリティ態勢チェック機能をサポートして いないバージョンの Citrix Workspace アプリを使用している場合、エラーメッセージが表示されずにセッシ ョンが終了します。
- セキュリティ態勢チェック機能をサポートしているバージョンの Citrix Workspace アプリを使用している 場合、次のエラーメッセージがそれぞれ表示されてセッションが終了します:
	- **–** Windows:

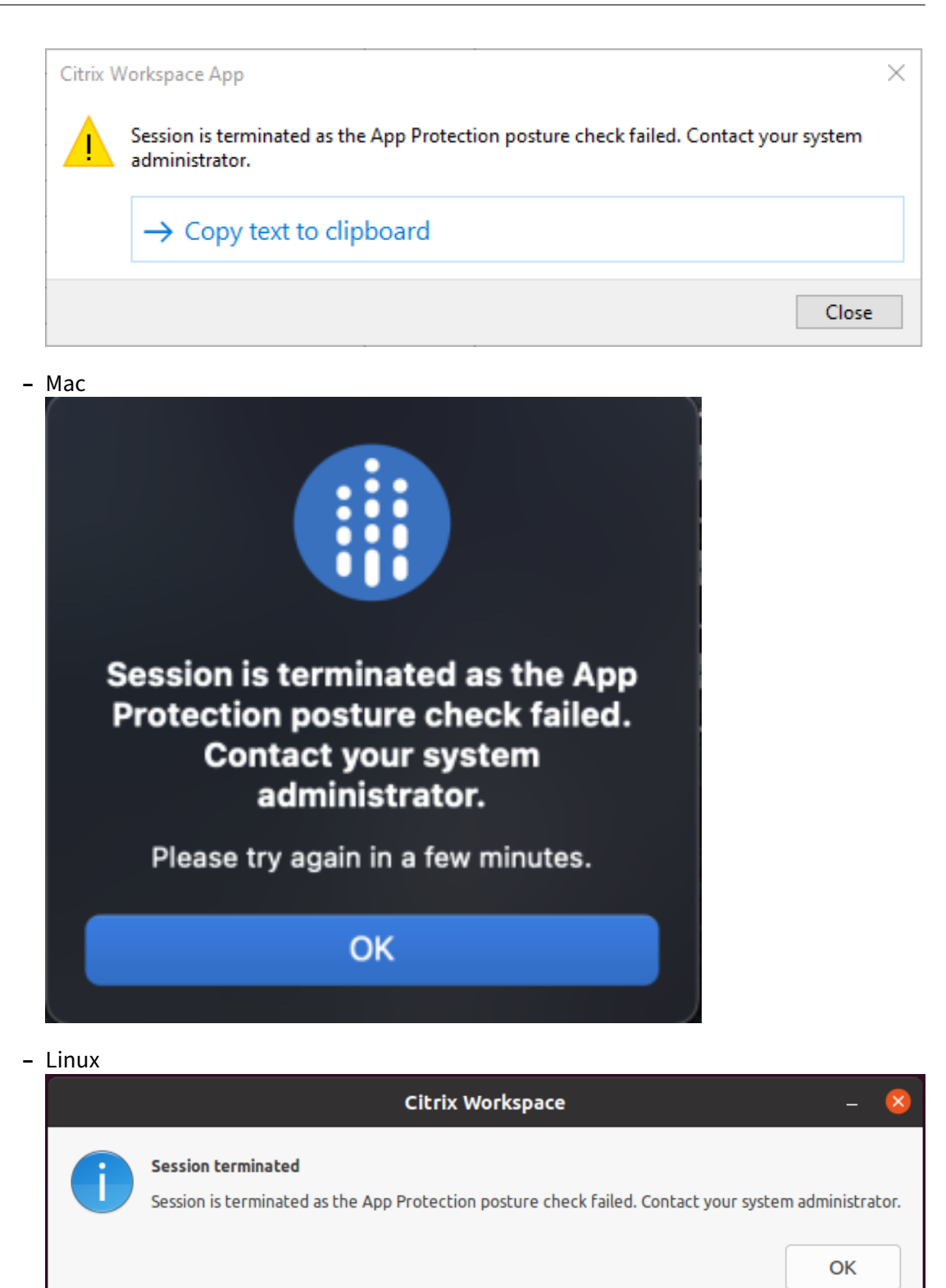

ダブルホップ起動のブロック

March 10, 2024

ダブルホップ起動をブロックするには、最初のホップで Windows 向け Citrix Workspace アプリ 2309 以降を実 行していることを確認します。

最初のホップで、すべての VDA に次の構成を展開します:

- 1. 最新の GPO ポリシーを更新します。詳しくは、「最新の GPO ポリシーの更新」を参照してください。
- 2. グループポリシーエディターを起動し、[コンピューターの構成]>[管理用テンプレート]>[**Citrix** コンポ ーネント]>[**Citrix Workspace**]>[**App Pr[otection](https://docs.citrix.com/ja-jp/citrix-workspace-app-for-windows/group-policy#group-policy-object-administrative-template.html)**]>[ダブルホップ起動をブロックする]に移動し ます。
- 3.[有効]を選択して [**OK**]をクリックします。

[ダブルホップ起動をブロックする]設定が有効になり、ダブルホップ起動を実行しようとするとブロックされ ます。

注:

Windows Server OS は App Protection をサポートしていません。そのため、最初のホップで Windows Server OS を実行している場合、App Protection が有効になっている Virtual Apps and Desktops は表示 されません。

スクリーンショット許可リストの構成

April 25, 2024

アプリをスクリーンショット許可リストに追加するには、次の手順を実行します:

1. Citrix Cloud アカウントにサインインし、[ワークスペースの構成]を選択します。

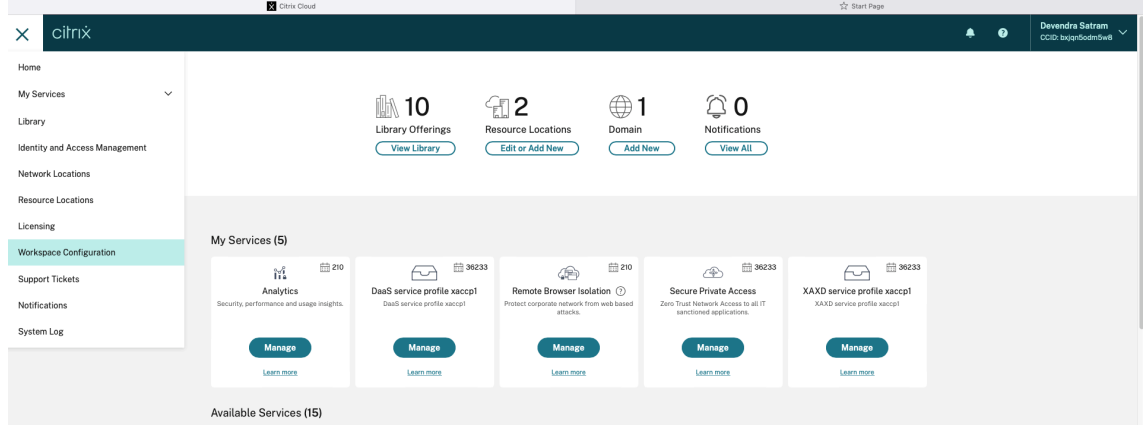

2.[アプリ構成]>[セキュリティと認証]>[構成]>[**App Protection**]を選択します。

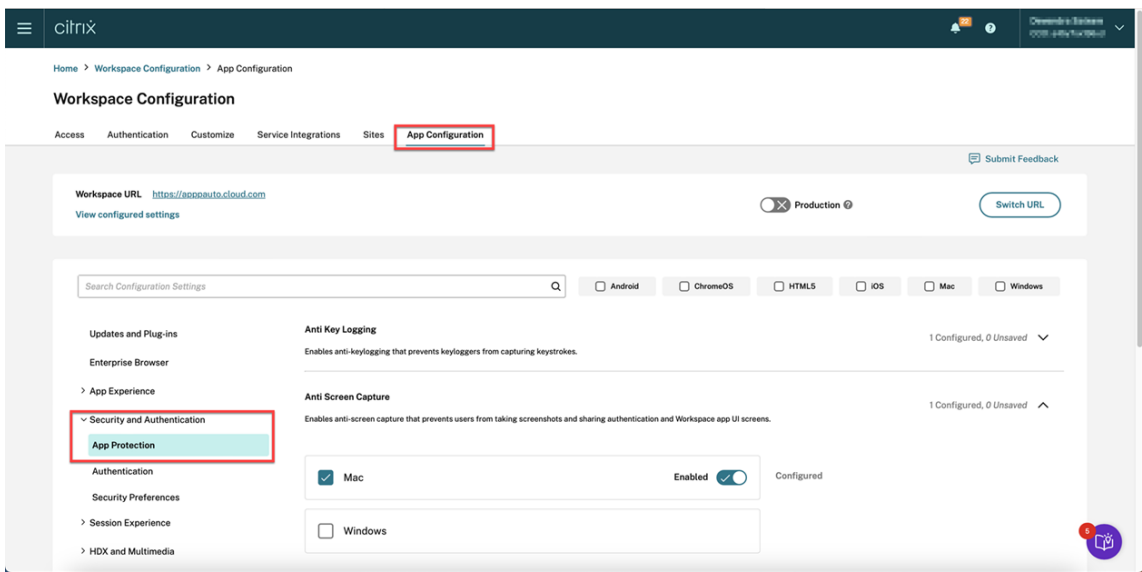

3.[スクリーンショット許可リスト]をクリックし、[**Windows**]チェックボックスを選択します。

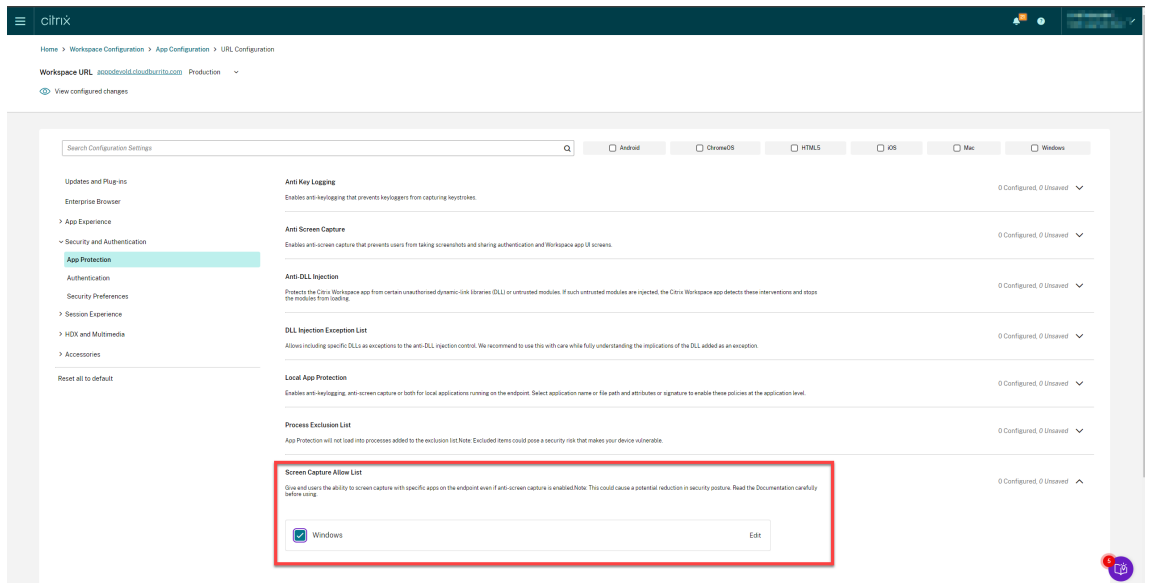

4.[編集]オプションをクリックします。

**Manage settings for Windows** 画面が表示されます。

5. スクリーンショット許可リストに追加する、アプリに関する情報を追加します。

例:

```
1 [
2 {
3
4 "name": "ScreenshotTool_1.exe",
5 "signature": "ScreenshotTool_1 Signature",
```

```
6 "publisher": "ScreenshotTool_1 Publisher"
7 }
8 ,
9 {
10
11 "name": "Screenshottool_2.exe",
12 "signature": "",
13 "publisher": ""
14 }
15
16 ]
17 <!--NeedCopy-->
```
# **Manage settings for Windows**

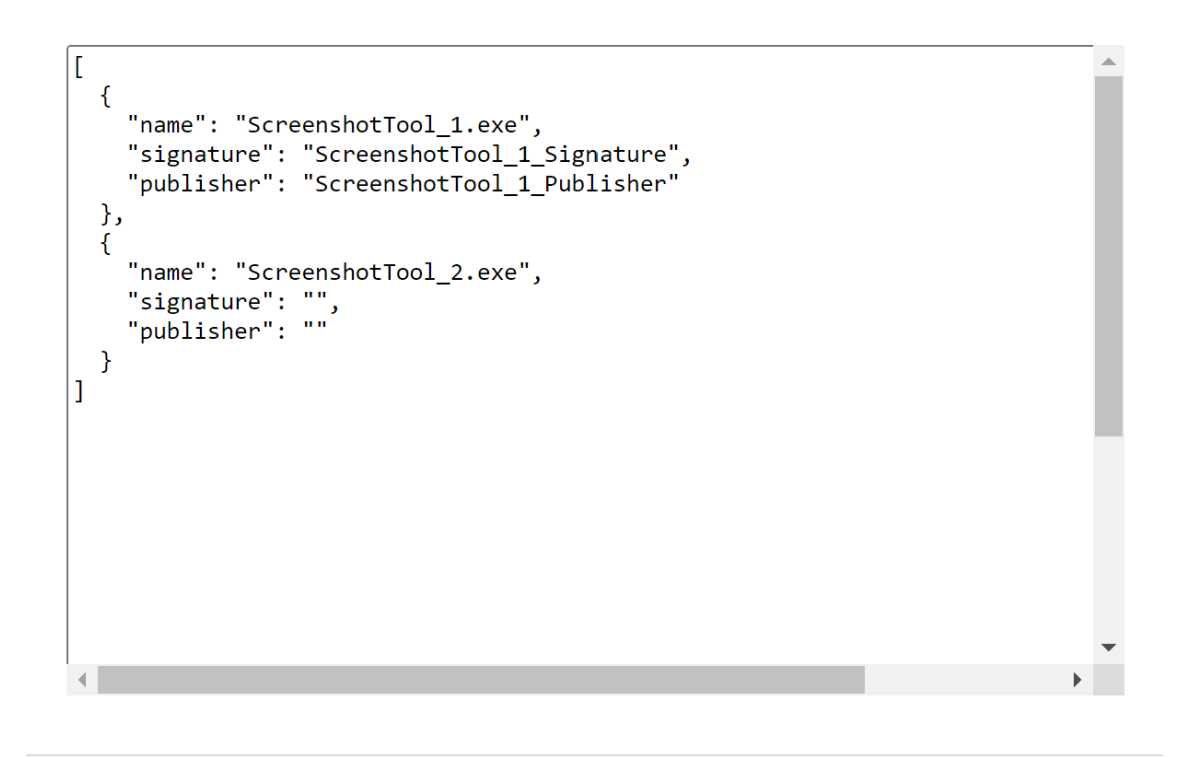

**Save draft Cancel** 注: • nameは必須のフィールドです。一方、publisherとsignatureは必須ではありません。た だし、許可リストに登録されたアプリのみがスクリーンショットを撮ることができるように、関連 するpublisherとsignatureを追加することをお勧めします。

- publisherとsignatureの値がない場合は、同じ名前の悪意のあるアプリケーションがス クリーンショットをキャプチャする可能性があります。
- また、このブロックに複数のエントリを追加することで、スクリーンショット許可リストに複数の アプリを追加することができます。

publisherおよびsignature情報を取得するには、「publisherおよびsignature情報を取得 する」を参照してください。

- 6. [下書きを保存]をクリックし、[下書きの公開]をクリックします。
- 7. [設定の公開] ダイアログボックスで、[はい] をクリックします。

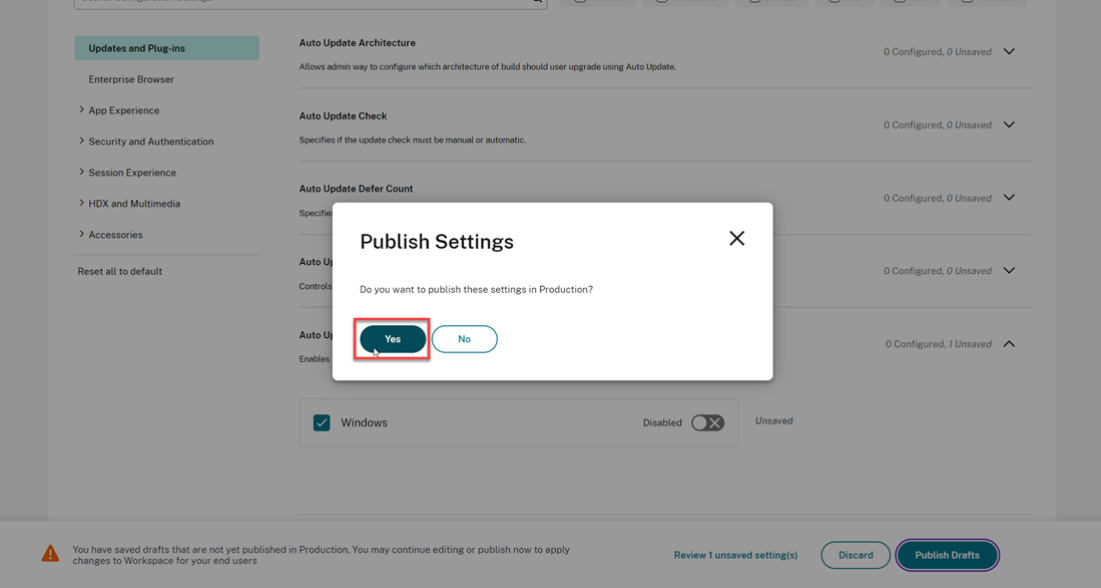

# **publisher** および **signature** 情報を取得する

publisherおよびsignature情報を取得するには、次の手順を実行します:

- 1. アプリの関連する.exeファイルがあるファイルの場所を開きます。
- 2. .exeファイルを右クリックし、[Properties]をクリックします。プロパティのポップアップ画面が表示さ れます。
- 3.[**Digital Signatures**]をクリックします。[**Name of signer**]はpublisherの値です。

# Citrix Workspace アプリ

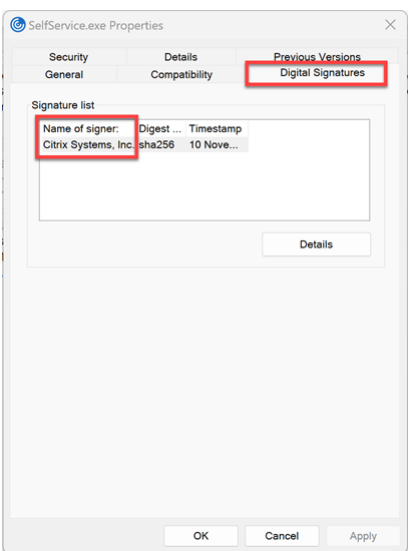

4. [Name of signer] の最初のエントリをクリックしてから、[Details] > [View Certificate] の順にクリ ックします。

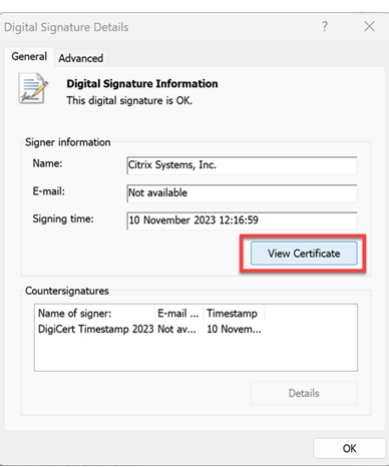

5.[**Details**]>[**Thumbprint**]の順にクリックします。テキストボックスに表示される内容はsignatureで す。

# Citrix Workspace アプリ

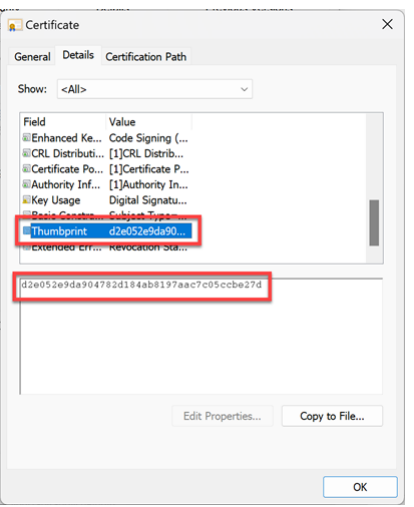

プロセス除外リストの構成

# April 30, 2024

プロセスをプロセス除外リストに追加するには、次の手順を実行します:

1. Citrix Cloud アカウントにサインインし、[ワークスペースの構成]を選択します。

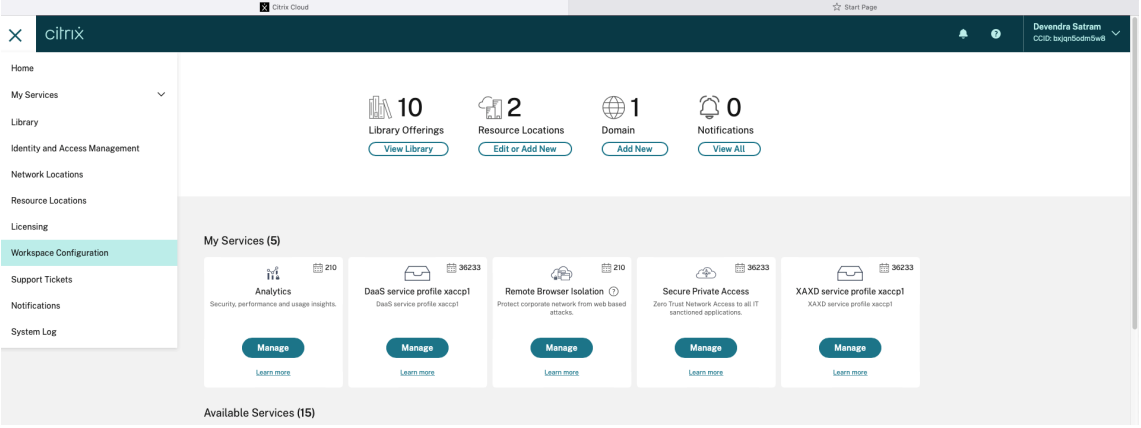

2.[アプリ構成]>[セキュリティと認証]>[構成]>[**App Protection**]を選択します。

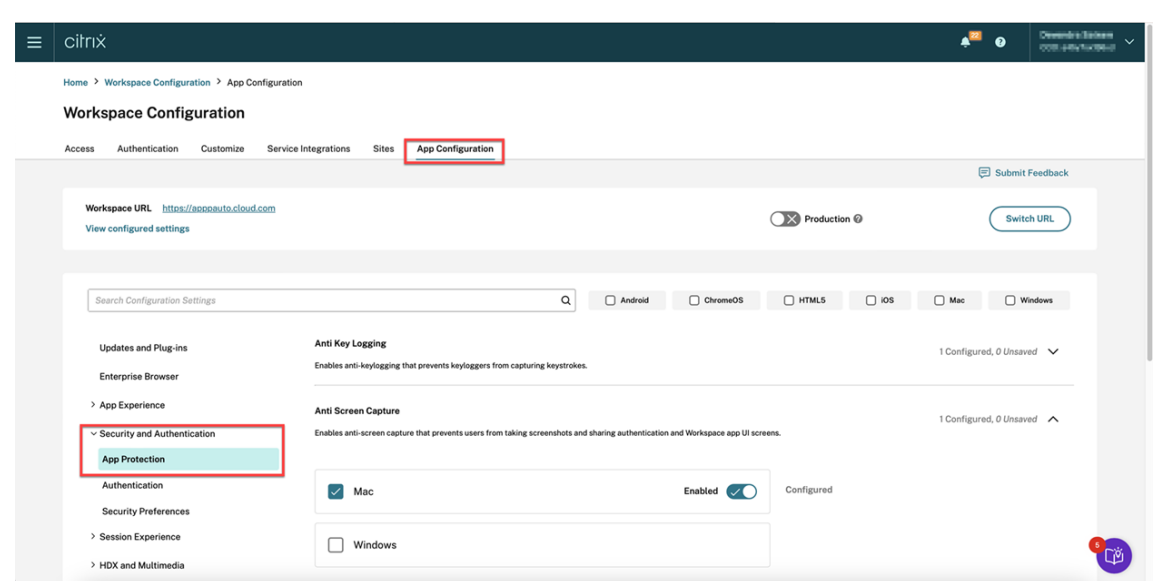

3.[プロセス除外リスト]をクリックし、[**Windows**]チェックボックスを選択します。

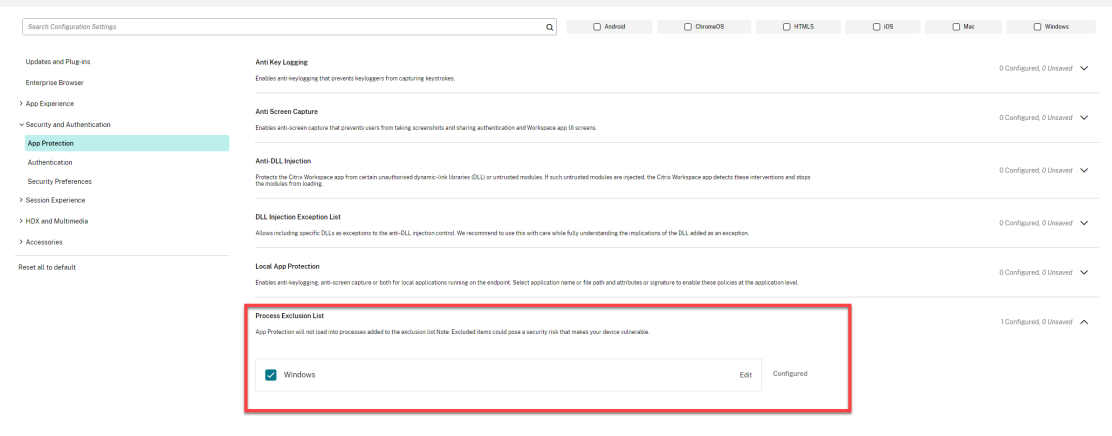

4.[編集]オプションをクリックします。

**Manage settings for Windows** 画面が表示されます。

5. プロセス除外リストに追加するための、プロセスに関する情報を追加します。

例:

```
1 [
2 {
3
4 "name": "sample_program.exe",<br>5 "publisher": "sample_publishe
5 "publisher": "sample_publisher1",
6 "signature": "sample_thumbprint1"
     7 }
8
9 ]
10 <!--NeedCopy-->
```
# **Manage settings for Windows**

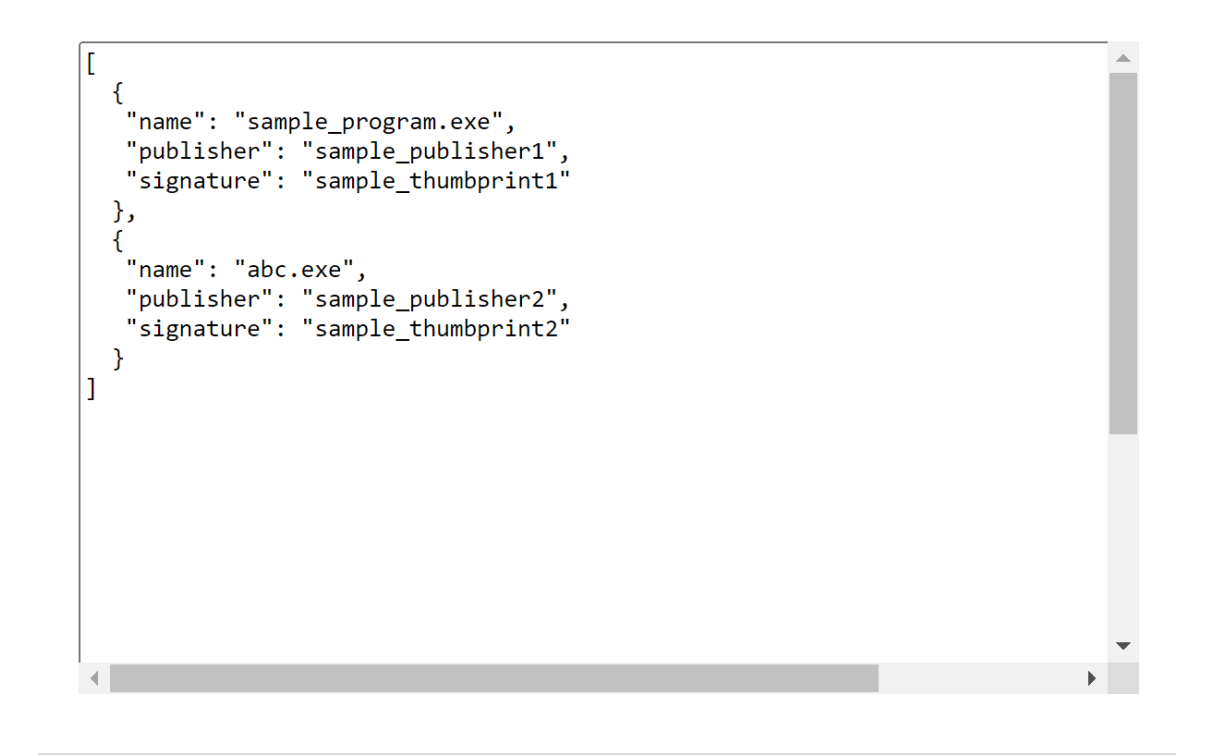

**Save draft Cancel** 

注:

- nameは必須のフィールドです。一方、publisherとsignatureは必須ではありません。た だし、正しいプロセスがリストに追加されるように、publisherとsignatureを追加する ことをお勧めします。
- また、このブロックに複数のエントリを追加することで、プロセス除外リストに複数のプロセスを 追加することができます。

publisherおよびsignature情報を取得するには、「publisherおよびsignature情報を取得 する」を参照してください。

- 6. [下書きを保存]をクリックし、[下書きの公開]をクリック[します。](https://docs.citrix.com/ja-jp/citrix-workspace-app/app-protection/configure/screen-capture-allow-list#get-the-publisher-and-signature-information)
- 7.[\[設定](https://docs.citrix.com/ja-jp/citrix-workspace-app/app-protection/configure/screen-capture-allow-list#get-the-publisher-and-signature-information)の公開]ダイアログボックスで、[はい]をクリックします。

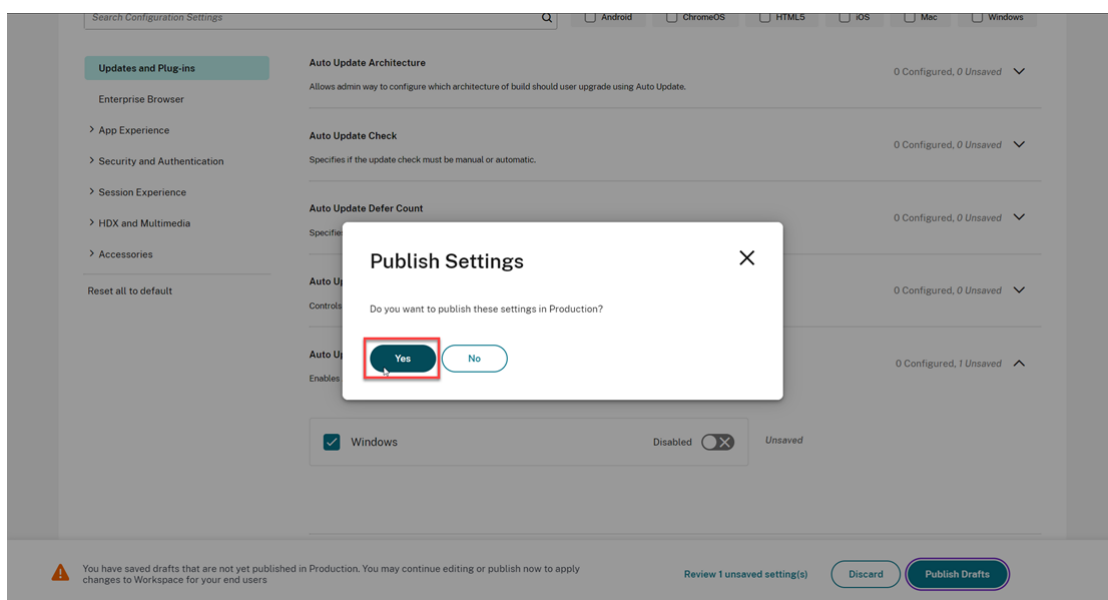

8. Citrix Workspace アプリを再起動します。

**USB** フィルタードライバー除外リストの構成

# April 30, 2024

次のいずれかの方法を使用して、USB デバイスを USB フィルタードライバー除外リストに追加できます:

- グループポリシーオブジェクトの使用
- Global App Configuration Service の UI の使用

グル[ープポリシーオブジェクトの使用](https://docs.citrix.com/ja-jp/citrix-workspace-app/app-protection/configure/usb-filter-driver-exclusion-list#using-group-policy-object)

- 1. gpedit.mscを実行して、Citrix Workspace アプリグループポリシーオブジェクト管理用テンプレート を開きます。詳しくは、「グループポリシーオブジェクト」を参照してください。
- 2.[コンピューターの構成]ノードで、[管理用テンプレート]>[**Citrix** のコンポーネント]>[**Citrix Workspace**] >[**App Protection**]>[**[USB](https://docs.citrix.com/ja-jp/citrix-workspace-app-for-windows/group-policy#group-policy-object-administrative-template.html)** フィルタードライバー除外リスト]に移動します。

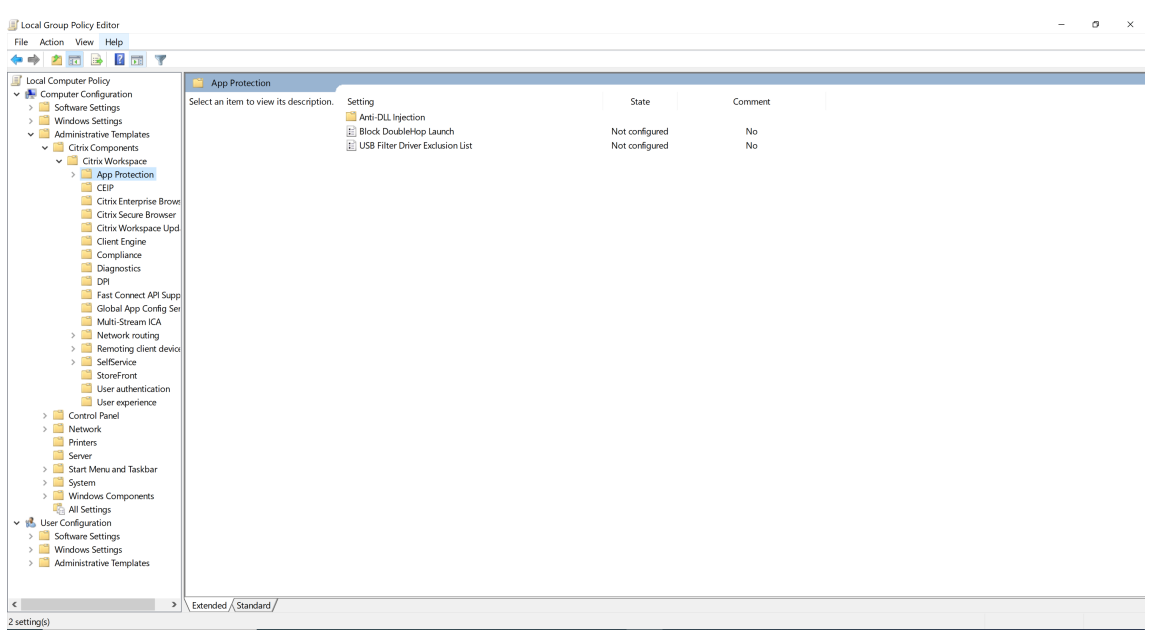

3.[有効]を選択し、[オプション]テキストボックスに除外する USB デバイスのベンダー **ID** と製品 **ID** を入力 します。

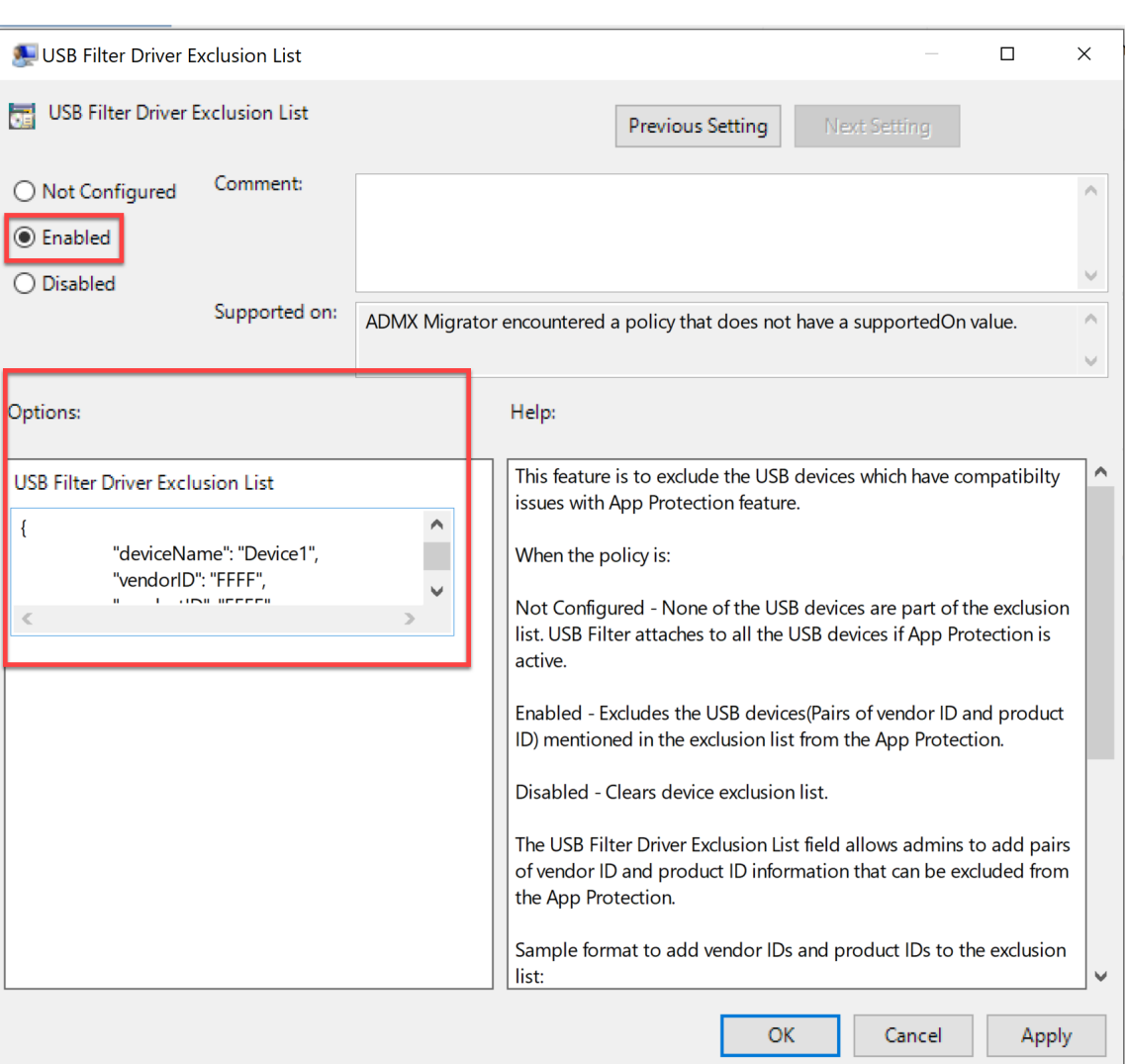

```
注:
```
- productIDとvendorIDは必須のフィールドです。一方、deviceNameは必須ではありま せん。
- また、このブロックに複数のエントリを追加することで、除外リストに複数の USB デバイスを追 加することができます。

productIDとvendorIDを取得するには、「productIDを取得するvendorID」を参照してくださ い。

4.[**OK**]をクリックします。

# **Global App Configuration Service** の **UI** の使用

1. Citrix Cloud アカウントにサインインし、[ワークスペースの構成]を選択します。

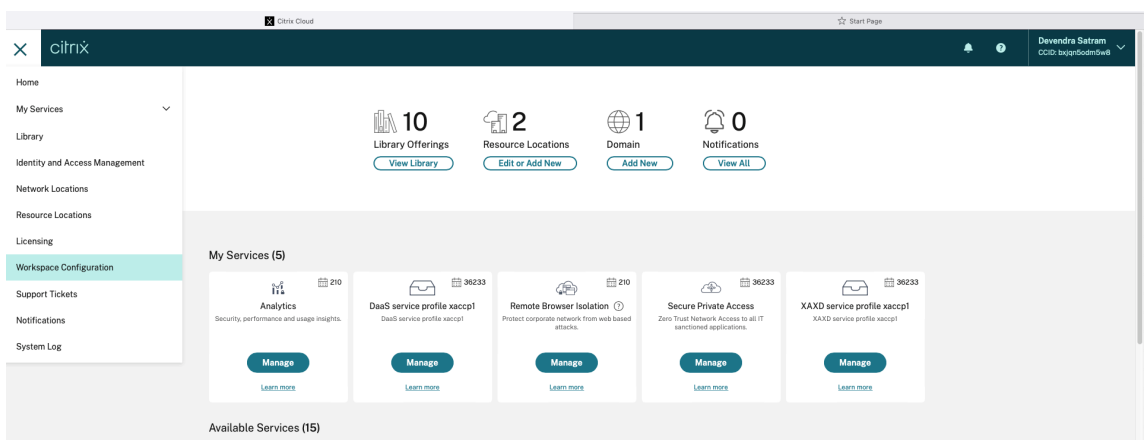

2.[アプリ構成]>[セキュリティと認証]>[構成]>[**App Protection**]を選択します。

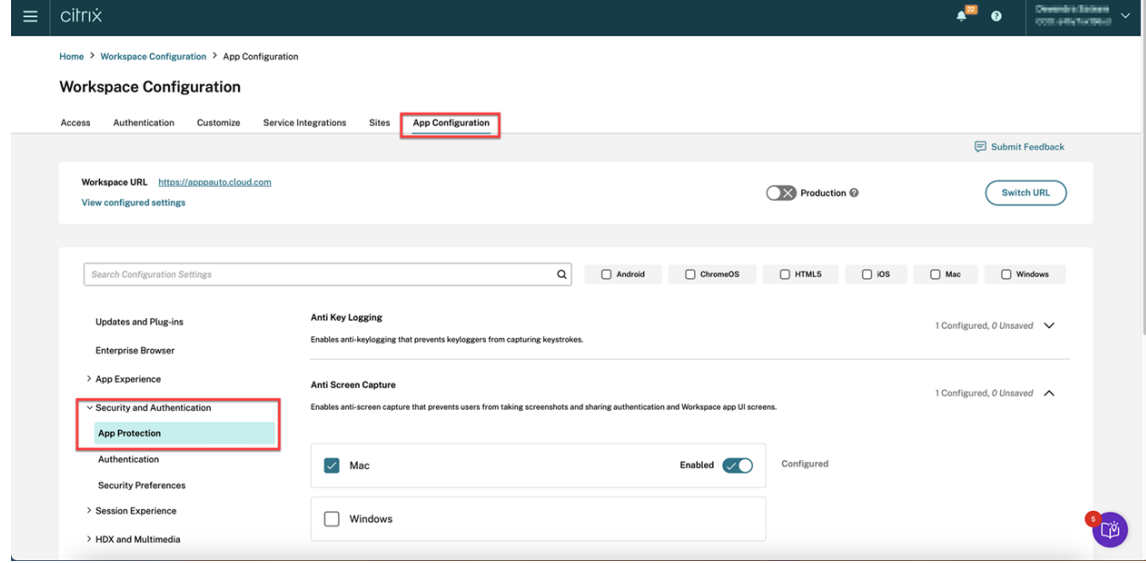

3.[**USB** フィルタードライバー除外リスト]をクリックし、[**Windows**]チェックボックスを選択します。

# Citrix Workspace アプリ

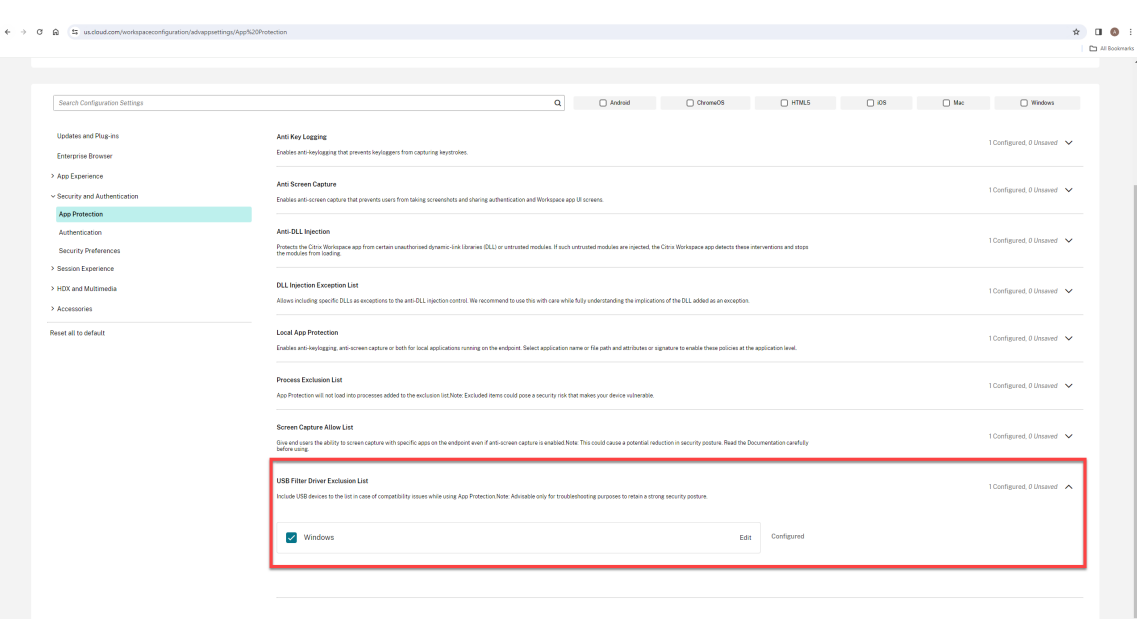

4.[編集]オプションをクリックします。

**Manage settings for Windows** 画面が表示されます。

5. USB フィルタードライバー除外リストに追加するための、プロセスに関する情報を追加します。

例:

```
\begin{matrix} 1 & \mathbf{[} \\ 2 & \mathbf{[} \end{matrix}\{3
 4 "deviceName": "Device1",<br>5 "vendorID": "FFFF",
      5 "vendorID": "FFFF",
 6 "productID": "FFFF"
78
9 ]
10 <!--NeedCopy-->
```
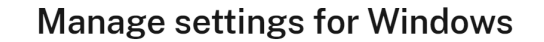

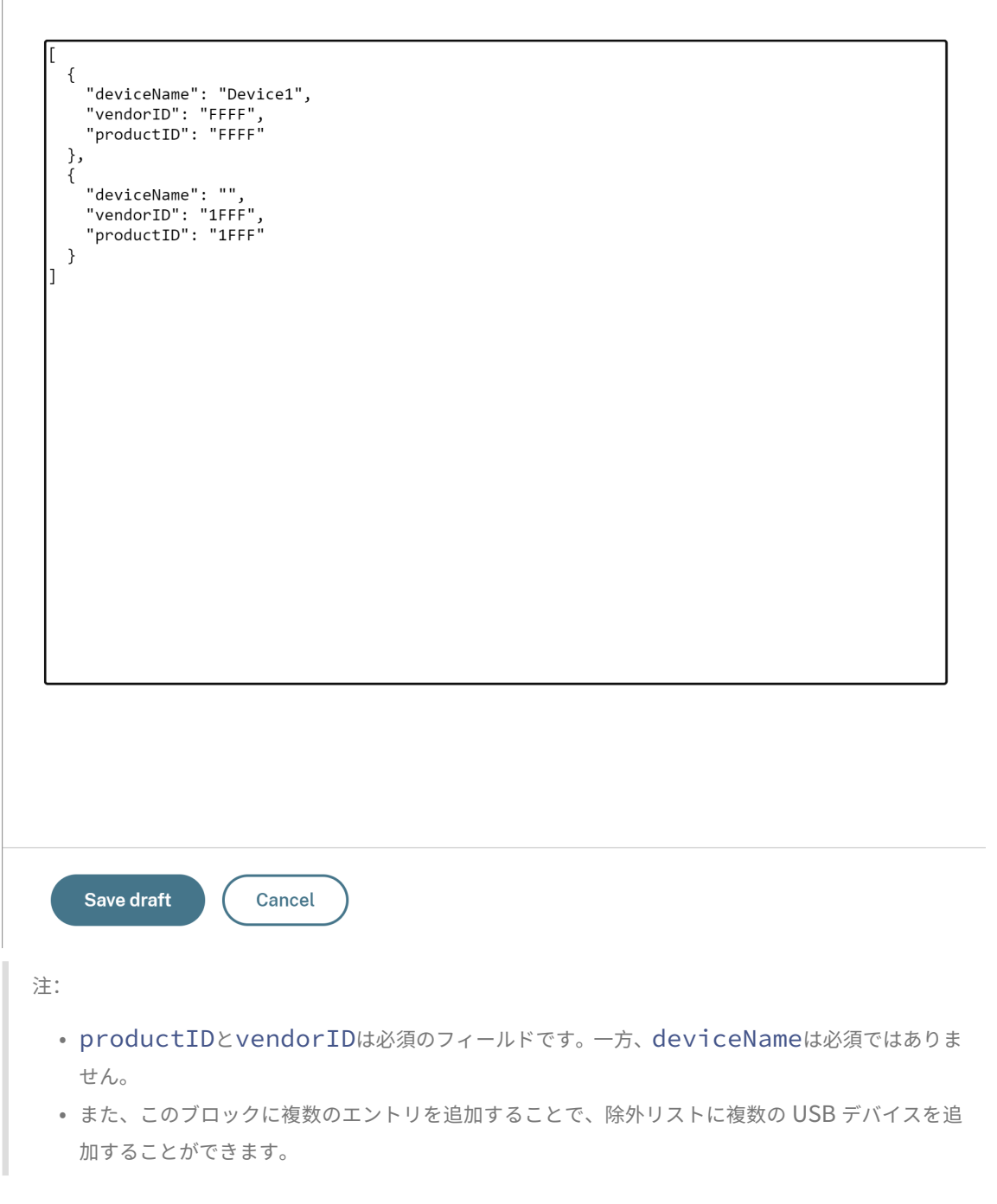

productIDとvendorIDを取得するには、「productIDを取得するvendorID」を参照してくださ い。

- 6. [下書きを保存]をクリックし、[下書きの公開]をクリックします。
- 7.[設定の公開]ダイアログボックスで、[はい]をクリックします。
# Citrix Workspace アプリ

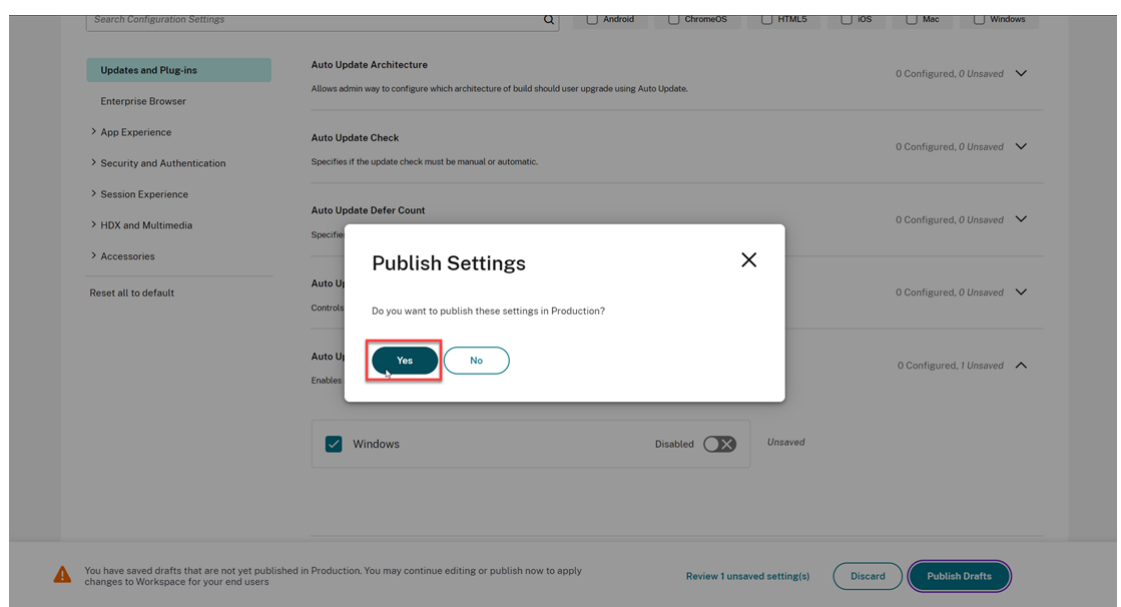

8. Citrix Workspace アプリを再起動します。

### **productID** と **vendorID** を取得する

productIDとvendorIDを取得するには、次の手順を実行します:

- 1. デバイスマネージャーを開き、除外リストに追加するデバイスを見つけます。
- 2. デバイス名を右クリックし、[**Properties**]をクリックします。プロパティのポップアップ画面が表示されま す。
- 3.[**Details**]をクリックし、[**Property**]一覧から [**Hardware Ids**]オプションを選択します。
- 4. [値] フィールドでは、プレフィックスVID が付いた値はvendorIDであり、プレフィックスPID が付い た値はproductIDです。

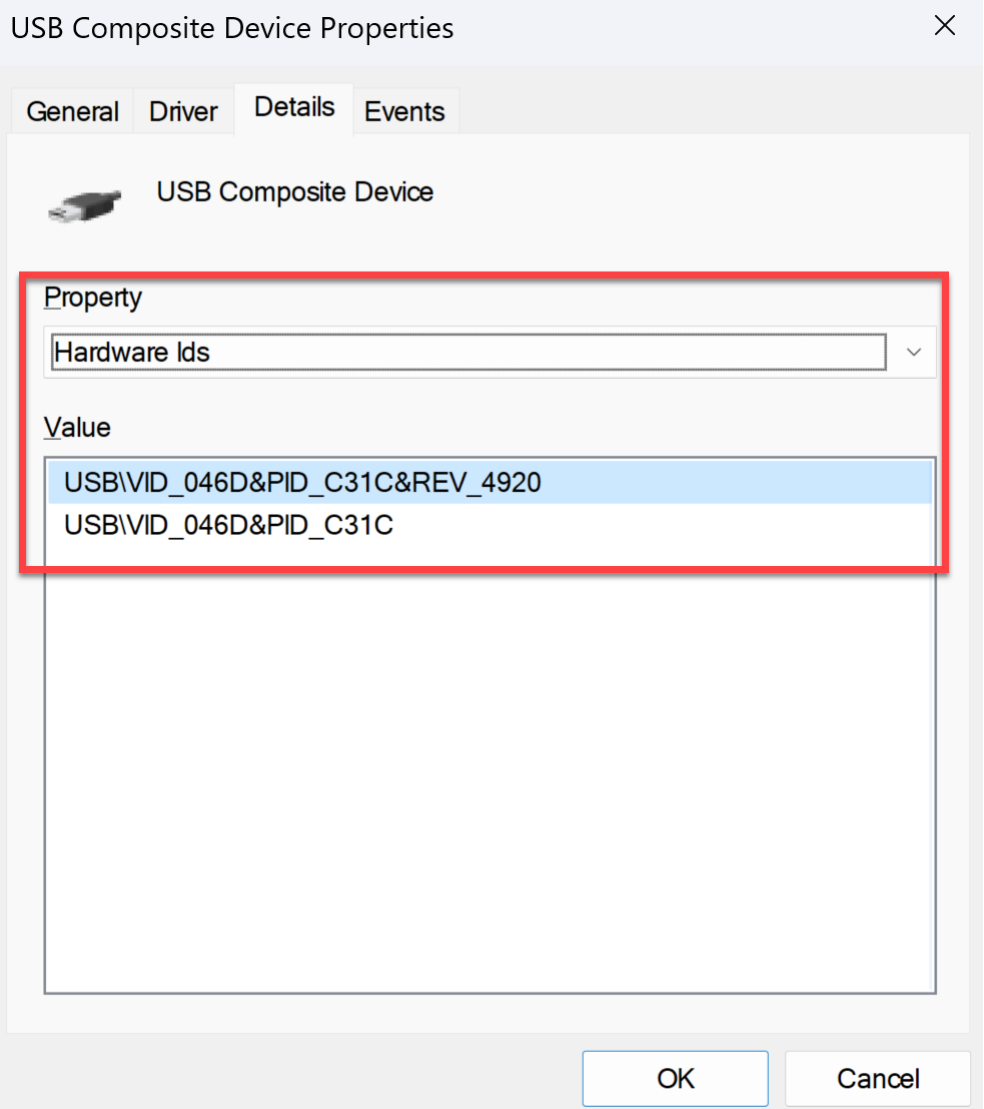

トラブルシューティング

March 10, 2024

この記事では、さまざまなプラットフォーム向けの Citrix Workspace アプリで App Protection のトラブルシュ ーティングを行う方法について説明します。

トラブルシューティングのシナリオについては、以下を参照してください:

- 一般的なトラブルシューティングのシナリオ
- ポリシーの改ざんの検出
- App Protection のセキュリティ態勢チェック

### **Windows** 向け **Citrix Workspace** アプリ

- 1.「ログ収集」の手順に従ってログを収集します。
- 2. **Windows + R** キーを押して[実行]ボックスを開き、「cmd」と入力して **Enter** キーを押します。
- 3. [次のコマン](https://docs.citrix.com/ja-jp/citrix-workspace-app-for-windows/troubleshooting#log-collection)ドを実行します:
	- バージョン 2311 より前の Windows 向け Citrix Workspace アプリを使用している場合は、次のコマ ンドを実行します:
		- **–** sc query appprotectionsvc
		- **–** sc query entryprotectdrv
		- **–** sc query epinject6
		- **–** sc query epusbfilter
	- バージョン 2311 以降の Windows 向け Citrix Workspace アプリを使用している場合は、次のコマン ドを実行します:
		- **–** sc query appprotectionsvc
		- **–** sc query ctxapdriver
		- **–** sc query ctxapinject
		- **–** sc query ctxapusbfilter

ログ収集ツールから収集されたトレース情報とともに結果を提供します。

#### **Mac** 向け **Citrix Workspace** アプリ

「ログの収集」で説明された手順に従って収集したログを提供します。

#### **[Linux](https://docs.citrix.com/ja-jp/citrix-workspace-app-for-mac/update.html#log-collection)** 向け **Citrix Workspace** アプリ

- 1. インストールの *util* フォルダーにある setlog 実行可能ファイルを実行します。例:/opt/Citrix/ ICAClient/util/setlog。
- 2. [すべて無効に設定]をクリックします(この手順はオプションであり、必要なログのみが収集されるようにし てください)。
- 3. App Protection のログ記録に移動します。
- 4. 右クリックして[詳細]を選択し、App Protection のログレベルを[詳細]に設定します(警告とエラーの みがログに記録されます)。
- 5. App Protection のクラスを展開し、その子要素を右クリックします。[グループ]**>**[継承]を選択します。

6. **wfica** のログを有効にします。**wfica** を右クリックし、[詳細]を選択します。App Protection がインスト ールされていないか、**wfica** で検出できない場合は、次のようなログが取得されます。[**NCS**]**< P3563 > citrix‑wfica: App Protection is not installed**。

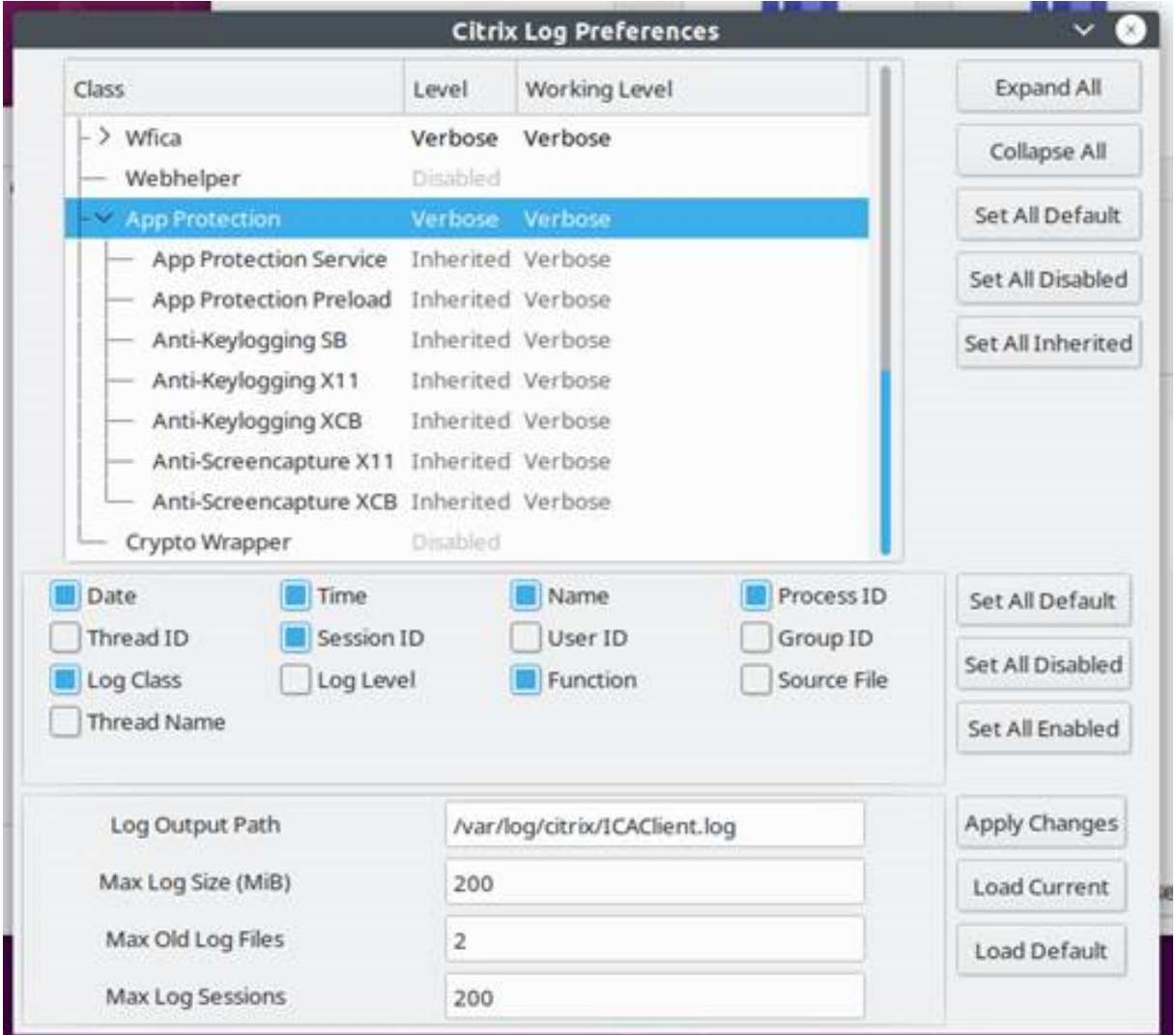

7. セッションを起動すると、setlog のログ出力パスに記載されているファイルにログが記録されます。

一般的なトラブルシューティング

March 10, 2024

**App Protection** ポリシーが有効になっているリソースがネイティブアプリに表示されない場合

App Protection ポリシーが有効になっているリソースがネイティブアプリに表示されない場合は、以下の手順を実 行します:

- 1. Citrix Workspace アプリが以下より古い場合は、新しいバージョンに更新します:
	- Linux 向け Citrix Workspace アプリ 2108
	- Windows 向け Citrix Workspace アプリ 2203.1 LTSR
	- Windows 向け Citrix Workspace アプリ 2002
	- Windows (ストア)向け Citrix Workspace アプリ 2305.1
	- Mac 向け Citrix Workspace アプリ 2001
- 2. Windows 2016 や Windows 2022 などの Windows マルチセッションオペレーティングシステムに、Citrix Workspace アプリがインストールされていないことを確認してください。
- 3. 上記の条件が満たされていてもリソースが表示されない場合は、ログを収集し、Citrix テクニカル サポートに お問い合わせください。ログ収集について詳しくは、「ログ収集」を参照してください。

オンプレミスストアの使用中に、**App Protection** ポ[リシーが有](https://docs.citrix.com/ja-jp/citrix-workspace-app/app-protection/troubleshoot/log-collection)効になっているリソースがブラウザーに 表示されない

オンプレミスストアの使用中に、App Protection ポリシーが有効になっているリソースがブラウザーに表示されな い場合は、以下の手順を実行します:

1. Delivery Controller のバージョンがバージョン 1912 より前でないことを確認してください。

注:

バージョン 1912 より前の Delivery Controller を使用している場合、App Protection はサポートさ れません。

- 2. StoreFront バージョン 1912~2203 を使用している場合は、StoreFront のカスタマイズが有効にな っているかどうかを確認してください。StoreFront のカスタマイズを有効にする方法について詳しく は、「StoreFront のカスタマイズの有効化」を参照してください。
- 3. StoreFront バージョン 2308 以降を使用している場合は、StoreFront のカスタマイズを有効にする必要は ありません。StoreFront バージョン 2308 以降のハイブリッド起動を使用して、StoreFront でのハイブリ ッド起動の [App Protection](https://docs.citrix.com/ja-jp/citrix-workspace-app/app-protection/app-protection-hybrid-launch-storefront#hybrid-launch-through-storefront-versions-between-1912-and-2203) が正しく有効になっているかどうかを確認します。
- 4. デリバリーグループの App Protection 機能が正しく有効になっているかどうかを確認してください。
- 5. 上記の条件[が満たされていてもリソースが表示されない場合は、ログを収集](https://docs.citrix.com/ja-jp/citrix-workspace-app/app-protection/app-protection-hybrid-launch-storefront#hybrid-launch-through-storefront-version-2308-or-later)し、Citrix テクニカルサポート にお問い合わせください。ログの収集について詳しくは、「Citrix Workspace アプリのログの収集」および 「StoreFront のログの収集」を参照してください。

**App Protection** が有効なリソースを起動するときに安全な環境を確立できない

Windows 向け Citrix Workspace アプリの場合、App Protection サービスが開始され安全な環境が確立されるよ うに、インストール中に [インストール後に **App Protection** を開始する]チェックボックスを有効にする必要が あります。インストール中に [インストール後に **App Protection** を開始する]チェックボックスを有効にしなか った場合、App Protection ポリシーが有効になっているリソースを起動すると、App Protection サービスが自動 的に開始されます。システム負荷に応じて、App Protection の起動に時間がかかる場合があります。起動する場合 もあれば、タイムアウトする場合もあります。したがって、インストール中に[インストール後に **App Protection** を開始する]チェックボックスをオンにすることをお勧めします。通常は、App Protection を有効にしてリソース を再起動し、安全な接続を確立する必要があります。ただし、それでも App Protection が有効になっているリソー スを起動できない場合は、次の手順を実行します:

1. 管理者としてコマンドプロンプトを開き、次のコマンドを実行して、App Protection サービスが実行されて いるかどうかを確認します:

```
1 sc query AppProtectionSvc
2 <!--NeedCopy-->
```
2. App Protection サービスが実行されていない場合は、次のコマンドを実行してサービスを開始します:

```
1 sc start AppProtectionSvc
2 <!--NeedCopy-->
```
3. 引き続きエラーが発生する場合は、ログを収集し、Citrix テクニカルサポートにお問い合わせください。ログ 収集について詳しくは、「ログ収集」を参照してください。

#### **App Protection** を有効ま[たは無効に](https://docs.citrix.com/ja-jp/citrix-workspace-app/app-protection/troubleshoot/log-collection)できない

Web Studio または PowerShell を使用してオンプレミスまたはクラウドのデリバリーグループの App Protection を有効または無効にできない場合は、次の手順を実行します:

- 1. 必要なライセンスがあるかどうかを確認してください。必要なライセンスが利用できない場合、App Protection を有効にすることはできません。
- 2. 必要なライセンスが利用できない場合は、必要なライセンスを取得してライセンスを追加します。
- 3. ライセンスを追加した後、ライセンスサーバーを再起動し、App Protection を再度有効にしてみてください。
- 4. 有効なライセンスが利用可能であるにもかかわらず、App Protection を有効または無効にできない場合は、 次のコマンドを実行してTrustRequestsSentToTheXmlServicePortが有効になっているかど うかを確認します:

```
1 Get-BrokerSite | Select-Object
      TrustRequestsSentToTheXmlServicePort
2 <!--NeedCopy-->
```
- 5. TrustRequestsSentToTheXmlServicePortが有効になっていない場合は、次のいずれかの方 法を使用して XML 信頼 を有効にします:
	- **Web Studio** の使用:
		- a) Citrix DaaS アカウントにサインインし、[管理]>[設定]>[**XML** 信頼を有効にする]に移動し ます。

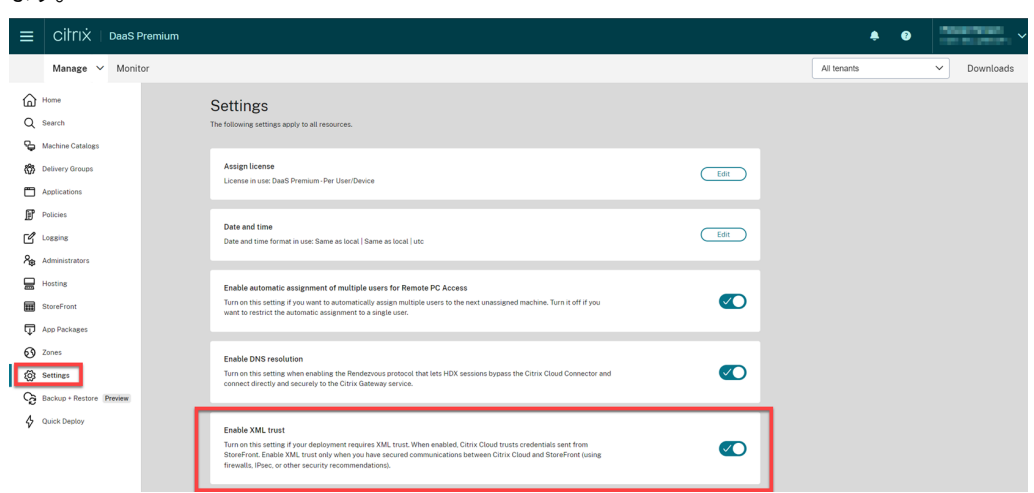

- b)[**XML** 信頼を有効にする]トグルをオンにします。
- **PowerShell** の使用:次のコマンドを実行して XML 信頼を有効にします:

1 Set-BrokerSite -TrustRequestsSentToTheXmlServicePort \$true 2 <!--NeedCopy-->

- 6. TrustRequestsSentToTheXmlServicePortを有効にした後、App Protection を再度有効に します。
- 7. 上記の条件が満たされているにもかかわらず、App Protection を有効または無効にできない場合は、Citrix テクニカルサポートにお問い合わせください。

**App Protection** ポリシーが適切に適用されていない

- 1. 次の条件が満たされていることを確認してください:
	- Citrix Workspace アプリのサポートされているバージョンを使用します。
	- デリバリーグループの適切な機能が有効になっています。
	- この機能がエンドポイントにインストールされています。
	- Citrix Workspace アプリのインストール時に/includeappprotectionスイッチを有効にし ます。
- 2. 上記の条件が満たされていても App Protection ポリシーが適切に適用されない場合は、ログを収集し、 Citrix テクニカルサポートにお問い合わせください。ログの収集について詳しくは、「Citrix Workspace ア プリのログの収集」を参照してください

**Citrix** ウィンドウ以外でスクリーンショットが機能していません:

• 保護されている Citrix ウィンドウ (Citrix Workspace アプリを含む)を最小化するか閉じます。

ポリシーの改ざんの検出に関するトラブルシューティング

March 10, 2024

次のセクションでは、発生する可能性のあるいくつかの問題とそのトラブルシューティング方法について説明しま す:

**ICA** ファイルは改ざんされているがセッションはまだ実行中である

App Protection のポリシーの改ざんの検出機能が有効になっている仮想アプリまたはデスクトップセッションの ICA ファイルが改ざんされた場合、次のいずれかのエラーメッセージを表示してセッションを終了する必要がありま す:

• Linux 向け Citrix Workspace アプリ

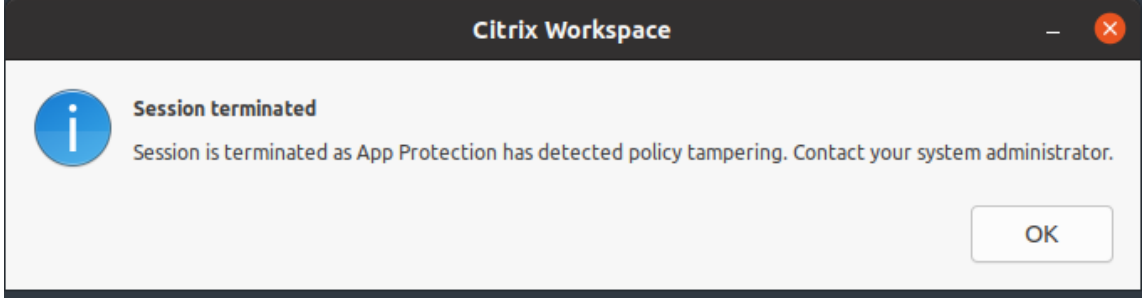

• Mac 向け Citrix Workspace アプリ

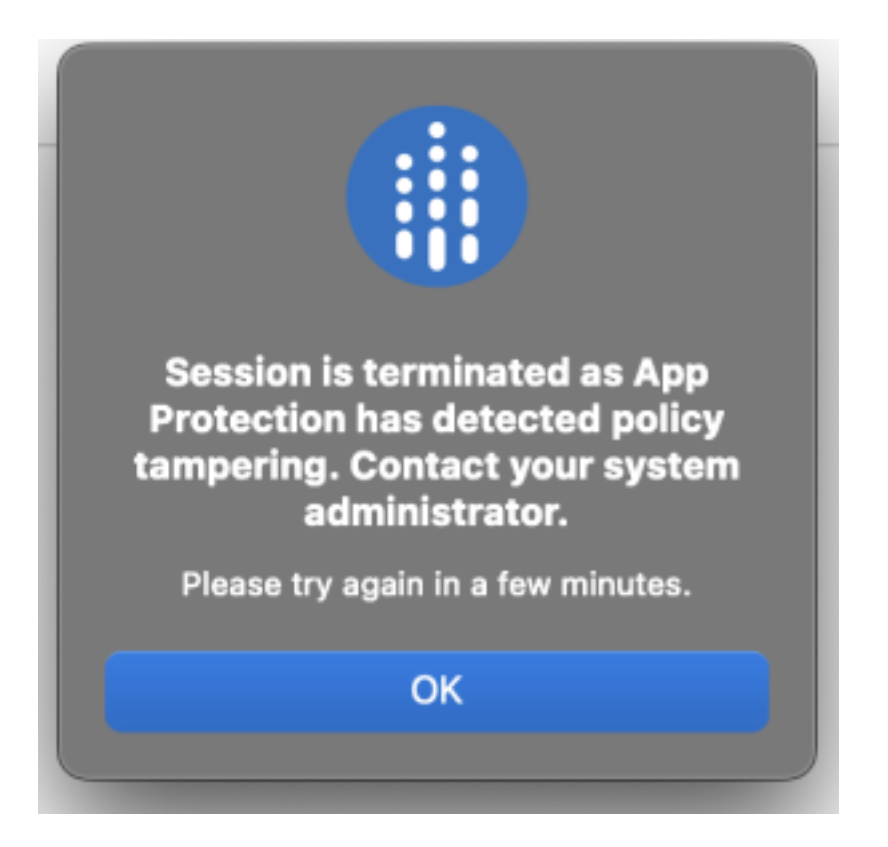

• Windows 向け Citrix Workspace アプリ

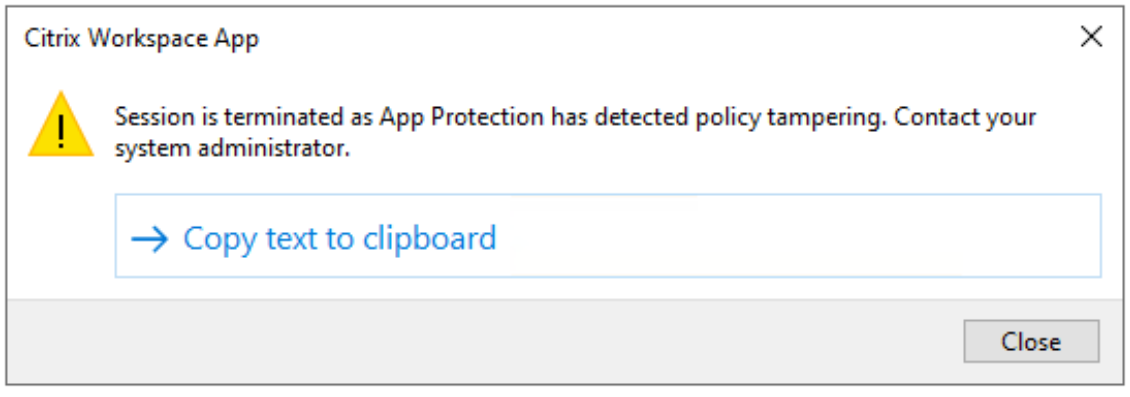

ただし、ICA ファイルが改ざんされていて、ポリシーの改ざんの検出が有効になっている場合でもセッションが実行 されている場合は、次の手順を実行します:

- 1. Virtual Delivery Agent で以下の手順を実行します:
	- a) 次のコマンドを実行して、ctxappprotectionsvサービスが実行されているかどうかを確認しま す:
		- sc query ctxappprotectionsvc
	- b) ctxappprotectionsvcサービスが実行されていない場合は、以下の手順を実行してサービスを 開始します:

i. 以下のコマンドを実行して、ctxappprotectionsvcサービスのスタートアップの種類を 自動に変更します:

sc config ctxappprotectionsvc start=auto

- ii. 次のコマンドを実行してサービスを起動します:
	- sc start ctxappprotectionsvc
- 2. クライアントで、以下の手順を実行します:
	- a) *vdappp.dll* ファイルが Citrix Workspace アプリのインストール場所にあるかどうかを確認します。 Citrix Workspace アプリのデフォルトのインストール場所は以下のとおりです:
		- Windows C:\Program Files (x86)\Citrix\ICA Client
		- Linux /opt/Citrix/ICAClient
		- Mac ‑ 該当なし
	- b) Windows 向け Citrix Workspace アプリの場合は、*procexp.exe* を使用して、*vdappp.dll* ファイル が *wfica32.exe* に読み込まれているかどうかを確認します。
	- c) Linux 向け Citrix Workspace アプリの場合は、*vdappp.dll* ファイルが *wfica.exe* に読み込まれてい るかどうかを確認します。
- 3. セッションがまだ実行中の場合は、ログを収集し、Citrix テクニカルサポートにお問い合わせください。ログ 収集について詳しくは、「ログ収集」を参照してください。

**Virtual Delivery Agent** [を再起動す](https://docs.citrix.com/ja-jp/citrix-workspace-app/app-protection/troubleshoot/log-collection)ると、ポリシーの改ざんの検出が機能しなくなる

Virtual Delivery Agent を再起動し、ポリシーの改ざんの検出機能が動作しなくなった場合は、再起動後に App Protection サービスが実行されていないことが原因である可能性があります。Virtual Delivery Agent で以下の手 順を実行します:

- 1. 次のコマンドを実行して、ctxappprotectionsvcサービスが実行中で、自動に設定されているかどう かを確認します:
	- sc query ctxappprotectionsvc
- 2. ctxappprotectionsvcサービスが実行されていない場合は、以下の手順を実行してサービスを開始し ます:
	- a) 以下のコマンドを実行して、ctxappprotectionsvcサービスのスタートアップの種類を自動に 変更します:
		- sc config ctxappprotectionsvc start=auto
	- b) 次のコマンドを実行してサービスを起動します:
		- sc start ctxappprotectionsvc

3. ポリシーの改ざんの検出セッションがまだ実行中の場合は、ログを収集し、Citrix テクニカルサポートにお問 い合わせください。ログ収集について詳しくは、「ログ収集」を参照してください。

**App Protection** のセキュリティ態勢チ[ェックに関](https://docs.citrix.com/ja-jp/citrix-workspace-app/app-protection/troubleshoot/log-collection)するトラブルシューティング

March 10, 2024

次のセクションでは、発生する可能性のあるいくつかの問題とそのトラブルシューティング方法について説明しま す:

セッションがエラー メッセージなしで終了した

仮想アプリまたはデスクトップのセッションがエラーメッセージを表示せずに突然終了した場合は、以下の手順を実 行します:

- 1. Citrix Workspace アプリのバージョンが次のいずれかのバージョンよりも古いかどうかを確認します:
	- Windows 向け Citrix Workspace アプリ 2309
	- Mac 向け Citrix Workspace アプリ 2308
	- Linux 向け Citrix Workspace アプリ 2308

注:

Citrix Workspace アプリのバージョンが手順 1 でリストされたバージョンよりも古く、App Protection のセキュリティ態勢チェック機能が有効になっている場合、仮想アプリまたはデスクトッ プセッションはエラーメッセージを表示せずに終了します。ただし、Citrix Workspace アプリが手順 1 でリストされたバージョン以降のバージョンで、App Protection のセキュリティ態勢チェック機能 が有効になっている場合、仮想アプリまたはデスクトップセッションはエラーメッセージを表示して終 了します。

- 2. App Protection のセキュリティ態勢チェック機能が有効になっているかどうかを確認します。
- 3. Citrix Workspace アプリが以前のバージョン以降のバージョンで、セキュリティ態勢チェック機能も有効で ある場合は、ログを収集し、Citrix テクニカルサポートにお問い合わせください。ログ収集について詳しく は、「ログ収集」を参照してください。

**App Prot[ection](https://docs.citrix.com/ja-jp/citrix-workspace-app/app-protection/troubleshoot/log-collection)** のセキュリティ態勢チェックが有効になってるが、古いバージョンではセッションが終 了していない

通常、App Protection のセキュリティ態勢チェック機能が有効になっており、古いバージョンの Citrix Workspace アプリを介して接続している場合は、セッションを終了する必要があります。

ただし、セッションが終了していない場合は、次の手順を実行します:

- 1. Virtual Delivery Agent で以下の手順を実行します:
	- a) 次のコマンドを実行して、ctxappprotectionsvcサービスが実行されているかどうかを確認し ます:
		- sc query ctxappprotectionsvc
	- b) ctxappprotectionsvcサービスが実行されていない場合は、以下の手順を実行してサービスを 開始します:
		- i. 以下のコマンドを実行して、ctxappprotectionsvc serviceのスタートアップの種 類を自動に変更します:
			- sc config ctxappprotectionsvc start=auto
		- ii. 次のコマンドを実行してサービスを起動します:

sc start ctxappprotectionsvc

- 2. 入力したセキュリティ態勢チェック値に次のいずれかのプレフィックスが付いているかどうかを確認します:
	- Windows 向け Citrix Workspace アプリの場合:windows-
	- Linux 向け Citrix Workspace アプリの場合: linux-
	- Mac 向け Citrix Workspace アプリの場合: mac-
- 3. セキュリティ態勢チェック値はプラットフォーム固有であるため、対応するプラットフォームに従って正しく 追加されているかどうかを確認します。
- 4. regの 場 所 (Computer\HKEY\_LOCAL\_MACHINE\SOFTWARE\Policies\Citrix\ AppProtectionPolicies)をチェックして、セキュリティ態勢チェックが Virtual Delivery Agent と同期されているかどうかを確認します。
- 5. 前述の条件がすべて満たされており、古いバージョンの Citrix Workspace アプリでセッションがまだ接続さ れている場合は、ログを収集して Citrix テクニカルサポートにお問い合わせください。ログ収集について詳し くは、「ログ収集」を参照してください。

**App Protection** のセキュリティ態勢チェックが、**1** つのプラットフォームで機能しても別のプラットフ ォームでは機[能しない](https://docs.citrix.com/ja-jp/citrix-workspace-app/app-protection/troubleshoot/log-collection)

場合によっては、App Protection のセキュリティ態勢チェック機能が、1 つのプラットフォームでは動作し、別の プラットフォームでは動作しないことがあります。たとえば、App Protection のセキュリティ態勢チェック機能が Windows 向け Citrix Workspace アプリでは動作するものの、Linux 向け Citrix Workspace アプリでは動作しな いとします。

このようなシナリオでは、次の手順を実行します:

- 1. 入力したセキュリティ態勢チェック値に次のいずれかのプレフィックスが付いているかどうかを確認します:
	- Windows 向け Citrix Workspace アプリの場合:windows-
	- Linux 向け Citrix Workspace アプリの場合: linux-
	- Mac 向け Citrix Workspace アプリの場合: mac-
- 2. セキュリティ態勢チェック値はプラットフォーム固有であるため、対応するプラットフォームに従って正しく 追加されているかどうかを確認します。
- 3. regの 場 所 (Computer\HKEY\_LOCAL\_MACHINE\SOFTWARE\Policies\Citrix\ AppProtectionPolicies)をチェックして、セキュリティ態勢チェックが Virtual Delivery Agent と同期されているかどうかを確認します。これらは Studio で設定された内容と一致する必要があります。
- 4. 前述の条件がすべて満たされており、古いバージョンの Citrix Workspace アプリでセッションがまだ接続さ れている場合は、ログを収集して Citrix テクニカルサポートにお問い合わせください。ログ収集について詳し くは、「ログ収集」を参照してください。

ログ収集

March 10, 2024

- Windows 向け Citrix Workspace アプリのログを収集するには、「Windows のログ収集」を参照してくだ さい。
- Mac 向け Citrix Workspace アプリのログを収集するには、「Mac のログ収集」を参照してください。
- Linux 向け Citrix Workspace アプリのログを収集するには、次の[手順を実行します:](https://docs.citrix.com/ja-jp/citrix-workspace-app-for-windows/troubleshooting.html#log-collection)
	- 1. インストールの *util* ディレクトリにある setlog 実行可[能ファイルを実行](https://docs.citrix.com/ja-jp/citrix-workspace-app-for-mac/update.html#log-collection)します。例:*/opt/Citrix/ICA‑ Client/util/setlog*。
	- 2.(オプション)[すべて無効に設定]をクリックして、必要なログのみが収集されるようにします。
	- 3. App Protection のログ記録に移動します。
	- 4. 右クリックして [詳細]を選択し、App Protection のログレベルを[詳細]に設定します(警告とエ ラーのみがログに記録されます)。
	- 5. App Protection のクラスを展開し、その子要素を右クリックします。[グループ] > [継承]を選択し ます。
	- 6. Linux のログ作成ユーティリティ(*install dir* から *util/setlog* を起動)を使用し、仮想チャネルのロ グレベルを[詳細]に変更します。
	- 7. **wfica** のログを有効にします。**wfica** を右クリックし、[詳細]を選択します。App Protection がイ ンストールされていないか、**wfica** で検出できない場合は、次のようなログが取得されます。[**NCS**]**< P3563 > citrix‑wfica: App Protection is not installed**。
- 8. **wfica** をクリックし、**winstation driver** のログレベルを [詳細]に変更します。
- 9. セッションを起動すると、setlog のログ出力パスに記載されているファイルにログが記録されます。

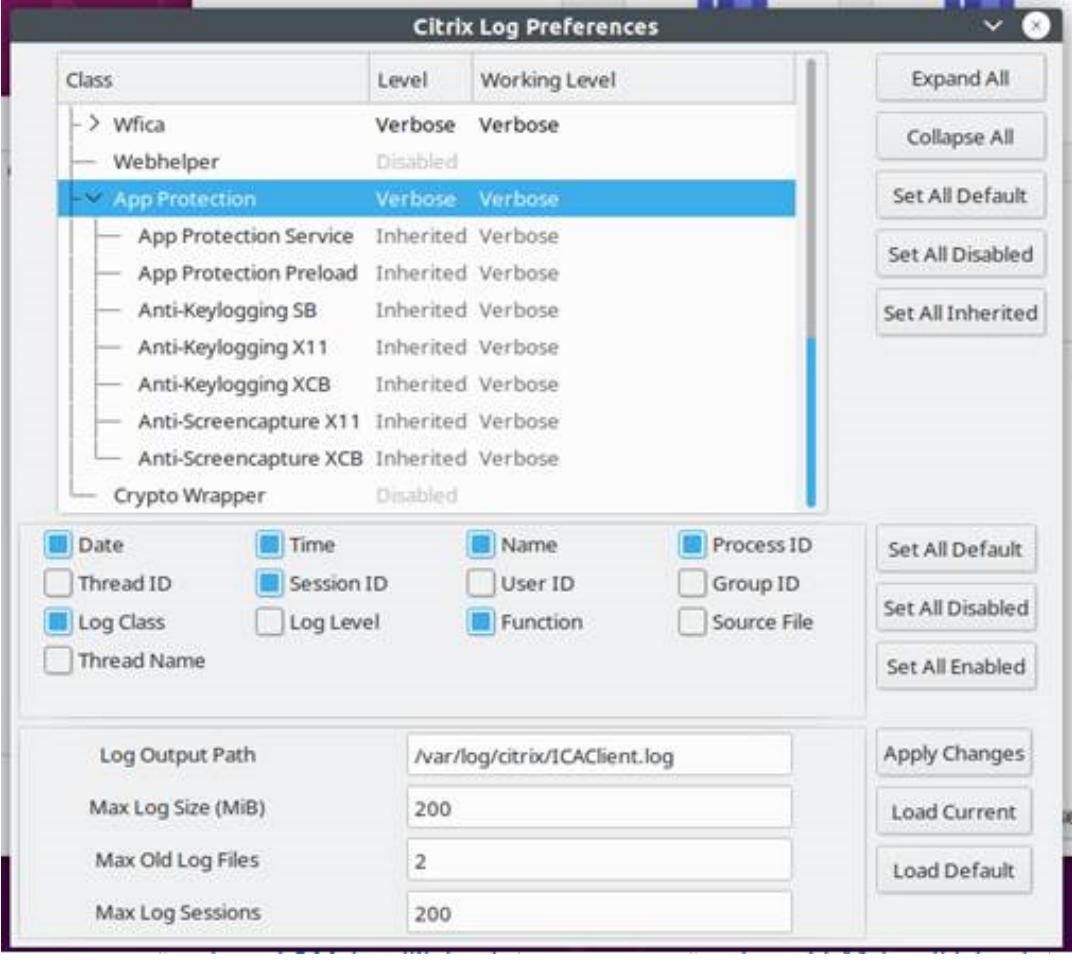

- Virtual Delivery Agent でログを収集するには、以下の手順を実行します:
	- 1. CDF コントロールを通じて App Protection サービスからトレースを取得するには、すべてのモジュ ールを選択します。

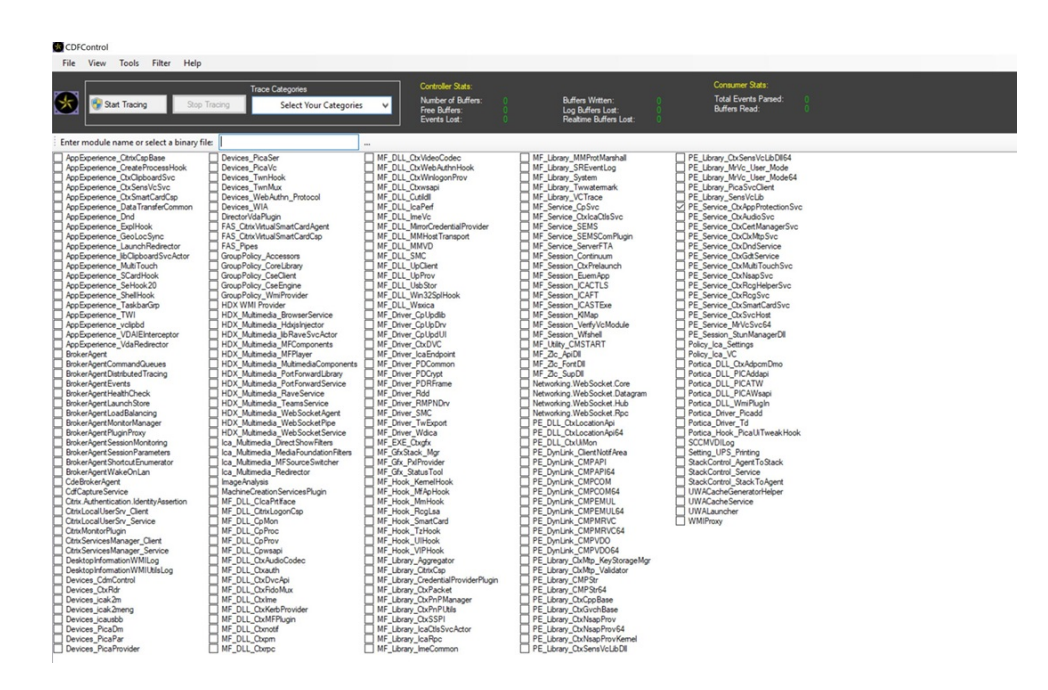

2. 場合によっては、別のマシンからの CDF トレースのキャプチャが必要な場合があります。CDF トレー スを収集するには、CTX237216を参照してください。

# **Workspace** のコンテ[キストに基づ](https://support.citrix.com/article/CTX237216/how-to-collect-remote-cdf-tracing)く **App Protection**

#### March 10, 2024

コンテキストに基づく App Protection により、ユーザー、ユーザーのデバイス、ネットワークポスチャなど、ユー ザーのサブセットを条件にして、App Protection ポリシーを詳細かつ柔軟に適用できます。

#### コンテキストに基づく **App Protection** の実装

ブローカーアクセスポリシー規則で定義された接続フィルターを使用して、コンテキストに基づく App Protection を実装できます。ブローカーアクセスポリシーは、デリバリーグループへのユーザーアクセスを制御する規則を定義 するものです。ポリシーは一連の規則で構成されます。各規則は 1 つのデリバリーグループに関連付けられ、接続フ ィルターとアクセス権制御のセットが含まれます。

ユーザーの接続の詳細が、1 つあるいはそれ以上のブローカーアクセスポリシー規則の接続フィルターに一致すると、 デリバリーグループにアクセスできるようになります。デフォルトでは、ユーザーはサイト内のどのデリバリーグル ープにもアクセスできません。要件に応じて、追加のブローカーアクセスポリシーを作成できます。複数の規則を同じ デリバリーグループに適用できます。詳細については、「New‑BrokerAccessPolicyRule」を参照してください。

ブローカーアクセスポリシー規則の次のパラメーターにより、ユーザーの接続がアクセスポリシー規則で定義された 接続フィルターと一致する場合に、コンテキストに基づく柔軟な [App Protection](https://developer-docs.citrix.com/en-us/citrix-virtual-apps-desktops-sdk/current-release/broker/new-brokeraccesspolicyrule/) が可能になります:

- AppProtectionKeyLoggingRequired
- AppProtectionScreenCaptureRequired

ブローカーアクセスポリシー規則で参照されているスマートアクセスポリシーを使用して、接続フィルターをさらに 調整します。スマートアクセスポリシーを使用してコンテキストに基づく App Protection 設定する方法について は、この記事で説明されているシナリオを参照してください。

コンテキストに基づく **App Protection** のシナリオ

以下は、コンテキストに基づく App Protection を有効にする方法に関するシナリオの一部です。

- Access Gateway を経由する外部ユーザーの App Protection を有効にする
- 信頼できないデバイスの App Protection を有効にする
- デバイスのセキュリティ態勢の結果に基づいて App Protection を有効にする
- [特定のユーザーグループに対して](https://docs.citrix.com/ja-jp/citrix-workspace-app/app-protection/contextual-app-protection-workspace/scenario-1-based-on-external-users-through-access-gateway) App Protection を有効にする

前提[条件](https://docs.citrix.com/ja-jp/citrix-workspace-app/app-protection/contextual-app-protection-workspace/scenario-4-based-on-specific-user-groups)

March 10, 2024

以下が割り当てられていることを確認してください:

- ネットワークの場所サービス (NLS) (ユーザーのネットワークの場所に基づくシナリオで)
- ライセンスの要件
	- **–** DaaS の App Protection
	- **–** [アダプティブ認証の使用権\(](https://docs.citrix.com/ja-jp/citrix-daas/manage-deployment/adaptive-access/adaptive-access-based-on-users-network-location.html)Smart Access ポリシーを使用するシナリオ)

シナリオ **1**

April 10, 2024

このシナリオでは、**Access Gateway** を経由する外部ユーザーの **App Protection** を有効にする方法について説 明します。

- 1. アダプティブ認証を構成します。
- 2. ネットワークの場所に基づいてアダプティブアクセスを構成し、

a) Citrix Cloud にサインインして[ネットワークの場所]に移動します。

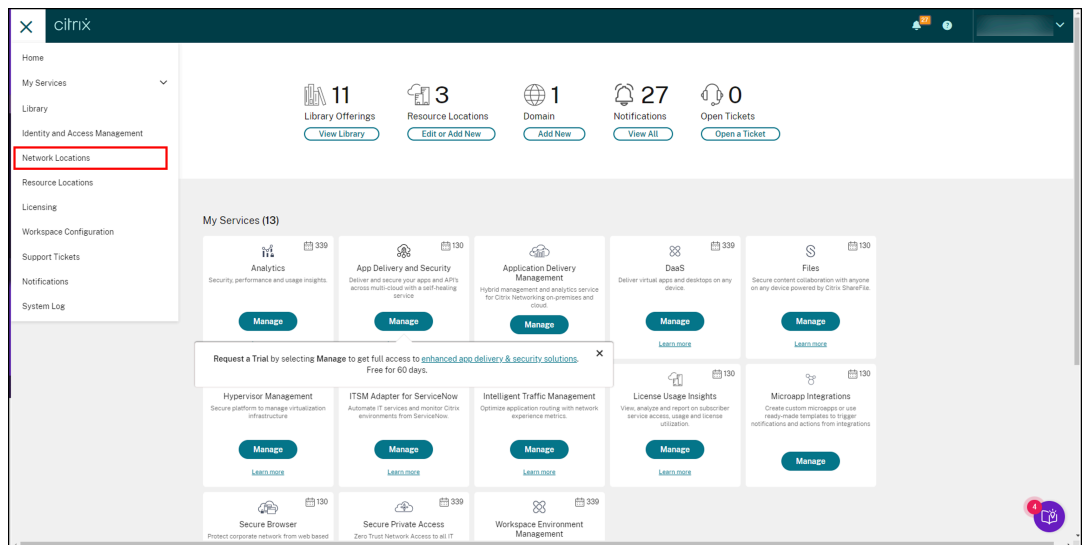

b)[ネットワークの場所を追加]をクリックします。

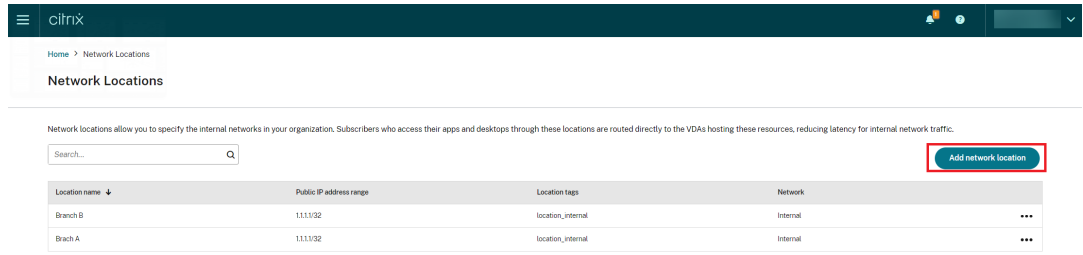

[ネットワークの場所の追加]画面が表示されます。

- c)[場所名]フィールドに、関連する場所の名前を入力します。
- d)[パブリック **IP** アドレス範囲]フィールドに、内部ネットワークとして考慮するネットワーク IP アドレ スまたはサブネットを入力します。
- e)[場所のタグ]フィールドに「**location\_internal**」と入力します。場所のタグの詳細については、「場 所のタグ」を参照してください。
- f)[ネットワーク接続の種類の選択]で、[内部]を選択します。

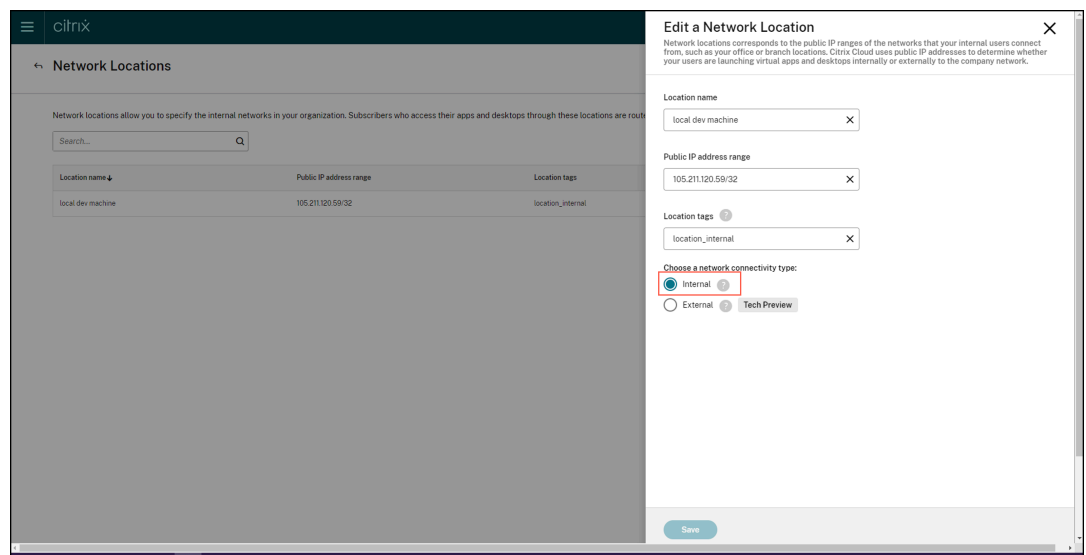

[ネットワーク接続の種類の選択]設定で IP アドレスが [内部]として構成されているデバイスから Cloud ストアにサインインすると、接続は内部接続と見なされます。

3. ブローカーアクセスポリシー規則の構成

すべてのデリバリーグループに対して、デフォルトで 2 つのブローカーアクセスポリシーが作成されます。1 つのポリシーは Access Gateway 経由の接続用で、もう 1 つのポリシーは直接接続用です。App Protection は、外部接続である Access Gateway 経由の接続に対してのみ有効にできます。次の手順を使用してブロー カーアクセスポリシー規則を構成します:

- a) Citrix ブログ「Getting started with PowerShell automation for Citrix Cloud」(Citrix Cloud の PowerShell 自動化を開始する)の説明に従って、Citrix PowerShell SDK をインストールし、クラ ウド API に接続します。
- b) コマンドGet[-BrokerAccessPolicyRule](https://www.citrix.com/blogs/2022/02/03/getting-started-with-powershell-automation-for-citrix-cloud/)を実行します。

存在するすべてのデリバリーグループのすべてのブローカーアクセスポリシーの一覧が表示されます。

c) 変更するデリバリーグループの「**DesktopGroupUid**」を見つけます。

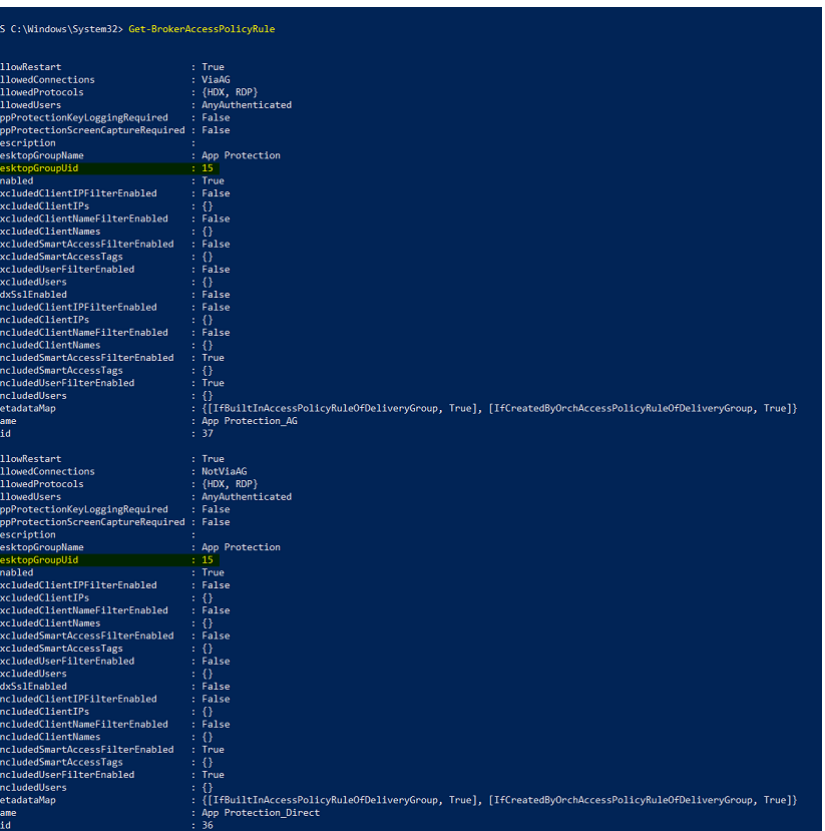

d) **DesktopGroupUid** を使用して次のコマンドを実行し、デリバリーグループに適用できるポリシ ーを取得します。2 つ以上のポリシーがあり、1 つは *ViaAG* の *AllowedConnections*、もう 1 つは *NotViaAG* の AllowedConnections があります。

Get-BrokerAccessPolicyRule -DesktopGroupUid 15

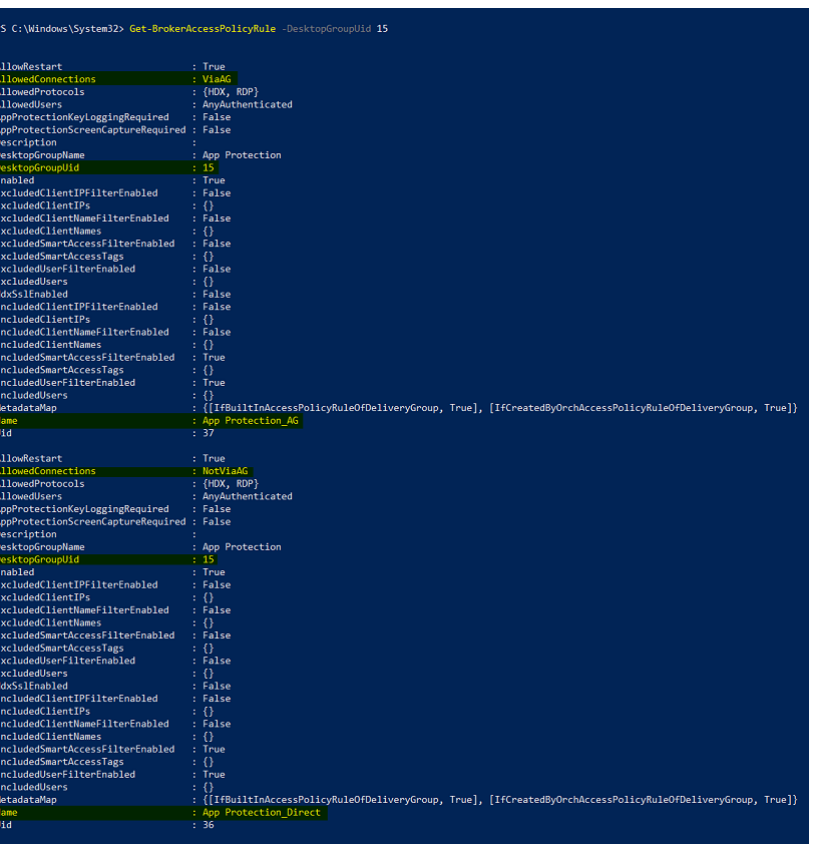

スクリーンショットで、次の 2 つのポリシーを確認できます:

- App Protection\_AG ‑ *ViaAG* の *AllowedConnections*(Access Gateway 経由の接続のポリシ ー)
- App Protection\_Direct ‑ *NotViaAG* の *AllowedConnections*(Access Gateway 経由ではな い接続のポリシー)
- 4. 次のコマンドを使用して、外部接続に対してのみ App Protection ポリシーを有効にし、内部接続を無効にし ます:
	- Set-BrokerAccessPolicyRule "App Protection\_AG"-IncludedSmartAccessFilt \$true -IncludedSmartAccessTags Workspace:LOCATION\_internal - AppProtectionScreenCaptureRequired \$false -AppProtectionKeyLoggingRequ *<u>Sfalse</u>*
	- New-BrokerAccessPolicyRule "App Protection\_AG\_Exclude"-ExcludedsmartAc \$true -ExcludedSmartAccessTags Workspace:LOCATION\_internal - AppProtectionScreenCaptureRequired \$true -AppProtectionKeyLoggingRequi \$true -DesktopGroupUid 15 -AllowedConnections ViaAG -AllowedProtocols HDX, RDP
	- Remove-BrokerAccessPolicyRule "App Protection Direct"

5. 確認:

Citrix Workspace アプリからサインアウトし、再度サインインします。保護されたリソースを外部接続から 起動します。App Protection ポリシーが適用されていることがわかります。最初の手順で構成した IP アド レス範囲内のデバイスである内部接続から同じリソースを起動します。App Protection ポリシーが無効にな っていることがわかります。

シナリオ **2**

April 10, 2024

このシナリオでは、信頼できないデバイスに対して **App Protection** を有効にする方法について説明します。

信頼できるデバイスと信頼できないデバイスに対する多くの定義があります。このシナリオでは、エンドポイント分 析 (EPA) のスキャンが成功した場合の、信頼されているデバイスについて考えてみましょう。他のすべてのデバイ スは信頼できないデバイスと見なされます。

1. アダプティブ認証を構成します。

します。

- 2. 以下の手順で、EPA スキャンを使用して認証ポリシーを作成します:
	- a) [Citrix ADC](https://docs.citrix.com/ja-jp/citrix-secure-private-access/adaptive-authentication-service.html) 管理 UI にサインインします。[**Configuration**]タブで、[**Security**]**>**[**AAA‑Application Traffic**]**>**[**Virtual Servers**]に移動します。使用する仮想サーバー(今回は *auth\_vs*)をクリック

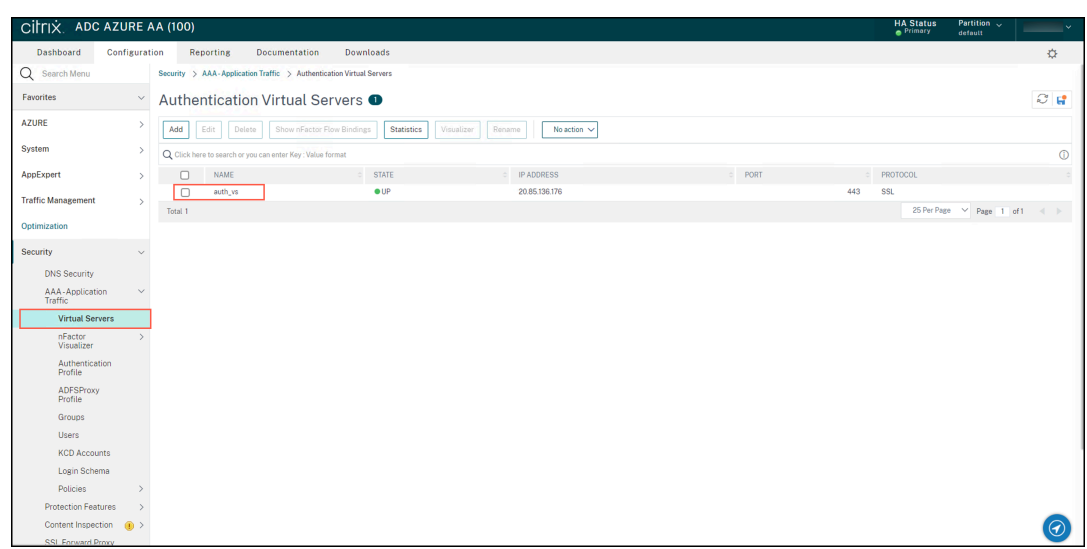

b)[**Authentication Policies**]**>**[**Add Binding**]に移動します。

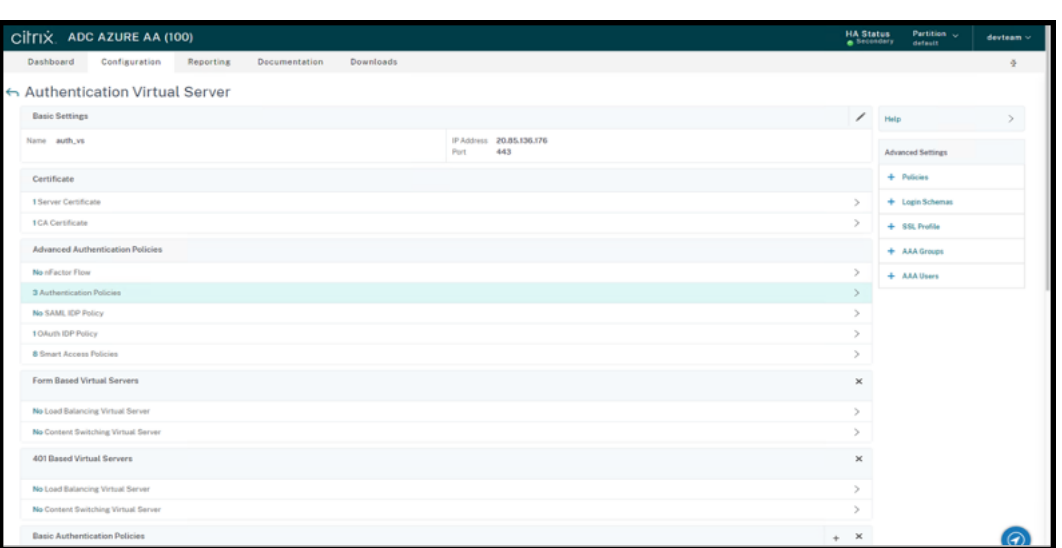

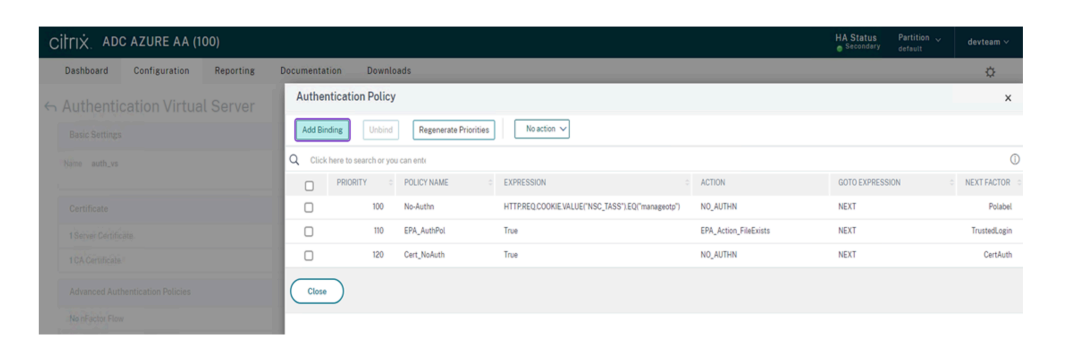

#### c)[**Add**]をクリックしてポリシーを作成します。

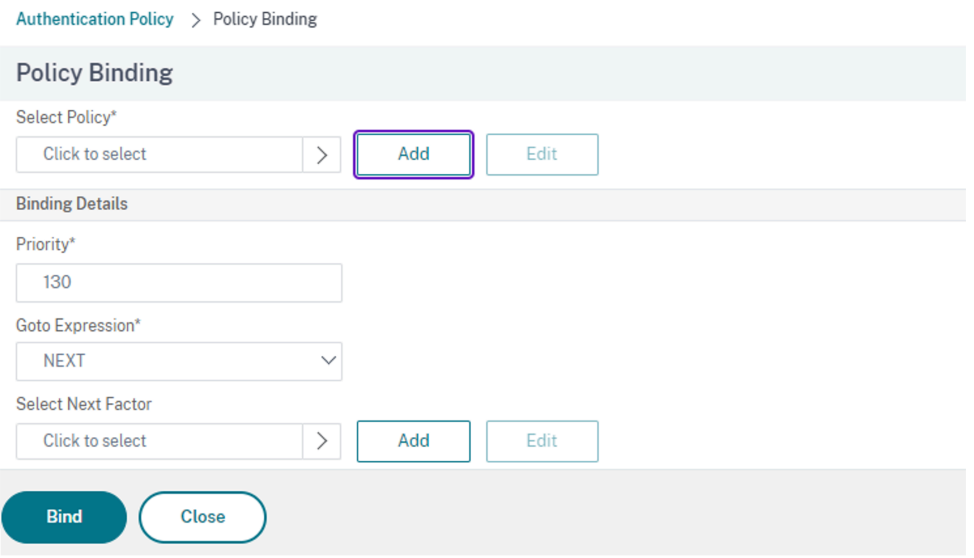

d) EPA スキャンに基づいて認証ポリシーを作成します。ポリシーの名前を入力します。[**Action Type**] で [*EPA*]を選択します。[**Add**]をクリックして操作を作成します。

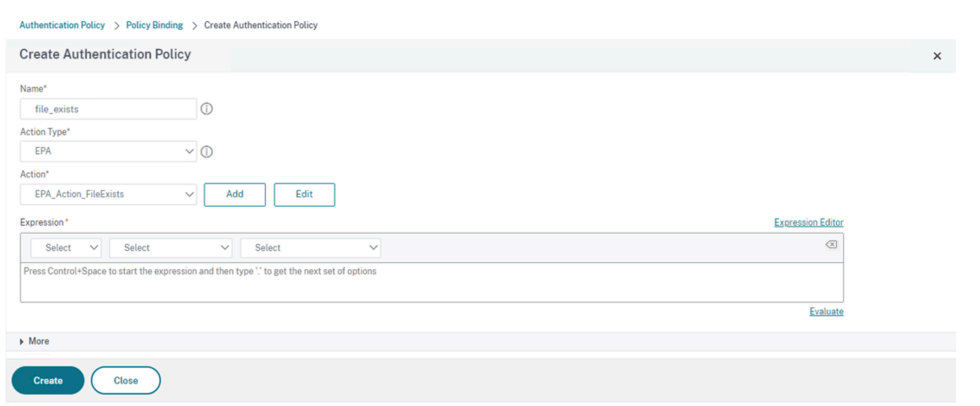

## [Create Authentication EPA Action] 画面が開きます。

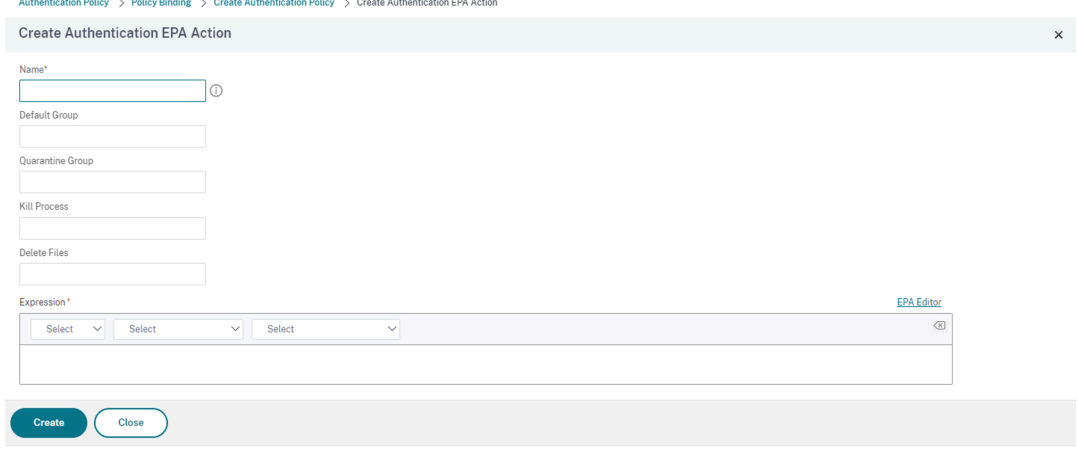

- e)[**Create Authentication EPA Action**]画面で、次の詳細を入力し、[**Create**]をクリックしてアク ションを作成します:
	- **Name**:EPA アクションの名前。今回は「*EPA\_Action\_FileExists*」。
	- デフォルトグループ:デフォルトのグループ名を入力します。EPA 式が *True* の場合、ユーザーは デフォルトのグループに追加されます。今回の **Default Group** は「*FileExists*」です。
	- 検疫グループ:検疫グループ名を入力します。EPA 式が *False* の場合、ユーザーは検疫グループ に追加されます。
	- 式:スキャンする EPA 式を追加します。次の例は、特定のファイルが存在して EPA スキャンが成功す る場合です:sys.client\_expr("file\_0\_C:\\\\\epa\\\\\avinstalled. txt")

#### **[Create Authentication Policy]** 画面に戻ります。

f)[Expression]エディターに「**true**」を入力し、[**Create**]をクリックします。

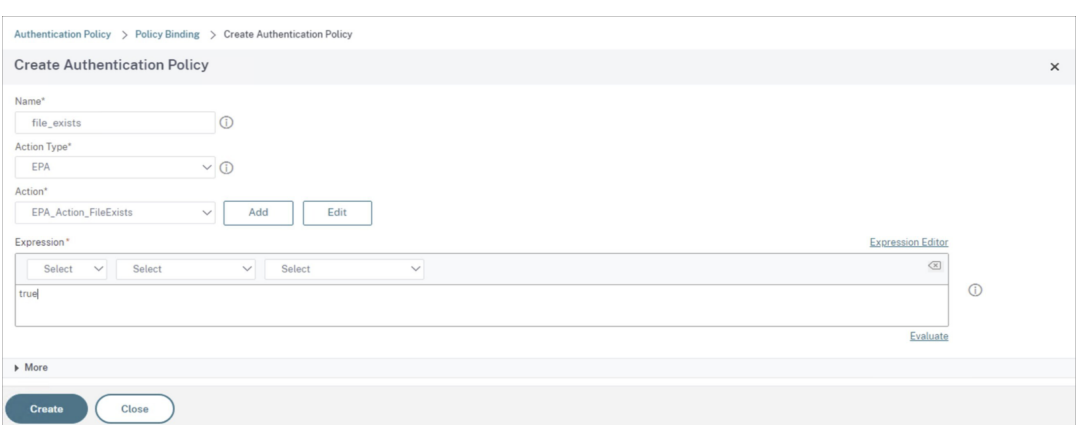

[Policy Binding] 画面に戻ります。

- g)[**Policy Binding**]画面で、次の操作を実行します。
	- i.[**Goto Expression**]で [**NEXT**]を選択します。
	- ii. [Select Next Factor]セクションで、アプリケーションデリバリーコントローラー(ADC)の認 証用に構成した LDAP ポリシーを選択します。
	- iii.[**Bind**]をクリックします。

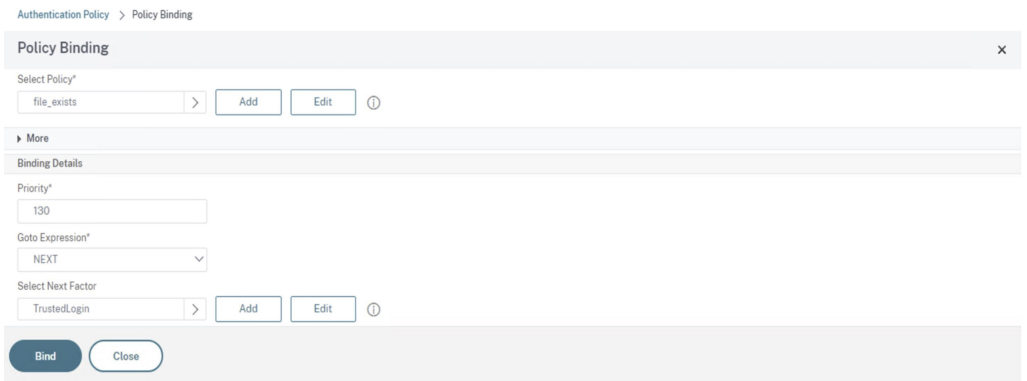

- 3. 信頼できるデバイスのスマートアクセスポリシーを作成します。
	- a) *auth\_vs* サーバーの[**Authentication Virtual Server**]ページで[**Smart Access Policies**]を 選択します。

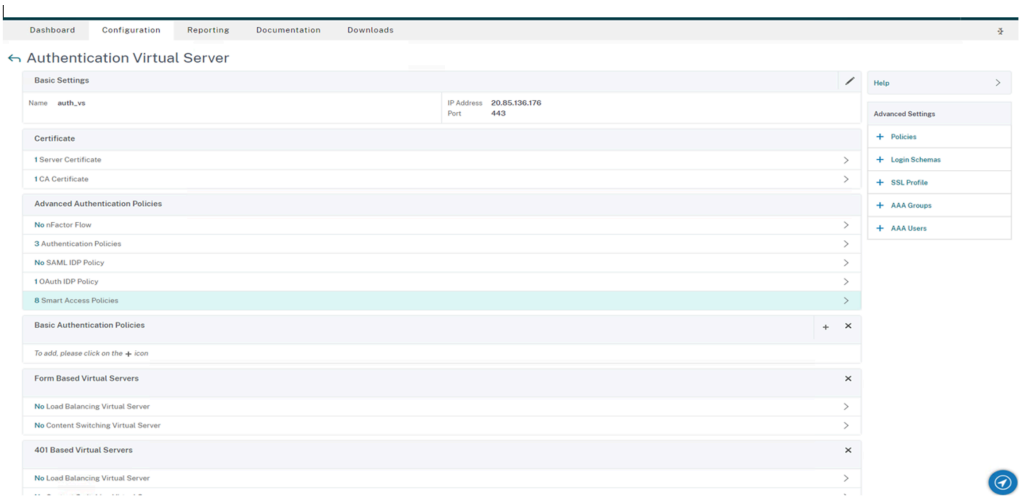

# b)[**Add Binding**]をクリックします。

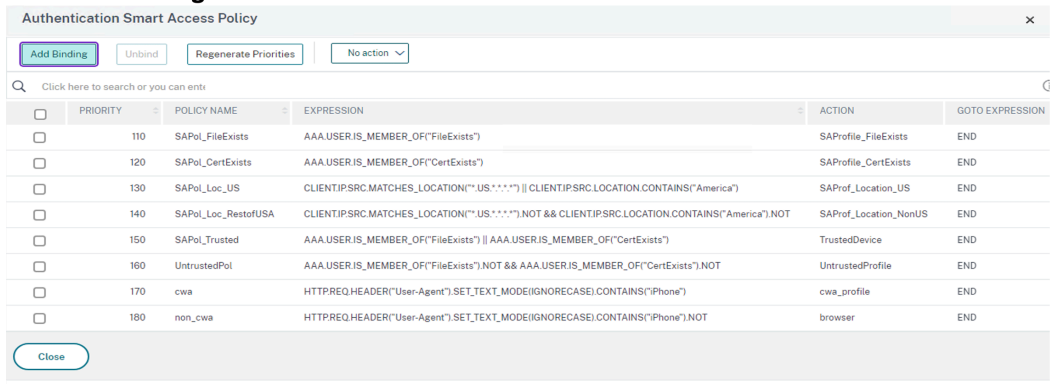

c)[**Policy Binding**]画面で、[**Select Policy**]セクションの [**Add**]をクリックします。

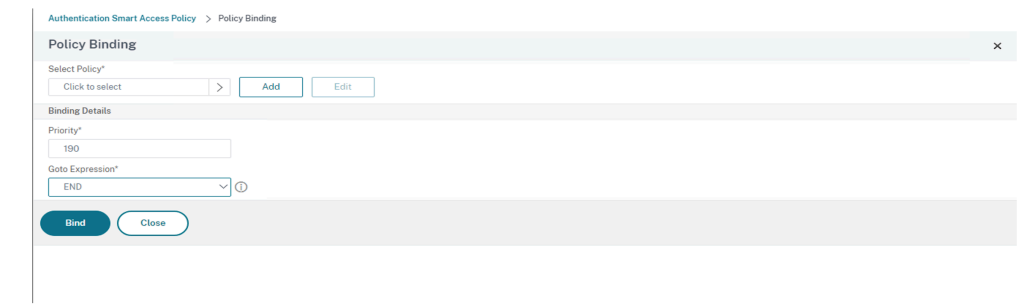

[Create Authentication Smart Access Policy] 画面が表示されます。

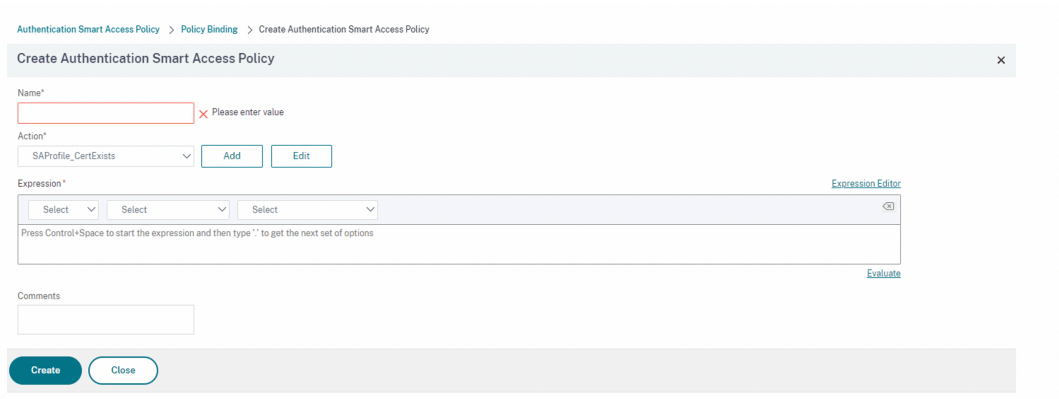

d)[**Create Authentication Smart Access Policy**]画面で、スマートアクセスポリシーの [**Name**] を入力し、[**Add**]をクリックしてスマートアクセスプロファイルを作成します。

**[Create Authentication Smart Access Profile**] 画面が開きます。

e) アクションの [**Name**]を追加します。[**Tags**]に「*trusted*」と入力します。タグは、後で構成の際 に、ブローカーアクセスポリシー規則で参照されます。[**Create**]をクリックします。

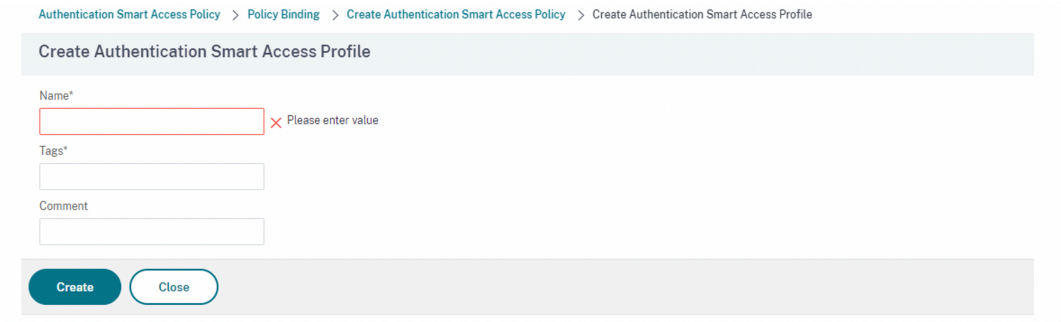

**[Create Authentication Smart Access Policy]** 画面に戻ります。

f)[**Expression**]セクションで、タグをプッシュする式を入力します。今回、タグは信頼できるデバ イス用にプッシュするため、「AAA.USER.IS\_MEMBER\_OF("FileExists")」と入力しま す。[**Create**]をクリックします。

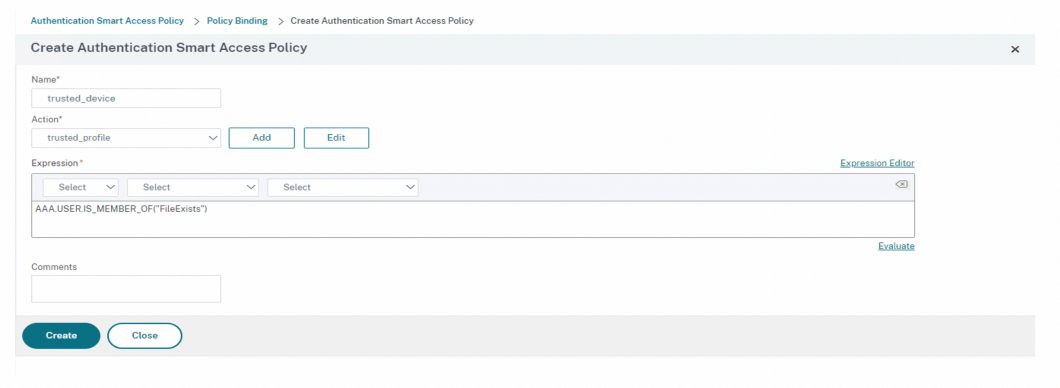

[Policy Binding] 画面に戻ります。

g)[*End*]で[**Goto Expression**]を選択し、[**Bind**]をクリックします。

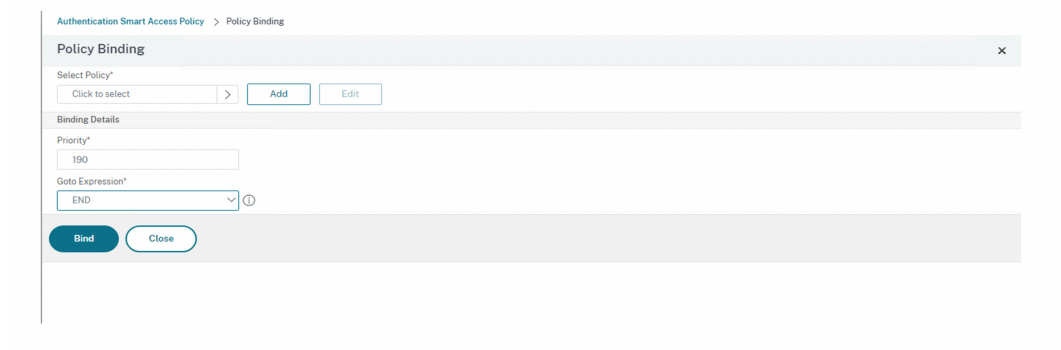

- 4. 信頼できないデバイスのスマートアクセスポリシーを作成します:
	- a) 前の手順で示した指示に従います(サブ手順の **v** と **vi** を除く)。
	- b) サブ手順の **v** では、[**Create Authentication Smart Access Profile**]画面で、アクションの [**Name**]を追加します。[**Tags**]に「*untrusted*」と入力します。タグは、後で構成の際に、ブローカ ーアクセスポリシー規則で参照されます。[**Create**]をクリックします。
	- c) サブ手順 **vi** では、[**Create Authentication Smart Access Policy**]画面の [**Expression**]セク ションに、タグをプッシュする式を入力します。今回、タグは信頼できないデバイス用にプッシュする ため、「AAA.USER.IS\_MEMBER\_OF("FileExists").NOT」と入力します。
- 5. ブローカーアクセスポリシー規則の構成:
	- a) Citrix ブログ「Getting started with PowerShell automation for Citrix Cloud」(Citrix Cloud の PowerShell 自動化を開始する)の説明に従って、Citrix PowerShell SDK をインストールし、クラ ウド API に接続します。
	- b) コマンドGet[-BrokerAccessPolicyRule](https://www.citrix.com/blogs/2022/02/03/getting-started-with-powershell-automation-for-citrix-cloud/)を実行します。

存在するすべてのデリバリーグループのすべてのブローカーアクセスポリシーの一覧が表示されます。

c) 変更するデリバリーグループの「**DesktopGroupUid**」を見つけます。

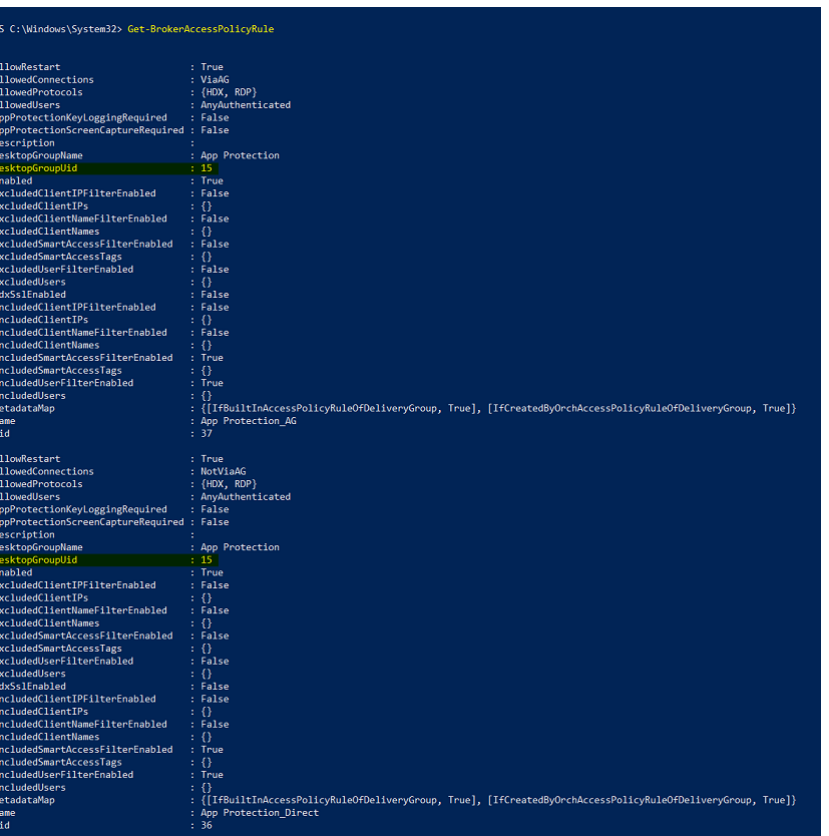

d) 次のコマンドを使用して、特定のデリバリーグループにのみ適用されるポリシーを取得します:

Get-BrokerAccessPolicyRule -DesktopGroupUid 7

e) 信頼できるデバイスを使用してユーザーをフィルタリングするには、コマンドを使用して別のブローカ ーアクセスポリシーを作成します:

New-BrokerAccessPolicyRule -Name CAP\_Desktops\_AG\_Trusted-DesktopGroupUid 7 - AllowedConnections ViaAG -AllowedProtocols HDX, RDP -AllowedUsers AnyAuthenticated - AllowRestart \$true -Enabled \$true-IncludedSmartAccessFilterEnabled \$true

f) 信頼できるデバイスの App Protection を無効にし、信頼されていないデバイスの App Protection を 有効にするには、次のコマンドを使用します:

Set-BrokerAccessPolicyRule CAP\_Desktops\_AG\_trusted -IncludedSmartAcces Workspace:trusted -AppProtectionKeyLoggingRequired \$false - AppProtectionScreenCaptureRequired \$false

Set-BrokerAccessPolicyRule CAP\_Desktops\_AG -IncludedSmartAccessTags Workspace:untrusted -AppProtectionKeyLoggingRequired \$true - AppProtectionScreenCaptureRequired \$true

6. 確認:

Citrix Workspace アプリからサインアウトし、再度サインインします。信頼できるデバイス(EPA スキャン 条件を満たすデバイス)から、保護されたリソースを起動します。App Protection ポリシーが適用されてい ないことがわかります。信頼できないデバイスから、同じリソースを起動します。App Protection ポリシー が適用されていることがわかります。

シナリオ **3**

March 10, 2024

このシナリオでは、デバイスのセキュリティ態勢の結果に基づいて **App Protection** を有効にする方法について説 明します。

- 1. デバイスのセキュリティ態勢サービスを構成する:
	- a) Citrix Cloud にサインインします。
	- b)[**Identity and Access Management**]>[デバイスのセキュリティ態勢]に移動し、[管理]をクリ ックします。

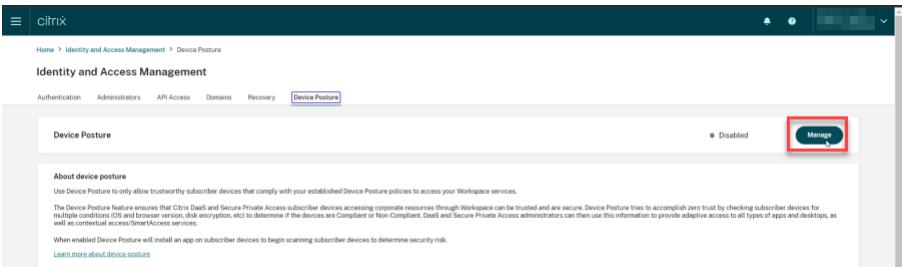

c) [**Create device policy**] をクリックします。

[**Create device policy**]ページが表示されます。

- d)[**Policy rules**]で、[**Select Rule**]ドロップダウンメニューをクリックし、[*Citrix Workspace app Version*]を選択します。
- e)[**Select Rule**]ドロップダウンメニューをクリックし、[*Greater or equal to >=*]を選択します。
- f) 条件として設定する Citrix Workspace アプリのバージョンを入力します。この例では、「*23.7.0.19*」 です。
- g)[**Policy result,**]で [**Compliant**]を選択します。
- h)[**Name**]フィールドに、ポリシーの名前を入力します。
- i)[**Priority**]フィールドに、ポリシーの優先度を入力します。
- j) ポリシーを作成したときに有効にするには、[**Enable when created**]チェックボックスを選択しま す。
- k)[**Create**]をクリックします。
- 2. ブローカーアクセスポリシー規則の構成:
	- a) Citrix ブログ「Getting started with PowerShell automation for Citrix Cloud」(Citrix Cloud の PowerShell 自動化を開始する)の説明に従って、Citrix PowerShell SDK をインストールし、クラ ウド API に接続します。
	- b) コマンドGet[-BrokerAccessPolicyRule](https://www.citrix.com/blogs/2022/02/03/getting-started-with-powershell-automation-for-citrix-cloud/)を実行します。

存在するすべてのデリバリーグループのすべてのブローカーアクセスポリシーの一覧が表示されます。

c) 変更するデリバリーグループの「**DesktopGroupUid**」を見つけます。

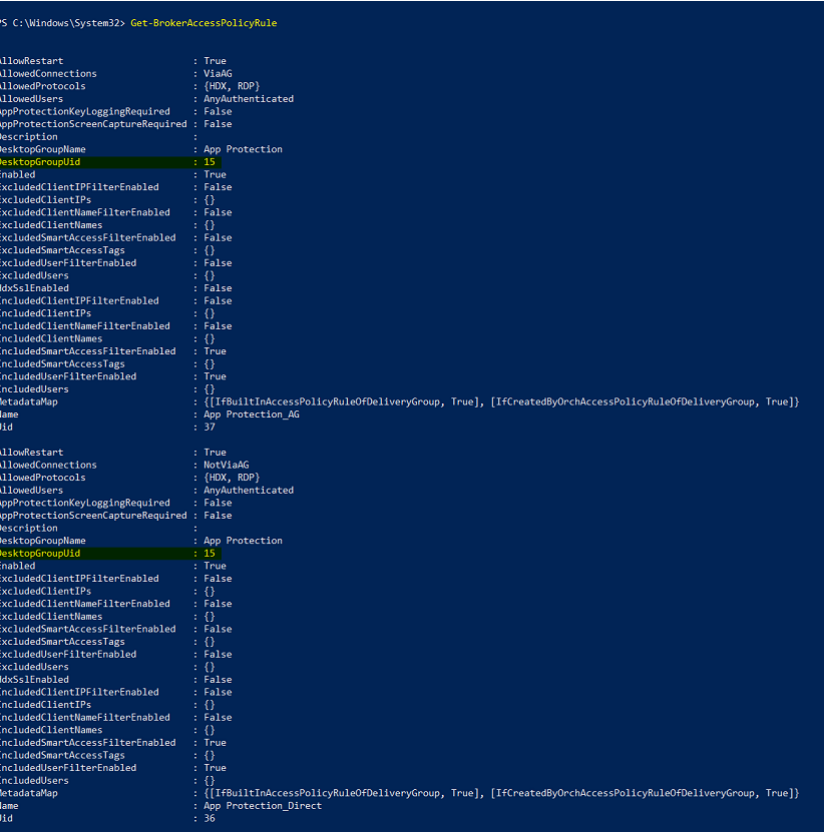

d) 次のコマンドを使用して、特定のデリバリーグループにのみ適用されるポリシーを取得します:

Get-BrokerAccessPolicyRule -DesktopGroupUid 7

e) 準拠デバイスに App Protection を適用するには、次のコマンドを実行します。

Set-BrokerAccessPolicyRule "Contextual App Protection Delivery Group\_AG"-IncludedSmartAccessFilterEnabled \$true -IncludedSmartAccessFil Workspace:COMPLIANT

f) 非準拠デバイスに App Protection を適用するには、次のコマンドを実行します。

New-BrokerAccessPolicyRule "Contextual App Protection Delivery Group\_AG\_NonCompliant"-DesktopGroupUid 7 -AllowedConnections ViaAG -AllowedProtocols HDX, RDP -Enabled \$true -AllowRestart \$true -ExcludedSmartAccessFilterEnabled \$true -ExcludedSmartAccessTags Workspace:COMPLIANT-IncludedSmartAccessFilterEnabled \$true

3. 確認:

Citrix Workspace アプリからサインアウトします。デバイスポリシーに準拠する Citrix Workspace アプリ のバージョンからサインインします。App Protection ポリシーが適用されていないことがわかります。再 度、Citrox Workspace アプリからサインアウトし、デバイスポリシーに準拠していないバージョンの Citrix Workspace アプリからサインインします。App Protection ポリシーが適用されていることがわかります。

シナリオ **4**

### March 10, 2024

このシナリオでは、特定のユーザーグループに対して **App Protection** を有効にする方法について説明します。

次の手順により、特定のグループのユーザーに対して App Protection を有効にすることができます:

- 1. ユーザーに対して App Protection ポリシーを有効にする Active Directory ユーザーグループを選択しま す。この例では、Active Directory ユーザーグループは「**ProductManagers**」です。
- 2. ブローカーアクセスポリシー規則の構成:
	- a) Citrix ブログ「Getting started with PowerShell automation for Citrix Cloud」(Citrix Cloud の PowerShell 自動化を開始する)の説明に従って、Citrix PowerShell SDK をインストールし、クラ ウド API に接続します。
	- b) コマンドGet[-BrokerAccessPolicyRule](https://www.citrix.com/blogs/2022/02/03/getting-started-with-powershell-automation-for-citrix-cloud/)を実行します。

存在するすべてのデリバリーグループのすべてのブローカーアクセスポリシーの一覧が表示されます。

c) 変更するデリバリーグループの「**DesktopGroupUid**」を見つけます。

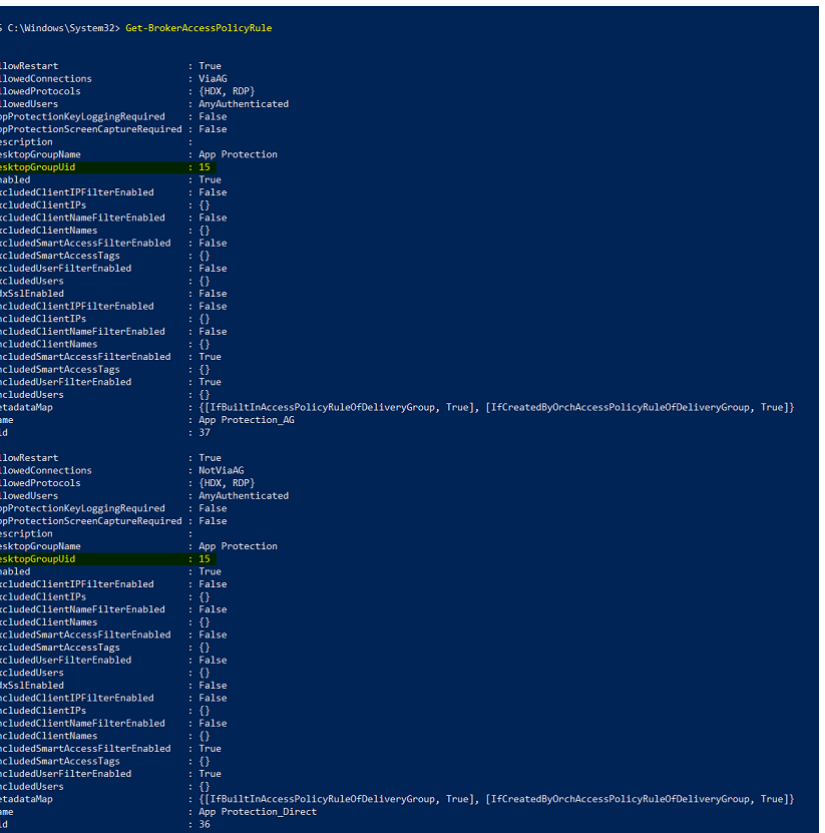

d) 次のコマンドを使用して、特定のデリバリーグループにのみ適用されるポリシーを取得します:

Get-BrokerAccessPolicyRule -DesktopGroupUid 7

e) **ProductManagers** ユーザーグループ内のユーザーに対して App Protection ポリシーを有効にする には、次のコマンドを実行します:

New-BrokerAccessPolicyRule "Example Rule Name\_1"-DesktopGroupUid 7 -AllowedConnections AnyViaAG -AllowedProtocols HDX -AllowedUsers Filtered -AppProtectionScreenCaptureRequired \$true -IncludedUserFilte \$true -IncludedUsers domain.com\ProductManagers

f) **ProductManagers** ユーザーグループに属していないユーザーの App Protection ポリシーを無効に するには、次のコマンドを実行します:

New-BrokerAccessPolicyRule "Example Rule Name\_2"-DesktopGroupUid 7 -AllowedConnections AnyViaAG -AllowedProtocols HDX -AllowedUsers Filtered -AppProtectionScreenCaptureRequired \$false-ExcludedUserFilte \$true -ExcludedUsers domain.com\ProductManagers

3. 確認:

Citrix Workspace アプリが開いている場合は、サインアウトします。**ProductManagers** の Active Directory ユーザーグループのユーザーとして Citrix Workspace アプリにサインインします。保護されたリ

ソースを起動すると、App Protection が無効になっていることがわかります。Citrix Workspace アプリか らサインアウトし、**ProductManagers** の Active Directory ユーザーグループに属していないユーザーと して再度サインインします。保護されたリソースを起動すると、App Protection が有効になっていることが わかります。

# **StoreFront** のコンテキストに基づく **App Protection**

March 10, 2024

コンテキストに基づく App Protection により、ユーザー、ユーザーのデバイス、ネットワークポスチャなど、ユー ザーのサブセットを条件にして、App Protection ポリシーを詳細かつ柔軟に適用できます。

### コンテキストに基づく **App Protection** の実装

ブローカーアクセスポリシー規則で定義された接続フィルターを使用して、コンテキストに基づく App Protection を実装できます。ブローカーアクセスポリシーは、デリバリーグループへのユーザーアクセスを制御する規則を定義 するものです。ポリシーは一連の規則で構成されます。各規則は 1 つのデリバリーグループに関連付けられ、接続フ ィルターとアクセス権制御のセットが含まれます。

ユーザーの接続の詳細が、1 つあるいはそれ以上のブローカーアクセスポリシー規則の接続フィルターに一致すると、 デリバリーグループにアクセスできるようになります。デフォルトでは、ユーザーはサイト内のどのデスクトップグ ループにもアクセスできません。要件に応じて、追加のブローカーアクセスポリシーを作成できます。複数の規則を 同じデリバリーグループに適用できます。詳細については、「New‑BrokerAccessPolicyRule」を参照してくださ い。

ブローカーアクセスポリシー規則の次のパラメーターにより、ユーザーの接続がアクセスポリシー規則で定義された 接続フィルターと一致する場合に、コンテキストに基づく柔軟な [App Protection](https://developer-docs.citrix.com/en-us/citrix-virtual-apps-desktops-sdk/current-release/broker/new-brokeraccesspolicyrule/) が可能になります:

- AppProtectionKeyLoggingRequired
- AppProtectionScreenCaptureRequired

ブローカーアクセスポリシーで参照されているスマートアクセスフィルターを使用して、接続フィルターを調整しま す。スマートアクセスフィルターの構成については、こちらのCTX227055を参照してください。スマートアクセス ポリシーを使用してコンテキストに基づく App Protection を設定する方法は、以下のシナリオを参照してくださ い。

注:

デリバリーグループで App Protection が有効になっている場合、デフォルトではコンテキストに基づく App Protection を適用できません。次のコマンドを使用して、デリバリーグループの App Protection を無効に します。

```
1 Set-BrokerDesktopGroup -Name "Admin Desktop" -
     AppProtectionKeyLoggingRequired $false -
     AppProtectionScreenCaptureRequired $false
2 <!--NeedCopy-->
```
# 前提条件

StoreFront のコンテキストに基づく App Protection を有効にするには、「前提条件」セクションに記載されてい る要件を満たしていることを確認してください。

# コンテキストに基づく **App Protection** を有効にする

- 1. Citrix ダウンロードページから、お使いの Citrix Virtual Apps and Desktops バージョンの「コンテキスト に基づく App Protection ポリシー」(機能テーブル)をダウンロードします。
- 2. [Delivery Controlle](https://www.citrix.com/downloads/citrix-virtual-apps-and-desktops/)r で、次の PowerShell コマンドを実行します:

```
1 asnp Citrix*
2 Set-BrokerSite -TrustRequestsSentToTheXmlServicePort $true
3 <!--NeedCopy-->
```
3. 次のコマンドを実行して、Delivery Controller でコンテキストに基づく App Protection を有効にします:

```
1 Import-ConfigFeatureTable <path to the downloaded feature table>
2 <!--NeedCopy-->
```
例:

```
1 Import-ConfigFeatureTable\Downloads\FeatureTable.OnPrem.
     AppProtContextualAccess.xml
2 <!--NeedCopy-->
```
#### コンテキストに基づく **App Protection** のシナリオ

以下は、コンテキストに基づく App Protection を有効または無効にする方法に関するシナリオの一部です。

- 特定のデバイスタイプの App Protection を無効にする
- Web ブラウザーからのアクセスで開始した接続の App Protection を無効にし、Citrix Workspace アプリ からの接続の App Protection を有効にする
- 特定の Active Directory [グループ内のユーザーに対して](https://docs.citrix.com/ja-jp/citrix-workspace-app/app-protection/contextual-app-protection-storefront/scenario-1-based-on-device-type) App Protection を無効にする
- EPA [スキャン結果に基づいてデバイスの](https://docs.citrix.com/ja-jp/citrix-workspace-app/app-protection/contextual-app-protection-storefront/scenario-2-based-on-source-of-launch) App Protection を有効にする
- [特定のユーザーグループに対して](https://docs.citrix.com/ja-jp/citrix-workspace-app/app-protection/contextual-app-protection-storefront/scenario-2-based-on-source-of-launch) App Protection を有効にする

# 前提条件

March 10, 2024

以下が割り当てられていることを確認してください:

- Citrix Virtual Apps and Desktops バージョン 2109 以降
- Delivery Controller バージョン 2109 以降
- StoreFront バージョン 1912 LTSR 以降
- VPN 仮想サーバーまたはゲートウェイと認証仮想サーバーの構成
- NetScaler と StoreFront 間の正常な接続。詳しくは、「NetScaler Gateway と StoreFront の統合」を参 照してください
- Citrix Virtual Apps and Desktops バージョン 2006 までは XML テーブルのインポートが必要です
- Citrix Virtual Apps and Desktops バージョン 2209 ま[ではコンテキストに基づく](https://docs.citrix.com/en-us/citrix-gateway/current-release/integrate-citrix-gateway-with-citrix-products/integrate-with-storefront.html) App Protection 機能テ ーブルのインポートが必要です
- スマートアクセスタグが必要なシナリオでは、NetScaler Gateway でスマートアクセスを有効にします。詳 しくは、こちらのサポート記事を参照してください。
- ライセンスの要件
	- **–** App Protection オンプレミスライセンス
	- **–** スマートア[クセスタグを使](https://support.citrix.com/article/CTX227055/smart-access-guide-for-netscaler-gateway-storefront-and-xendesktop)用するシナリオ向けの Citrix Gateway ユニバーサルライセンス

シナリオ **1**

March 10, 2024

このシナリオでは、特定のデバイスの種類に対して **App Protection** を無効にする方法について説明します。

以下は、「Win10Desktop」というデリバリーグループで iPhone ユーザーの App Protection を無効にする手 順です:

- 1. Smart Access ポリシーを作成します:
	- a) Citrix ADC 管理 UI にサインインします。
	- b) 左側のナビゲーションメニューで、[**Citrix Gateway**]>[**Virtual Servers**]に移動します。

後でブローカーアクセスポリシーを構成するために必要になるため、VPN 仮想サーバー名を書き留めて おきます。

c)[**VPN Virtual Server**]をクリックします。ページの一番下までスクロールし、[**Session policies**] をクリックします。セッションポリシーの一覧が表示されます。

d) [Add Binding] をクリックします。

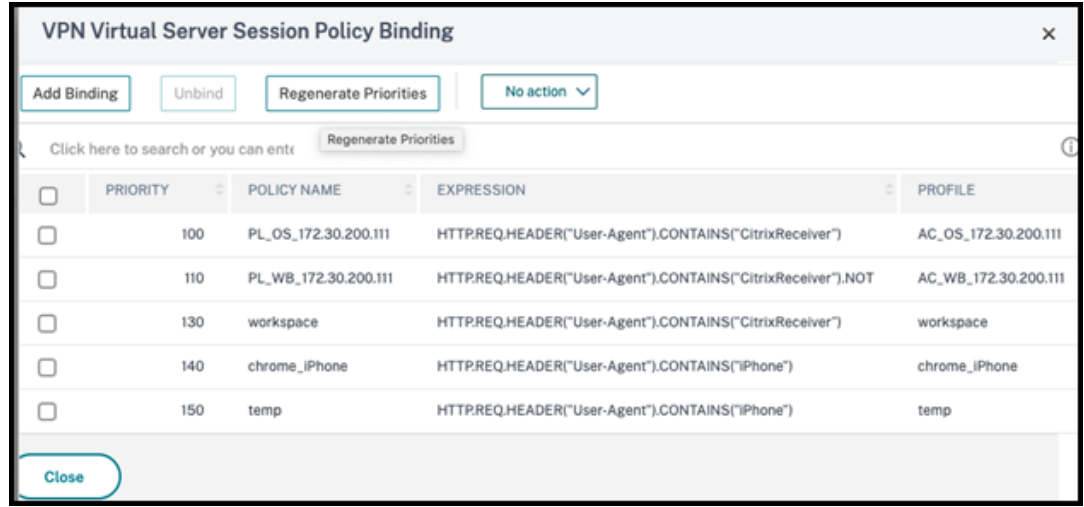

e)[**Add to create a session policy**]をクリックします。

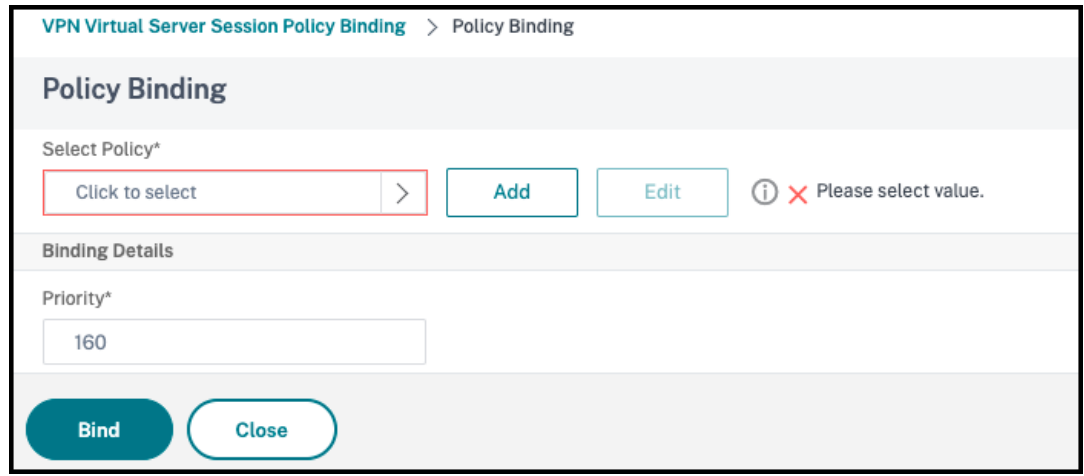

f) セッションポリシーの名前を入力します。このシナリオでは *temp* です。
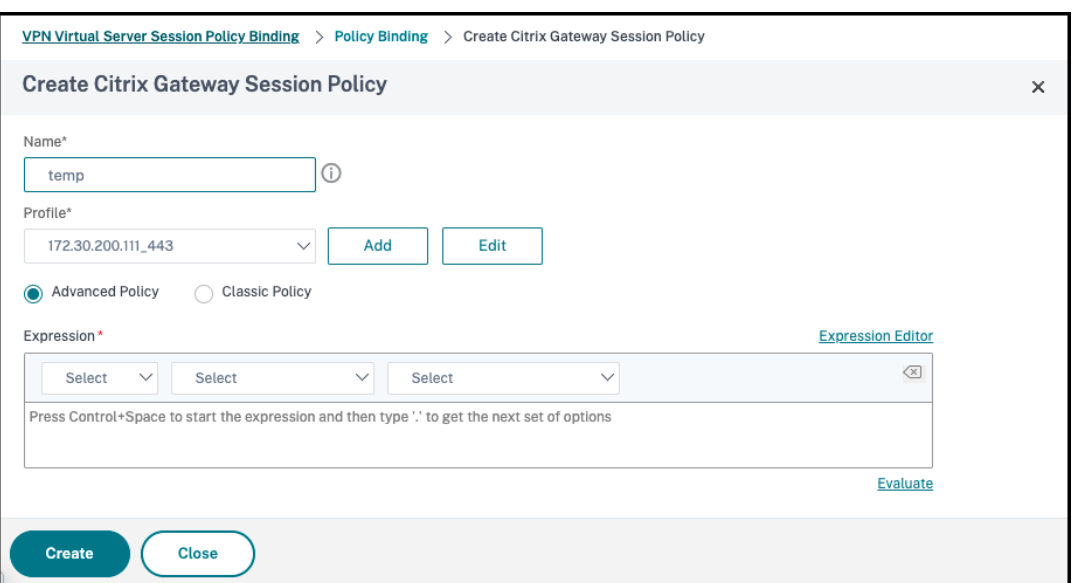

g) [Profile] の横にある [Add] をクリックして、プロファイル名を指定します。[Create] をクリック します。

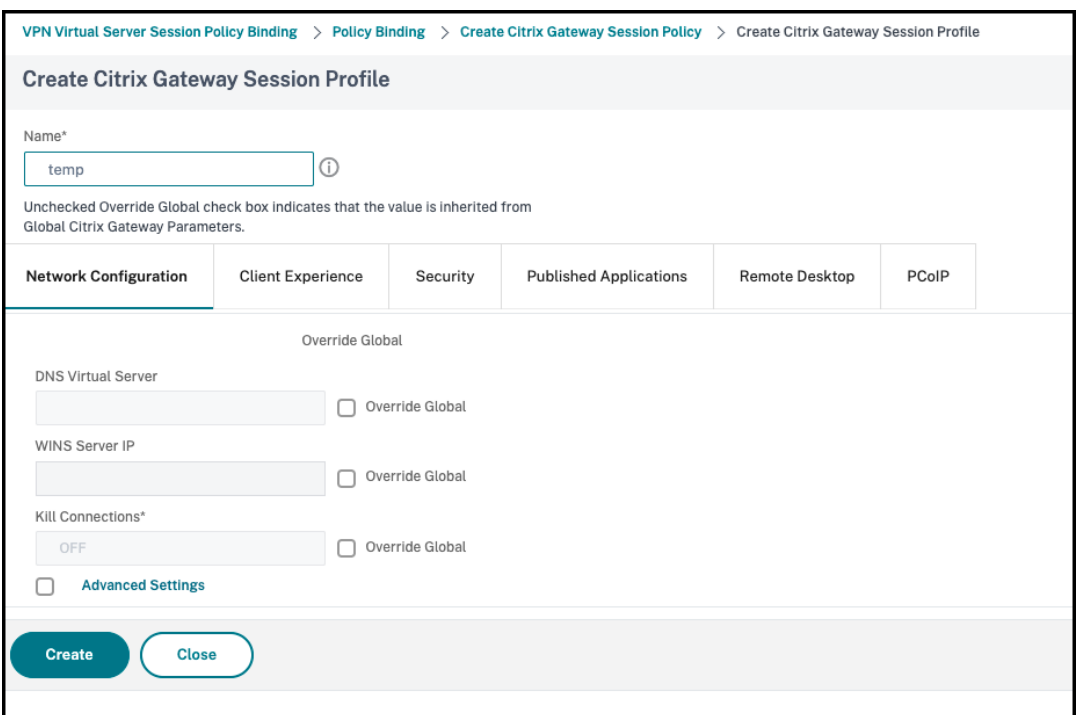

- h)[Session policy]ウィンドウから [**Expression Editor**]をクリックします。
- i) ユーザーエージェント文字列で「*iPhone*」を確認するには、次の式を作成します:

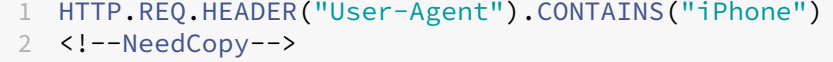

| VPN Virtual Server Session Policy Binding > Policy Binding > Create Citrix Gateway Session Policy > Expression Editor     |                  |
|----------------------------------------------------------------------------------------------------|------------------|
| <b>Expression Editor</b>                                                                                                  | $\times$         |
| <b>Expression Editor</b>                                                                                                  |                  |
| $\vee$<br><b>HTTP</b><br>REQ<br>HEADER(String) $\vee$ User-Agent<br>CONTAINS(String)<br>$\sim$<br>Select<br>$\mathcal{A}$ | iPhone<br>$\sim$ |
| Cancel<br>Done                                                                                                    |                  |
| Preview Expression<br>Read Only                                                                                           |                  |

j)[**Bind**]をクリックして、セッションポリシーを作成します。

2. ブローカーアクセスポリシー規則を作成する:

Access Gateway 経由でWin10Desktopにアクセスする iPhone ユーザーにポリシーを適用するには、 次の手順を実行します:

a) Delivery Controller (DDC) で、以下のコマンドを実行します:

```
1 Get-BrokerAccessPolicyRule
2 <!--NeedCopy-->
```
これには、DDC で定義されているすべてのブローカーアクセスポリシーがリストされています。こ のシナリオでは、「Win10Desktop」というデリバリーグループのブローカーアクセスポリシー は、「Win10Desktop\_AG」と「Win10Desktop\_Direct」です。次の手順のために、デリ バリーグループのデスクトップグループ UID を書き留めておきます。

b) Win10Desktop用のブローカーアクセスポリシー規則を作成し、コマンドを使用して Access Gateway を経由してくる iPhone ユーザーをフィルター処理します:

1 New-BrokerAccessPolicyRule -Name Win10Desktop\_AG\_iPhone - DesktopGroupUid <Uid\_of\_desktopGroup> -AllowedConnections ViaAG -AllowedProtocols HDX, RDP -AllowedUsers AnyAuthenticated -AllowRestart \$true - AppProtectionKeyLoggingRequired \$false - AppProtectionScreenCaptureRequired \$false -Enabled \$true - IncludedSmartAccessFilterEnabled \$true 2 <!--NeedCopy-->

**Uid\_of\_desktopGroup** は、手順 1 で GetBrokerAccessPolicy 規則を実行して取得したデリバリ ーグループの DesktopGroupUID です。

c) Access Gateway を経由してくる iPhone ユーザーのWin10Desktopの App Protection を無効 にするには、手順 1 で作成したスマートアクセスタグ「*temp*」を参照します。次のコマンドを使用して スマートアクセスポリシーを作成します:

```
1 Set-BrokerAccessPolicyRule Win10Desktop_AG_iPhone -
     IncludedSmartAccessTags Primary_HDX_Proxy:temp -
     AppProtectionScreenCaptureRequired $false -
     AppProtectionKeyLoggingRequired $false
```
2 <!--NeedCopy-->

Primary\_HDX\_Proxy は、先ほどの「手順 1、スマートアクセスポリシーを作成する」で出てきた VPN 仮想サーバー名です。

d) 残りのWin10desktopユーザーに対して App Protection ポリシーを有効にするには、次のコマン ドを使用します:

```
1 Set-BrokerAccessPolicyRule Win10Desktop_AG -
     AppProtectionScreenCaptureRequired $true -
     AppProtectionKeyLoggingRequired $true
2 <!--NeedCopy-->
```
3. 確認

iPhone の場合:Citrix Workspace アプリが iPhone ですでに開いている場合はサインアウトします。 Access Gateway 経由で外部から Citrix Workspace アプリにサインインします。StoreFront に必要なリ ソースが表示され、App Protection が無効になっているはずです。

iPhone 以外のデバイスの場合:Citrix Workspace アプリがデバイスですでに開いている場合はサインアウ トします。Access Gateway 経由で外部から Citrix Workspace アプリにサインインします。StoreFront に 必要なリソースが表示され、App Protection が無効になっているはずです。

シナリオ **2**

March 10, 2024

このシナリオは、ブラウザーベースのアクセスで開始した接続の **App Protection** を無効にし、**Citrix Workspace** アプリで開始した接続の **App Protection** を有効にする方法について説明します。

次の手順では、「Win10Desktop」というデリバリーグループで、Web ブラウザーからアクセスして接続が開始 されたときに App Protection を無効にし、Citrix Workspace アプリからの接続に対して App Protection を有 効にします:

1. スマートアクセスポリシーを作成する:

a) 前述のシナリオ「特定のデバイスタイプの **App Protection** を無効にする」で定義されているように、 Citrix Workspace アプリから開始された接続をフィルター処理するスマートアクセスポリシーを作成 します。ユーザーエージェント文字列で「**CitrixReceiver**」を確認するには、次の式を作成します:

```
1 HTTP.REQ.HEADER("User-Agent").CONTAINS("CitrixReceiver")
2 <!--NeedCopy-->
```
このシナリオでは、スマートアクセスポリシーは「cwa」です。

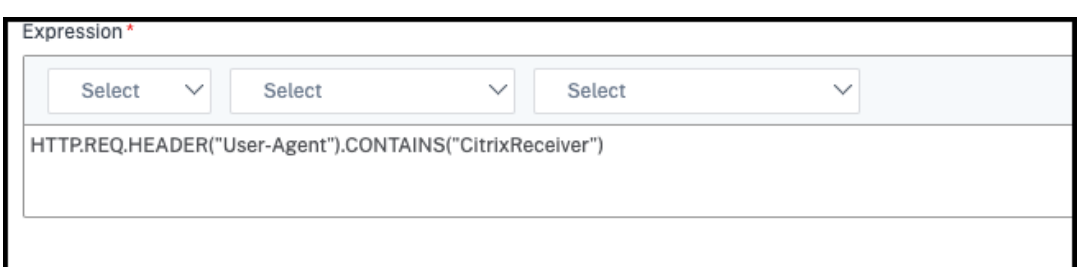

b) 別のスマートアクセスポリシーを作成して、Citrix Workspace アプリから開始されていな い接続をフィルター処理します。HTTP.REQ.HEADER("User-Agent").CONTAINS(" CitrixReceiver").NOT。ここでは、このスマートアクセスポリシーは「*browser*」です。

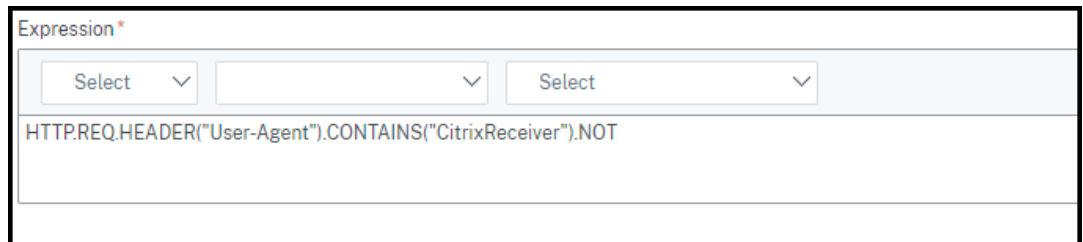

- 2. ブローカーアクセスポリシー規則を作成する:
	- a) GetBrokerAccessPolicyRuleを実行して、Win10Desktopの 2 つのブローカーアクセ スポリシーを表示します。デリバリーグループ「Win10Desktop」の場合、ブローカーアクセスポリ シーは、「Win10Desktop\_AG」と「Win10Desktop\_Direct」です。Win10Desktopの デスクトップグループ UID を書き留めておいてください。
	- b) Win10Desktop向けのブローカーアクセスポリシーを作成し、次のコマンドを使用して Citrix Workspace アプリから開始された接続をフィルタリングします:

1 New-BrokerAccessPolicyRule -Name Win10Desktop\_AG\_CWA - DesktopGroupUid <Uid\_of\_desktopGroup> -AllowedConnections ViaAG -AllowedProtocols HDX, RDP -AllowedUsers AnyAuthenticated -AllowRestart \$true -Enabled \$true - IncludedSmartAccessFilterEnabled \$true 2 <!--NeedCopy-->

**Uid\_of\_desktopGroup** は、手順 1 で GetBrokerAccessPolicy 規則を実行して取得したデリバリ ーグループの DesktopGroupUID です。

c) 次のコマンドを使用して、スマートアクセスタグ「cwa」を参照して CWA を経由してくる接続に対し てのみ App Protection ポリシーを有効にします:

```
1 Set-BrokerAccessPolicyRule Win10Desktop_AG_CWA -
     IncludedSmartAccessTags Primary_HDX_Proxy:cwa -
     AppProtectionScreenCaptureRequired $true -
     AppProtectionKeyLoggingRequired $true
2 <!--NeedCopy-->
```
Primary\_HDX\_Proxy は、先ほどの「手順 1、スマートアクセスポリシーを作成する」で書き留めてお いた VPN 仮想サーバー名です。

d) 次のコマンドを使用して、Web ブラウザーを経由してくる残りの接続に対して App Protection ポリ シーを無効にします:

```
1 Set-BrokerAccessPolicyRule Win10Desktop_AG -
     IncludedSmartAccessTags Primary_HDX_Proxy:browser -
     AppProtectionScreenCaptureRequired $false -
     AppProtectionKeyLoggingRequired $false
2 <!--NeedCopy-->
```
3. 確認

Citrix Workspace アプリが開いている場合は、サインアウトします。Citrix Workspace アプリに再度サ インインし、Access Gateway 経由の外部接続から必要なリソースを起動します。リソースに対して App Protection ポリシーが有効になっていることがわかります。Web ブラウザーから同じリソースを外部接続で 起動すると、App Protection ポリシーが無効になっていることがわかります。

シナリオ **3**

March 10, 2024

このシナリオでは、特定の **Active Directory** グループ内のユーザーに対して **App Protection** を無効にする方法 について説明します。

次の手順では、Active Directory グループ **xd.local\sales** の一部であるWin10Desktopユーザーの App Protection を無効にします:

- 1. Get-BrokerAccessPolicyRuleを実行して、Win10Desktopの 2 つのブローカーアクセスポ リシーを表示します。デリバリーグループ「Win10Desktop」の場合、ブローカーアクセスポリシー は、「Win10Desktop\_AG」と「Win10Desktop\_Direct」です。Win10Desktopのデスクト ップグループ UID を書き留めておいてください。
- 2. Win10Desktopのブローカーアクセスポリシー規則を作成して、「xd.local\sales」という Active Directory グループに属するユーザーからの接続をフィルター処理します。

```
1 New-BrokerAccessPolicyRule -Name Win10Desktop_AG_Sales_Group -
     DesktopGroupUid <Uid_of_desktopGroup> -AllowedConnections ViaAG
      -AllowedProtocols HDX, RDP -AllowedUsers Filtered -
      AllowRestart $true -Enabled $true
2 <!--NeedCopy-->
```
**Uid\_of\_desktopGroup** は、手順 1 で GetBrokerAccessPolicy 規則を実行して取得したデリバリーグル ープの DesktopGroupUID です。

3. 次のコマンドを使用して、「**xd.local\sales**」という AD グループに属する Windows 10 デスクトップユー ザーに対する App Protection ポリシーを無効にします:

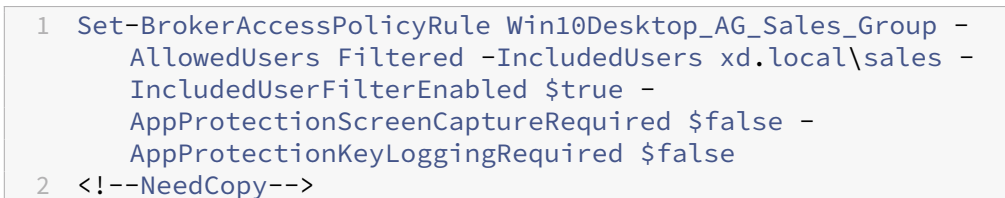

4. 次のコマンドを使用して、「**xd.local\sale**」のユーザーを除く残りのゲートウェイ接続に対して App Protection ポリシーを有効にします:

```
1 Set-BrokerAccessPolicyRule Win10Desktop_AG -AllowedUsers
     Anyauthenticated -ExcludedUserFilterEnabled $true -
     ExcludedUsers xd.local\sales -
     AppProtectionScreenCaptureRequired $true -
     AppProtectionKeyLoggingRequired $true
2 <!--NeedCopy-->
```
5. 確認

Citrix Workspace アプリがすでに開いている場合は、サインアウトします。「**xd.local\sales**」という Active Directory グループのユーザーとして Citrix Workspace アプリにサインインします。保護されたリ ソースを起動すると、App Protection が無効になっていることがわかります。

Citrix Workspace アプリからサインアウトし、「**xd.local\sales**」に属さないユーザーとして再度サインイ ンします。保護されたリソースを起動すると、App Protection が有効になっていることがわかります。

シナリオ **4**

March 10, 2024

このシナリオでは、**EPA** スキャン結果に基づいてデバイスの **App Protection** を有効にする方法について説明しま す。

次の手順では、EPA スキャンにパスしたデバイスに対して App Protection を有効にします。

前提条件:

以下が割り当てられていることを確認してください:

- 認証、承認、および監査ユーザーグループ (デフォルトおよび検疫されたユーザーグループの場合) および関連 ポリシー
- LDAP サーバー構成と関連ポリシー
- 1. Citrix ADC にサインインし、[構成] > [Citrix Gateway] > [仮想サーバー]に移動します。
- 2. 関連する仮想サーバーを選択し、「編集」をクリックします。
- 3. 既存の認証プロファイルを編集します。
- 4. 関連する仮想サーバーを選択し、「編集」をクリックします。
- 5.[認証ポリシー]>[バインドの追加]に移動します。
- 6. **[**ポリシーの選択**]** で **[**追加**]** をクリックします。
- 7.[名前]フィールドに認証ポリシーの名前を入力します。
- 8.[アクションタイプ]ドロップダウンリストで、[**EPA**]を選択します。
- 9.[式]フィールドに「True」と入力します。

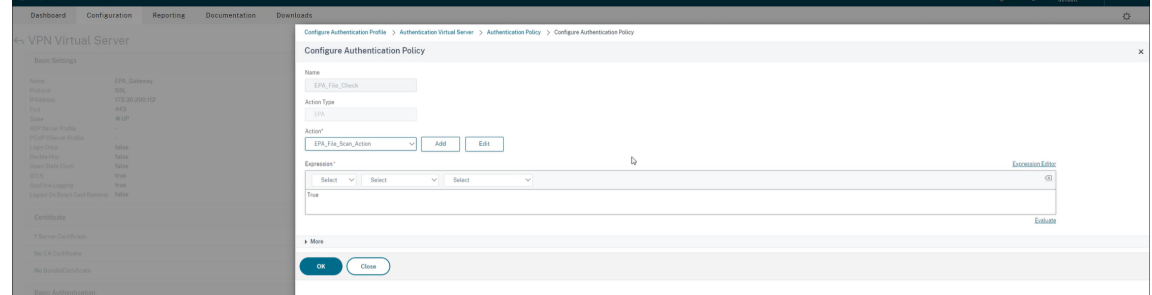

- 10.[アクション]で[追加]をクリックします。
- 11.[名前]フィールドに、EPA アクションの名前を入力します。
- 12. デフォルトのグループと検疫グループの名前を入力します。このシナリオでは、デフォルトのグループの名前 は「**FileExists**」、検疫グループの名前は「**FileNotExists**」です。
- 13.「式」フィールドに次の値を入力します。

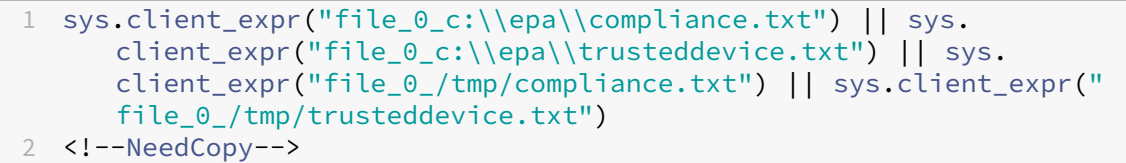

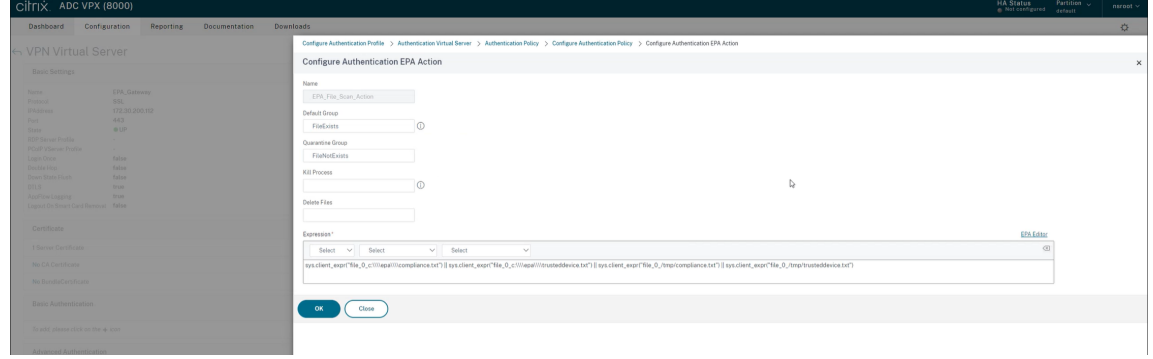

14.「作成」をクリックし、「バインド」をクリックします。

- 15.[セッションポリシー]>[バインドの追加]に移動します。
- 16. **[**ポリシーの選択**]** で **[**追加**]** をクリックします。
- 17.[名前]フィールドにセッションポリシーの名前を入力します。
- 18.「式」フィールドに次の値を入力します。

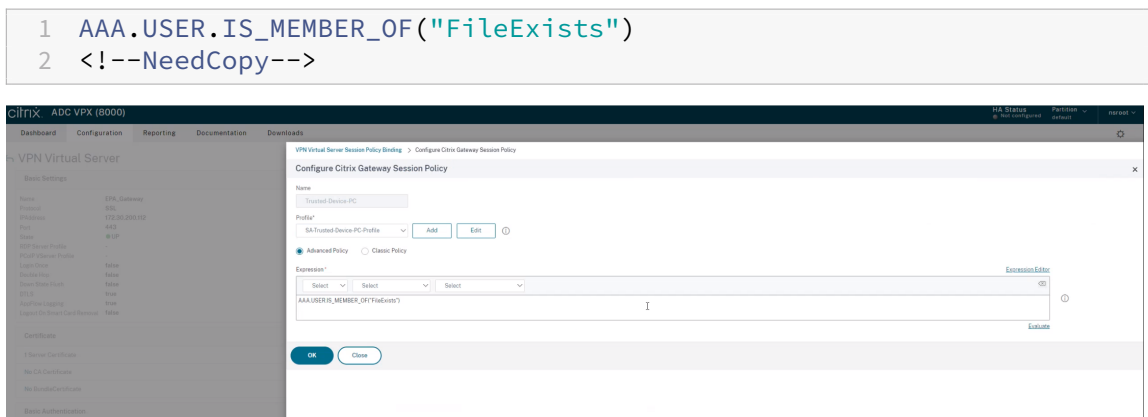

- 19.「作成」をクリックし、「バインド」をクリックします。
- 20. タスクバーの左端にある [検索]アイコンをクリックします。
- 21.「**Powershell**」と入力し、**Windows Powershell** を開きます。
- 22. 次のコマンドを使用して、**Smart Access tag**"**EPA\_GW:Trusted‑Device‑PC**"を参照して EPA スキャ ンにパスしたデバイスの App Protection ポリシーを無効にします。

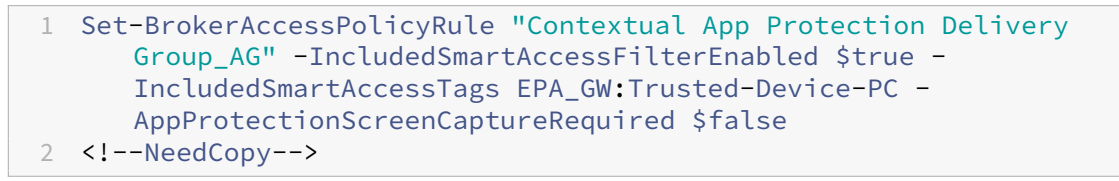

ここで、*EPA\_GW* は VPN 仮想サーバー名です。

23. 次のコマンドを使用して、**Smart Access tag**"**EPA\_GW:Trusted‑Device‑PC**"を参照して EPA スキャ ンにパスしたデバイスの App Protection ポリシーを無効にします:

1 New-BrokerAccessPolicyRule "Contextual App Protection Delivery Group\_AG\_NonCompliant"-DesktopGroupUid 17 -AllowedConnections ViaAG -AllowedProtocols HDX, RDP -Enabled \$true -AllowRestart \$true -ExcludedSmartAccessFilterEnabled \$true - ExcludedSmartAccessTags EPA\_GW:Trusted-Device-PC - IncludedSmartAccessFilterEnabled \$true - AppProtectionScreenCaptureRequired \$true 2 <!--NeedCopy-->

24. 確認

Citrix Workspace アプリがすでに開いている場合は、サインアウトします。信頼できるデバイスから Citrix

Workspace アプリにサインインします。保護されたリソースを起動すると、App Protection が無効になっ ていることがわかります。

Citrix Workspace アプリからサインアウトし、信頼できないデバイスから再度サインインします。保護され たリソースを起動すると、App Protection が有効になっていることがわかります。

シナリオ **5**

November 22, 2023

このシナリオでは、特定のユーザーグループに対して **App Protection** を有効にする方法について説明します。

特定のグループのユーザーに対して App Protection を有効にするには、「特定のユーザーグループに対して App Protection を有効にする」を参照してください。

**[Workspace](https://docs.citrix.com/ja-jp/citrix-workspace-app/app-protection/contextual-app-protection-workspace/scenario-4-based-on-specific-user-groups)** を介したハイブリッド起動に対する **App Pr[otection](https://docs.citrix.com/ja-jp/citrix-workspace-app/app-protection/contextual-app-protection-workspace/scenario-4-based-on-specific-user-groups)** のサポート

#### March 10, 2024

Citrix Virtual Apps and Desktops のハイブリッド起動は、ネイティブブラウザーでストア URL を入力し、ネイ ティブの Citrix Workspace アプリとその HDX エンジンで仮想アプリおよび仮想デスクトップを起動して、Citrix Workspace for Web にサインインする場合の起動です。ハイブリッドという用語は、Citrix Workspace for Web アプリとネイティブの Citrix Workspace アプリの組み合わせでリソースに接続して使用することを意味します。

注:

エンドポイントにネイティブの Citrix Workspace アプリコンポーネントがインストールされていない場 合、それは Citrix Workspace ストアと HDX エンジンの両方がブラウザー内に存在するゼロインストール構 成です。このシナリオは HTML5 向け Citrix Workspace アプリと呼ばれ、Citrix Workspace または Citrix StoreFront のいずれかでホストされます。このドキュメントでは、このシナリオには対応していません。

#### 前提条件

- Citrix Workspace Web 拡張機能をサポートするブラウザーを使用していることを確認します。
- Workspace URL の DNS サフィックスが cloud.com であることを確認します。現在、カスタムドメインは サポートされていません。
- 次のうちいずれかの Citrix Workspace アプリのバージョンを使用していることを確認してください:
	- **–** Windows 向け Citrix Workspace アプリ 2106 以降
	- **–** macOS 向け Citrix Workspace アプリ 2106 以降

### ハイブリッド起動の **App Protection** の有効化

- 1. ストアを追加する前に、使用しているブラウザー用の Citrix Workspace Web 拡張機能をインストールしま す。使用しているブラウザーに基づいて、次のいずれかのリンクをクリックします:
	- Chrome
	- Edge Chromium

拡張[機能をインス](https://chrome.google.com/webstore/detail/citrix-workspace-web-exte/dbdlmgpfijccjgnnpacnamgdfmljoeee?hl=en&authuser=0)トールすると、Web ブラウザーの拡張機能セクションに表示されます。

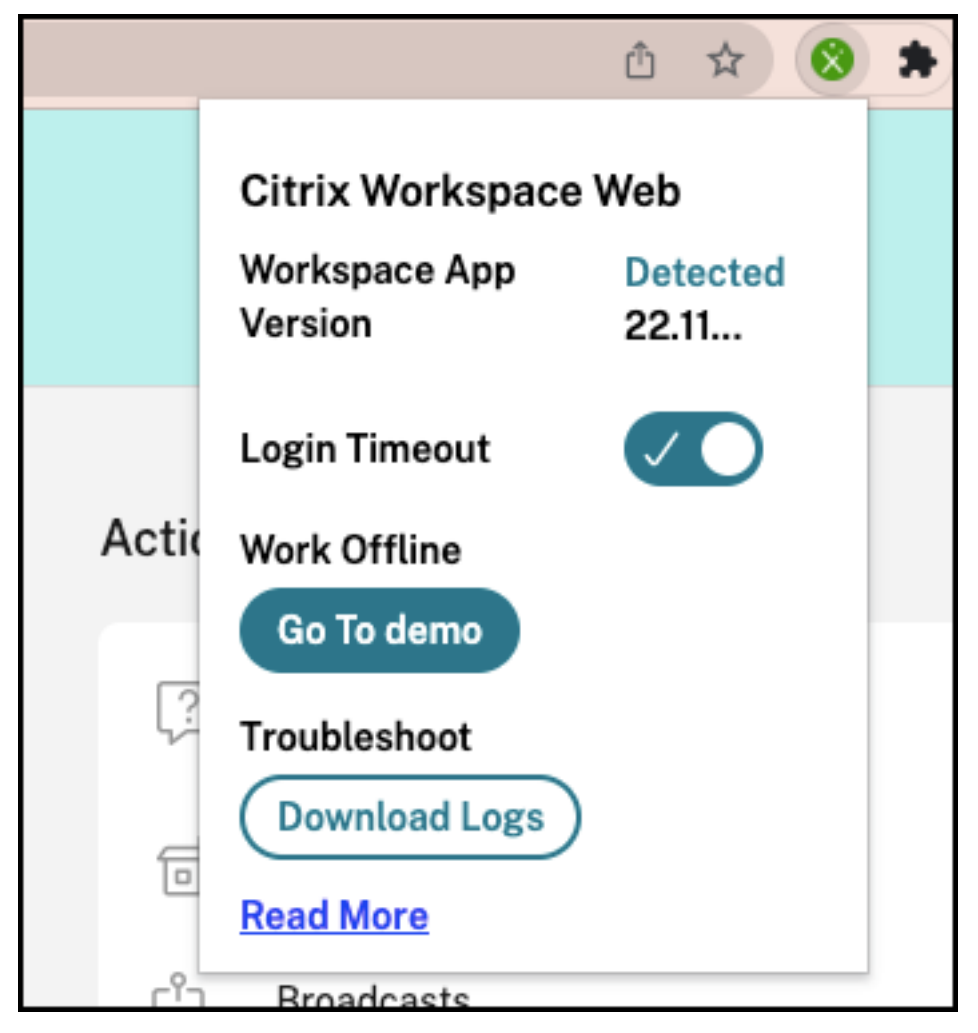

- 2. ネイティブブラウザーからストアにサインインします。
- 3.[プロファイル]**>**[アカウント設定]**>**[詳細設定]に移動します。

[アプリおよびデスクトップの起動設定]セクションでは、Web ブラウザーでアプリとデスクトップの現在の 起動方法を確認できます。[**Citrix Workspace** アプリの使用]をクリックします。

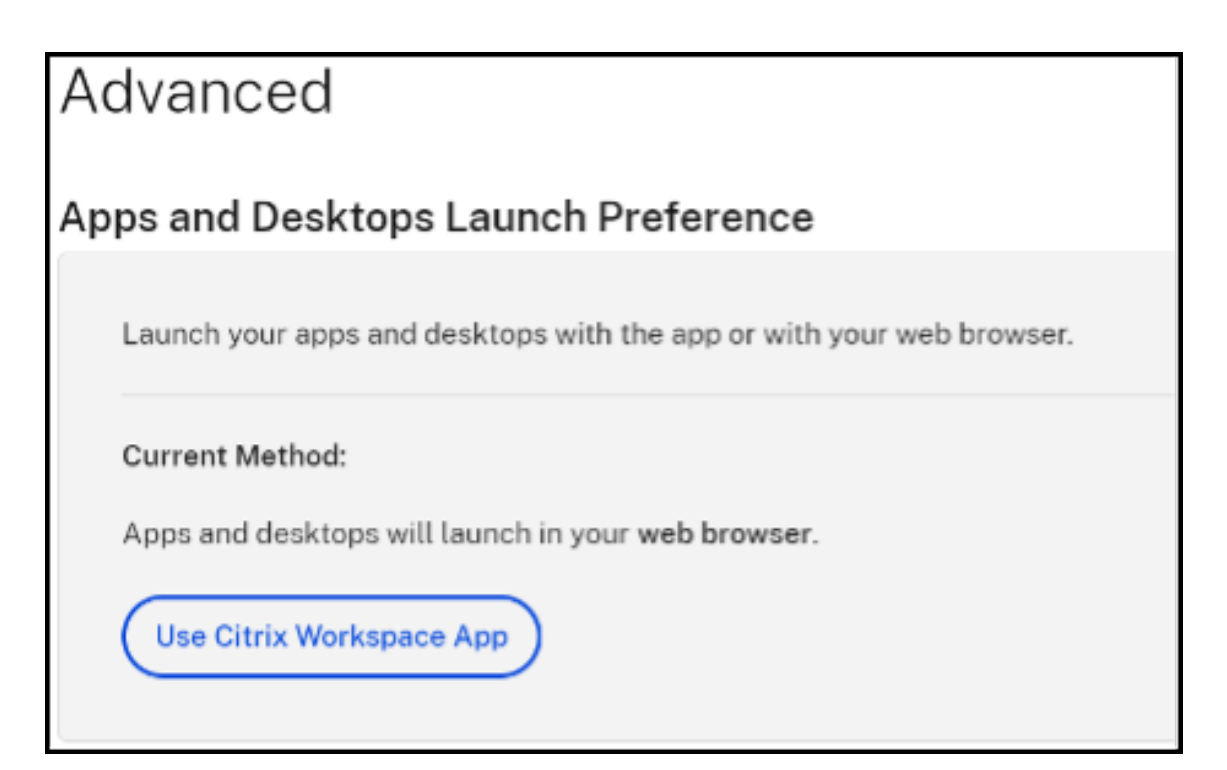

Citrix Workspace アプリを使用してリソースを起動している場合は、次のオプションが表示されます。この ような場合、変更は必要ありません。

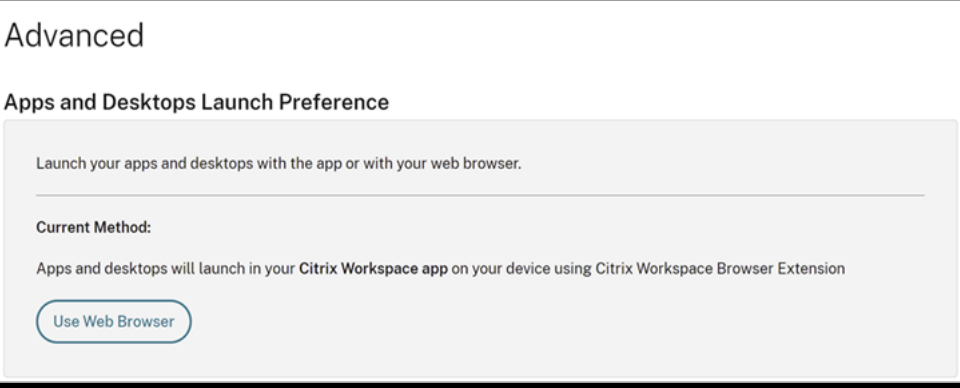

4. 保護された仮想アプリまたは仮想デスクトップを起動できるようになりました。

一般的な障害のシナリオ

起動が失敗するシナリオとその修正方法をいくつか示します。

• 保護されたアプリケーションを起動する前に、Citrix Workspace Web 拡張機能を無効にするかアンインス トールすると、次のいずれかのエラーが発生します。この問題を避けるには、Citrix Workspace for Web に ログインする前に拡張機能をインストールします。

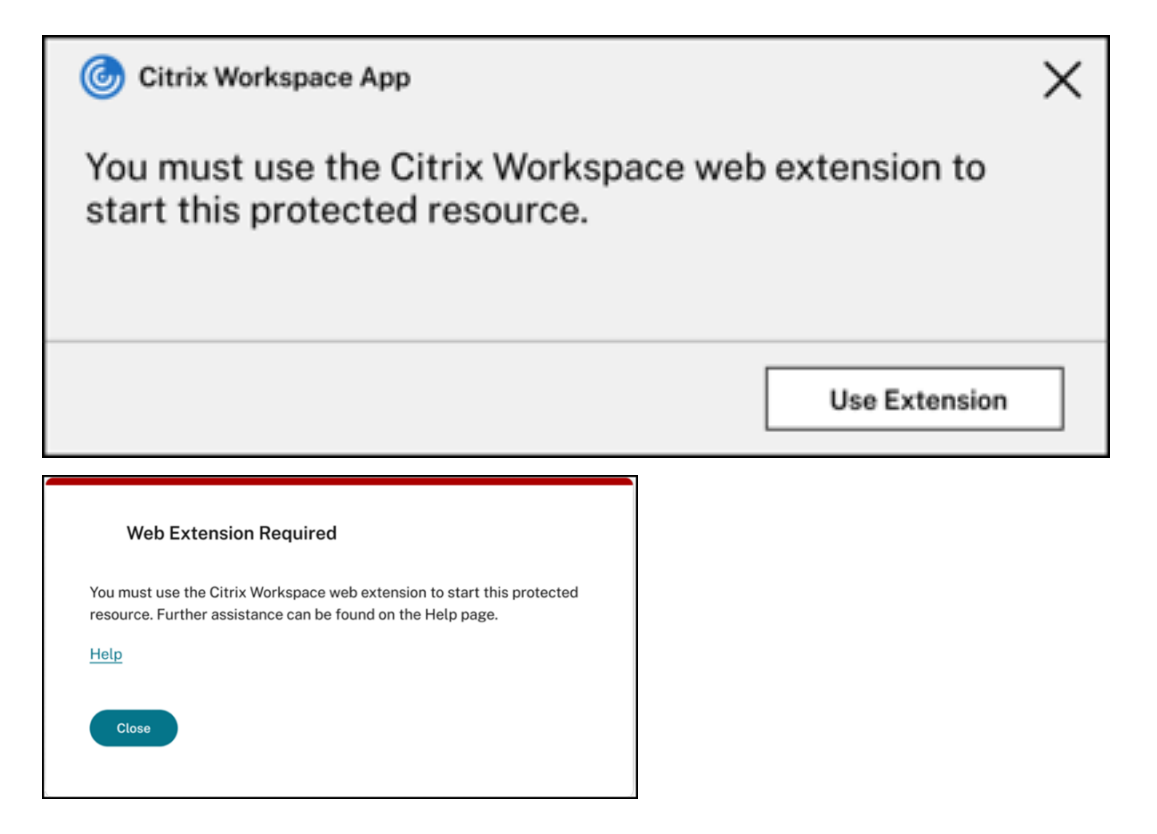

• 起動設定が [**Web** ブラウザー]に設定されている場合、次のいずれかのエラーが発生します。起動設定を [**Citrix Workspace** アプリの使用]に変更して、このエラーを解決します。詳しくは、こちらのサポート記 事を参照してください。

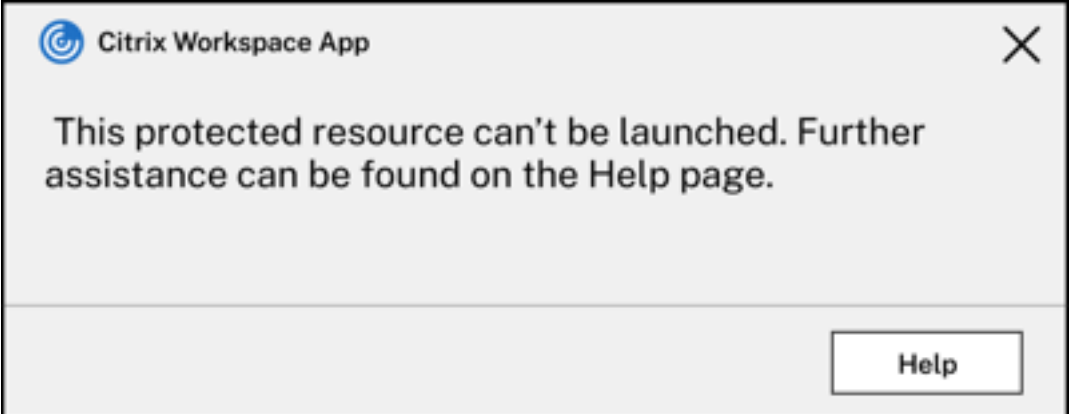

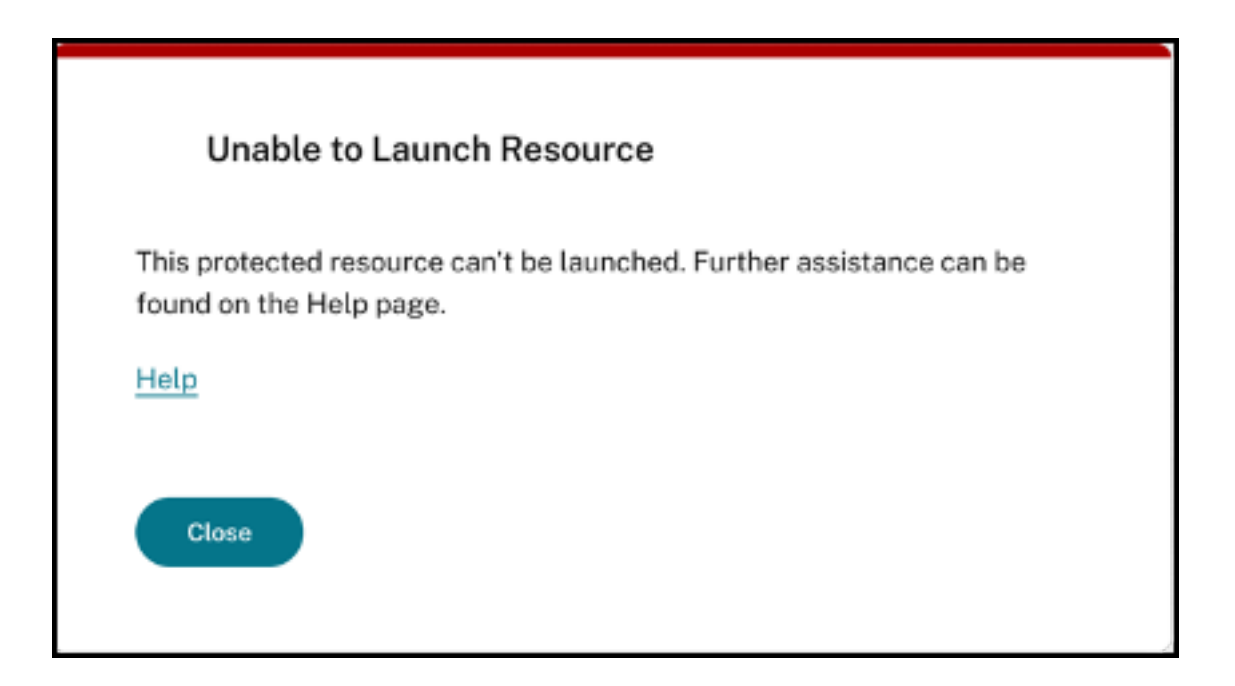

# **StoreFront** を介したハイブリッド起動による **App Protection** のサポート

March 10, 2024

Citrix Virtual Apps and Desktops のハイブリッド起動では、(ネイティブブラウザーでストア URL を入力して) StoreFront for Web にサインインし、ネイティブの Citrix Workspace アプリとその HDX エンジンで仮想アプリ および仮想デスクトップを起動します。ハイブリッドという用語は、StoreFront for Web とネイティブの Citrix Workspace アプリの組み合わせでリソースに接続して使用することを意味します。

注:

エンドポイントにネイティブの Citrix Workspace アプリコンポーネントがインストールされていない場 合、それは Citrix Workspace ストアと HDX エンジンの両方がブラウザー内に存在するゼロインストール構 成です。このシナリオは HTML5 向け Citrix Workspace アプリと呼ばれ、Citrix Workspace または Citrix StoreFront のいずれかでホストされます。このドキュメントでは、このシナリオには対応していません。

StoreFront を介したハイブリッド起動による App Protection のサポートは、App Protection が有効なリソース を表示してブラウザーから起動する機能を提供します。

注:

[簡易バージョンを使用] (HTML5 クライアントを使用)または [インストール済み]オプションを選択する と、Citrix Workspace アプリがブラウザーで正常に検出されないため、App Protection が有効なセッショ ンがブロックされます。

StoreFront 2308 以降を使用している場合、StoreFront が適切に構成されており、ネイティブ Citrix Workspace アプリがブラウザーによって正常に検出されていれば、Web ブラウザーを使用して App Protection ポリシーが有 効になっているアプリおよびデスクトップにアクセスできます。StoreFront 1912~2203 のバージョンを使用して いる場合は、「展開方法」セクションの説明に従ってカスタマイズを適用する必要があります。

制限事項:

StoreFront は、Web サイトに初めてサインインするときに Citrix Workspace アプリのバージョンを決定し ます。そ[の後で別の](https://docs.citrix.com/ja-jp/citrix-workspace-app/app-protection/app-protection-hybrid-launch-storefront#how-to-deploy)バージョンの Citrix Workspace アプリをインストールすると、StoreFront はその変更 を認識しません。そのため、App Protection ポリシーが有効になっている仮想アプリやデスクトップの起動 が誤って許可または禁止される可能性があります。App Protection のセキュリティ態勢チェックを構成して、 App Protection をサポートしていない以前のバージョンの Citrix Workspace アプリからの仮想アプリやデ スクトップの起動をブロックすることをお勧めします。状態チェックについて詳しくは、「App Protection の セキュリティ態勢チェック」を参照してください。

#### **St[oreFront](https://docs.citrix.com/ja-jp/citrix-workspace-app/app-protection/features#posture-check)** バージョン **2308** 以降によるハイブリッド起動

StoreFront バージョン 2308 以降は、App Protection ポリシーが有効になっている仮想アプリとデスクトップの ハイブリッド起動を自動的にサポートします。StoreFront 2308 以降でハイブリッド起動用の App Protection を 有効にする方法の詳細については、「StoreFront 経由のハイブリッド起動用の App Protection」を参照してくださ い。

#### **1912** から **2203** までの **StoreFront** [バージョンを介したハイブリッド起動](https://docs.citrix.com/ja-jp/storefront/current-release/manage-citrix-receiver-for-web-site/app-protection)

StoreFront バージョン 1912~2203 では、次のようなカスタマイズを使用して、App Protection ポリシーが有効 になっている仮想アプリとデスクトップのハイブリッド起動の有効化をサポートします:

StoreFront 2308 以降にアップグレードする場合は、このカスタマイズを削除することをお勧めします。

#### 前提条件

App Protection に必要な Citrix コンポーネントのバージョンについて詳しくは、「システム要件」を参照してくだ さい。

#### 展開方法

- 1. *stf‑customization‑AppP.zip* という名前の Zip ファイルをダウンロードします。これには、StoreFront サ ーバーマシンに展開する必要があるすべてのファイルが含まれています。Citrix のダウンロードページからフ ァイルをダウンロードします。ファイルには次のものが含まれます:
	- ストアの bin フォルダーにコピーする必要がある DLL
- ソリューションが機能するために必要な JavaScript ファイルおよびその他のファイル
- StoreFront 管理者がソリューションの展開に使用する、*deploy‑solution.ps1* PowerShell スクリプ ト
- 2. *stf‑customization‑AppP.zip* ファイルを解凍し、ファイルが抽出された新しい管理者 PowerShell を開きま す。deploy-solution.ps1コマンドを実行します。このコマンドは、次の引数を指定します。
	- -Action:スクリプトが実行するアクション。許可される値は次のとおりです:
		- **–** Deployアクションは、ソリューションをシームレスに展開します。このソリューションが変更 するファイルのバックアップを作成し、ソリューションファイルをコピーして、サービスを再起動 します。次のスクリーンショットは、StoreFront サーバーにソリューションを展開するコマンド です:

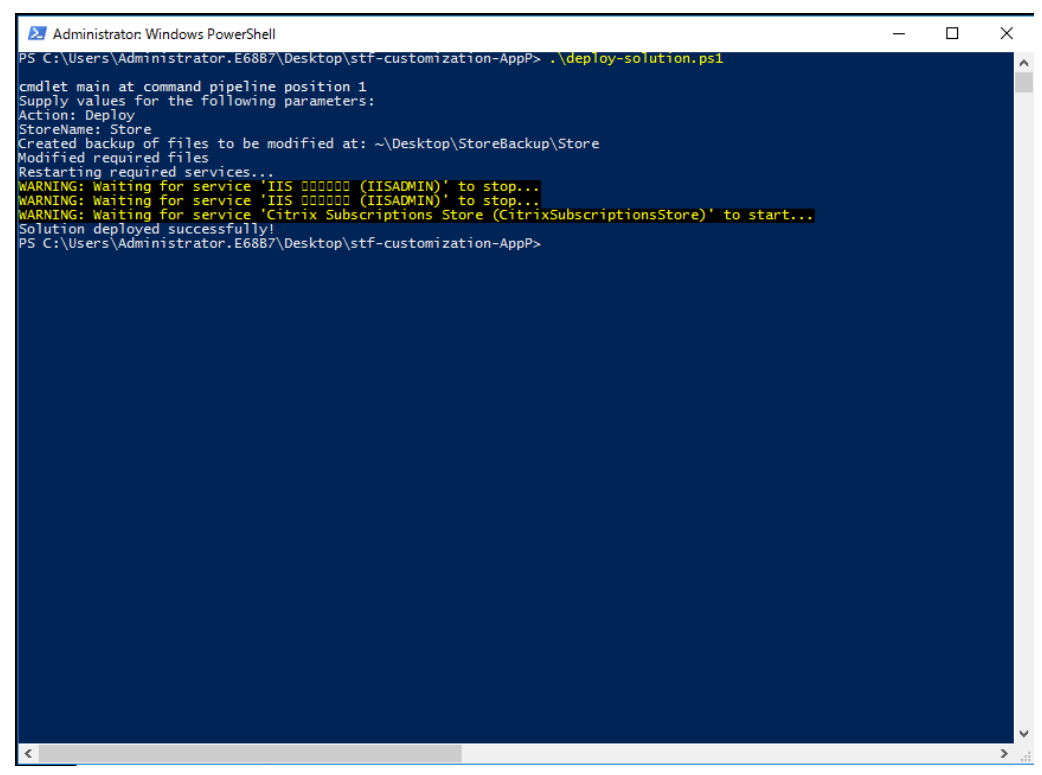

**–** ApplyUICustomizationアクションはストア UI にカスタマイズを適用するため、[インス トール済み]オプションと [簡易バージョンを使用]オプションは表示されません。このアクショ ンにより、ブラウザーでネイティブの Citrix Workspace アプリが強制的に検出され、ブロックま たはサポートされていないシナリオを確実に回避できます。

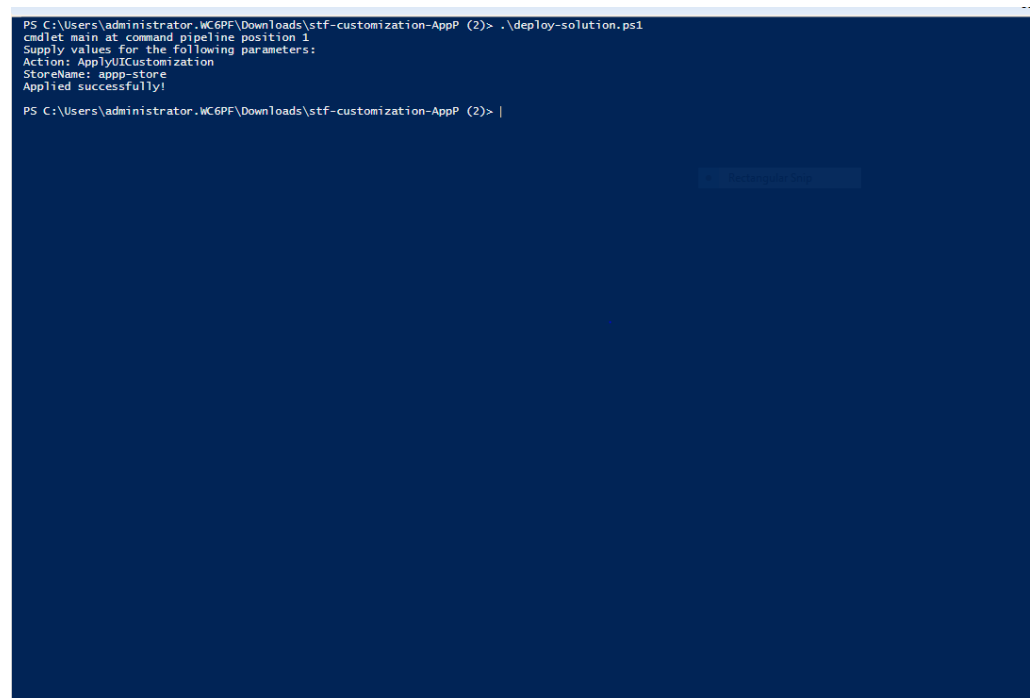

- **–** RemoveUICustomizationアクションはApplyUICustomizationのアクションを 元に戻し、[インストール済み]オプションと [簡易バージョンを使用]オプションが再び表示さ れます。
- -StoreName:アクションを実行する必要があるストアの名前。このパラメーターは必須であり、 Deployアクションとともに渡す必要があります。
- -BackupDir:必要なディレクトリにバックアップを作成するためにDeployアクションで渡すこ とができるパラメーター。渡されない場合、バックアップはデスクトップに作成されます。このパラメ ーターはオプションのパラメーターです。

注:

*StoreCustomization\_Input.dll* または *StoreCustomization\_Launch.dll* に既存のカスタマイズがある場 合、このソリューションを展開するとそれらが上書きされます。

App Protection が有効なアプリとデスクトップは、カスタマイズを展開した後にのみ表示されます。展開しない場 合、アプリとデスクトップは表示されません。

**StoreFront** のカスタマイズを元に戻す方法

以前の StoreFront のカスタマイズを元に戻すには、次の手順を実行します:

1. *\Desktop\StoreBackup<store name>* ディレクトリに移動して、次のファイルを対応するディレクトリに コピーします:

- *StoreCustomization\_Input.dll* お よ び *StoreCustomization\_Launch.dll* フ ァ イ ル を *IISINET‑ Pub\Citrix<store name>\bin* ディレクトリにコピー
- *web.config* ファイルを *IISINETPub\Citrix\StoreWeb* ディレクトリにコピー
- *\*.js* および *style.css* ファイルを *IISINETPub\Citrix\StoreWeb\Custom* ディレクトリにコピー

注:

上記ファイル以外のカスタマイズファイルが存在する場合、「\Desktop\StoreBackup<store name>」ディレクトリに移動し、必要に応じてそれらのファイルとディレクトリを関連するディ レクトリにコピーします。

- 2. PowerShell を開きます。
- 3. 次のコマンドを実行して、**IISADMIN** サービスと **CitrixSubscriptionsStore** サービスを停止します:

```
1 sc stop IISADMIN
2 sc stop CitrixSubscriptionsStore
3 <!--NeedCopy-->
```
4. 次のコマンドを実行して、**IISADMIN** サービスと **CitrixSubscriptionsStore** サービスを再度開始します:

```
1 sc start IISADMIN
2 sc start CitrixSubscriptionsStore
3 <!--NeedCopy-->
```
保護されたリソースのハイブリッド起動に関するエンドユーザーエクスペリエンス

- 1. 管理者が StoreFront サーバーにソリューションを展開後、クライアント側でストアにサインインし、Web ブラウザーで URL を使用して StoreFront にアクセスします。
- 2. Citrix Workspace アプリがブラウザーで正常に検出されたかどうかを確認するには、[アカウント設定]で [現在のステータス]を確認します。

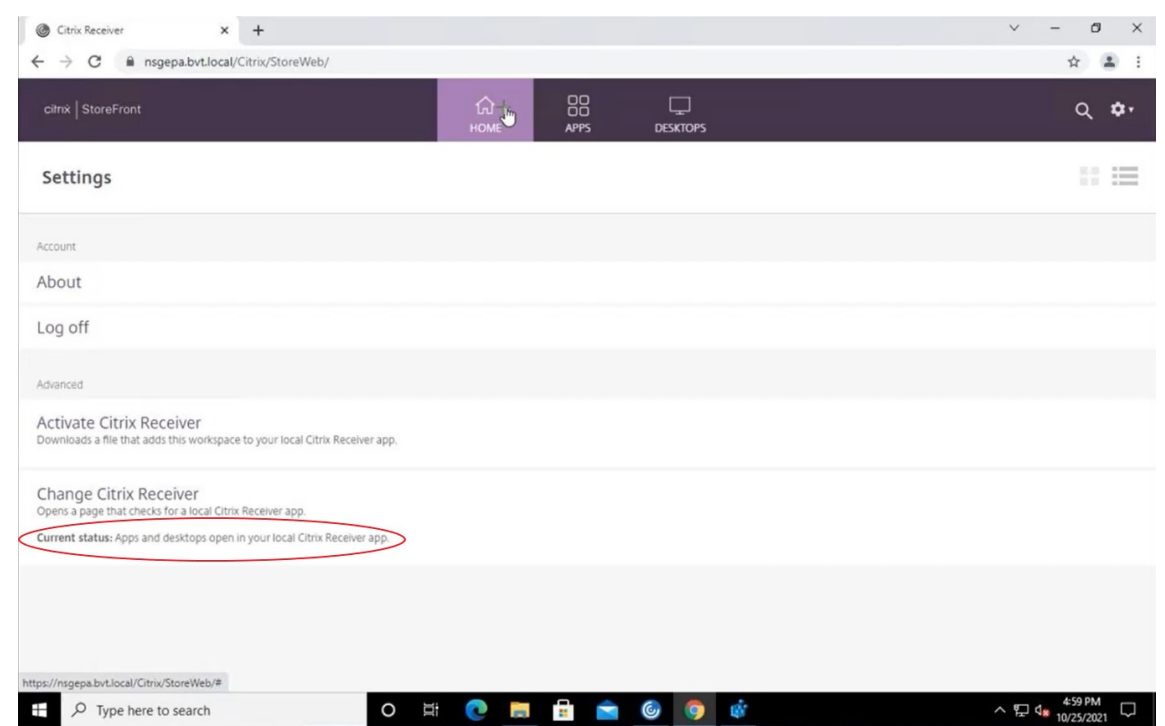

Citrix Workspace アプリが検出されると、App Protection が有効になっているすべての仮想アプリとデス クトップを表示して起動できます。

## **StoreFront** でトレースを有効にする

StoreFront でトレースを有効にするには、StoreFront のドキュメントを参照してください。このトレースを使用 して、構成された NetScaler Gateway セッションポリシーラベルがストアに適切に渡されているかどうかを確認で きます。

トラブルシューティング

App Protection が有効なセッションを起動すると、次のエラーが発生することがあります:

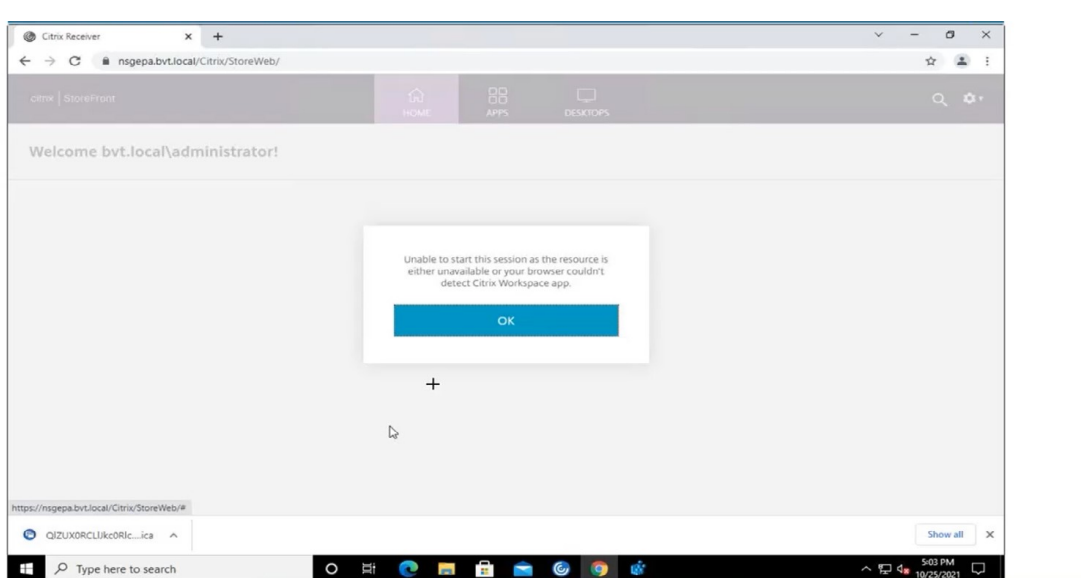

このエラーの考えられる原因は次のとおりです:

• アプリとデスクトップが、ブラウザーで開くように構成されています。

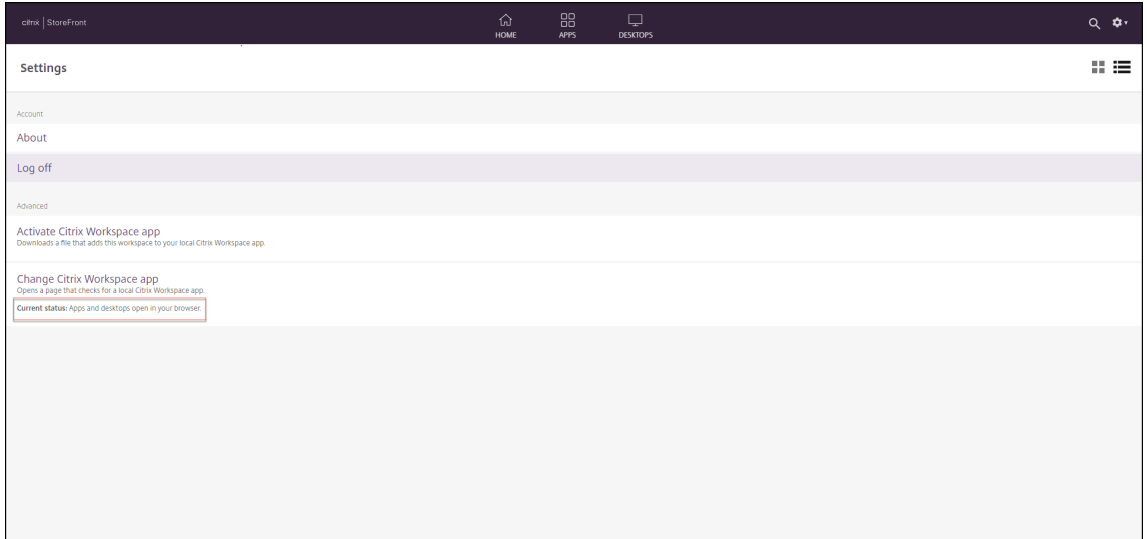

次の画面に示すように、Citrix Workspace アプリの検出中に [簡易バージョンを使用]をクリックすると、 このシナリオに直面します。

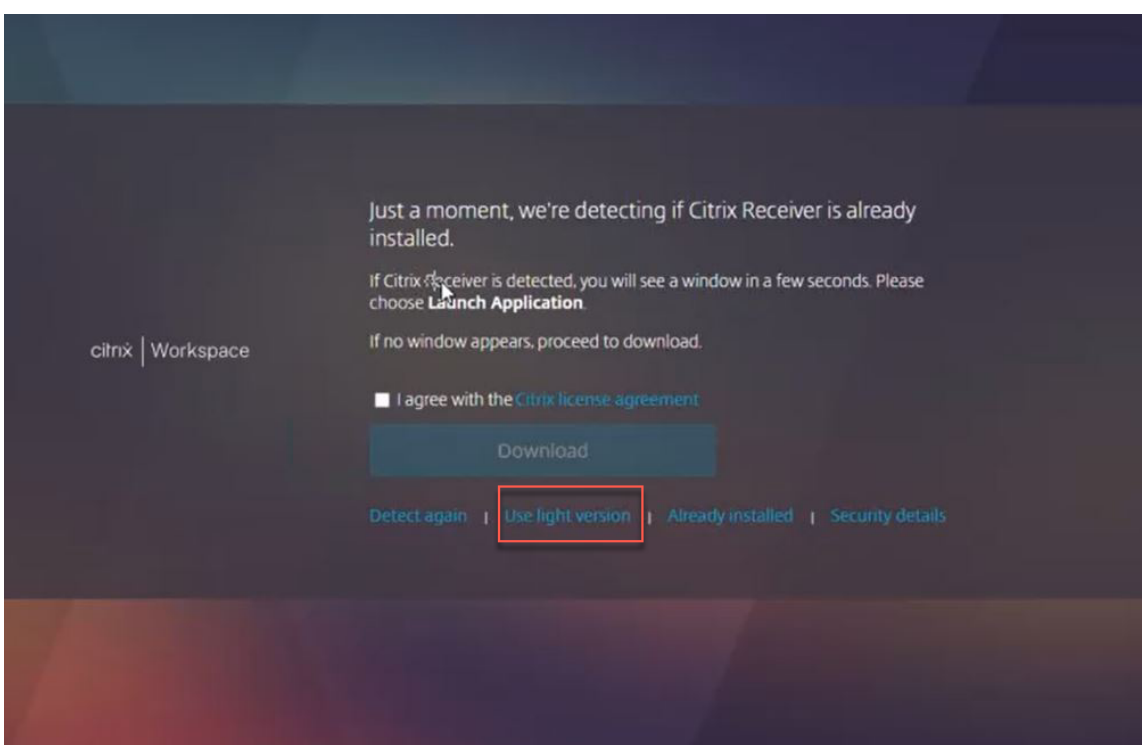

• ブラウザーが Citrix Workspace アプリを検出しません。

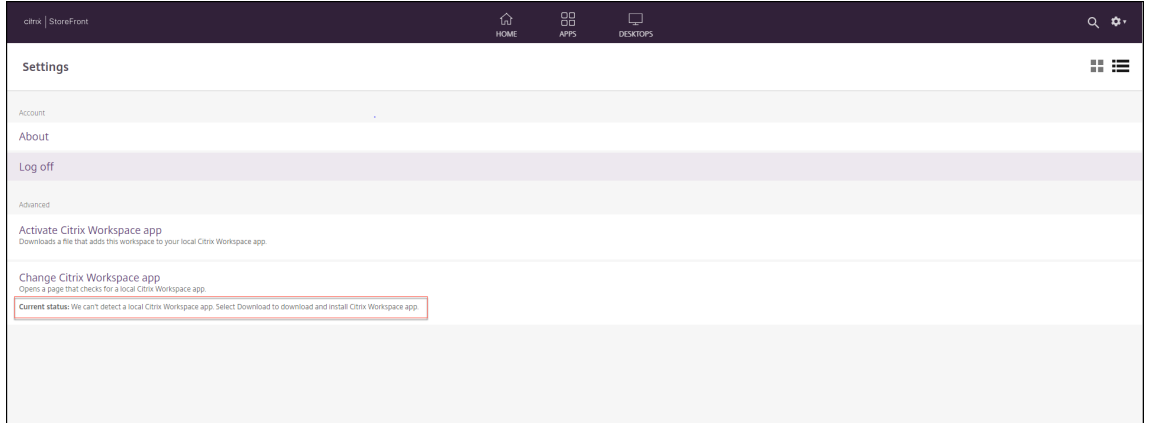

次の画面に示すように、Citrix Workspace アプリの検出中に [インストール済み]をクリックすると、この シナリオに直面します。

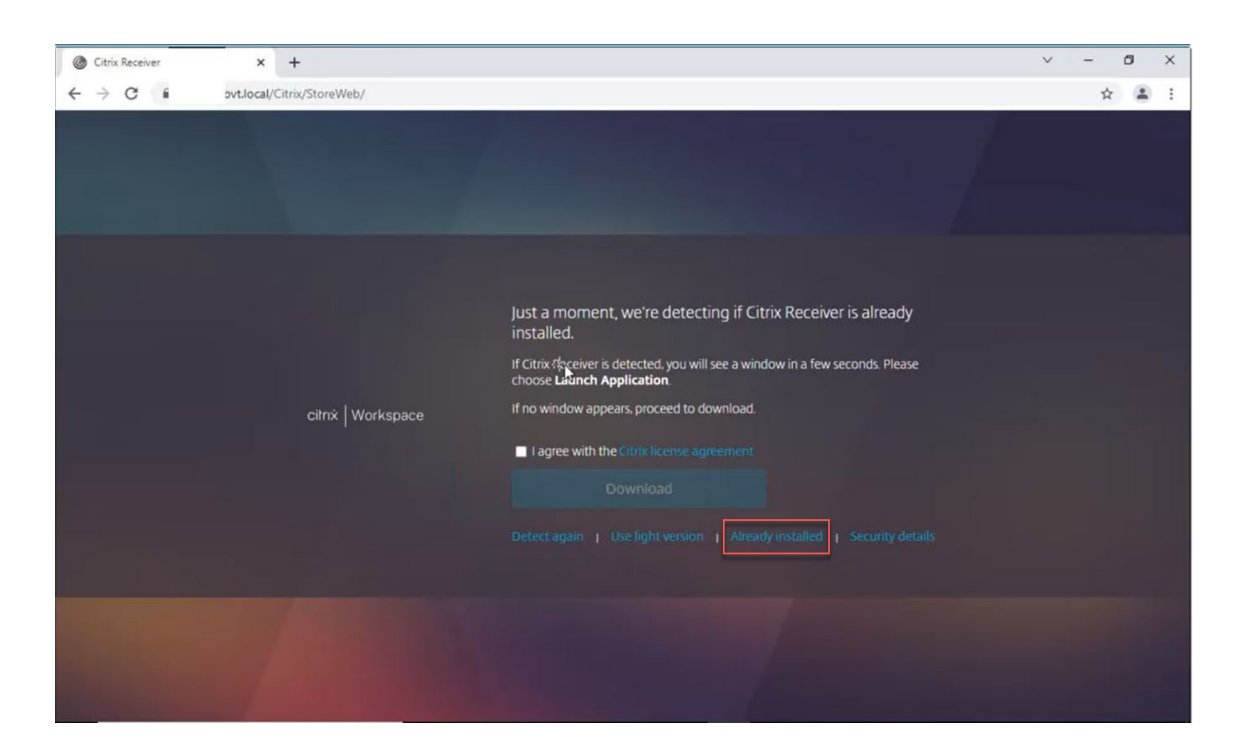

ソリューション:上記のシナリオに対応し、App Protection が有効なセッションを起動するには、[アカウント設定] で [**Citrix Workspace** アプリを変更]をクリックし、Citrix Workspace アプリが検出されるまで待ちます。

#### 最適化

App Protection が有効なセッションを開始するには、Citrix Workspace アプリの検出が必須です。保護されたセ ッションのハイブリッド起動中の障害を回避するために、StoreFront 管理者はdeploy-solution.ps1コマ ンドのApplyUICustomizationアクションを使用して、[簡易バージョンを使用]オプションと [インスト ール済み]オプションを非表示にすることができます。

# **Citrix Workspace** アプリのリリーススケジュール

#### May 30, 2024

このリリーススケジュールは、Citrix Workspace アプリのリリース間隔およびリリース日程の目標を示したも のです。リリース日は変更される可能性がありますが、お客様が今後の計画を検討するために、または、Citrix Workspace アプリ展開環境の管理にあたって参考にしていただければ幸いです。

Citrix Workspace アプリのダウンロードページから新しいリリースをダウンロードできます。Android 向け Citrix Workspace アプリ、iOS 向け Citrix Workspace アプリ、Windows(ストア)向け Citrix Workspace アプリは、 それぞれのアプリストアからもダウンロードできます。Mac 向けまたは Windows 向け Citrix Workspace アプリ で Citrix Workspace 更新[プログラムを有](https://www.citrix.com/downloads/workspace-app/)効にしていると、更新のダウンロードおよびインストールに関して同意を 求める通知が送信されます。RSS フィードを購読すると、新しいリリースが利用可能になったときにアラートを受信 できます。

Citrix Workspace アプリ[ごとに利用可能な](https://docs.citrix.com/ja-jp/citrix-workspace-app/document-history.html)機能については、Citrix Workspace アプリの機能マトリックスを参照 してください。

ライフサイクル情報については、「Citrix Workspace アプリ[のライフサイクルマイルストーン」を参照して](https://docs.citrix.com/ja-jp/citrix-workspace-app/citrix-workspace-app-feature-matrix.html)くださ い。

リリース間隔 (目標)

次の Citrix Workspace アプリプラットフォームは、四半期ごとにリリースされます:

- Linux
- Mac
- Windows

次の Citrix Workspace アプリプラットフォームは、6 週間ごとにリリースされます:

- ChromeOS
- HTML5

次の Citrix Workspace アプリプラットフォームは、月 1 回リリースされます:

- Android
- iOS
- 注:

Windows 向け Citrix Workspace アプリ、Mac 向け Citrix Workspace アプリ、Android 向け Citrix Workspace アプリ、および iOS 向け Citrix Workspace アプリは、今後、四半期ごとにメジャーリリースとマイナ ーリリースが行われる予定です。マイナーリリースは「.10」で示され、これらのリリースには品質とパフォー マンスの向上に関するマイナーな機能強化が含まれます。「.10」のマイナーリリースには、主な機能は含まれな い予定です。

#### デスクトップアプリのリリース日程(目標)

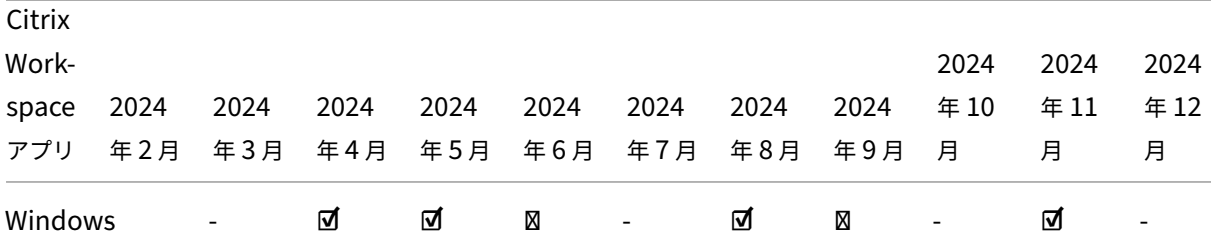

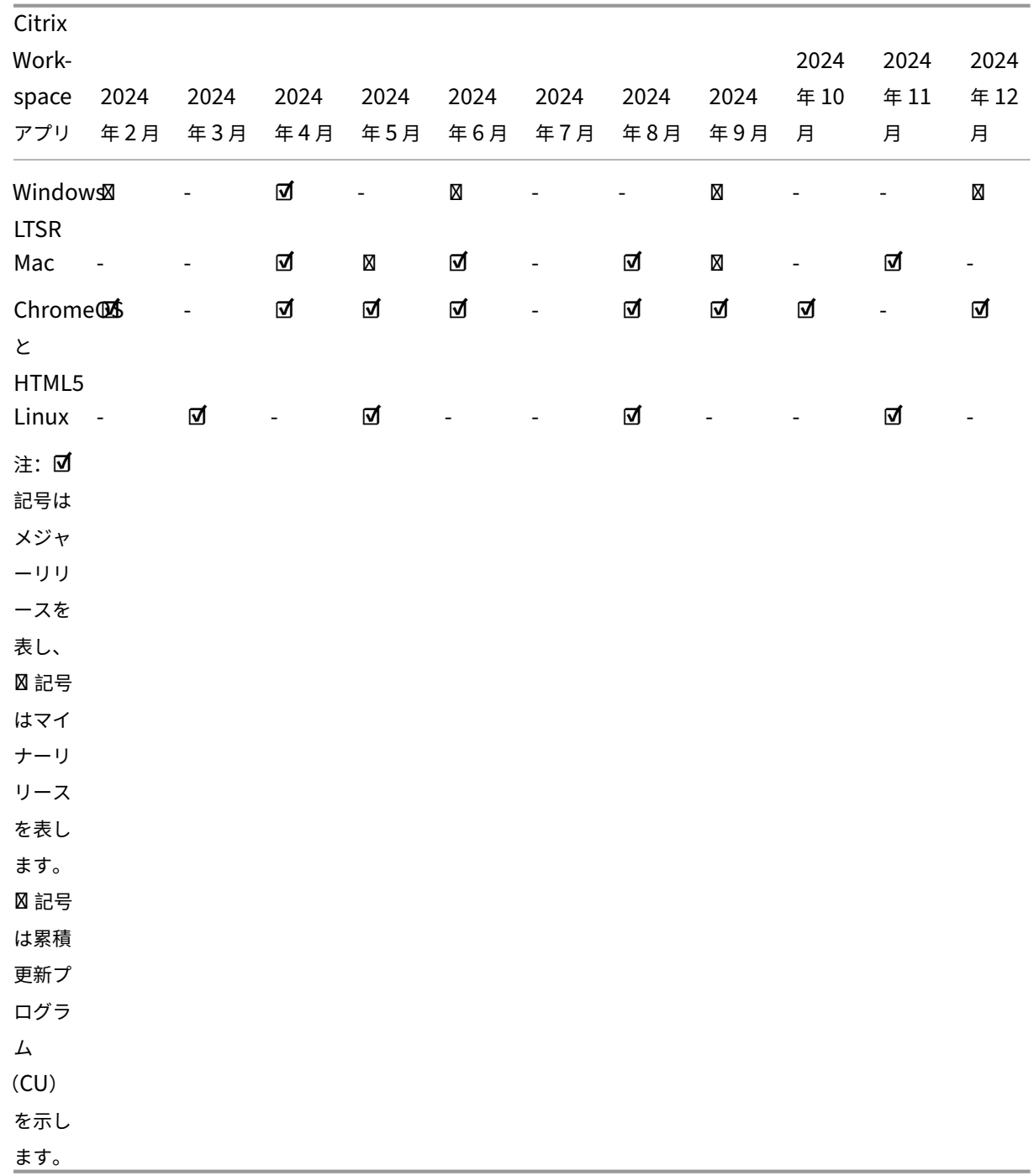

## モバイルアプリとタブレットアプリのリリース日程(目標)

Android 向け Citrix Workspace アプリと iOS 向け Citrix Workspace アプリは、月 1 回リリースされます。

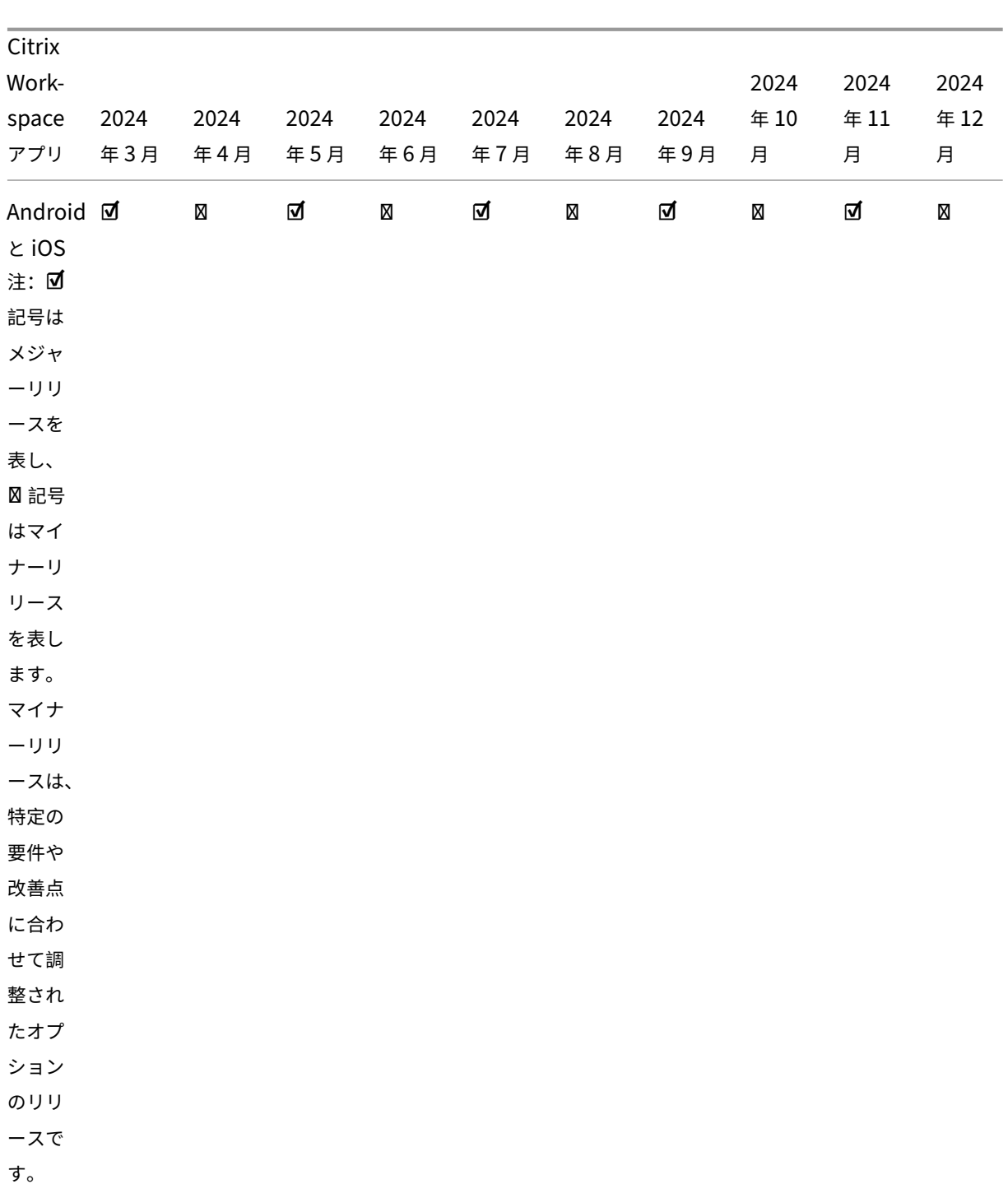

免責事項:

製品の開発、リリース、タイミングに関して記載された内容はシトリックスの独自の裁量に委ねられており、予 告または協議なく変更される場合があります。提供されたデータは、情報提供のみを目的としたものであり、資 料、コード、または機能を提供することを約束するものではなく、その法的義務もありません。したがって、購 入の意思決定の際に依拠したり、契約に組み込むものではありません。

# **Citrix Workspace** アプリの機能マトリックス

### June 19, 2024

Citrix Workspace アプリは、さまざまなプラットフォームまたはオペレーティングシステムに分散されたさまざま な機能を提供します。この機能マトリックスを見れば、さまざまなプラットフォームでの機能の可用性を明確に理解 できます。各セクションには、機能マトリックスとともに、すべての機能を簡潔に説明した機能定義表があります。

## **Citrix Workspace**

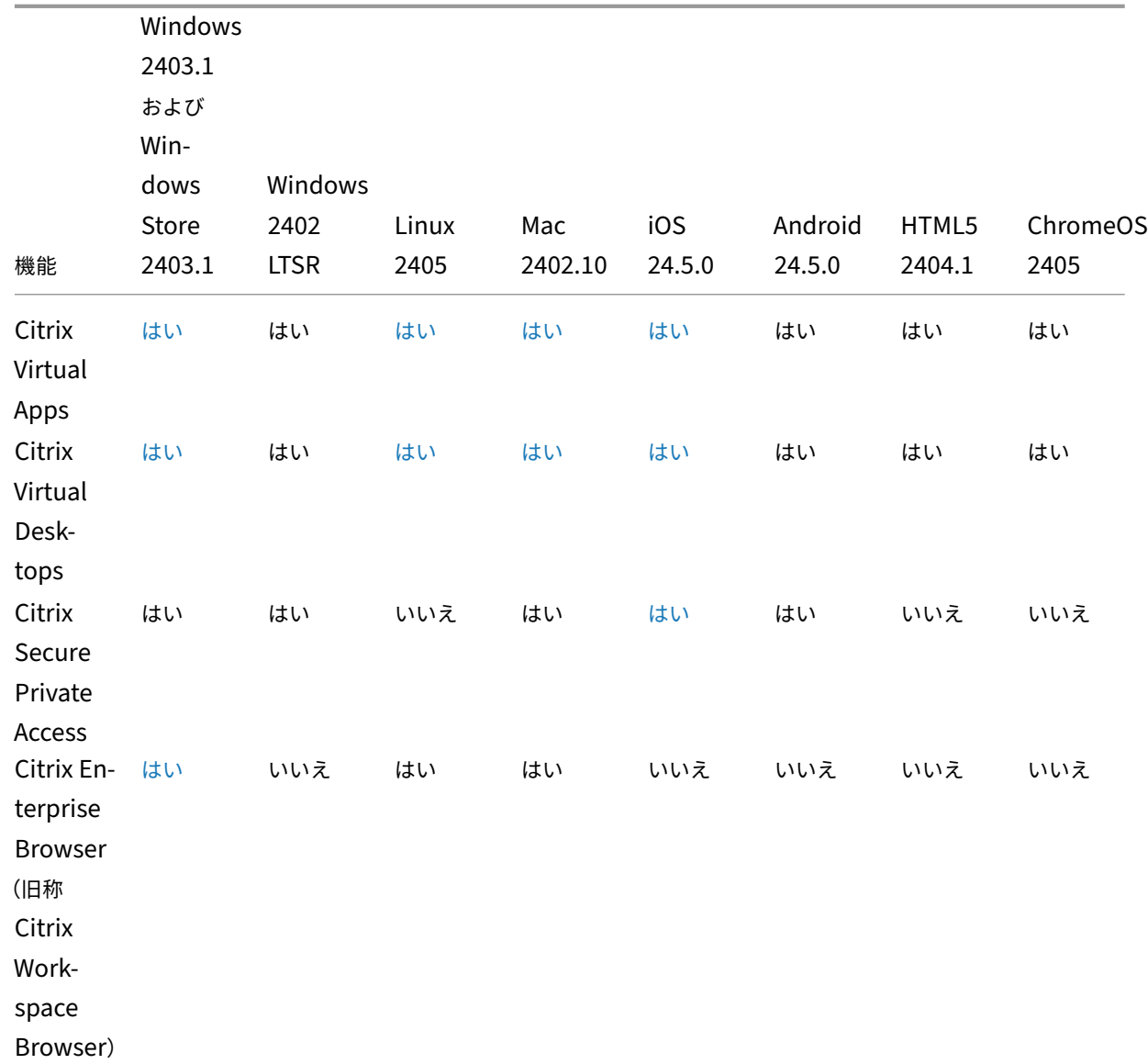

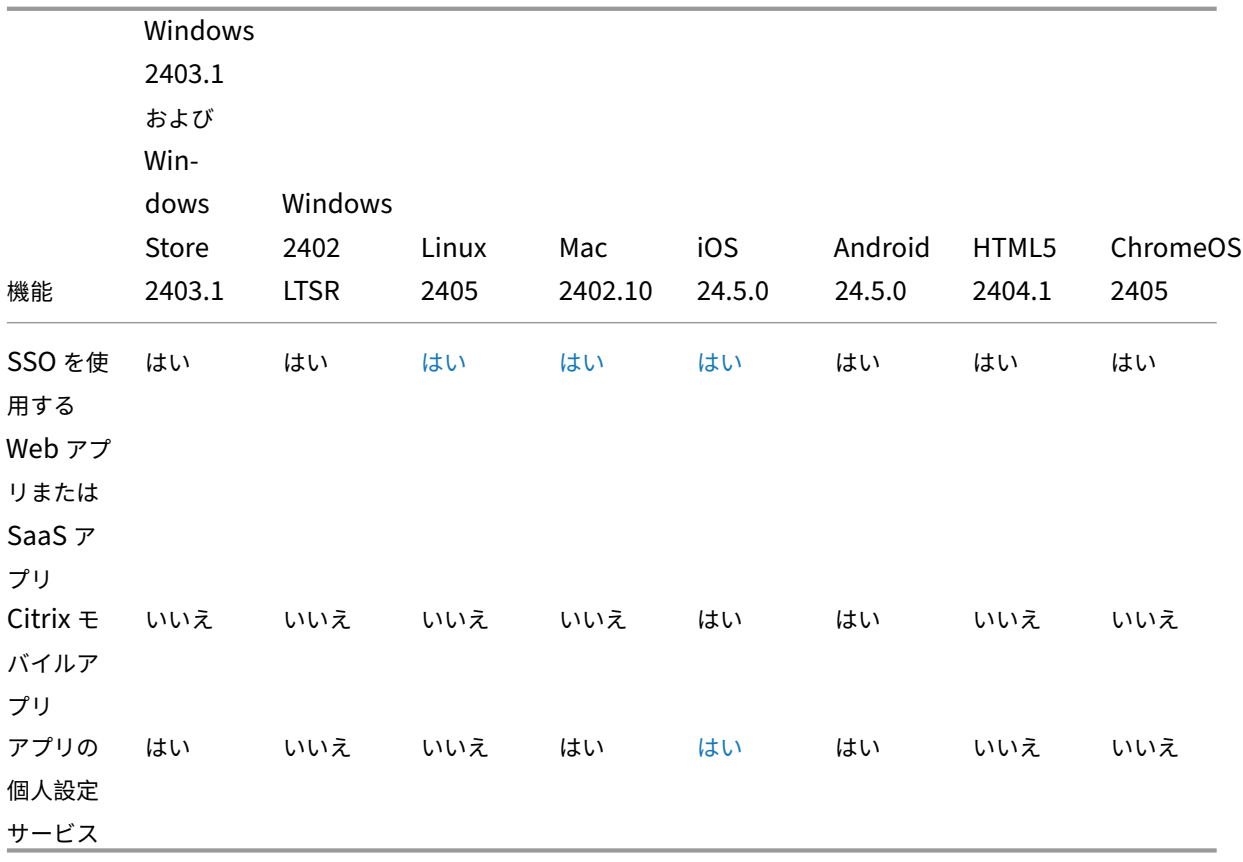

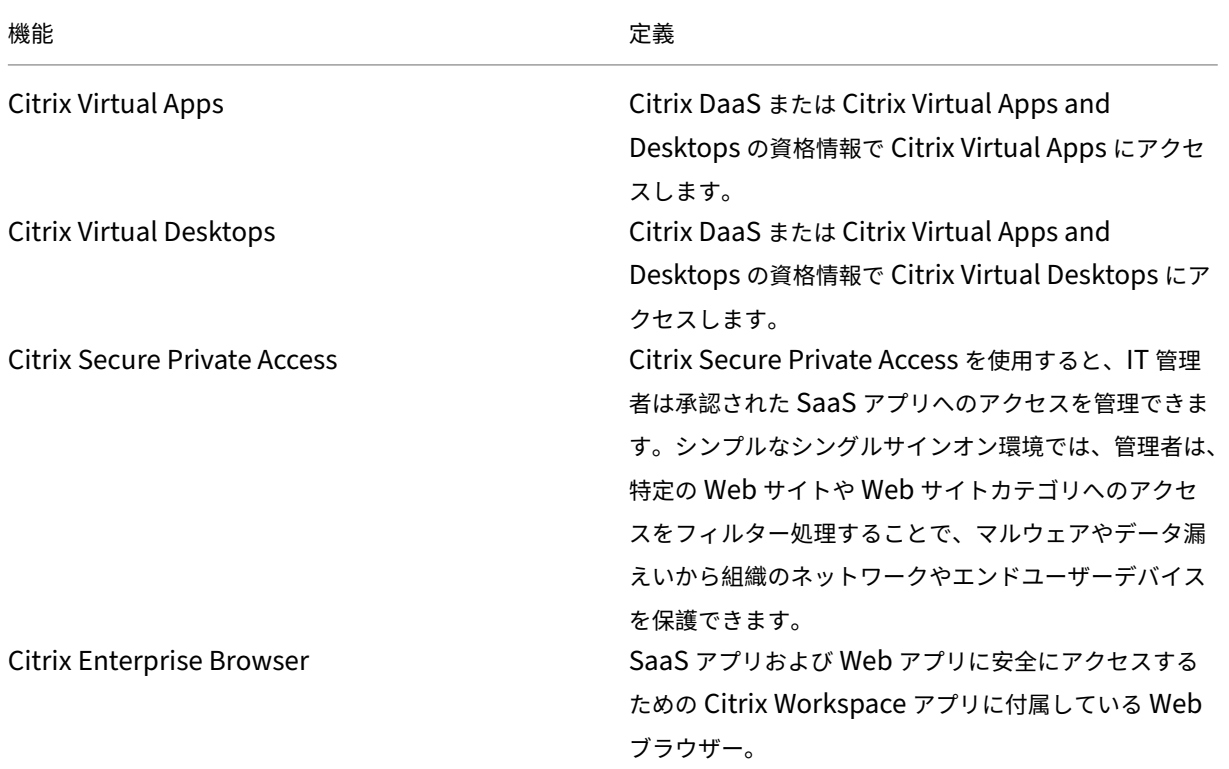

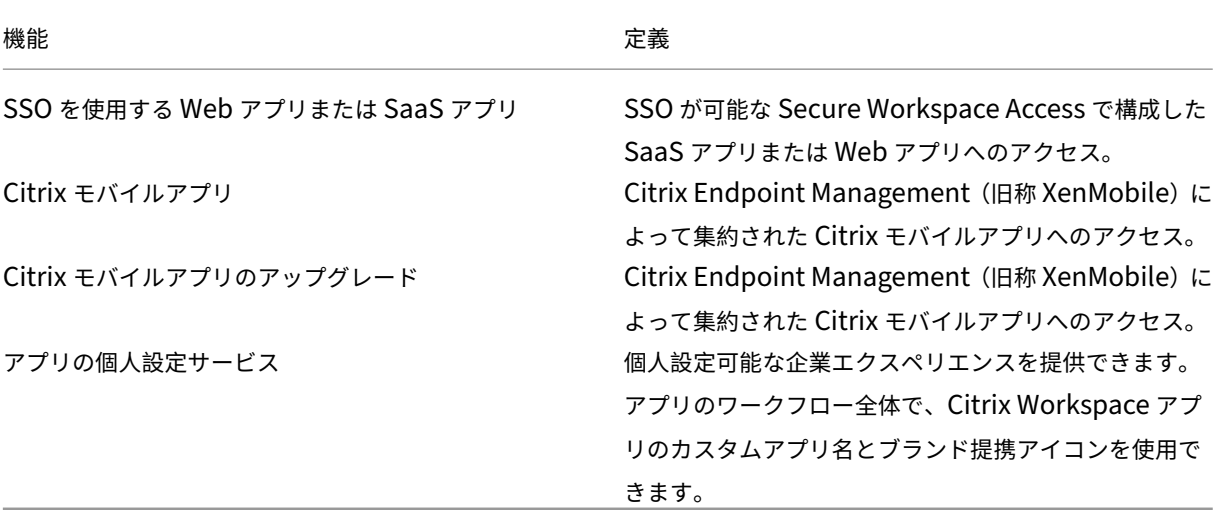

ワークスペース管理

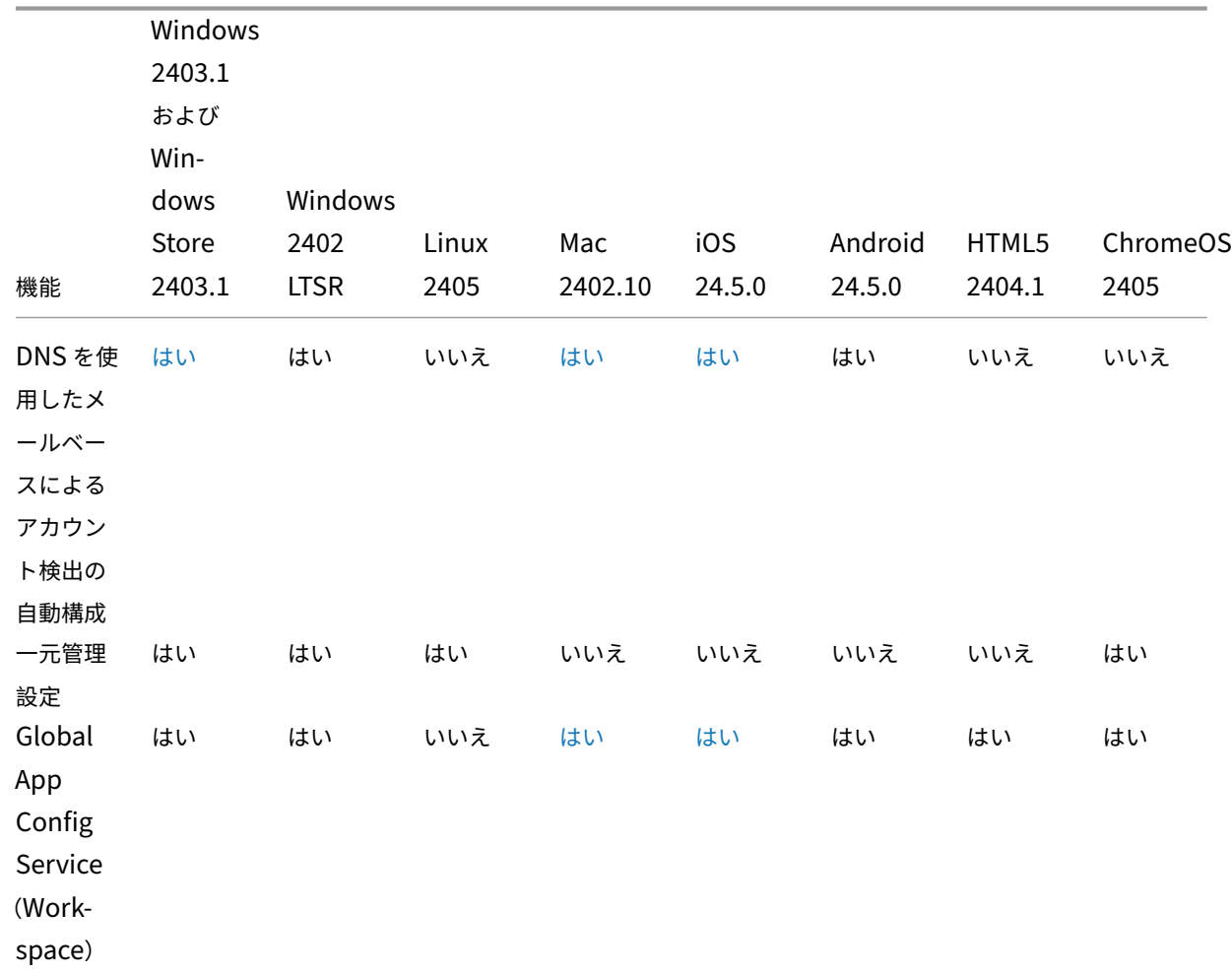

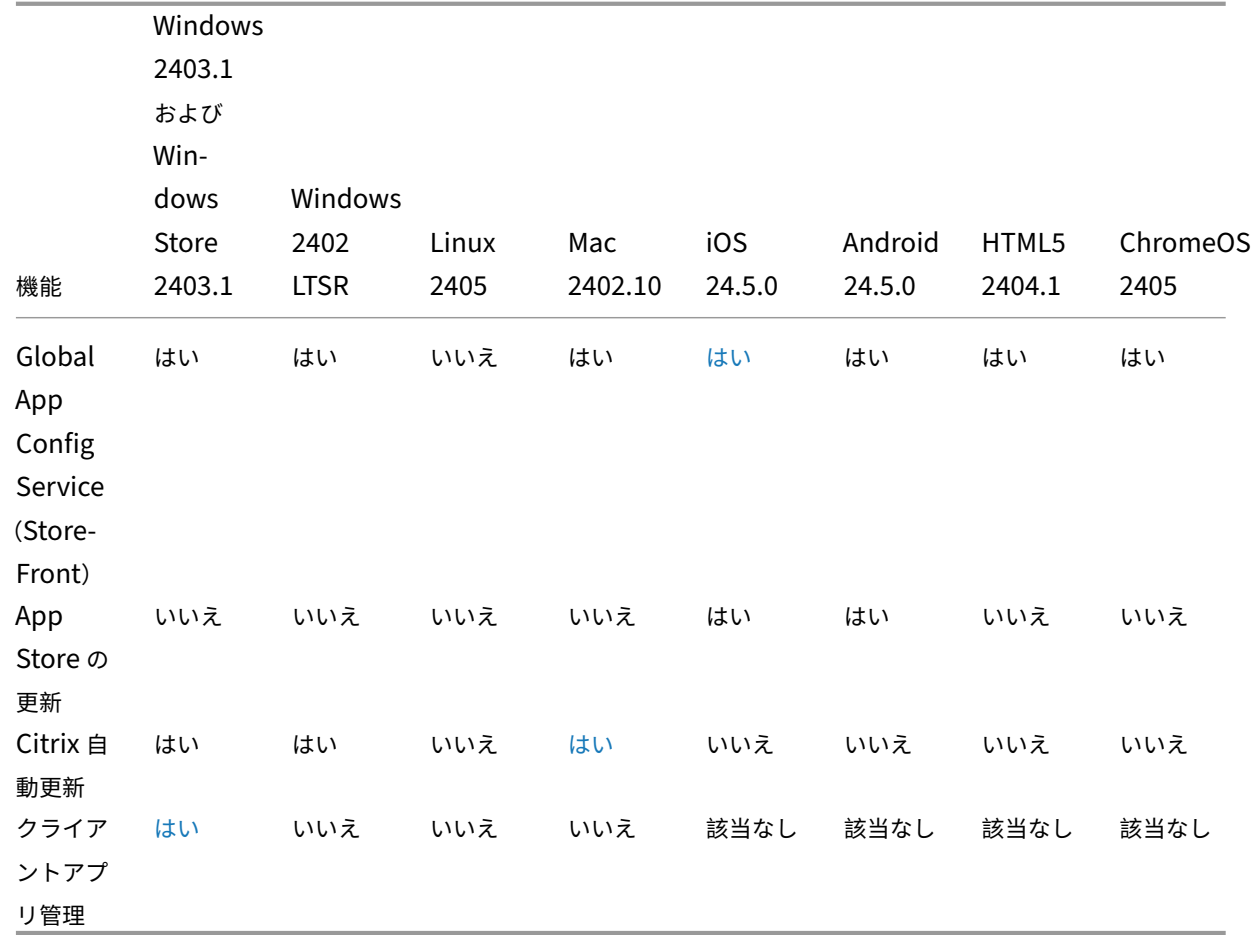

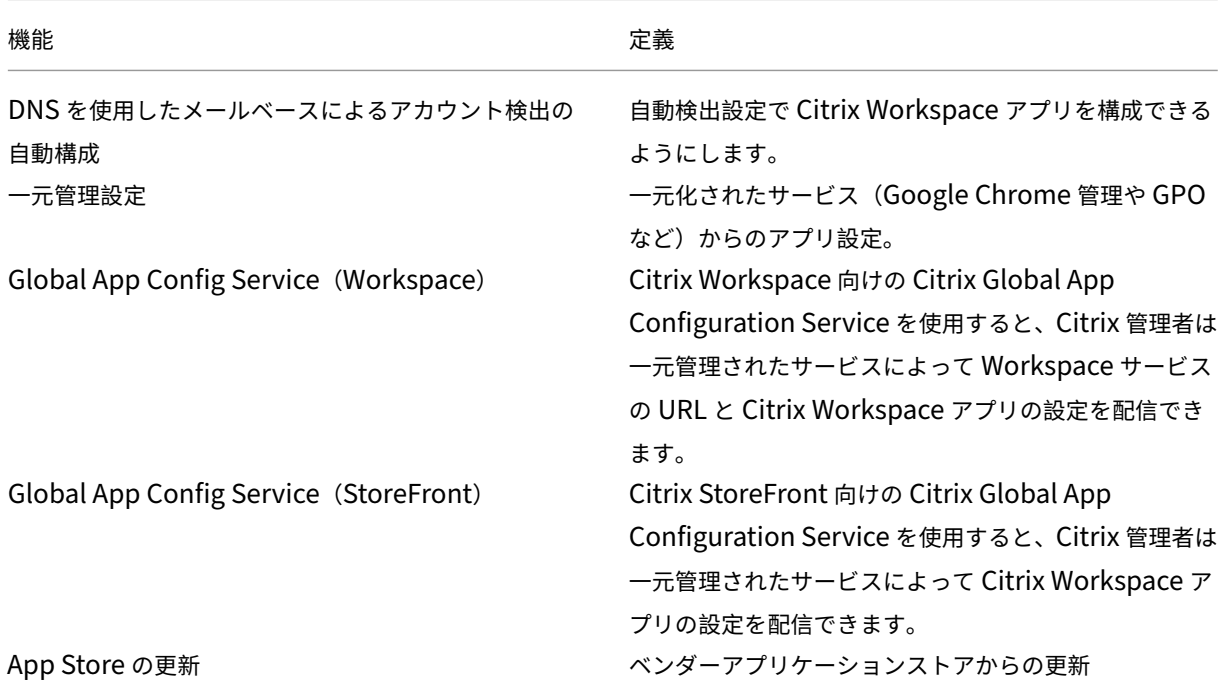

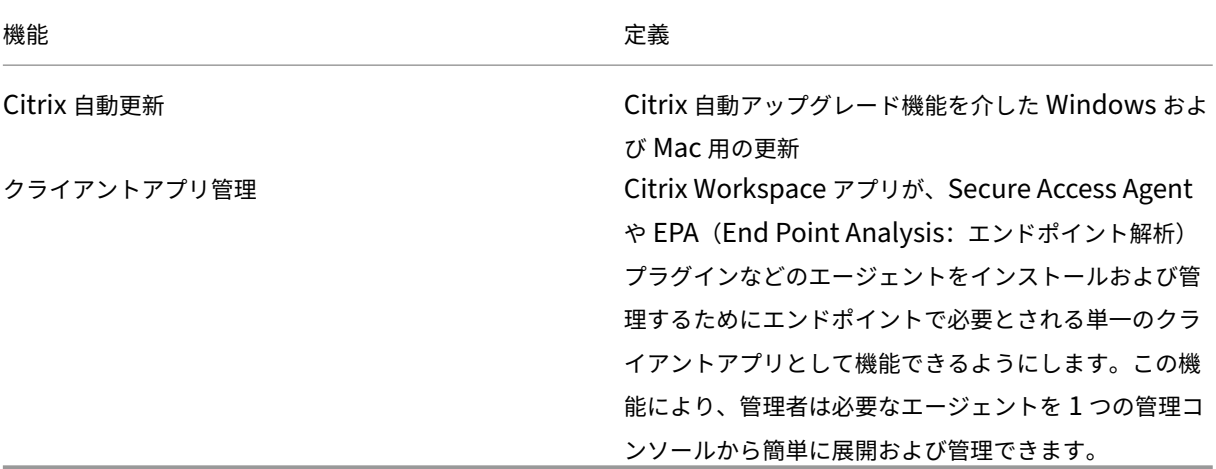

## ユーザーインターフェイス

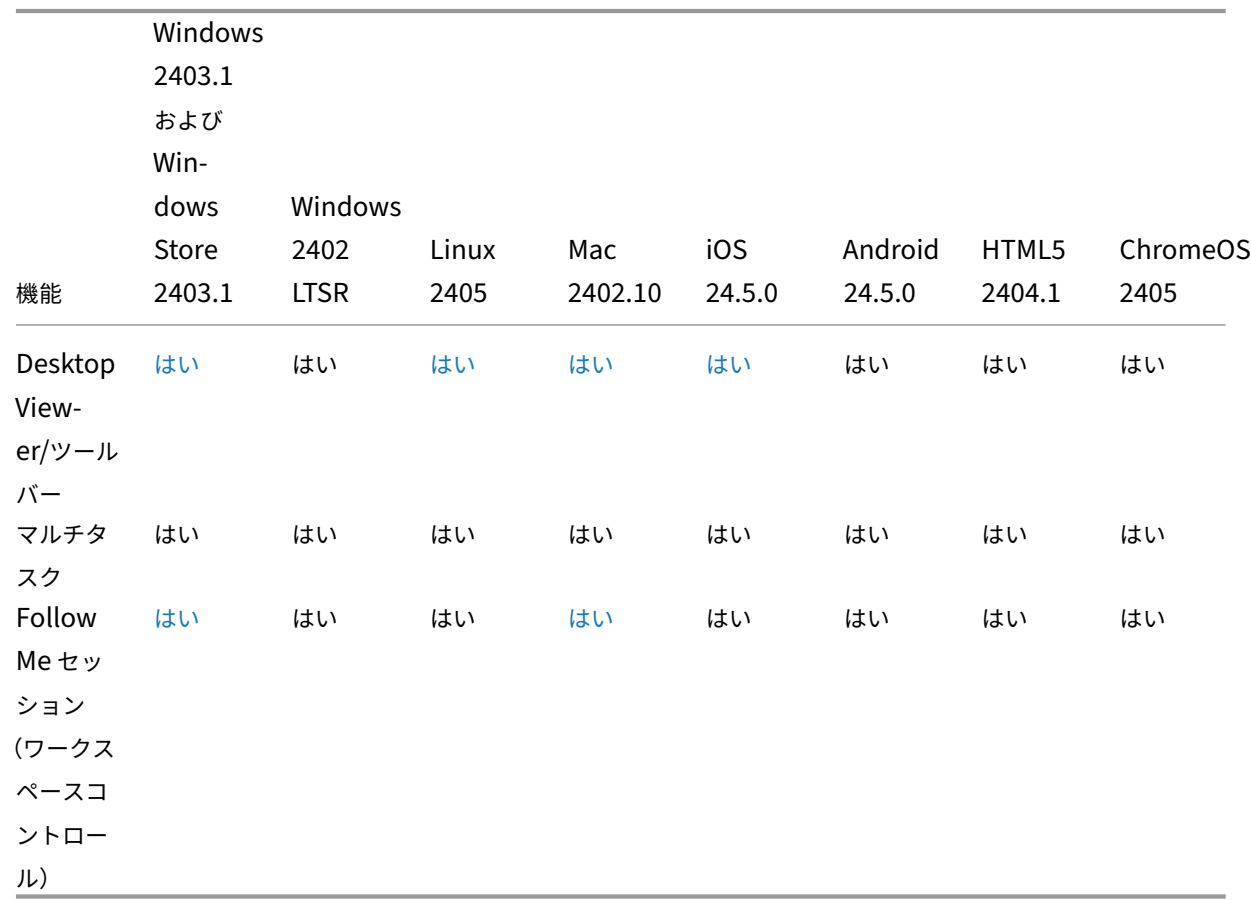

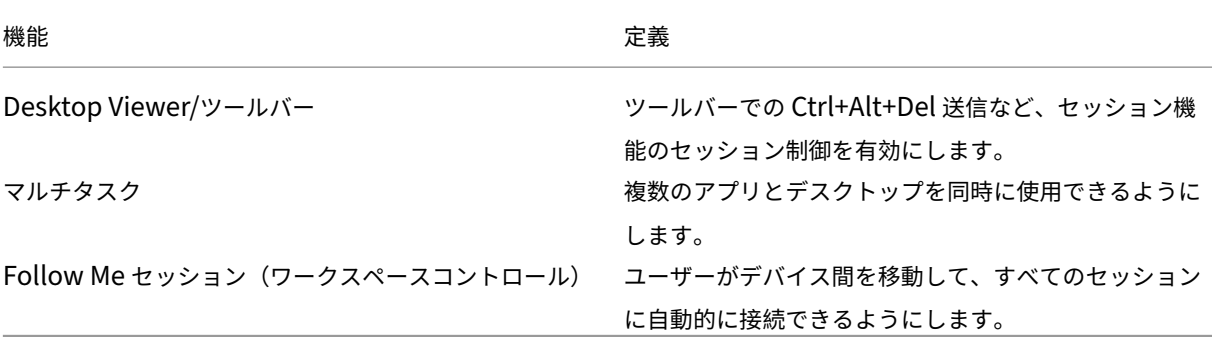

**HDX** ホストコア

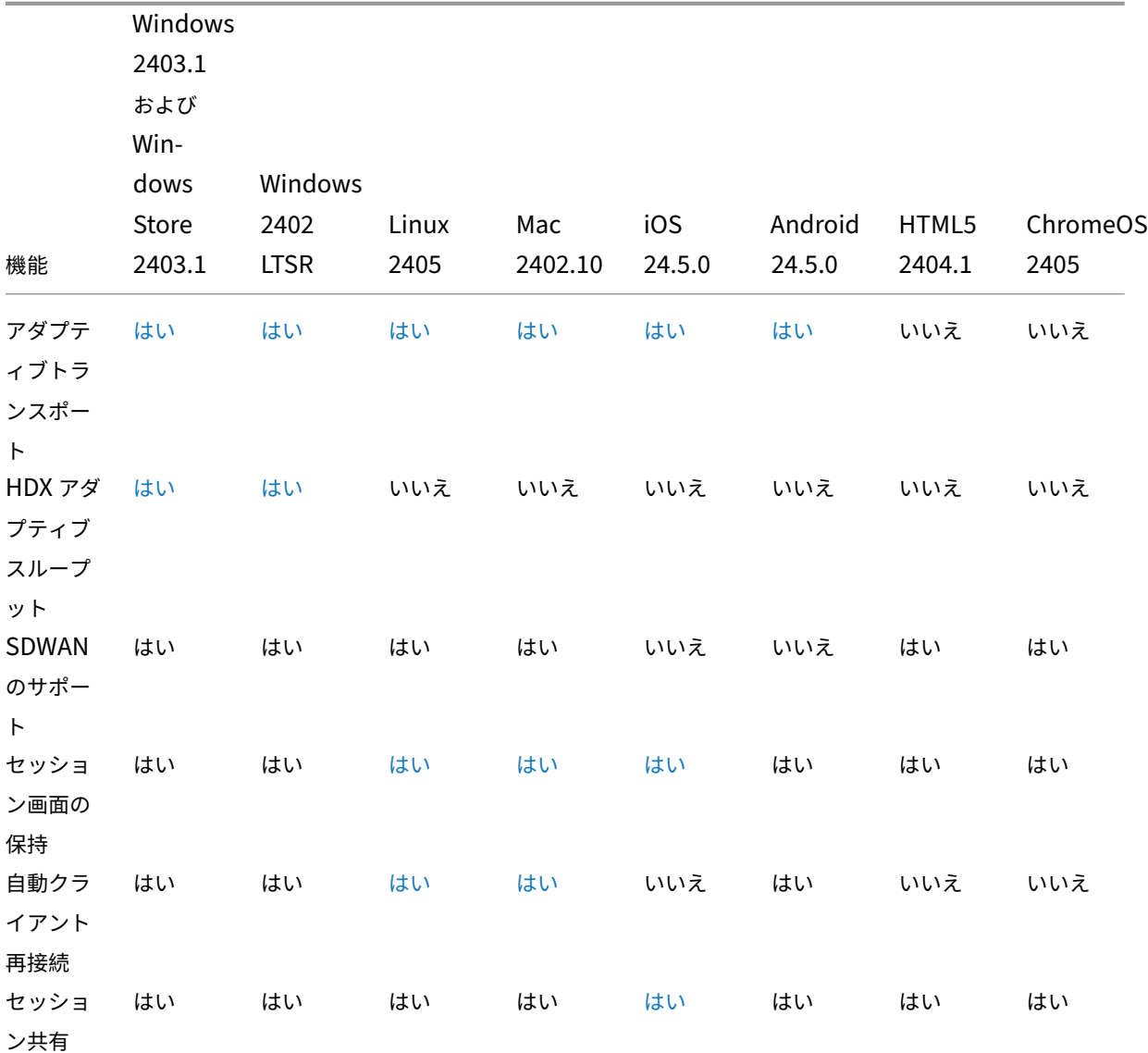

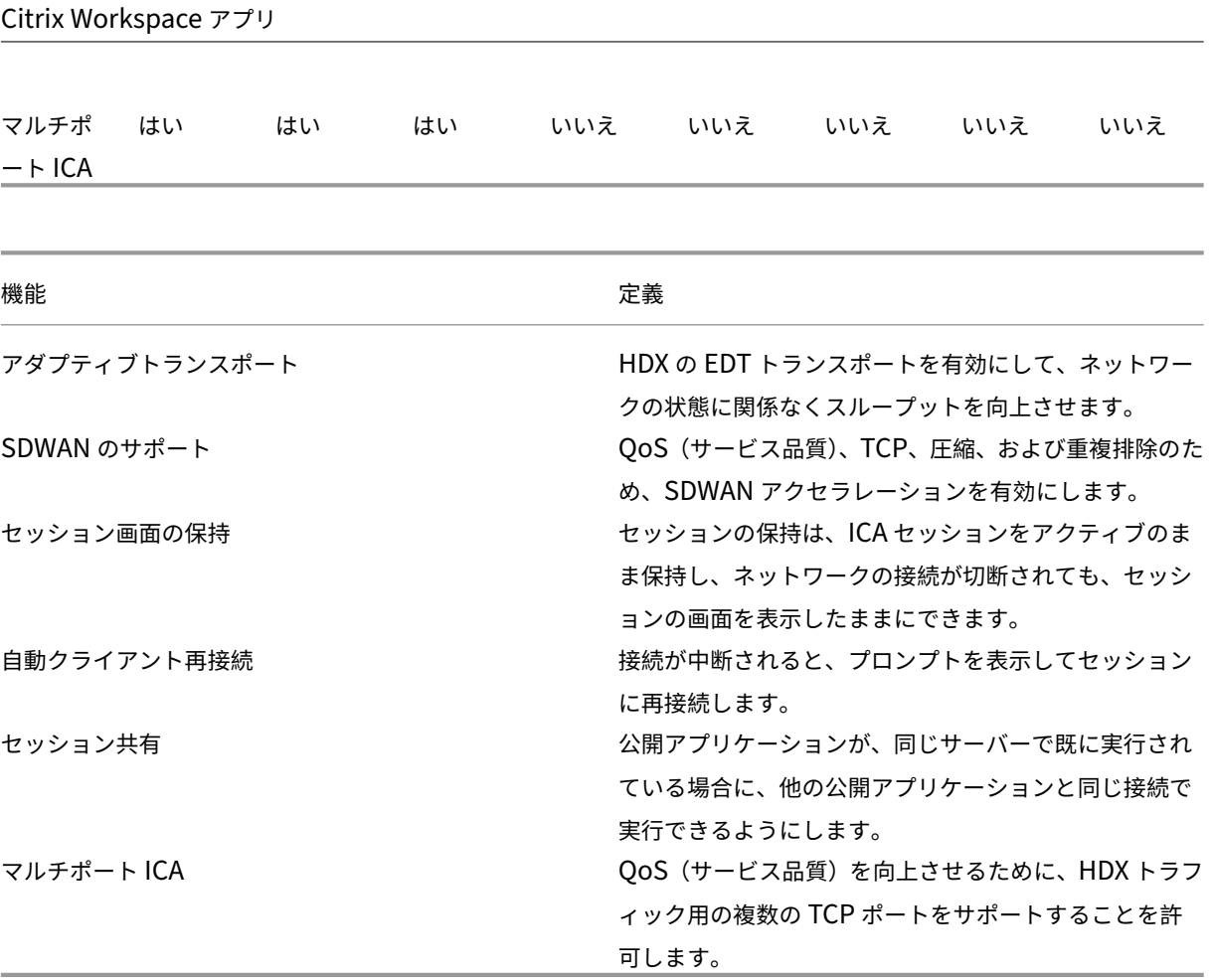

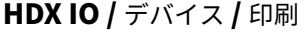

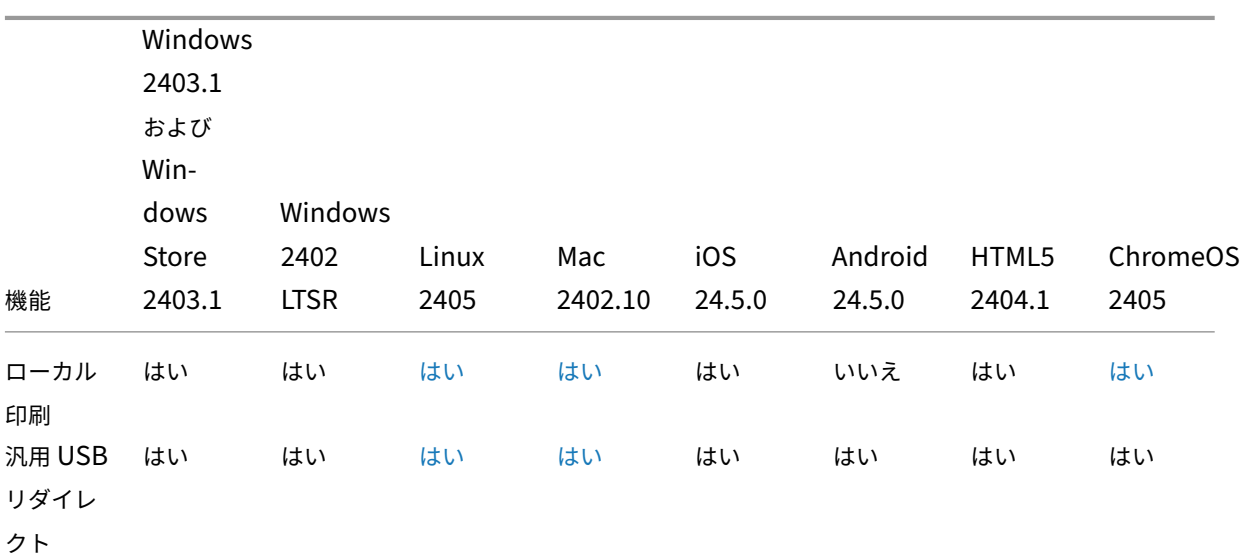

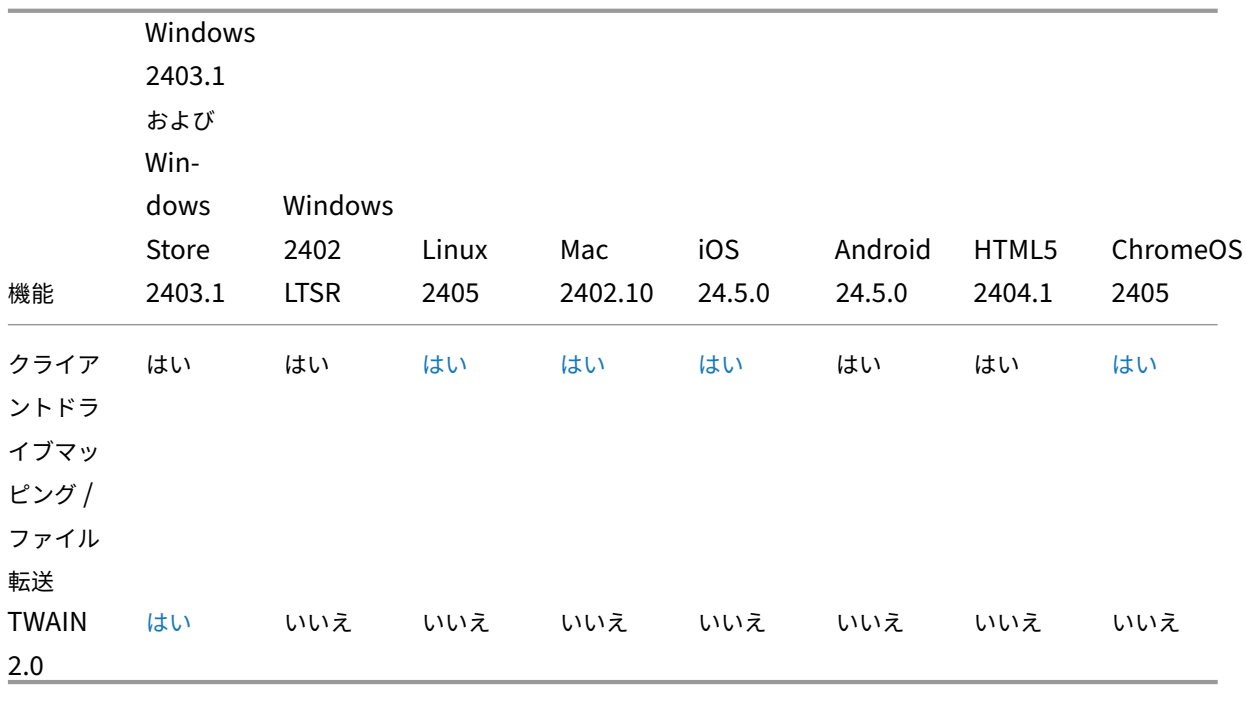

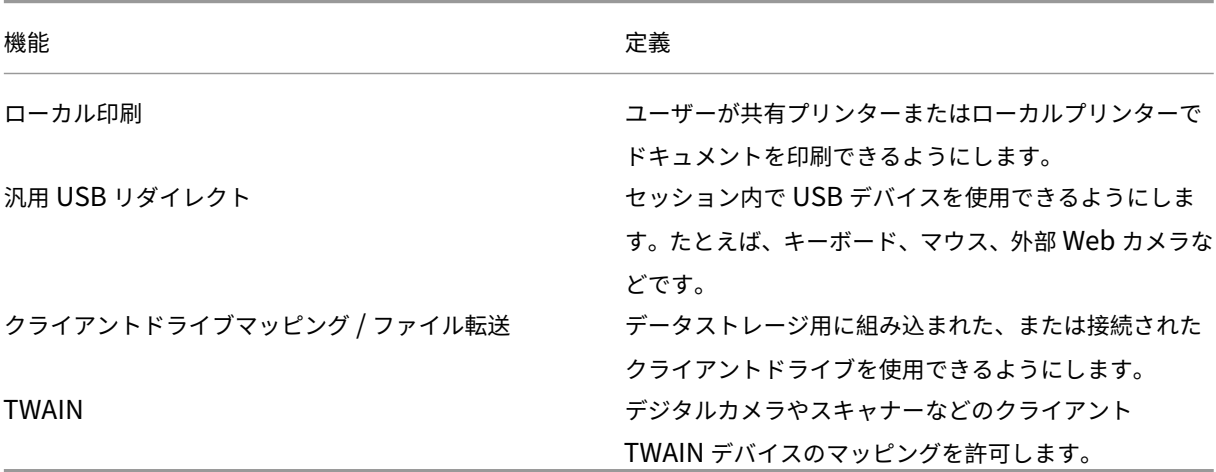

**HDX** 統合

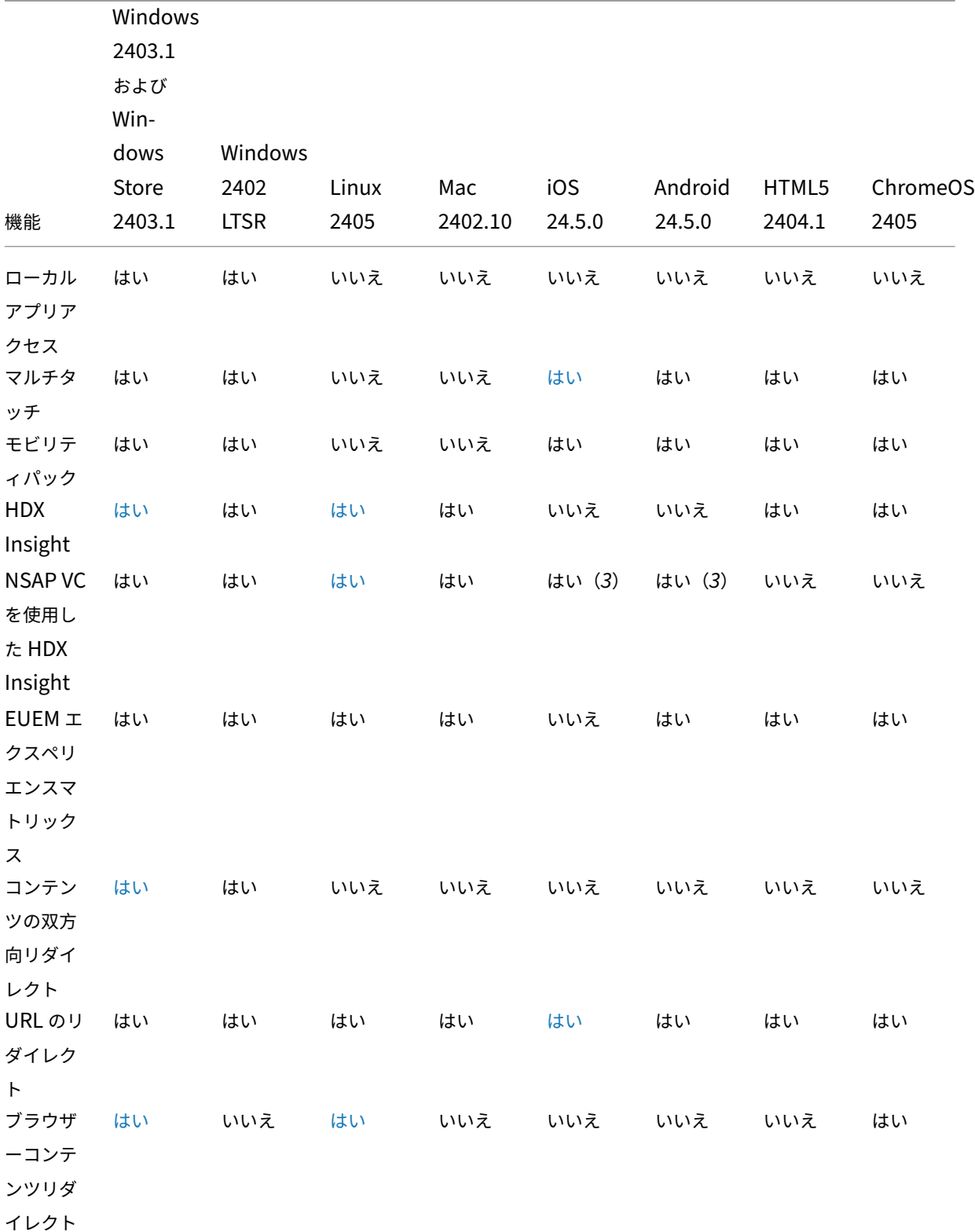

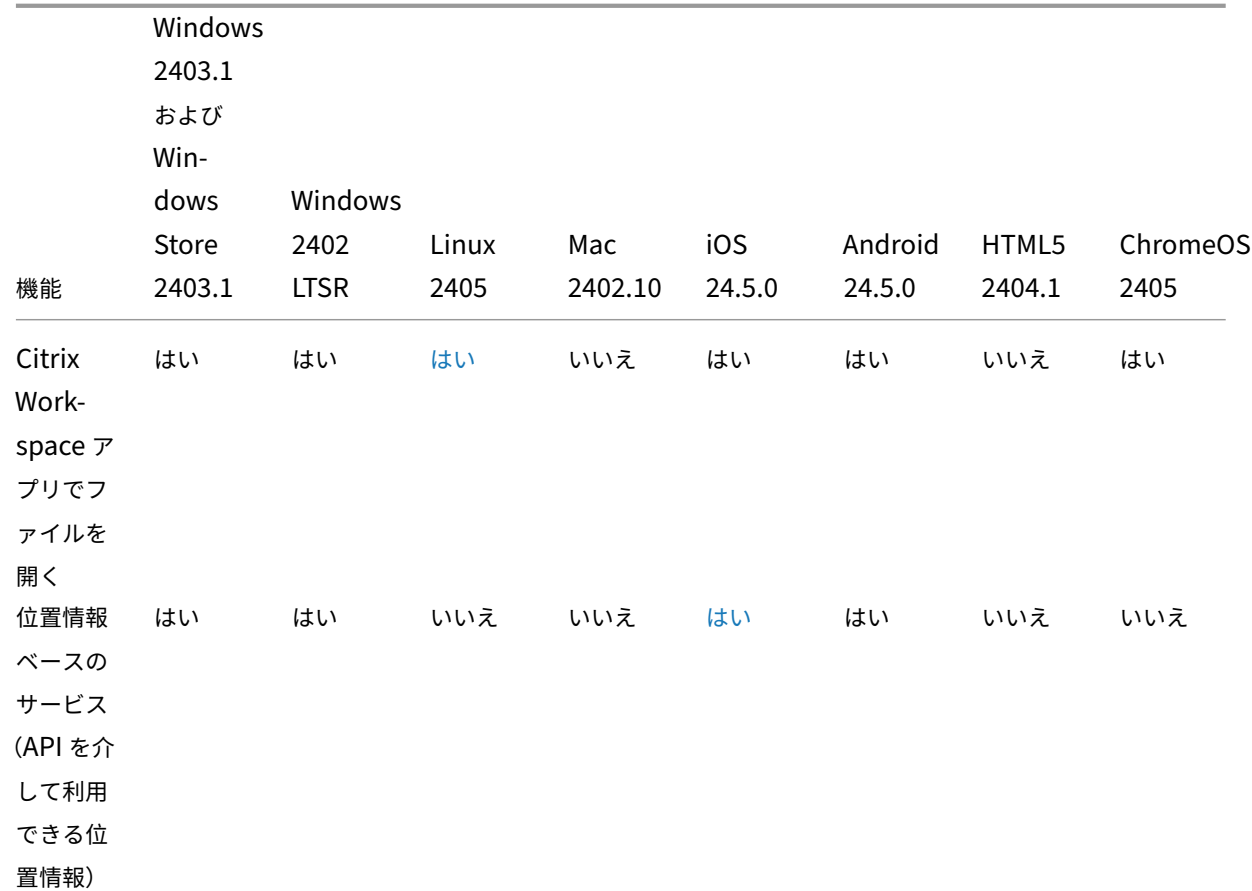

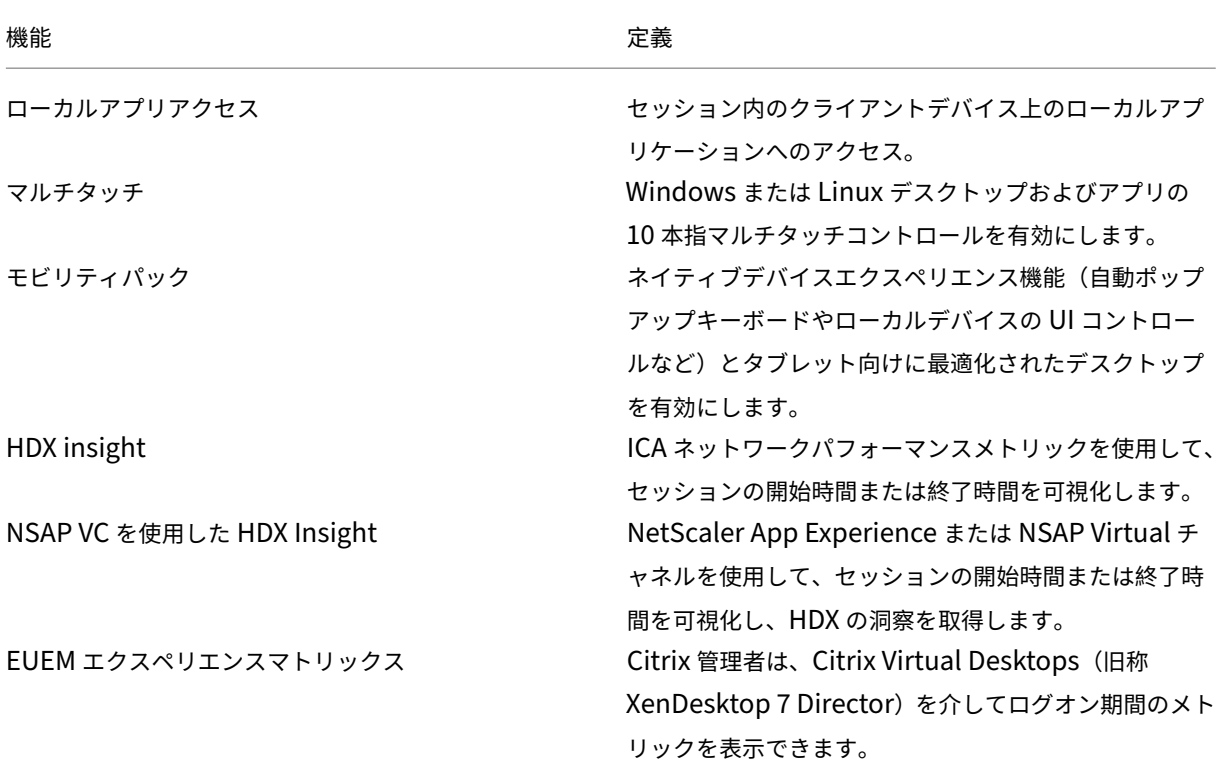

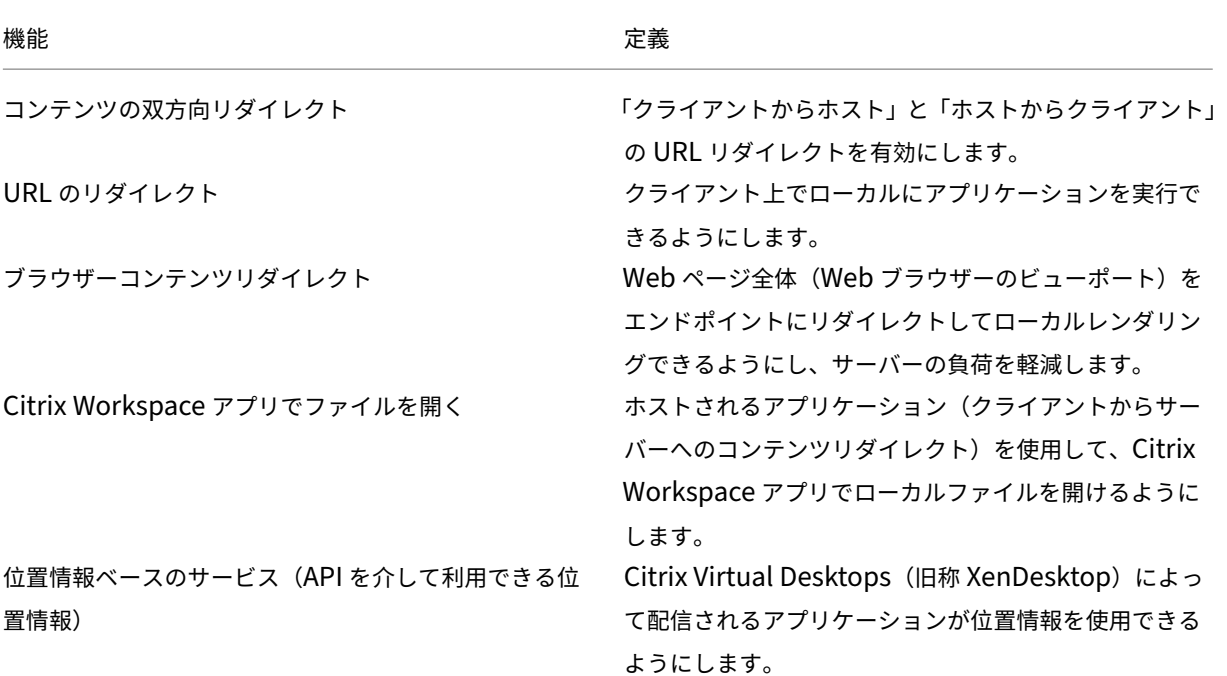

**HDX** マルチメディア

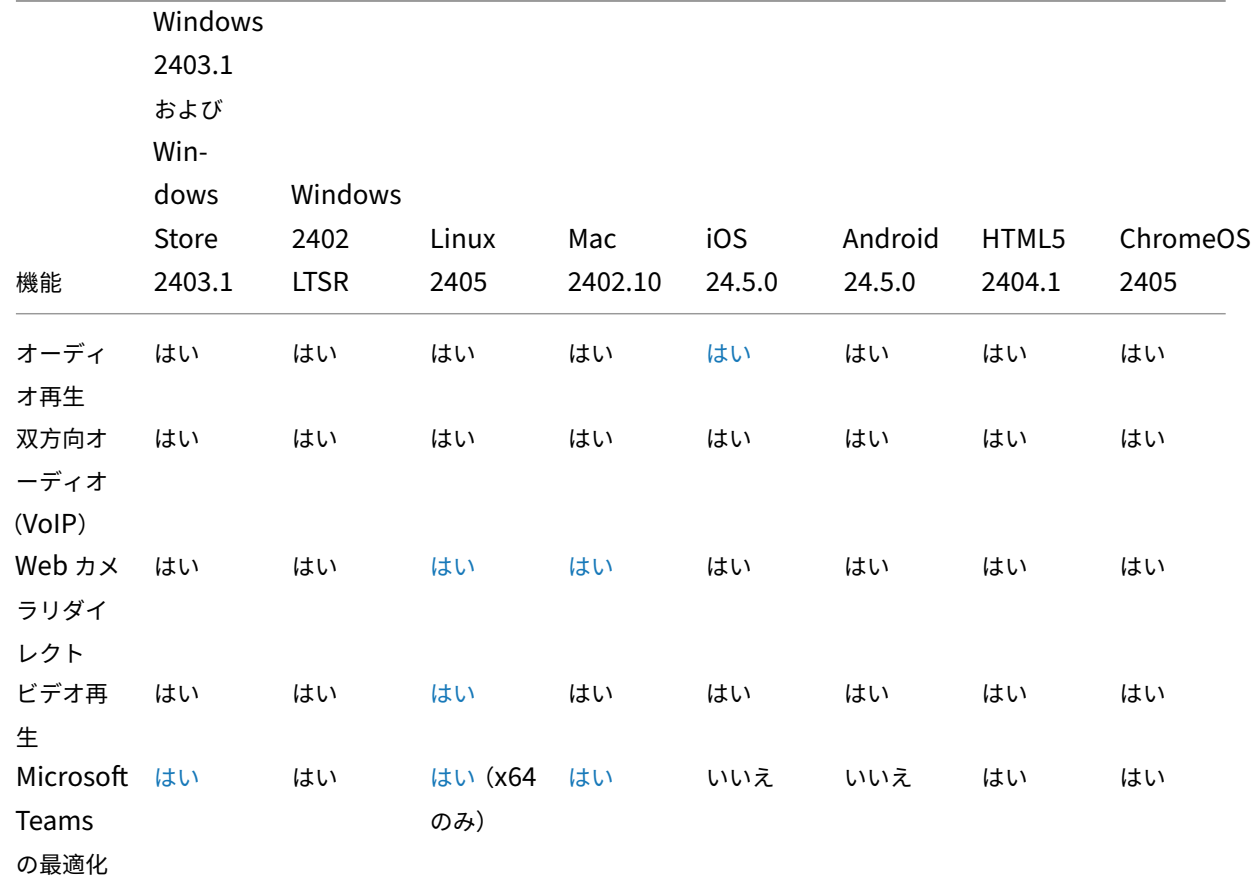

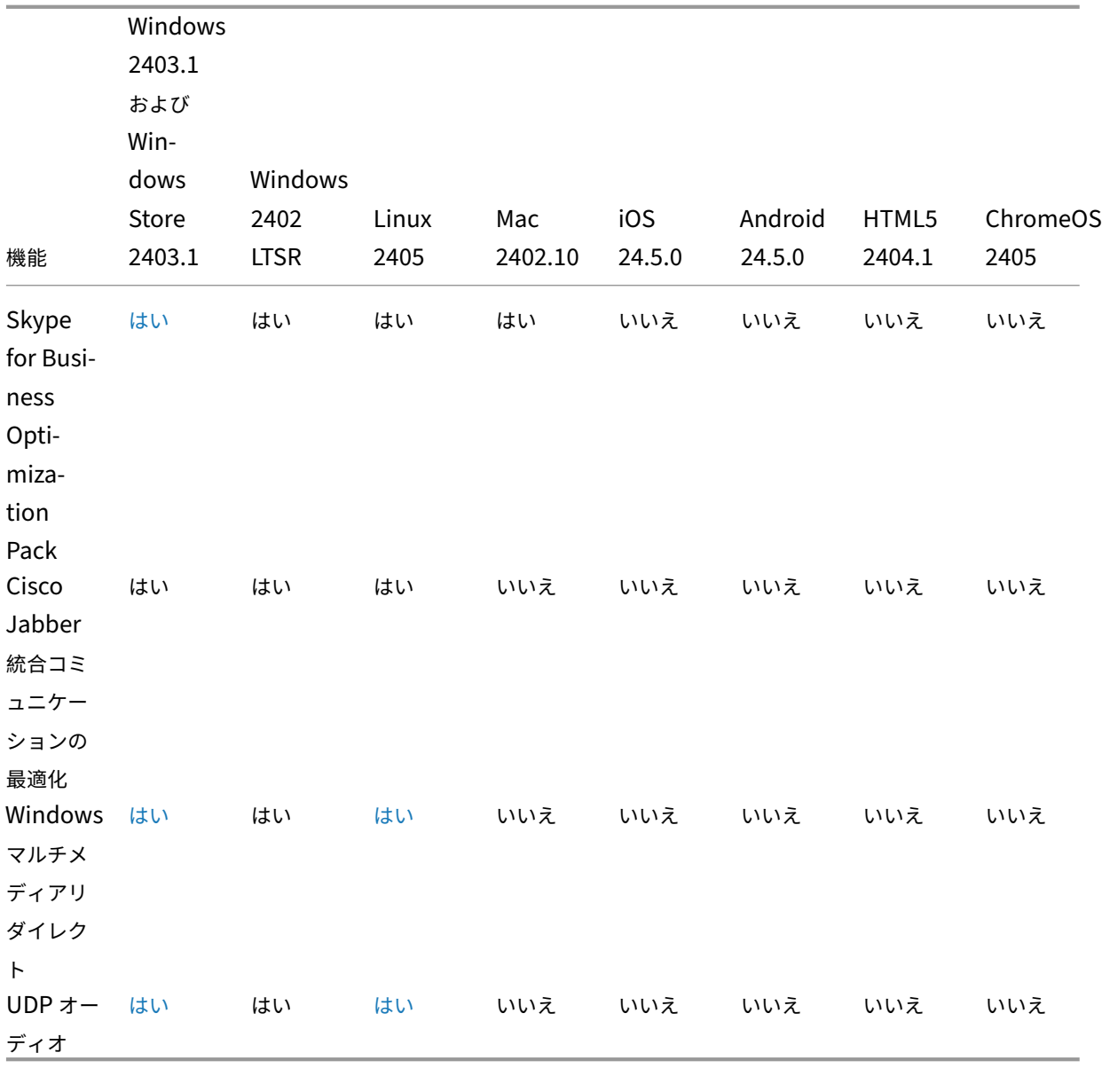

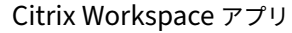

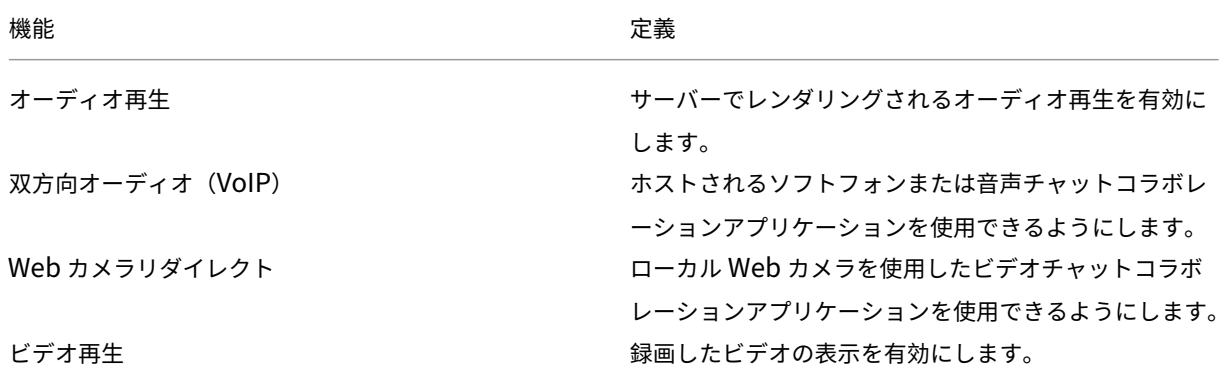
Citrix Workspace アプリ

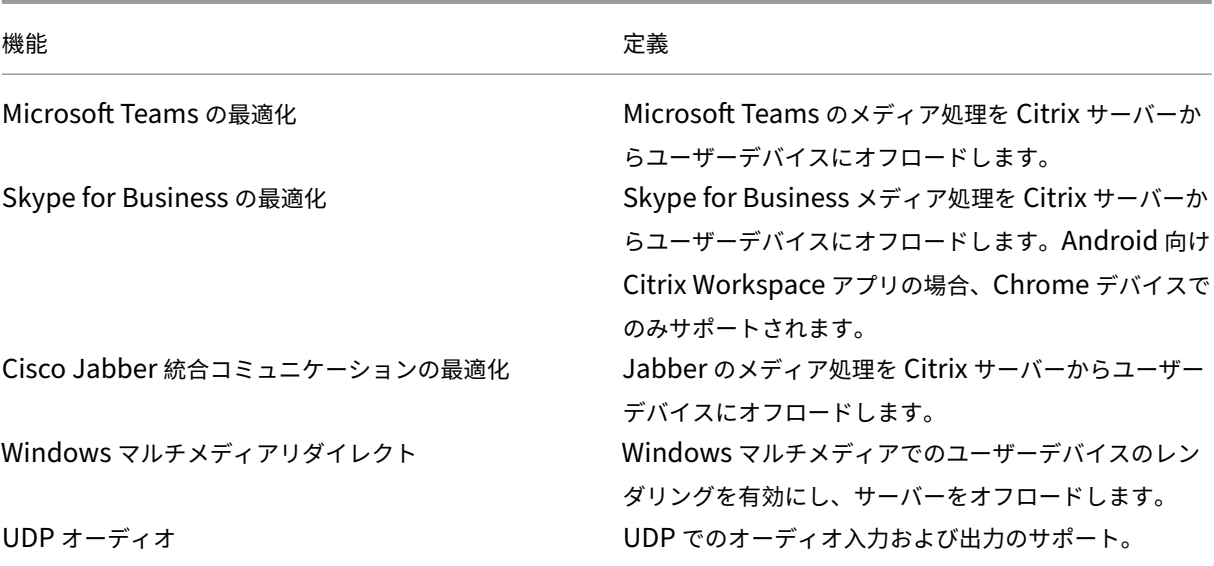

セキュリティ

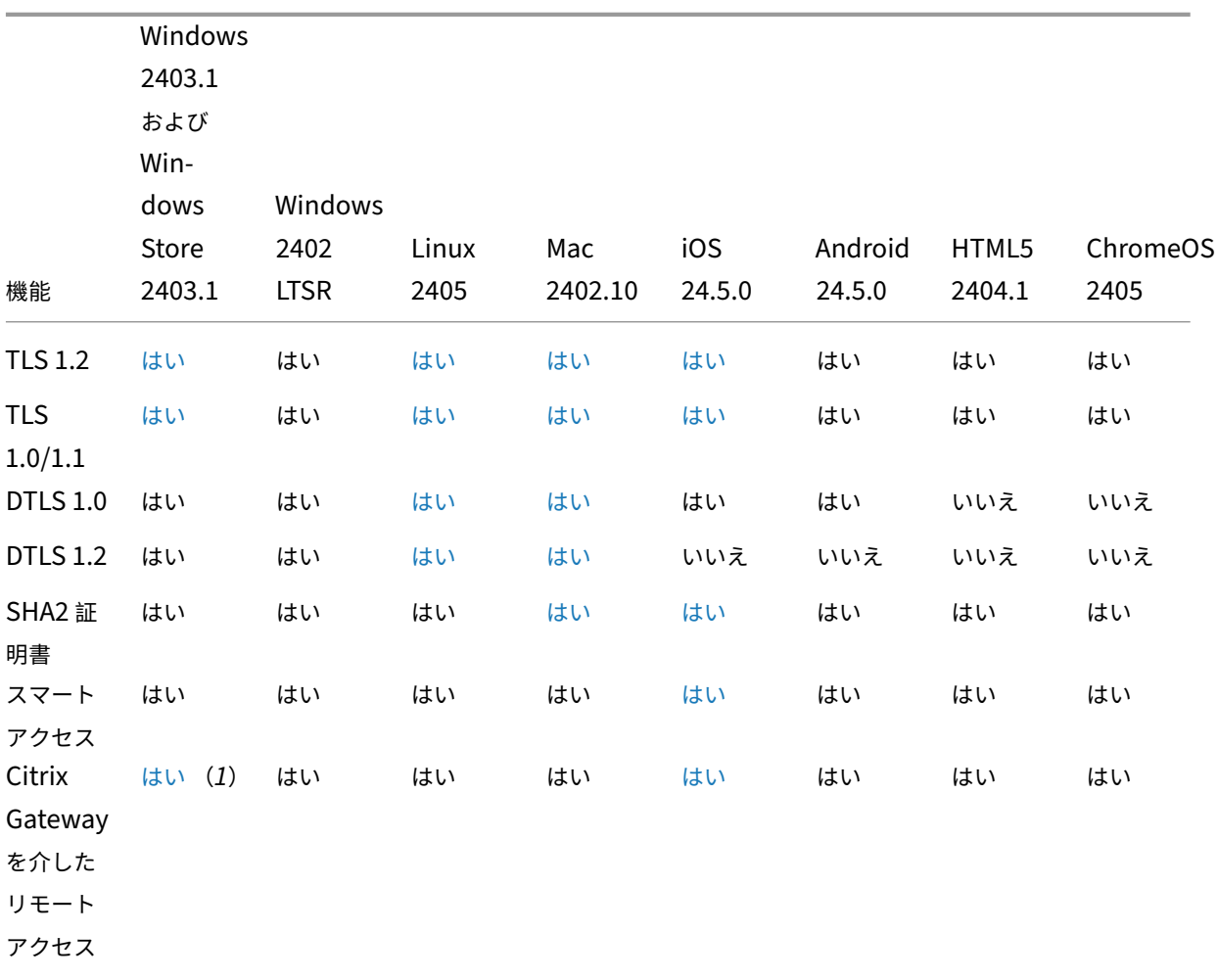

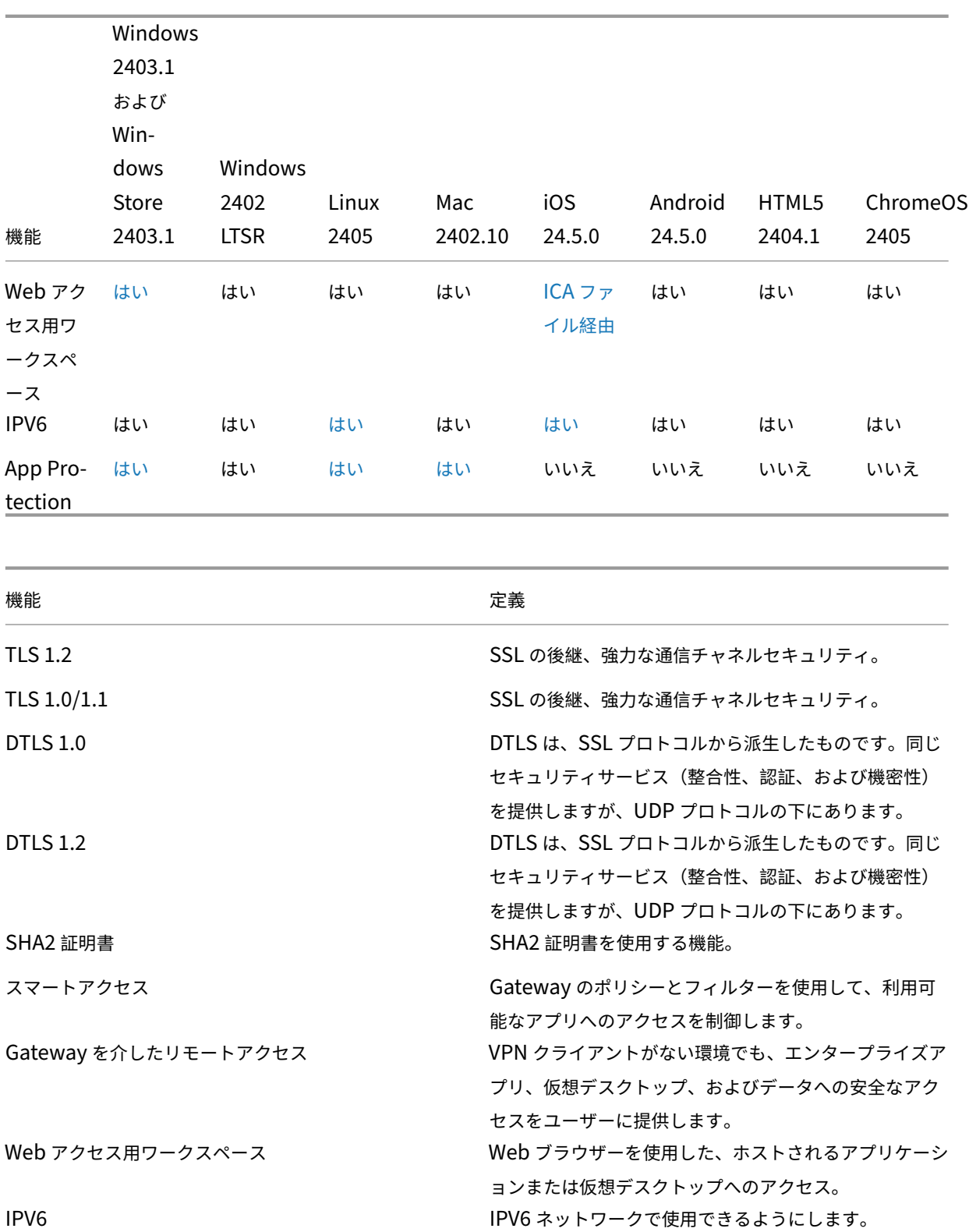

**HDX** グラフィック

© 1999–2024 Cloud Software Group, Inc. All rights reserved. 145

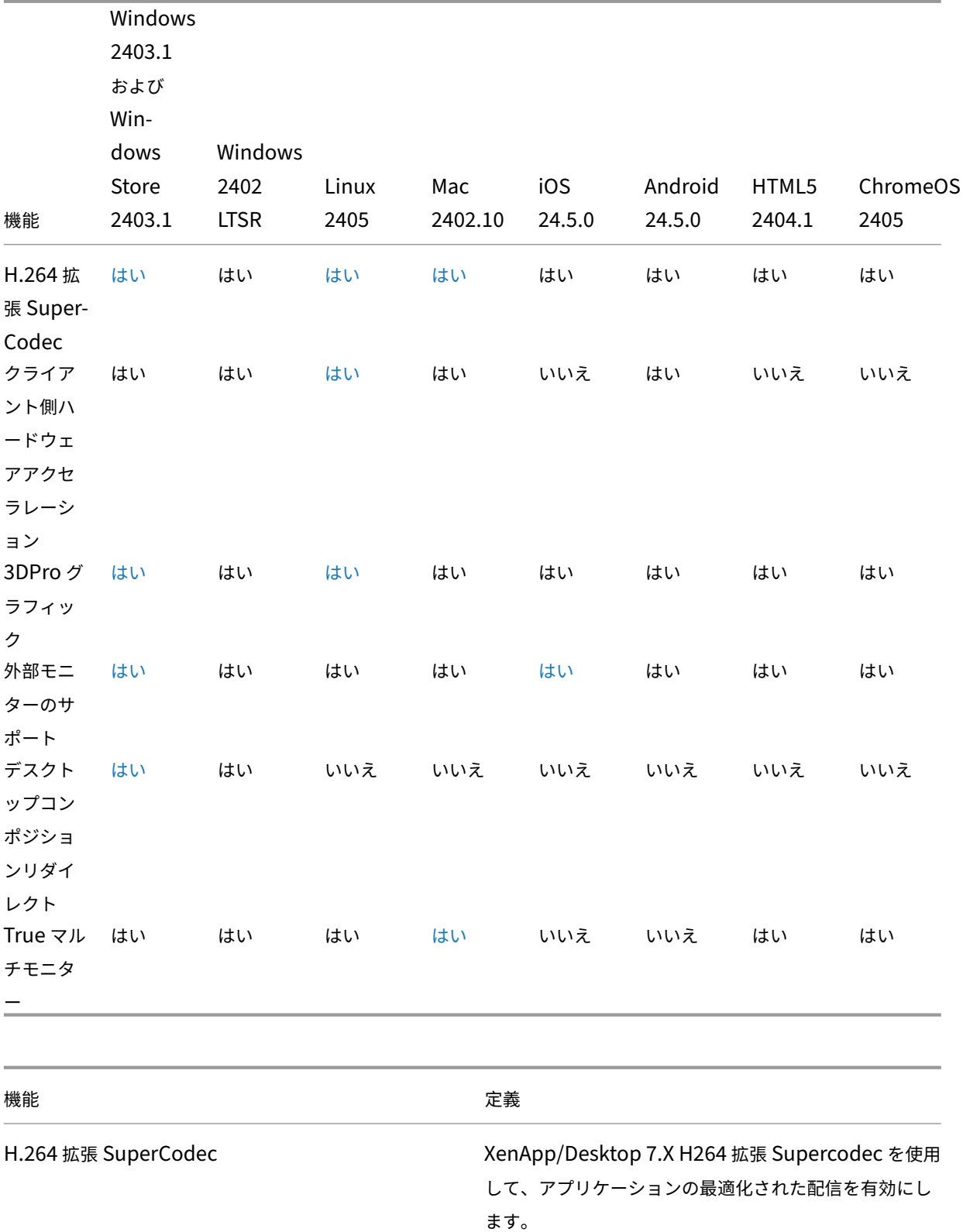

Citrix Workspace アプリ

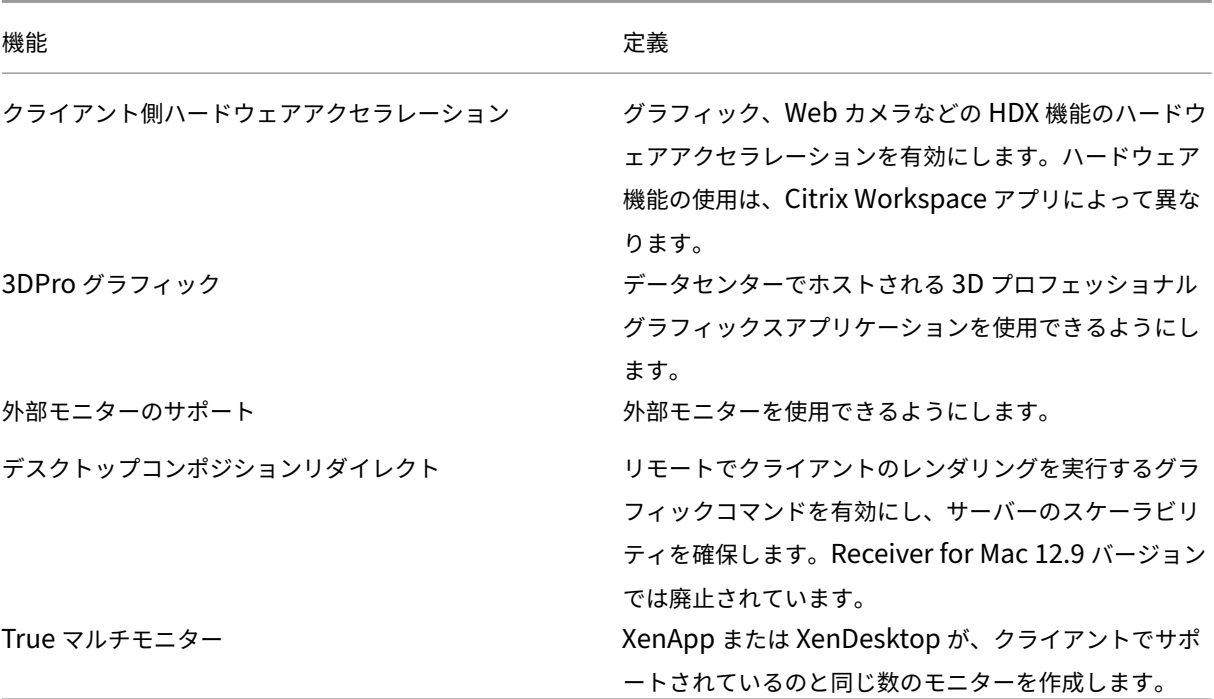

## 認証

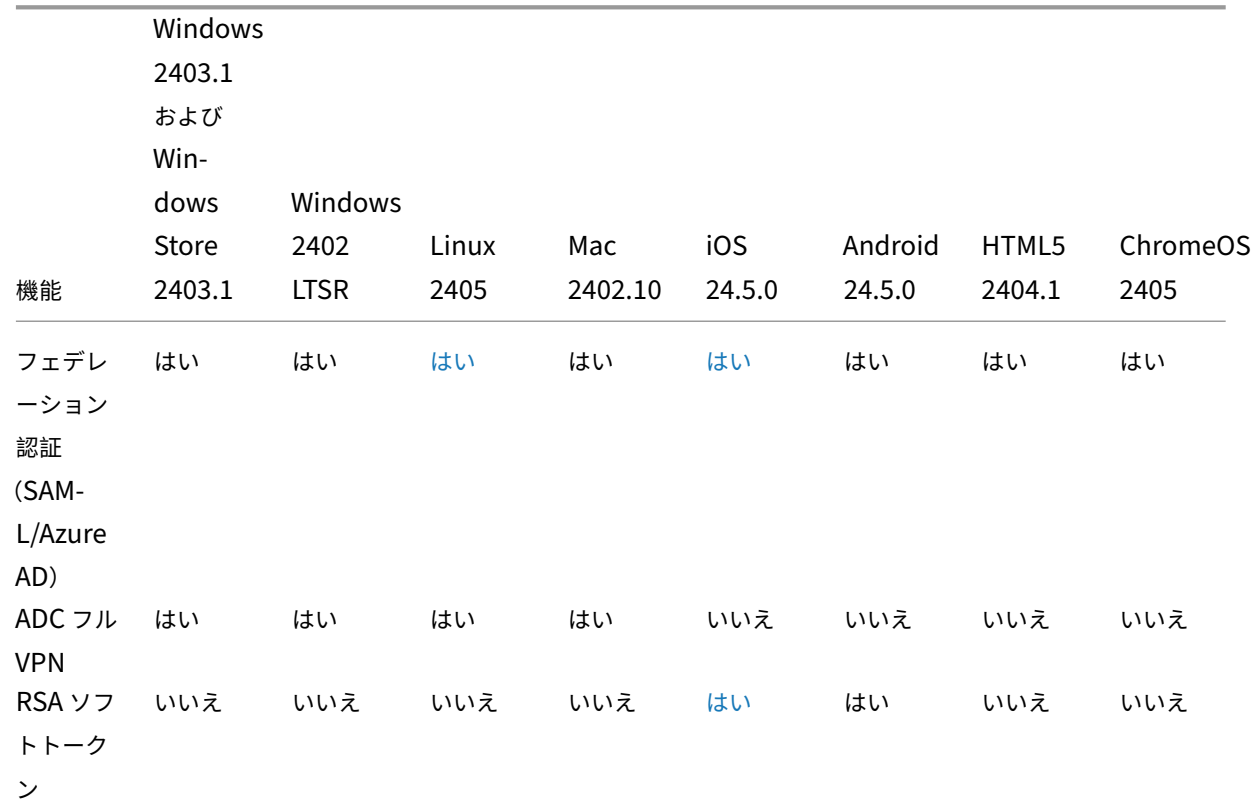

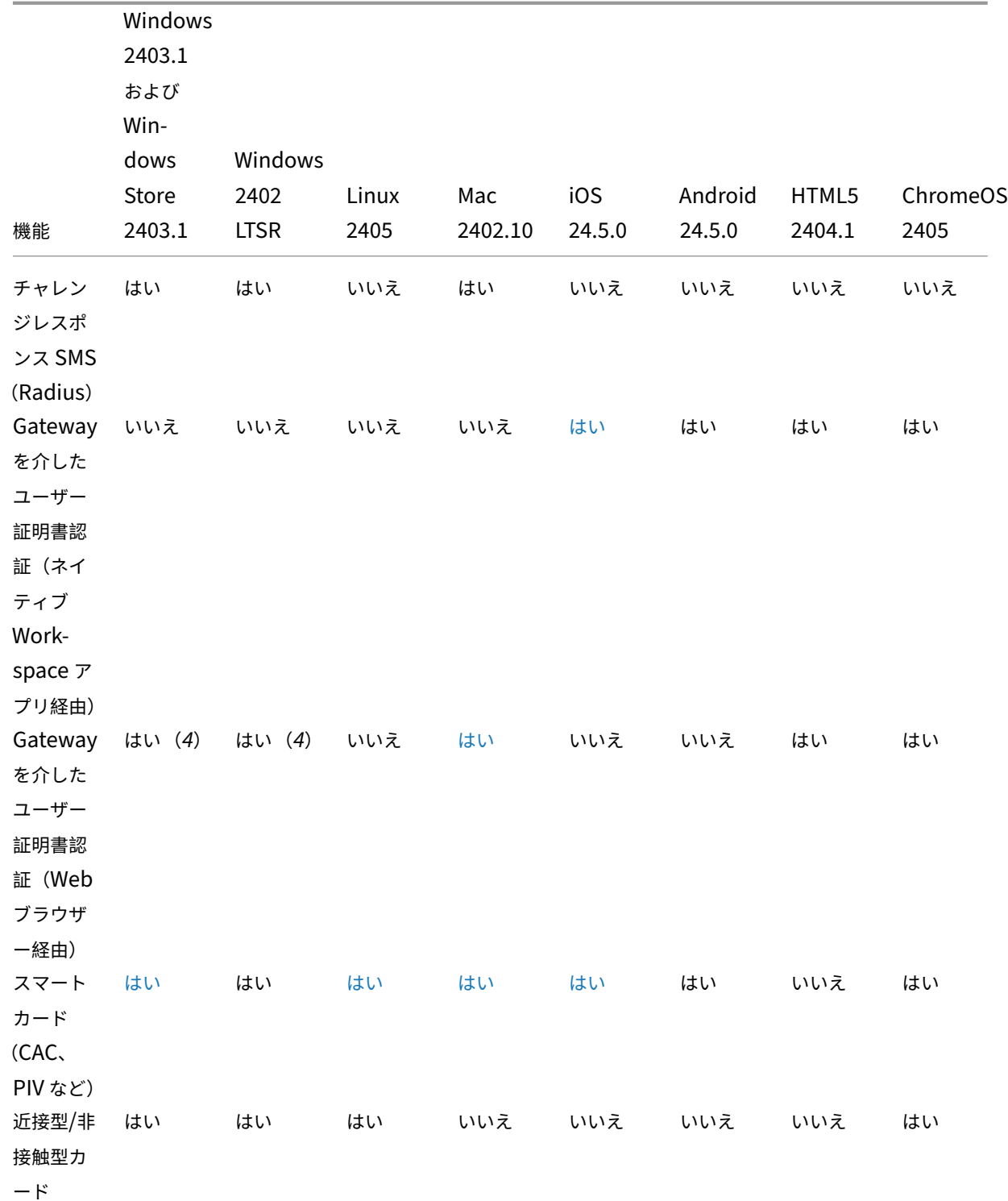

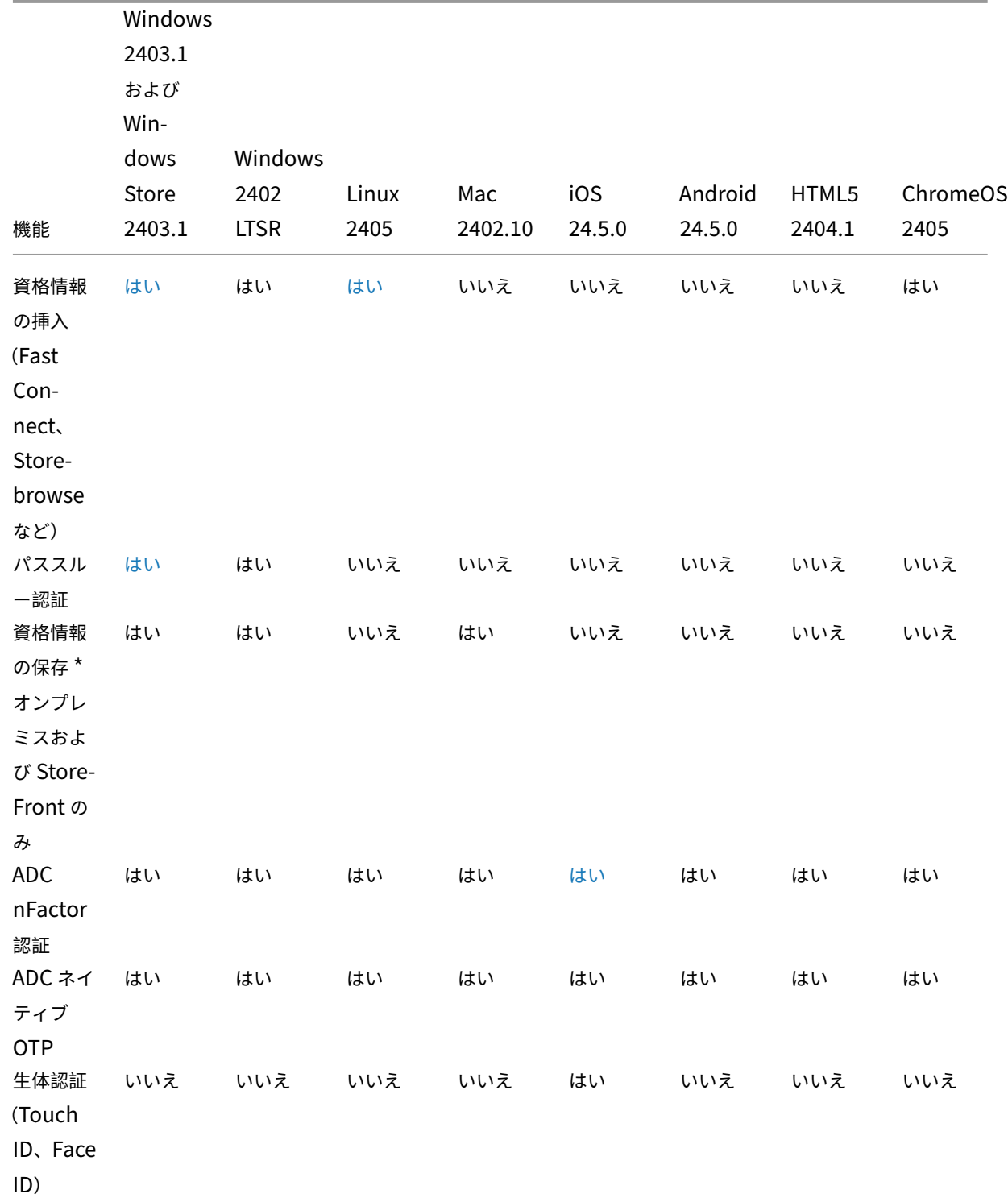

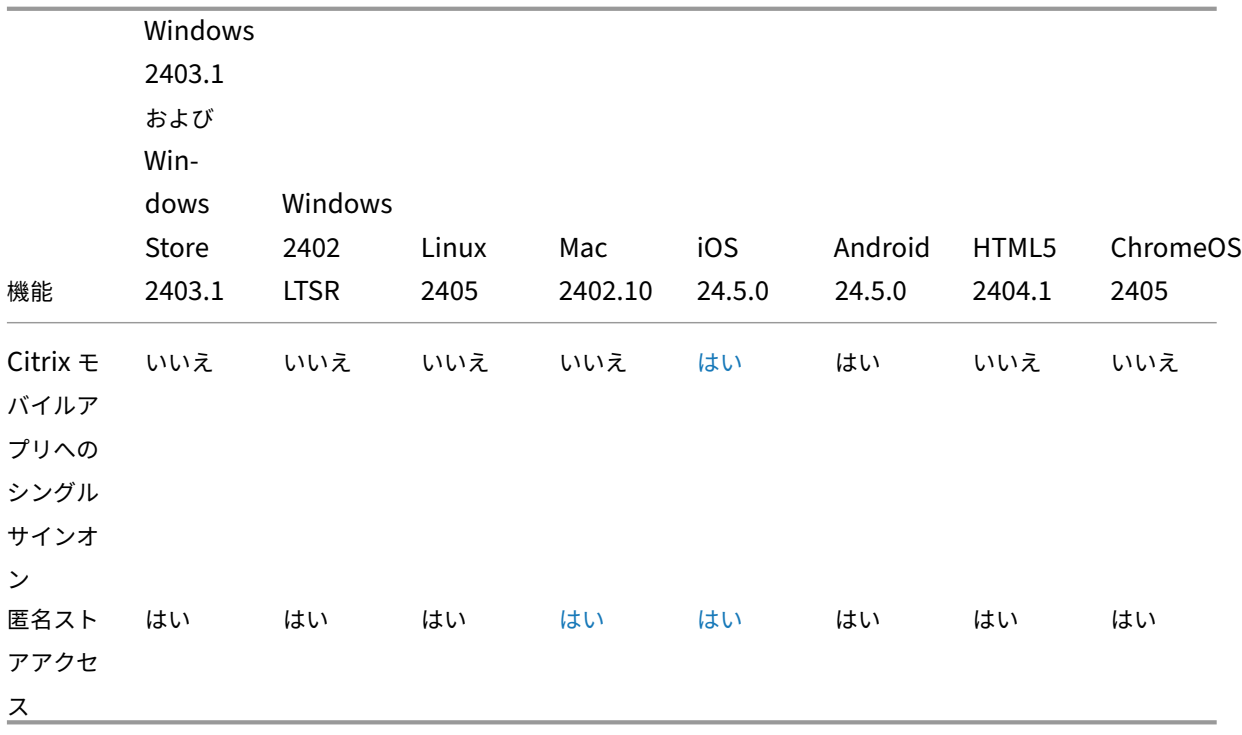

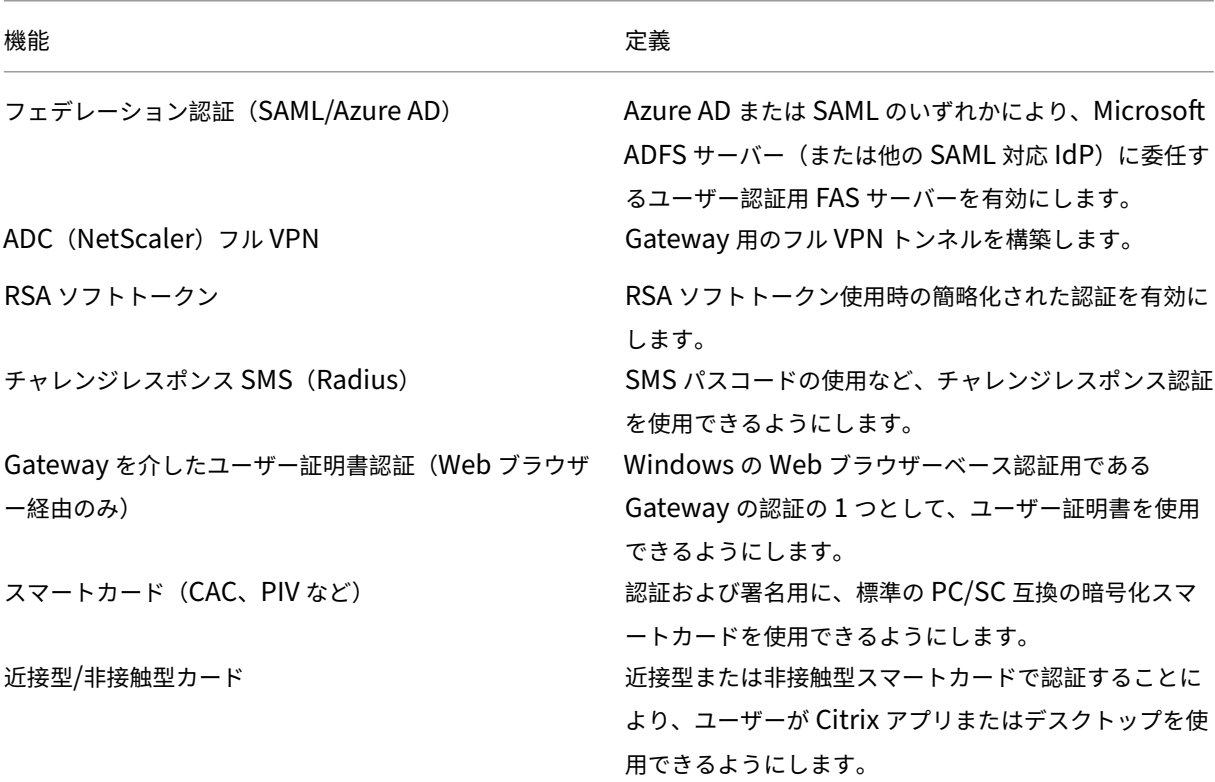

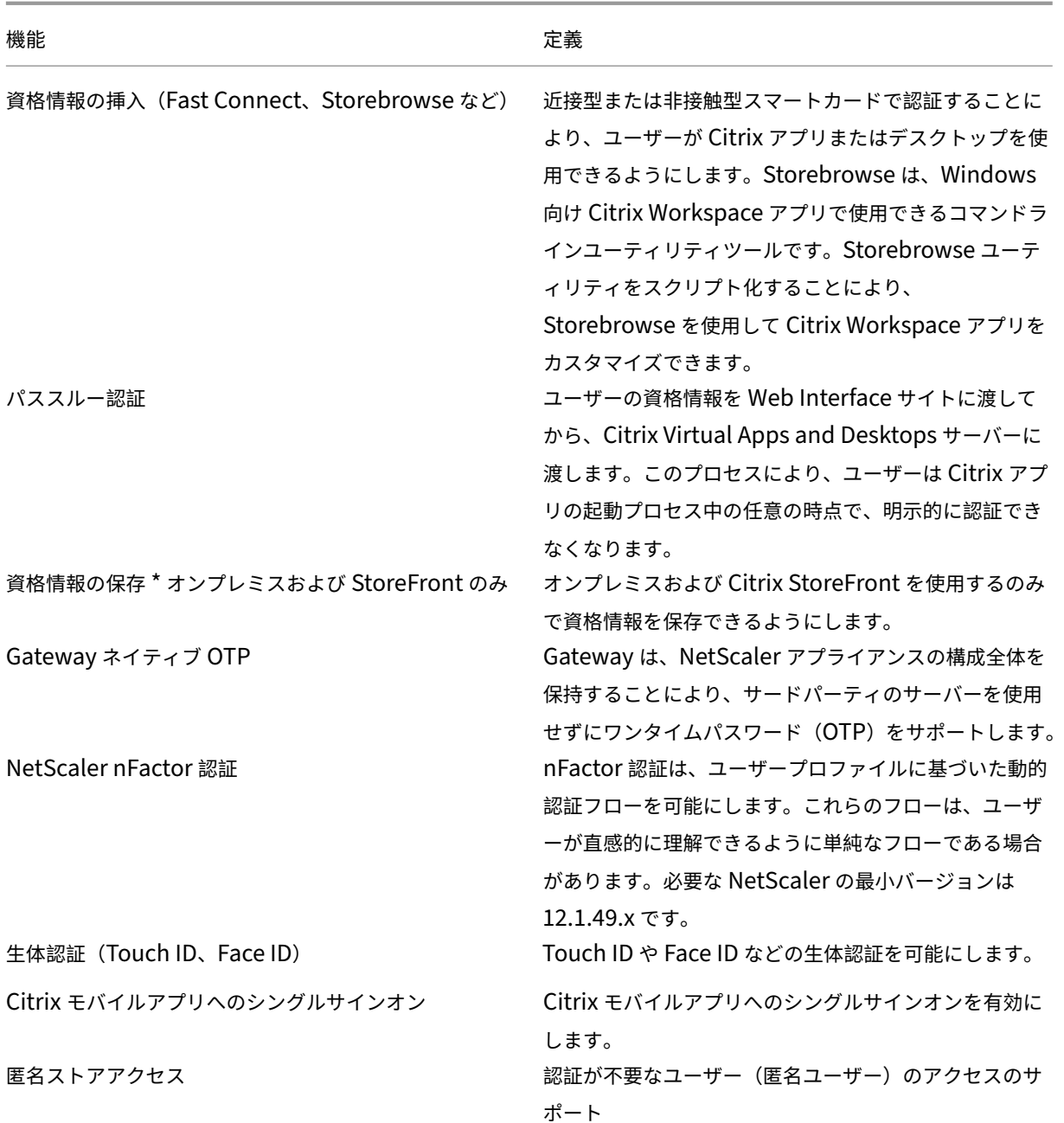

入力エクスペリエンス

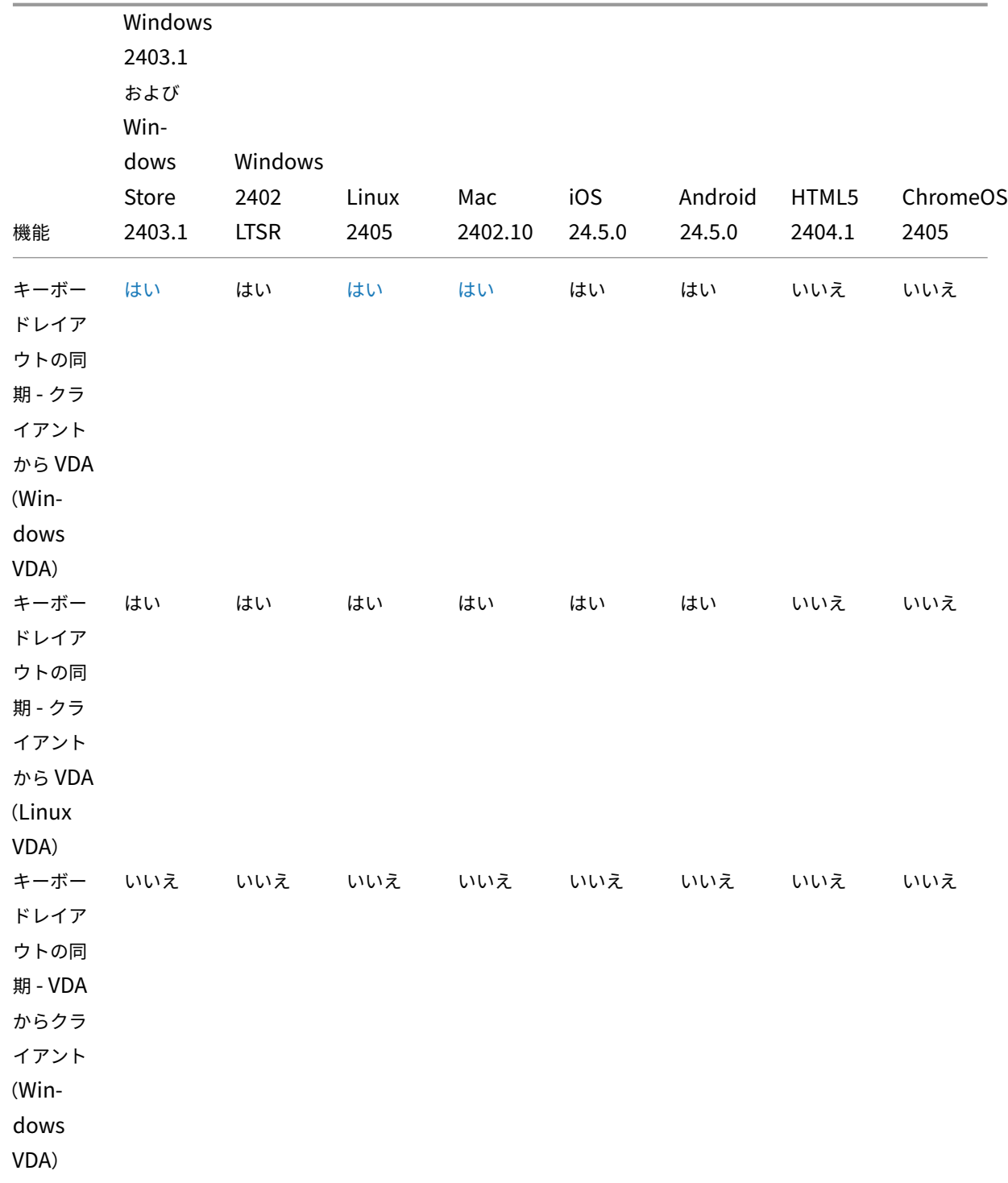

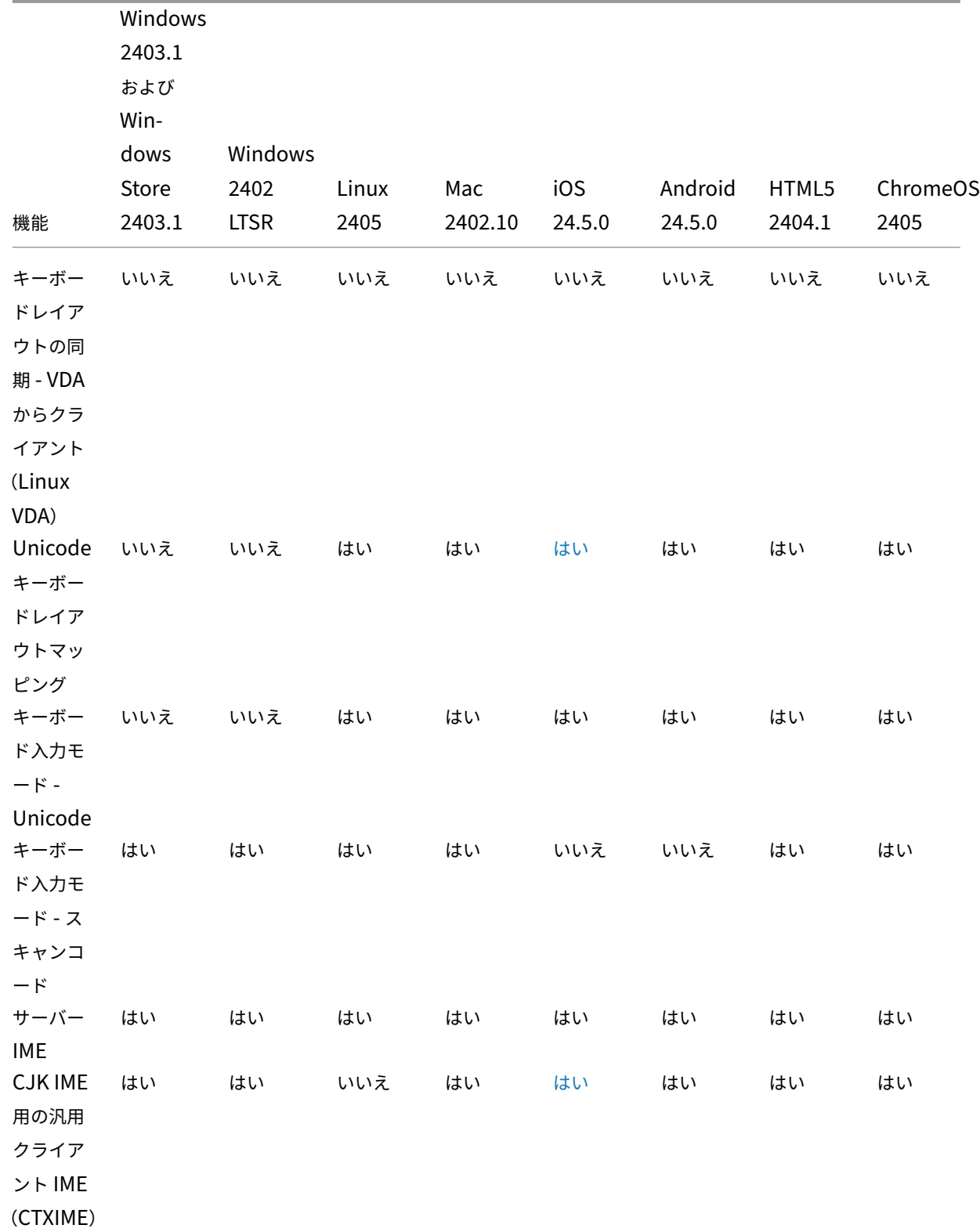

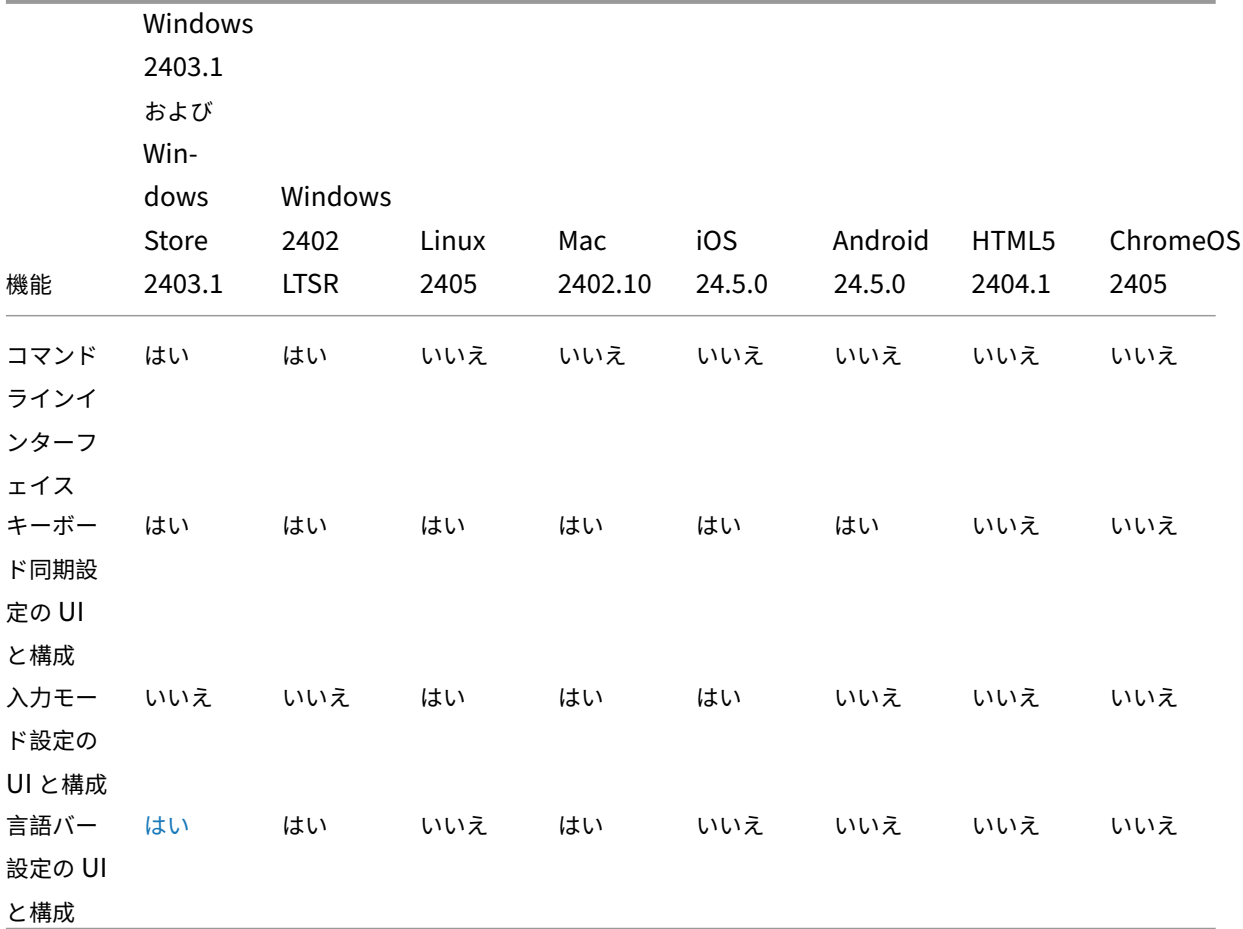

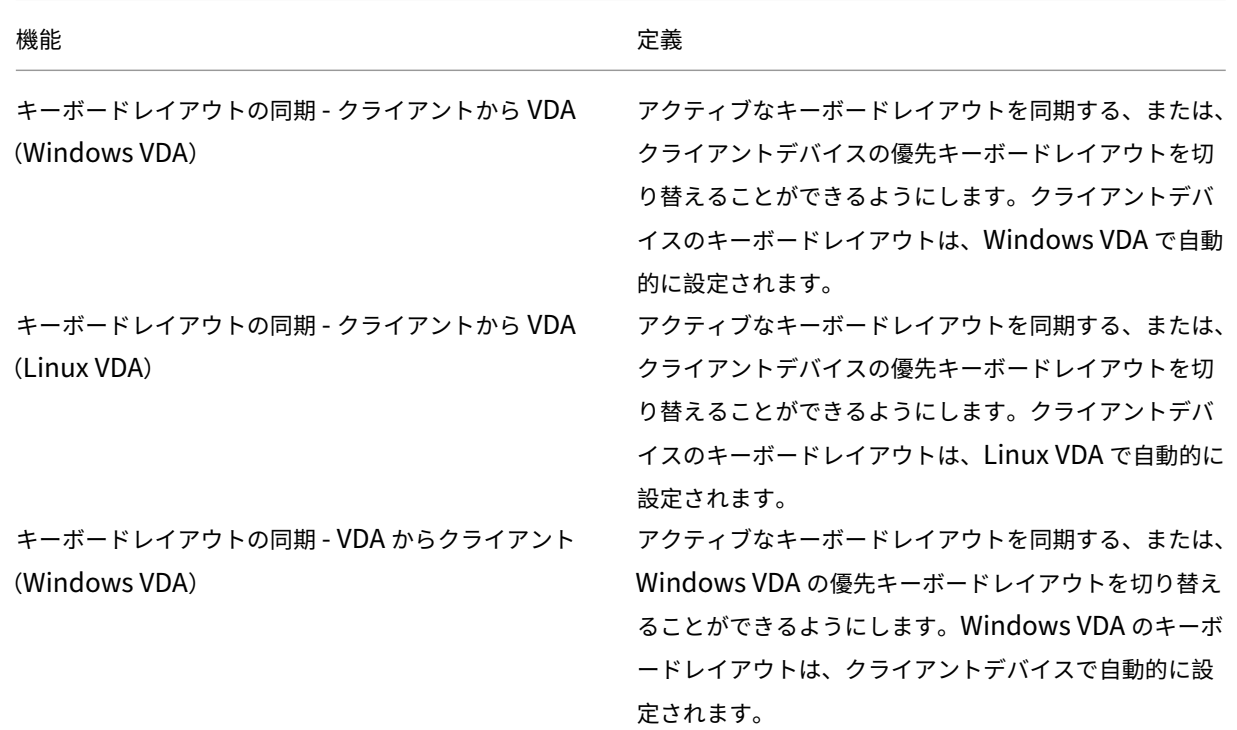

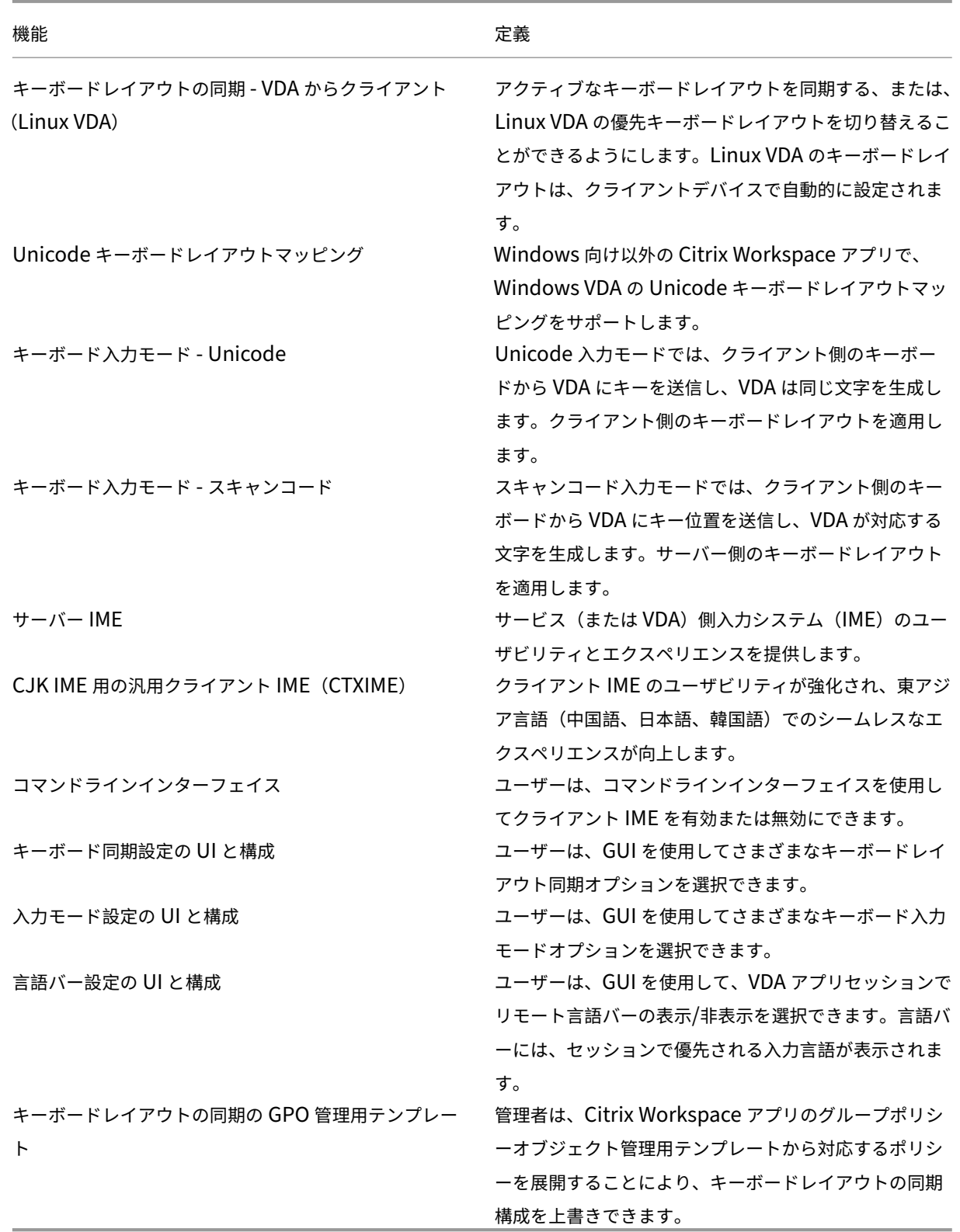

テーブルインジケーター

© 1999–2024 Cloud Software Group, Inc. All rights reserved. 155

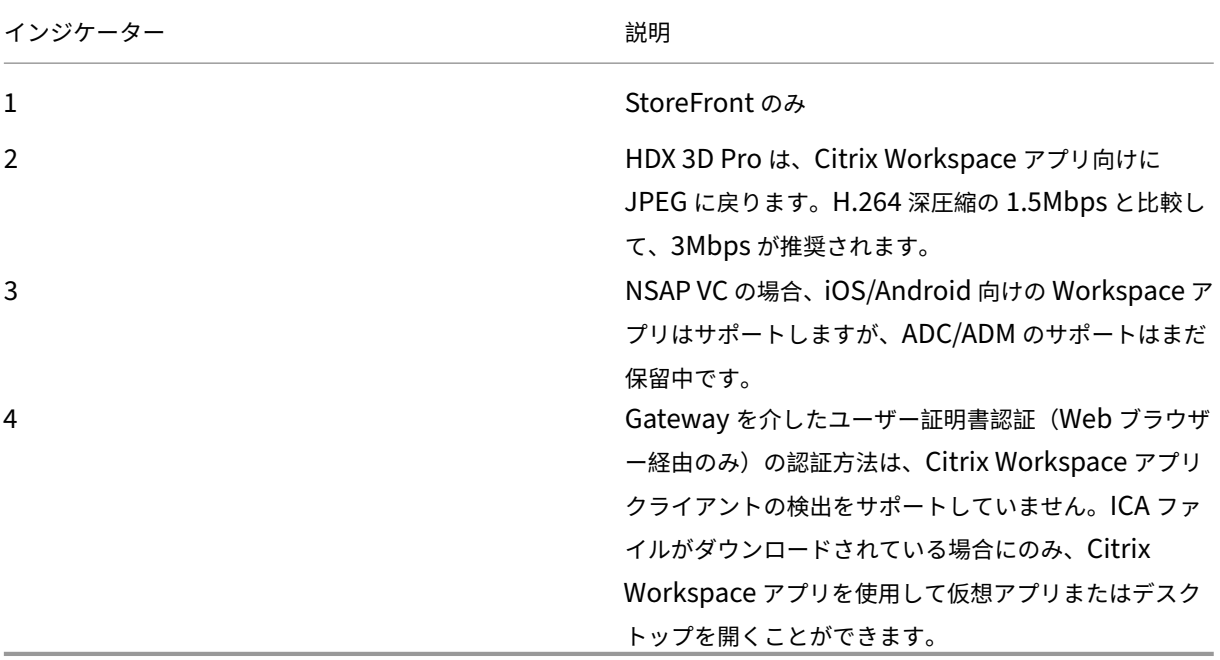

## 注:

Citrix 製品の機能の開発、リリース、タイミングについては Citrix の独自の裁量に委ねられています。ここで 提供された情報は、情報提供のみを目的としたものであり、資料、コード、または機能を提供することを約束す るものではなく、その法的義務もありません。したがって、購入の意思決定の際に依拠したり、契約に組み込む ものではありません。Citrix 製品の機能の開発、リリース、タイミングについては Ctirxi の独自の裁量に委ね られており、予告または協議なく変更される場合があります。

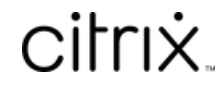

© 2024 Cloud Software Group, Inc. All rights reserved. Cloud Software Group, the Cloud Software Group logo, and other marks appearing herein are property of Cloud Software Group, Inc. and/or one or more of its subsidiaries, and may be registered with the U.S. Patent and Trademark Office and in other countries. All other marks are the property of their respective owner(s).

© 1999–2024 Cloud Software Group, Inc. All rights reserved. 157